# TPS2000B 시리즈 디지털 스토리지 오실로스코프 사용 설명서

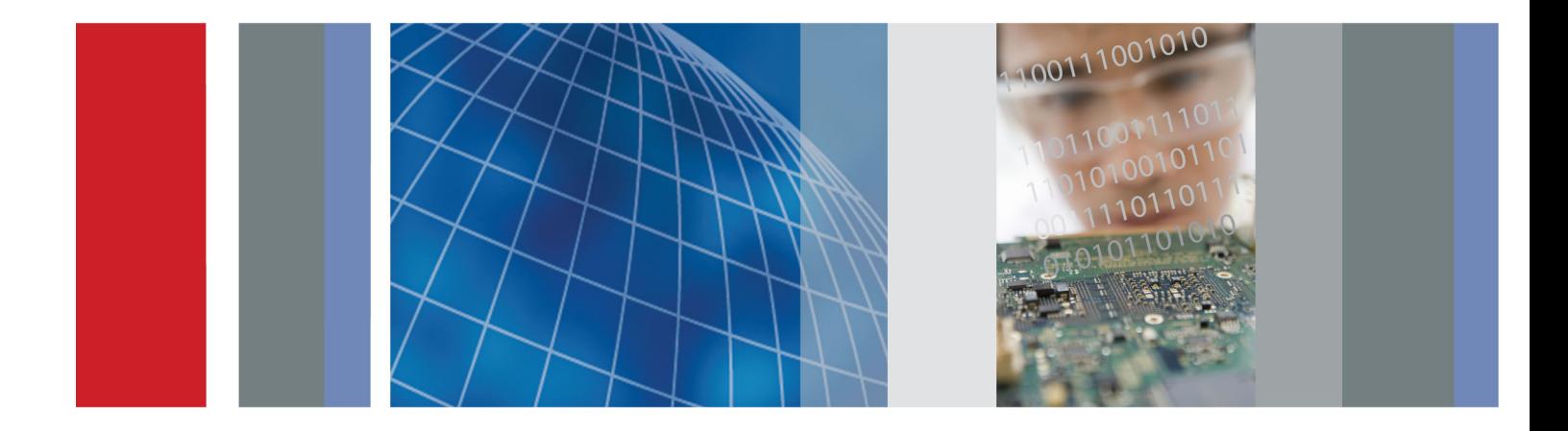

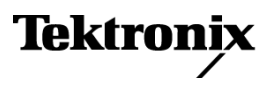

\*P071274200\* **071-2742-00**

# TPS2000B 시리즈 디지털 스토리지 오실로스코프 사용 설명서

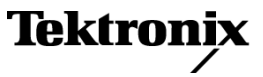

**www.tektronix.com 071-2742-00**

Copyright © Tektronix. All rights reserved. 사용 계약한 소프트웨어 제품은 Tektronix나 그 계열사 또는 공급 업체가 소유하며 대한민국 저작권법과 국제 조약에 의해 보호됩니다.

Tektronix 제품은 출원되었거나 출원 중인 미국 및 외국 특허에 의해 보호됩니다. 본 출판물에 있는 정보는 이전 에 출판된 모든 자료를 대체합니다. 본사는 사양과 가격을 변경할 권리를 보유합니다.

TEKTRONIX 및 TEK는 Tektronix, Inc.의 등록 상표입니다.

OpenChoice 및 Wavestar는 Tektronix, Inc.의 등록 상표입니다.

Tektronix는 CompactFlash® 상표의 허가된 정식 사용자입니다.

#### Tektronix 연락처

Tektronix, Inc. 14150 SW Karl Braun Drive P.O. Box 500 Beaverton, OR 97077 USA

제품 정보, 영업, 서비스 및 기술 지원에 대한 문의:

북미 지역에서는 1-800-833-9200번으로 전화하시면 됩니다.

기타 지역에서는 www.tektronix.com에서 각 지역 담당자를 찾으실 수 있습니다.

#### TPS2000B 시리즈 오실로스코프

#### 보증

Tektronix는 제품이 그 재료나 공정 기술에 있어서 결함이 없음을 공인 Tektronix 유통업자로부터 제품을 구입한 날부터 3년의 기간 동안 보증합니다. 이 보증 기간 동안 제품에 결함이 있는 것으로 증명되면, Tektronix는 옵션에 따라 부품이나 공임을 청구하지 않고 결함 제품을 수리하거나, 결함 부품에 대해 교체품을 제공합니다. 이 보증에 서 배터리는 제외됩니다. 보증 업무를 위해 Tektronix에서 사용하는 부품, 모듈 및 교체 제품은 신품 또는 신품의 성능에 가깝게 수리된 것일 수 있습니다. 모든 교체 부품, 모듈 및 제품은 Tektronix의 재산이 됩니다.

본 보증에 의거하여 서비스를 받으려면, 보증 기간이 만료되기 전에 Tektronix에 결함을 통지하고 서비스 실시에 필요한 적절한 준비를 해야 합니다. 고객은 결함 제품을 포장하여 Tektronix에서 지정하는 서비스 센터로 발송해 야 합니다. 이때 운송 요금은 선불로 지불해야 하며 고객 구입 증명서 복사본을 동봉해야 합니다. 반송 주소지가 서비스 센터 소재 지역 내에 있는 경우 Tektronix에서는 고객에게 제품을 반송하는 운송 요금을 부담합니다. 기타 지역으로 제품을 반송하는 경우에는 고객이 모든 운송 요금, 관세, 세금 및 기타 비용을 부담합니다.

본 보증은 잘못된 사용 또는 잘못되거나 적절치 못한 유지 보수 및 수리로 인하여 발생한 모든 결함, 고장 또는 손 상에 대해서는 적용되지 않습니다. Tektronix는 본 보증에 의해 가) Tektronix 공인 기술자가 아닌 사람에 의한 제품의 설치, 수리 또는 서비스로 인하여 발생한 손상의 수리, 나) 잘못된 사용 또는 호환되지 않는 장비와의 연결 로 인하여 발생한 손상의 수리, 다) 타사 소모품의 사용으로 인하여 발생한 손상 또는 고장의 수리 또는 라) 개조나 통합 때문에 제품의 서비스 시간이 길어지거나 어려워진 경우에 서비스를 제공할 책임이 없습니다.

이 보증은 명시적이거나 암시적인 다른 모든 보증을 대신해 이 제품과 관련하여 Tektronix에 의해 제공됩니다. Tektronix와 판매업체는 시장성 또는 특정 목적의 적합성에 대한 어떠한 묵시적 보증도 거부합니다. 결함 제 품에 대한 Tektronix의 수리 또는 교체 책임이 본 보증의 위반에 대해 고객에게 제공되는 유일한 보상입니다. Tektronix와 판매업체는 어떤 간접적이거나 특수하거나 부수적이거나 결과적인 손해에 대해 책임을 지지 않으며, 이는 Tektronix와 판매업체가 그와 같은 손해의 가능성을 사전에 통지했든 통지하지 않았든 마찬가지입니다.

 $[W16 - 15AUG04]$ 

TPP0101 및 TPP0201 프로브

#### 보증서

Tektronix는 이 제품이 그 재료나 공정 기술에 있어서 결함이 없음을 제품을 구입한 날부터 1년의 기간 동안 보증 합니다. 만약 보증 기간 내에 해당 제품에 결함이 있음이 증명될 경우, Tektronix는 옵션에 따라 부품 요금이나 공 임을 청구하지 않고 결함 제품을 수리하거나, 결함 제품에 대해 교체품을 제공합니다. 보증 업무를 위해 Tektronix 에서 사용하는 부품, 모듈 및 교체 제품은 신품 또는 신품의 성능에 가깝게 수리된 것일 수 있습니다. 모든 교체 부 품, 모듈 및 제품은 Tektronix의 재산이 됩니다.

본 보증에 의거하여 서비스를 받으려면, 보증 기간이 만료되기 전에 Tektronix에 결함을 통지하고 서비스 실시 에 필요한 적절한 준비를 해야 합니다. 고객은 결함 제품을 포장하여 Tektronix에서 지정하는 서비스 센터로 발 송해야 합니다. 이때 운송 요금은 선불로 지불해야 합니다. 반송 주소지가 서비스 센터 소재 지역 내에 있는 경우 Tektronix에서는 고객에게 제품을 반송하는 운송 요금을 부담합니다. 기타 지역으로 제품을 반송하는 경우에는 고객이 모든 운송 요금, 관세, 세금 및 기타 비용을 부담합니다.

본 보증은 잘못된 사용 또는 잘못되거나 적절치 못한 유지 보수 및 수리로 인하여 발생한 모든 결함, 고장 또는 손 상에 대해서는 적용되지 않습니다. Tektronix는 본 보증에 의해 가) Tektronix 공인 기술자가 아닌 사람에 의한 제품의 설치, 수리 또는 서비스로 인하여 발생한 손상의 수리, 나) 잘못된 사용 또는 호환되지 않는 장비와의 연결 로 인하여 발생한 손상의 수리, 다) 타사 소모품의 사용으로 인하여 발생한 손상 또는 고장의 수리 또는 라) 개조나 통합 때문에 제품의 서비스 시간이 길어지거나 어려워진 경우에 서비스를 제공할 책임이 없습니다.

이 보증은 명시적이거나 암시적인 다른 모든 보증을 대신해 이 제품과 관련하여 Tektronix에 의해 제공됩니다. Tektronix와 판매업체는 시장성 또는 특정 목적의 적합성에 대한 어떠한 묵시적 보증도 거부합니다. 결함 제 품에 대한 Tektronix의 수리 또는 교체 책임이 본 보증의 위반에 대해 고객에게 제공되는 유일한 보상입니다. Tektronix와 판매업체는 어떤 간접적이거나 특수하거나 부수적이거나 결과적인 손해에 대해 책임을 지지 않으며, 이는 Tektronix와 판매업체가 그와 같은 손해의 가능성을 사전에 통지했든 통지하지 않았든 마찬가지입니다.

 $[W2 - 15AUG04]$ 

TPSBAT 배터리 팩

#### 보증

Tektronix는 제품이 그 재료나 공정 기술에 있어서 결함이 없음을 공인 Tektronix 유통업자로부터 제품을 구입한 날부터 3개월의 기간 동안 보증합니다. 이 보증 기간 동안 제품에 결함이 있는 것으로 증명되면, Tektronix는 옵션 에 따라 부품이나 공임을 청구하지 않고 결함 제품을 수리하거나, 결함 부품에 대해 교체품을 제공합니다. 이 보증 에서 배터리는 제외됩니다. 보증 업무를 위해 Tektronix에서 사용하는 부품, 모듈 및 교체 제품은 신품 또는 신품 의 성능에 가깝게 수리된 것일 수 있습니다. 모든 교체 부품, 모듈 및 제품은 Tektronix의 재산이 됩니다.

본 보증에 의거하여 서비스를 받으려면, 보증 기간이 만료되기 전에 Tektronix에 결함을 통지하고 서비스 실시에 필요한 적절한 준비를 해야 합니다. 고객은 결함 제품을 포장하여 Tektronix에서 지정하는 서비스 센터로 발송해 야 합니다. 이때 운송 요금은 선불로 지불해야 하며 고객 구입 증명서 복사본을 동봉해야 합니다. 반송 주소지가 서비스 센터 소재 지역 내에 있는 경우 Tektronix에서는 고객에게 제품을 반송하는 운송 요금을 부담합니다. 기타 지역으로 제품을 반송하는 경우에는 고객이 모든 운송 요금, 관세, 세금 및 기타 비용을 부담합니다.

본 보증은 잘못된 사용 또는 잘못되거나 적절치 못한 유지 보수 및 수리로 인하여 발생한 모든 결함, 고장 또는 손 상에 대해서는 적용되지 않습니다. Tektronix는 본 보증에 의해 가) Tektronix 공인 기술자가 아닌 사람에 의한 제품의 설치, 수리 또는 서비스로 인하여 발생한 손상의 수리, 나) 잘못된 사용 또는 호환되지 않는 장비와의 연결 로 인하여 발생한 손상의 수리, 다) 타사 소모품의 사용으로 인하여 발생한 손상 또는 고장의 수리 또는 라) 개조나 통합 때문에 제품의 서비스 시간이 길어지거나 어려워진 경우에 서비스를 제공할 책임이 없습니다.

이 보증은 명시적이거나 암시적인 다른 모든 보증을 대신해 이 제품과 관련하여 Tektronix에 의해 제공됩니다. Tektronix와 판매업체는 시장성 또는 특정 목적의 적합성에 대한 어떠한 묵시적 보증도 거부합니다. 결함 제 품에 대한 Tektronix의 수리 또는 교체 책임이 본 보증의 위반에 대해 고객에게 제공되는 유일한 보상입니다. Tektronix와 판매업체는 어떤 간접적이거나 특수하거나 부수적이거나 결과적인 손해에 대해 책임을 지지 않으며, 이는 Tektronix와 판매업체가 그와 같은 손해의 가능성을 사전에 통지했든 통지하지 않았든 마찬가지입니다.

 $[W14 - 15AUG04]$ 

# 목차

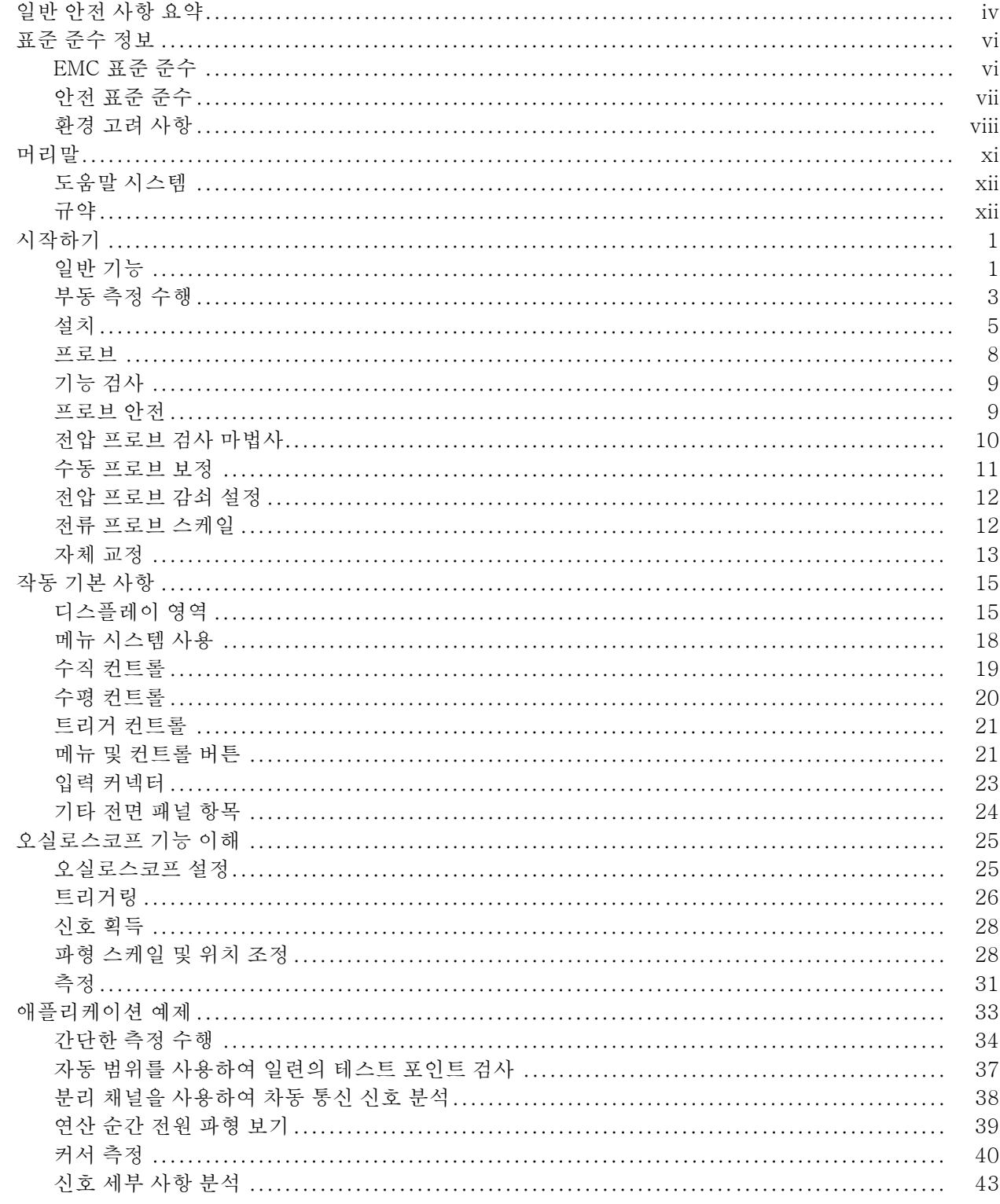

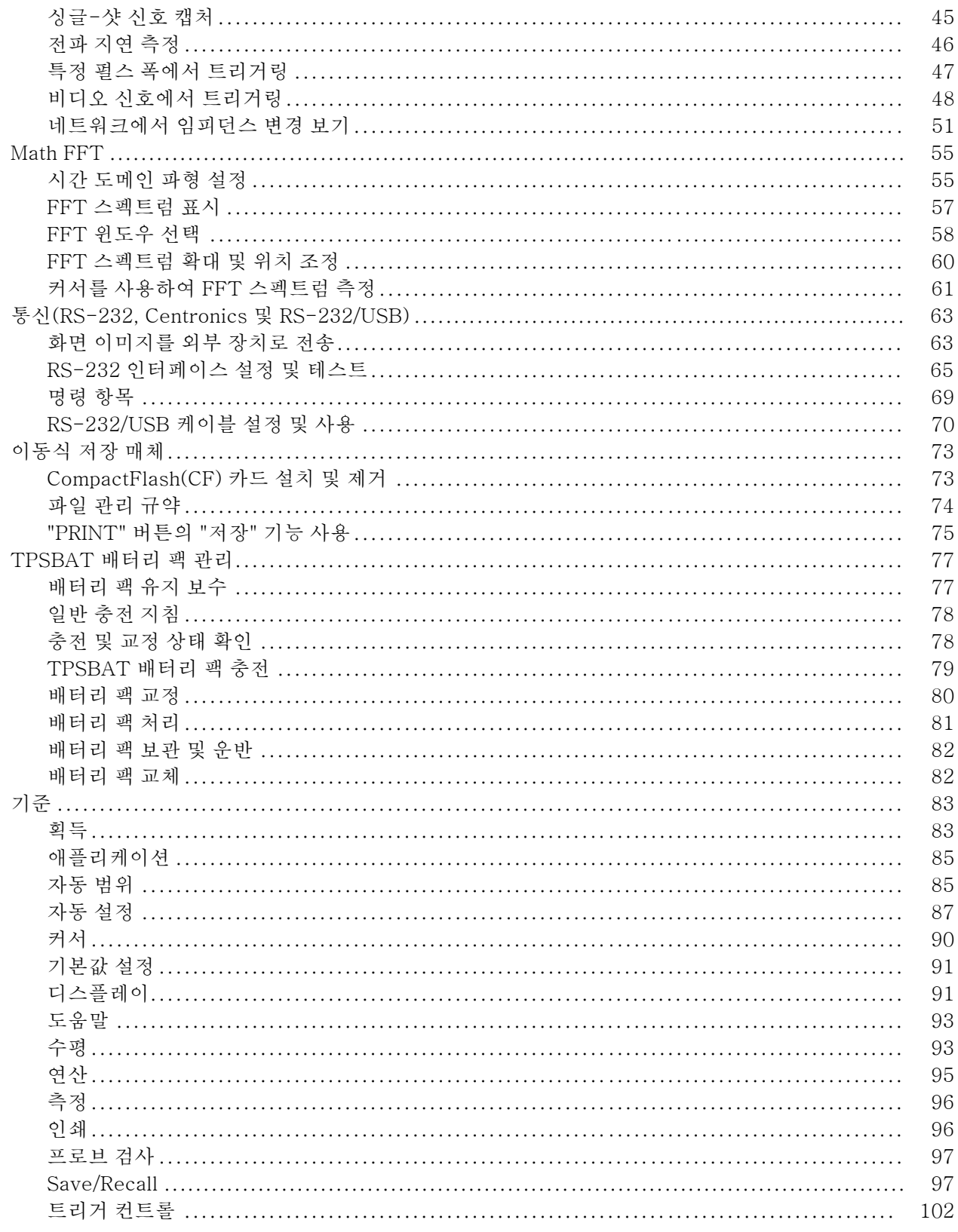

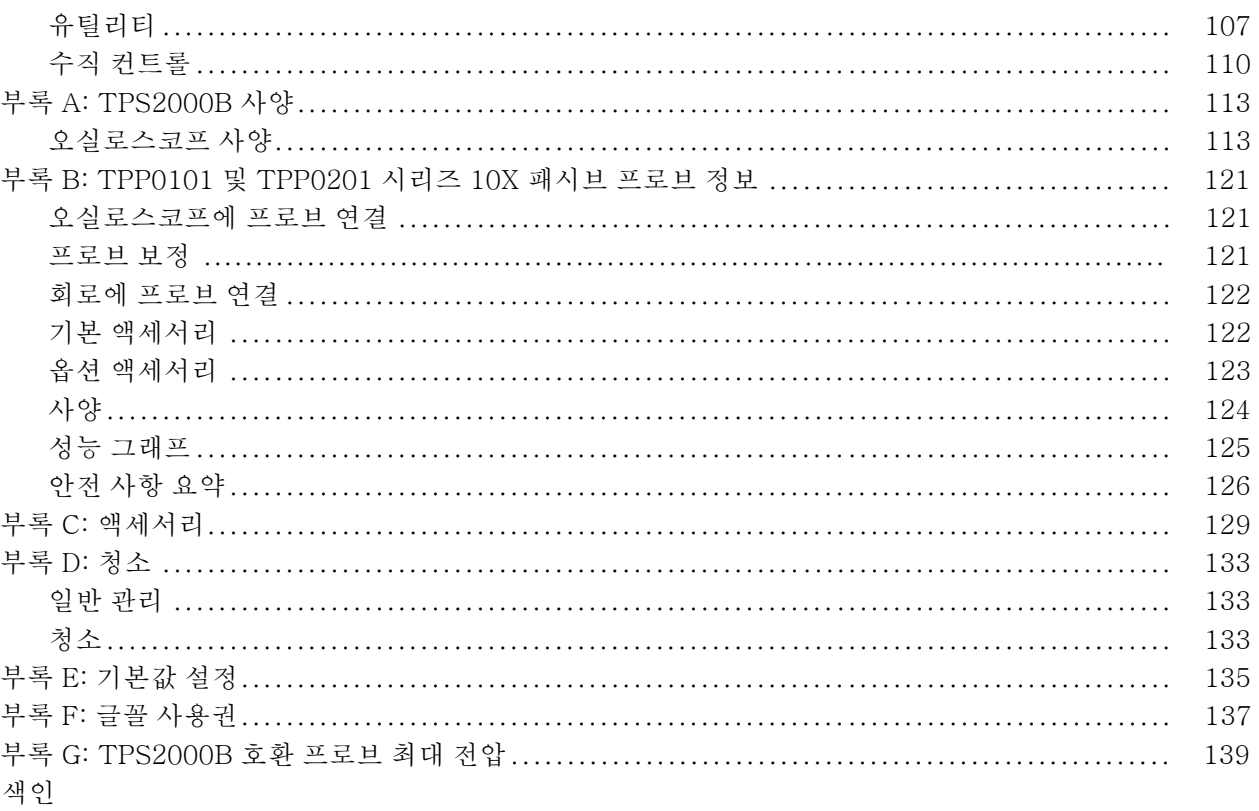

# <span id="page-11-0"></span>일반 안전 사항 요약

다음 안전 예방책을 확인하여 부상을 방지하고 본 제품이나 관련 제품의 손상을 예방합니다.

잠재적인 부상 위험을 방지하려면 이 제품을 지정된 대로만 사용합니다.

전문 직원만이 서비스 절차를 실시해야 합니다.

#### 화재 또는 부상을 방지 하려면 적절한 전원 코드를 사용합니다. 본 제품용으로 지정되고 사용하는 국가에 승 인된 전원 코드만 사용합니다.

**적절하게 연결하고 분리합니다.** 전압 소스에 연결되어 있는 상태에서 프로브 또는 테스트 리드를 연결하거나 분리하지 않습니다.

적절하게 연결하고 분리합니다. 프로브를 테스트 중인 회로에 연결하기 전에 측정 장비에 프로브 출력을 연결합니다. 프로브 입력을 연결하기 전에 테스트 중 인 회로에 프로브 기준 리드선을 연결합니다. 측정 장비에서 프로브를 분리하기 전에 프로브 입력과 프로브 기준 리드선을 테스트 중인 회로에서 분리합니다.

모든 단자 정격을 준수합니다. 화재나 충격 위험을 피하기 위해 모든 정격과 제 품의 표시를 준수합니다. 제품에 연결하기 전에 제품 설명서를 참조하여 추가 정 격 정보를 확인하십시오.

공통 단자를 비롯하여 해당 단자의 최대 정격을 초과하는 단자에는 전위를 적용하 지 마십시오.

전원을 끊습니다. 전원 코드를 사용하여 제품의 전원을 끊습니다. 사용자가 항 상 전원 스위치에 액세스할 수 있도록 전원 코드를 차단하지 마십시오.

**덮개 없이 작동하지 않습니다.** 덮개나 패널을 제거한 상태로 본 제품을 작동하 지 않습니다.

**고장이 의심되는 제품은 작동하지 마십시오.** 제품이 손상된 것으로 여겨지는 경우에는 전문요원의 검사를 받습니다.

노출된 회로를 만지지 않습니다. 전원이 공급 중일 때는 노출된 연결부와 구 성품을 만지지 않습니다.

배터리를 적절하게 교체합니다. 지정된 종류와 정격의 배터리로만 교체해야 합니다.

**배터리를 적절하게 충전합니다.** 권장된 충전 주기로만 배터리를 충전합니다.

적절한 AC 어댑터를 사용합니다. 이 제품에 사용하도록 지정된 AC 어댑터만 사용합니다.

축축하고 습기가 많은 환경에서 사용하지 않습니다.

폭발 위험이 있는 장소에서 사용하지 않습니다.

#### 제품 표면을 깨끗하고 건조하게 유지합니다.

**적절히 환기합니다.** 적절히 환기되도록 제품을 설치하는 자세한 내용은 설명서 의 설치 지침을 참조하십시오.

이 설명서의 용어 다음 용어가 본 설명서에 나올 수 있습니다.

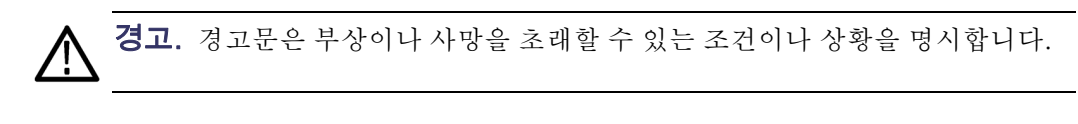

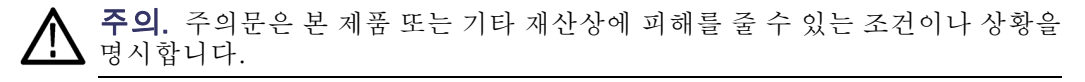

제품에 있는 기호 및 용 다음 용어가 제품에 나올 수 있습니다.

어

- 위험은 표지를 읽는 즉시 영향을 받을 수 있는 부상 위험을 나타냅니다.
- 경고는 표지를 읽는 즉시 영향을 받지 않는 부상 위험을 나타냅니다.
- 주의는 제품을 포함한 재산상의 위험을 나타냅니다.

다음 기호가 제품에 나올 수 있습니다.

 $\overline{r}$ 섀시 접지 대기 모드 설명서 참조

# <span id="page-13-0"></span>표준 준수 정보

이 절에서는 장비가 준수하는 EMC(전자 환경 양립성), 안전 및 환경 표준에 대해 설명합니다.

## EMC 표준 준수

**EC 적합성 선언 - EMC** 전자 환경 양립성에 대한 Directive 2004/108/EC의 취지에 부합합니다. 유럽 공 동체의 공식 저널에 실려 있는 다음 사양에 대한 표준 준수 여부가 증명되었습니 다.

> EN 61326-1:2006, EN 61326-2-1:2006: 측정, 제어 및 실험실용 전기 장비에 대한 EMC 요구 사항 1 2 3

- CISPR 11:2003. 복사성 및 전도성 방출, 그룹 1, A 등급 **T**
- IEC 61000-4-2:2001. 정전기 방전 차단 **Tall**
- IEC 61000-4-3:2002. RF 전자기장 차단 <sup>4</sup>  $\mathcal{L}_{\mathcal{A}}$
- IEC 61000-4-4:2004. 전기 고속 과도 전류/버스트 차단 п
- IEC 61000-4-5:2001. 전원선 서지 차단
- IEC 61000-4-6:2003. 전도된 RF 차단 5
- IEC 61000-4-11:2004. 전압 하락과 중단 차단 [6](#page-14-0) **In**

EN 61000-3-2:2006: AC 전원선 고조파 방출

EN 61000-3-3:1995: 전압 변화, 변동 및 깜박거림

#### 유럽 연락처:

Tektronix UK, Ltd. Western Peninsula Western Road Bracknell, RG12 1RF United Kingdom

- 1 본 제품은 비주거 지역에서만 사용하도록 만들어졌습니다. 주거 지역에서 사용하면 전자 파 간섭이 발생할 수 있습니다.
- 2 이 장비를 테스트 대상에 연결할 때 이 표준에서 요구하는 레벨을 초과하는 방출이 발 생할 수 있습니다.
- 3 위에 나열한 EMC 표준을 준수하려면 고품질 피복 인터페이스 케이블을 사용해야 합니다.
- 4 테스트 필드(80MHz 1GHz 및 1.4GHz 2.0GHz의 주파수 범위에 대해 3V/m, 1kHz에서 80% 진폭 변조, 2.0GHz - 2.7GHz의 주파수 범위에 대해 1V/m, 1kHz에서 80% 진폭 변조) 의 영향을 받는 동안 추적 노이즈의 증가는 2개 주요 구간의 피크-피크를 초과하지 않습 니다. 주변 도체 필드는 트리거 한계값이 채널 기준으로부터 1개 미만의 주요 구간 오프 셋일 때 트리거링을 유발할 수 있습니다.
- 5 테스트 필드(150kHz 80MHz의 주파수 범위에 대해 3V rms, 1kHz에서 80% 진폭 변조)의 영향을 받는 동안 추적 노이즈의 증가는 1개 주요 구간의 피크-피크를 초과하지 않습니

다. 주변 도체 필드는 트리거 한계값이 채널 기준으로부터 0.5개 미만의 주요 구간 오프 셋일 때 트리거링을 유발할 수 있습니다.

6 성능 기준 C가 70%/25사이클 전압-하락 및 0%/250사이클 전압-중단 테스트 레벨(IEC 61000-4-11)에 적용되었습니다.

<span id="page-14-0"></span>호주/뉴질랜드 적합성 ACMA에 따라 다음 표준에 대해 EMC 무선 통신법 조항을 준수합니다.

> EN 61326-1:2006 및 EN 61326-2-1:2006에 따른 CISPR 11:2003. 복사성 및 전도성 방출, 그룹 1, A 등급

### 안전 표준 준수

선언 - EMC

EC 적합성 선언 - 저전 압 유럽 공동체의 공식 저널에 실려 있는 다음 사양에 대한 규정 준수 여부가 증명되 었습니다.

저전압 Directive 2006/95/EC

- EN 61010-1: 2001. 측정 제어 및 실험용 전기 장비에 대한 안전 요구 사항
- 미국 국가 공인 테스트 실험실 목록 ■ UL 61010-1:2004, 2nd Edition. 전기 측정 및 테스트 장비용 표준
	- 캐나다 인증 CAN/CSA-C22.2 No. 61010-1:2004. 측정, 제어 및 실험용 전기 장비에 대 한 안전 요구 사항 1부
	- 추가 규정 준수 IEC 61010-1: 2001. 측정, 제어 및 실험용 전기 장비에 대한 안전 요구 사항
		- 장비 유형 테스트 및 측정 장비
	- 오염 지수 설명 제품 주변 및 제품 내의 환경에서 발생할 수 있는 오염 정도를 측정합니다. 일반적 으로 제품 내부 환경과 외부 환경은 동일한 것으로 간주됩니다. 제품은 해당 제품 에 대한 등급이 지정된 환경에서만 사용해야 합니다.
		- \_ 오염 지수 1. 오염이 없거나 확산되지 않는 약한 오염만이 발생합니다. 이 범 주에 속하는 제품은 보통 캡슐화 또는 밀봉되어 있거나 청결한 공간에 배치되 어 있습니다.
		- 오염 지수 2. 일반적으로 비전도성 건조 오염만이 발생합니다. 가끔 응축으로 인해 발생하는 일시적인 오염 확산이 발생할 수도 있으며, 위치는 일반적인 사 무실/가정 환경입니다. 일시적인 응축 현상은 제품을 사용 중이지 않을 때만 발생합니다.
- <span id="page-15-0"></span>■ \_ 오염 지수 3. 응축으로 인해 전도성 오염 또는 전도성이 될 수 있는 비전도성 건조 오염이 발생하며, 위치는 온도와 습도가 모두 제어되지 않는 격리된 위치 입니다. 그러나 직사 광선이나 직접적인 비바람으로부터는 보호됩니다.
- 오염 지수 4. 전도성 먼지나 눈비를 통해 지속적인 전도성 물질을 생성하는 오 염 형태입니다. 보통 실외입니다.
- 오염 지수 오염 지수 2(IEC 61010-1에 정의됨) 참고: 실내 사용 전용 등급입니다.
- **설치(과전압) 범주 설명** 본 제품의 단자에는 서로 다른 설치(과전압) 범주가 지정되어 있습니다. 설치 범 주는 다음과 같습니다.
	- 측정 범주 IV. 저전압 설치 소스에서 수행하는 측정용
	- - 측정 범주 III. 건물 설치에서 수행하는 측정용
	- - 측정 범주 II. 저전압 설치에 직접 연결된 회로에 대해 수행하는 측정용
	- 설치 범주 I. MAINS에 직접 연결되지 않은 회로에 대해 수행하는 측정용
	- 과전압 범주 과전압 범주 II(IEC 61010-1에 정의됨)

#### 환경 고려 사항

이 절에서는 제품이 환경에 미치는 영향에 대한 정보를 제공합니다.

**제품 폐기 처리** 장비나 구성 요소를 재활용할 때 다음 지침을 준수하십시오.

장비 재활용: 이 장비를 생산하기 위해 천연 자원을 추출하여 사용했습니다. 제 품을 잘못 폐기하면 장비에 들어 있는 물질이 환경이나 인간의 건강에 해를 끼칠 수 있습니다. 이러한 물질이 환경에 침투하는 것을 막고 천연 자원의 사용량을 줄 이기 위해서는 대부분의 재료가 올바르게 재사용 또는 재활용되도록 적절한 시스 템에서 이 제품을 재활용하는 것이 좋습니다.

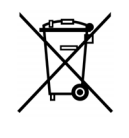

이 기호는 본 제품이 WEEE(폐전기전자 지침) 및 배터리에 대한 Directive 2002/96/EC 및 2006/66/EC에 의거하여 적용 가능한 유럽 연합의 요구 사항을 준수함을 나타냅니다. 재활용 옵션에 대 한 자세한 내용은 Tektronix 웹 사이트(www.tektronix.com)의 지원/서비스 절을 확인하십시오.

**배터리 재활용:** 본 제품에는 충전식 리튬 이온(Li-ion) 배터리가 포함되어 있으 므로 올바르게 재활용 또는 폐기되어야 합니다.

- 리튬 이온 배터리는 폐기 및 재활용 규정을 따르며, 이 규정은 국가 및 지 역별로 다릅니다. 배터리를 폐기하기 전에 항상 적용되는 규정을 확인하 고 이에 따릅니다. 미국 및 캐나다의 경우 Rechargeable Battery Recycling Corporation(www.rbrc.org) 또는 지역별 배터리 재활용 담당 기관에 문의하 십시오.
- 많은 국가에서 폐전기 장비를 일반 쓰레기 수납함에 폐기하는 것을 금지하고 있습니다.
- 배터리 수집함에는 방전된 배터리만 넣습니다. 단락 회로를 보호하려면 배터 리 연결 지점에 전기 테이프 또는 기타 승인된 덮개를 사용합니다.
- HH 리 운반 이 제품에 포함된 충전용 리튬 이온 배터리 팩 용량은 100Wh 이하입니다. UN 평 가 및 기준 설명서(UN Manual of Tests and Criteria) III부 38.3항에 정의된 리튬 동급 항목은 팩당 8g이며 각 셀당 1.5g입니다.
	- 리튬 이온 배터리를 운반하기 전에 적용되는 모든 지역, 국가 및 국제적 규제 를 항상 확인합니다.
	- 폐기된 배터리, 손상된 배터리 또는 리콜된 배터리를 이동하는 것은 특정 경우 에 특별히 제한되거나 금지될 수 있습니다.
- 유해 물질에 대한 제한 본 제품은 모니터링 및 제어 장비로 분류되며 2002/95/EC RoHS Directive 규정 의 적용을 받지 않습니다.

# <span id="page-18-0"></span>머리말

이 설명서는 TPS2000B 시리즈 디지털 스토리지 오실로스코프에 대한 작동 정보 를 포함하고 있습니다. 설명서는 다음 장으로 구성되어 있습니다.

- 시작하기 장에서는 오실로스코프의 기능을 간단히 설명하며 설치 지침을 제 공합니다.
- 작동 기본 사항 장에서는 오실로스코프의 작동 워리를 설명합니다.
- 오실로스코프 기능 이해 장에서는 오실로스코프의 기본 작동과 기능을 설명 합니다. 오실로스코프 설정, 데이터 트리거링 및 획득, 파형 눈금 및 위치 지 정, 측정
- \_ 애플리케이션 예제 장에서는 다양한 측정 문제를 해결하는 방법에 대한 예를 제공합니다.
- Math FFT 장에서는 Math 고속 퓨리에 변환(FFT) 기능을 사용하여 시간 도 메인 신호를 주파수 성분(스펙트럼)으로 변환하는 방법을 설명합니다.
- 통신 장은 프린터와 컴퓨터 같은 외부 장치와 함께 오실로스코프를 사용하기 위해 RS-232 및 Centronics 포트를 설치하는 방법을 설명합니다.
- 이동식 저장 매체 장은 카드가 사용 중일 때 제공되는 CompactFlash 카드와 오실로스코프 기능을 사용하는 방법을 설명합니다.
- TPSBAT 배터리 팩 관리 장은 배터리 팩을 사용, 충전, 교정 및 교체하는 방법 을 설명합니다.
- 참조 장에서는 각 옵션에 대한 선택 항목이나 사용할 수 있는 값의 범위를 설 명합니다.
- 부록 A: TPS2000B 사양 장에는 오실로스코프에 대한 전기, 환경 및 물리 사 양이 포함되어 있습니다.
- 부록 B: TPP0101 및 TPP0201 시리즈 프로브 정보 장에는 TPP0101 및 TPP0201 프로브에 대한 정보 및 사양이 포함되어 있습니다.
- 부록 C: 액세서리 장에서는 표준 및 옵션 액세서리를 간단히 설명합니다.
- 부록 D: 청소 장에서는 오실로스코프를 관리하는 방법을 설명합니다.
- 부록 E: 기본값 설정 장에는 **기본값 설정** 전면 패널 버튼을 눌러 호출하는 기 본값(초기) 설정이 있는 메뉴와 컨트롤 목록이 포함되어 있습니다.
- 부록 F: 글꼴 사용권 장에서는 특정 아시아 언어의 글꼴들을 사용할 수 있도록 사용권을 제공합니다.
- 부록 G: TPS2000B 호환 프로브 최대 전압 장에는 호환 프로브의 최대 전압 이 나열되어 있습니다.

## <span id="page-19-0"></span>도움말 시스템

오실로스코프는 오실로스코프의 모든 기능을 다루는 도움말 시스템을 갖추고 있 습니다. 도움말 시스템을 사용하여 다음과 같은 여러 종류의 정보를 표시할 수 있 습니다.

- \_ 메뉴 시스템 사용과 같이 오실로스코프를 이해하고 사용하는 일반 정보
- 수직 위치 컨트롤과 같은 특정 메뉴와 컨트롤에 대한 정보
- 노이즈 줄이기와 같이 오실로스코프 사용 중에 발생할 수 있는 문제에 대한 정 보

도움말 시스템은 다음과 같이 필요한 정보를 찾을 수 있는 여러 가지 방법을 제공 합니다. 구문-검색 도움말, 하이퍼링크 및 색인.

- 구문-검색 도움말 오실로스코프는 도움말 전면 패널 버튼을 누를 때 화면에 표시되는 마지막 메뉴에 대한 정보를 표시합니다. 도움말 항목을 보면 범용 노브 옆의 LED가 켜져 노브가 활성화되었음을 나타냅니다. 항목이 두 페이지 이상을 사용하는 경우 범용 노브를 돌려 항목 내에서 페이지 간 이동합니다.
	- **하이퍼링크** 대부분의 도움말 항목에는 <Autoset>과 같이 각괄호로 표시된 구문이 포함되어 있습니다. 이러한 구문은 다른 항목에 대한 링크입니다. 범용 노브를 돌려 한 링 크에서 다른 링크로 강조 표시를 이동합니다. 항목 표시 옵션 버튼을 눌러 강조 표 시된 링크에 해당하는 항목을 표시합니다. 뒤로 옵션 버튼을 눌러 이전 항목으로 돌아갑니다.
		- **색인** 전면 패널의 **도움말** 버튼을 누른 다음 "색인" 옵션 버튼을 누릅니다. 보려는 항목 이 포함된 색인 페이지가 나타날 때까지 "전 페이지" 또는 "다음 페이지" 옵션 버 튼을 누릅니다. 범용 노브를 돌려 도움말 항목을 강조 표시합니다. "항목 표시" 옵 션 버튼을 눌러 항목을 표시합니다.

주석노트. 종료 옵션 버튼이나 임의의 메뉴 버튼을 누르면 화면에서 도움말 텍스 트가 사라지고 파형이 다시 표시됩니다.

## 규약

이 설명서에서는 다음 규약을 사용합니다.

- 전면 패널 버튼, 노브 및 커넥터는 표시된 대로 나타납니다. 예를 들면 다음과 같습니다. 도움말.
- 메뉴 옵션에서 각 단어의 첫 글자는 대문자로 표시됩니다. 예를 들면 다음과 같습니다. 피크 검출, 확대 범위.

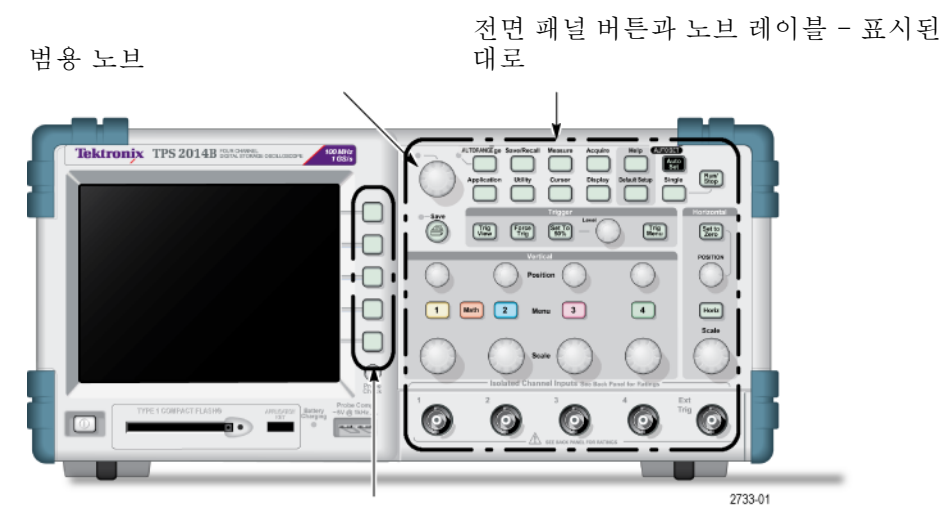

옵션 버튼 - 각 단어의 첫 번째 문자가 대문자

주석노트. 옵션 버튼은 화면 버튼, 사이드 메뉴 버튼, 베젤 버튼 또는 소프트 키 라고도 합니다.

■ ► 구분 기호는 일련의 버튼 누르기를 구분합니다. 예를 들면 Utility ► 옵션 ► RS232 셋업은 Utility 전면 패널 버튼을 누르고 "옵션" 옵션 버튼을 누른 다음 "RS232 셋업" 옵션 버튼을 누르는 것을 의미합니다. 원하는 옵션을 선택하기 위해 옵션 버튼을 여러 번 눌러야 할 수 있습니다.

# <span id="page-22-0"></span>시작하기

TPS2000B 시리즈 디지털 스토리지 오실로스코프는 접지 참조된 측정을 수행하 는 데 사용할 수 있는 작고 가벼운 벤치탑 장비입니다.

본 장에서는 다음 작업을 수행하는 방법을 설명합니다.

- 부동 측정 수행
- 제품 설치
- 배터리 팩 충전
- 간단한 기능 검사 수행
- 프로브 검사 수행 및 프로브 보정
- 프로브 감쇠 계수 일치
- 자체 교정 루틴 사용

주석노트. 오실로스코프 전원을 켤 때 화면에 표시할 언어를 선택할 수 있습니 다. 언제든지 Utility ► 언어 옵션에 액세스하여 언어를 선택할 수도 있습니다.

## 일반 기능

다음 표와 목록에서는 일반 기능을 설명합니다.

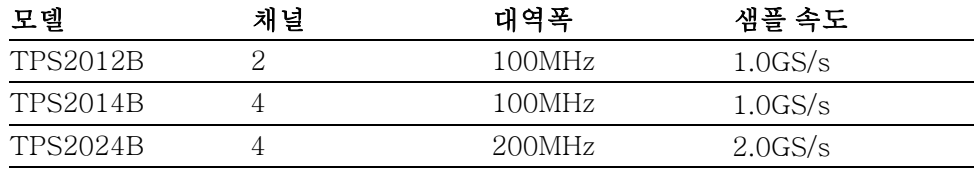

- 배터리 가동 또는 라인 가동
- 충전식 배터리 팩 두 개(두 번째 배터리는 옵션)
- 독립적으로 분리되어 공유된 공통 접지가 없는 채널
- TPS2PWR1 전원 분석 애플리케이션(옵션)
- 호환 가능한 전력 프로브 및 전압 프로브 지원
- 구문-검색 도움말 시스템
- 컬러 LCD 디스플레이
- 선택 가능한 20MHz 대역폭 제한
- 각 채널에 대해 2,500 포인트 레코드 길이
- 자동 설정
- 신속한 설정 및 핸즈프리 작동을 위한 자동 범위 설정 기능
- 프로브 검사 마법사
- 판독값이 있는 커서
- 트리거 주파수 판독값
- 11가지 자동 측정
- 파형 평균화 및 피크 검출
- 듀얼 타임 베이스
- 연산 기능: +, -, 및 × 연산
- Math 고속 퓨리에 변환(FFT)
- 펄스 폭 트리거 기능
- 라인을 선택할 수 있는 트리거링을 포함한 비디오 트리거 기능
- 외부 트리거
- 설정 및 파형 스토리지
- 이동식 저장 매체
- 변수 지속기능 표시
- RS-232 및 Centronics 포트
- OpenChoice PC 통신 소프트웨어
- 10가지 언어로 된 사용자 인터페이스 및 도움말 항목

## <span id="page-24-0"></span>부동 측정 수행

부동 측정을 수행하려면 오실로스코프 채널 및 EXT TRIG 입력(3MΩ)이 오실로 스코프 섀시와 분리되어야 하며 이 둘 또한 서로 분리되어 있어야 합니다. 이렇게 해야만 채널1, 채널 2 및 EXT TRIG(4개의 채널 모델에 채널 3 및 채널 4가 있음) 를 사용하여 독립적인 부동 측정을 수행할 수 있습니다.

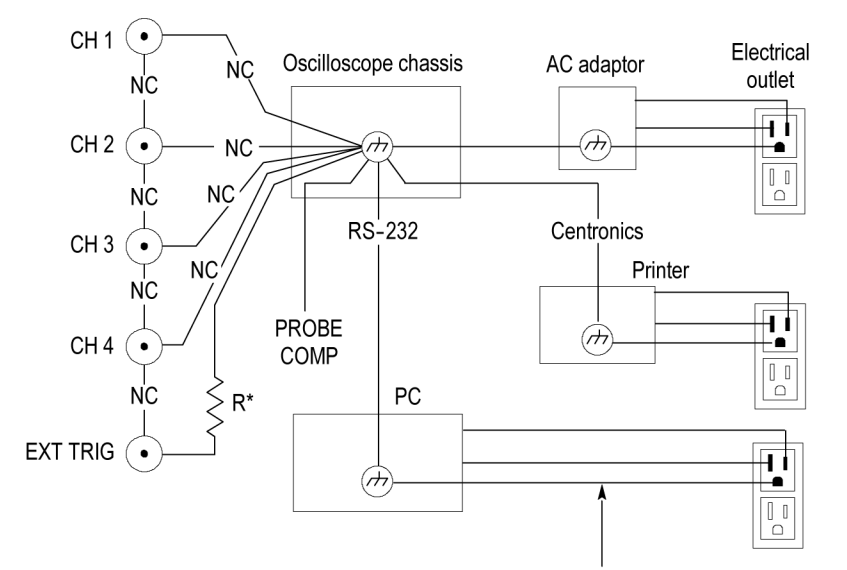

\* 3 MΩ impedance. NC means not connected. Connected to earth ground by building wiring, typical of a North American building.

오실로스코프 입력은 오실로스코프가 접지된 전력 공급기, 접지된 프린터 또는 접 지된 컴퓨터에 연결된 경우에도 플로팅됩니다.

대부분의 다른 오실로스코프는 오실로스코프 채널 및 EXT TRIG 입력에 대해 공 통적인 기준을 공유합니다. 이 참조는 일반적으로 전원 코드를 통해 접지에 연결 됩니다. 기준이 공통된 오실로스코프를 사용할 경우 다중 채널 측정을 수행할 때 모든 입력 신호에는 동일한 공통 참조가 있어야 합니다.

차동 사전 증폭기나 외부 신호 절연기 없이는 기준이 공통된 오실로스코프로 부동 측정을 수행할 수 없습니다.

#### 프로브 연결

경고. 감전을 방지하려면 오실로스코프 입력 BNC 커넥터, 프로브 팁 또는 프로 브 기준 리드선의 측정 또는 부동 전압 정격을 초과하지 마십시오.

사용 중인 프로브의 전압 정격을 이해하고 이러한 정격을 초과하지 않도록 합니 다. 다음 전압 정격은 중요하므로 반드시 이해하고 있어야 합니다.

- 프로브 팁 및 BNC 신호에서 프로브 기준 리드선까지 최대 측정 전압
- 프로브 팁 및 BNC 쉘에서 접지까지 최대 측정 전압
- 프로브 기준 리드선에서 접지까지 최대 부동 전압

경고. 감전을 예방하려면 Tektronix P5200 고전압 차동 프로브와 같이 TPS2000B 시리즈 오실로스코프와의 접지 연결이 필요한 프로브를 사용하지 마 십시오. P5200 고전압 차동 프로브를 사용하려면 오실로스코프에 접지된 입력이 있어야 합니다. TPS2000B 시리즈 오실로스코프에는 부동 입력(분리된 입력)이 사용됩니다.

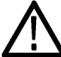

경고. TPP0101 또는 TPP0201 프로브 기준 리드선을 > 30VRMS로 플로팅하지 마십시오. 기준 리드선을 30VRMs 이상으로 플로팅하는 경우 해당 고전압 프로브 의 정격에 따라 P5120 프로브(600V<sub>RMS</sub> CAT II 또는 300V<sub>RMS</sub> CAT III로 플로팅 가능) 또는 비슷한 정격의 패시브 고전압 프로브(접지 기준 P5100 프로브 아님)나 적절한 정격의 고전압 차동 프로브를 사용합니다.

노출된 금속 부품이 있는 프로브를 사용할 때 감전을 예방하려면 기준 리드선을 30V RMS 이상의 전압에 연결하지 마십시오.

이와 같은 전압 정격은 프로브와 애플리케이션에 따라 다릅니다. [\(113페이지의](#page-134-0) [TPS2000B](#page-134-0) 사양 참조)

이 설명서에는 프로브 안전에 대한 자세한 정보가 포함되어 있습니다. [\(9페이지](#page-30-0) 의 [프로브](#page-30-0) 안전 참조)

올바른 기준 리드선 부 착 각 채널에 대한 프로브 기준 리드선을 회로에 직접 부착해야 합니다. 오실로스코 프 채널은 전자적으로 절연되어 있어 공통 연결을 공유하지 않으므로 이러한 부착 작업이 필요합니다. 각 프로브에 최대한 짧은 기준 리드선을 사용하여 신호 충실 도를 높게 유지합니다.

> 프로브 기준 리드선은 프로브 팁에 비해 테스트 중인 회로에 더 높은 용량의 로드 를 발생시킵니다. 회로의 두 노드 사이에서 부동 측정을 수행할 때는 가장 낮은 임 피던스 또는 두 노드 중 상대적으로 동적이지 않은 노드에 프로브 기준 리드선을 부착합니다.

BNC 커넥터 오실로스코프 BNC 기준 연결은 BNC 커넥터 내에서 이루어집니다. BNC 커넥터 외부에 있는 검은색 베요넷에서는 전기 접점이 제공되지 않습니다. 올바르게 연결 하려면 프로브 또는 케이블 커넥터를 누르고 틀어서 잠급니다. 커넥터가 닳은 케 이블이나 프로브는 교체합니다.

종단되지 않은 BNC 입 력 BNC 입력 커넥터의 외부에 있는 검은색 베요넷은 주변 회로로부터 원치 않는 전 기 노이즈의 커넥터 입력을 절연하지 않습니다. "무 신호" 베이스라인 조건을 설정 할 때 50Ω 터미네이터 또는 BNC 단락 플러그를 입력 BNC 커넥터에 연결합니다.

## <span id="page-26-0"></span>설치

오실로스코프 AC 어댑터를 사용하여 오실로스코프을 가동하거나 설치 시 배터리 팩을 충전할 수 있습니다. 오실로스코프 AC 어댑터를 전원 소스로 사용하려면 다 음 단계를 수행합니다.

- 1. 어댑터의 DC 커넥터 끝 부분을 오실로스코프 뒷면의 DC INPUT 커넥터에 넣 습니다.
- 2. 오실로스코프 AC 어댑터와 전기 콘센트 사이에 적절한 전원 코드를 연결합니 다.

배터리 팩이 설치된 경우 오실로스코프 전면의 LED가 켜져 배터리 팩이 충전되고 있음을 알려 줍니다.

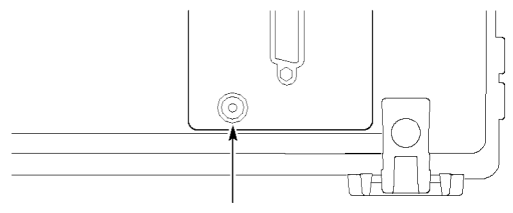

DC INPUT connector

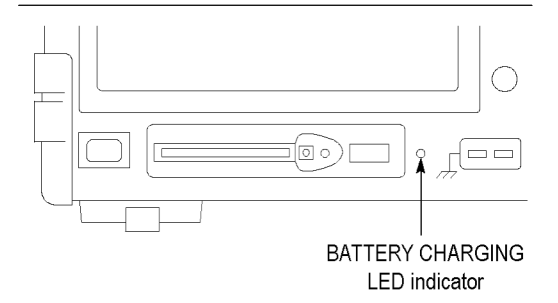

주석노트. 오실로스코프에는 밑바닥과 옆에 있는 통풍구를 통해 공기를 통과시 키는 냉각용 온도 감지 팬이 있습니다. 공기가 오실로스코프를 통해 원활하게 이 동할 수 있도록 하려면 이 통풍구를 막아서는 안 됩니다.

HH 리 팩 오실로스코프는 두 개의 TPSBAT 배터리 팩을 넣을 수 있습니다. 제품에는 하나 의 배터리 팩이 포함되며 배송 시 이 팩은 설치되어 있지 않습니다. 배터리 팩으로 오실로스코프를 작동할 수 있는 시간은 오실로스코프 모델에 따라 다를 수 있습니 다.

오실로스코프 작동 시간

| ------- |                                |
|---------|--------------------------------|
| 2채널     | 배터리 팩 한 개당 5.5시간, 두 개의 경우 11시간 |
| 4채널     | 배터리 팩 한 개당 4.5시간, 두 개의 경우 9시간  |

주석노트. 배터리 팩으로 작동할 수 있는 시간이 약 10분 정도 남으면 메시지가 표시됩니다.

이 설명서에는 배터리 팩의 자세한 사용, 충전, 교정 및 교체 방법이 포함되어 있 습니다. 예를 들어, 가능한 작동 시간을 정확하게 보고하려면 배터리 팩을 교정해 야 합니다. [\(77페이지의](#page-98-0) TPSBAT 배터리 팩 관리 참조)

배터리 팩을 설치하려면 다음 단계를 수행합니다.

- 1. 우측 패널에 있는 배터리 넣는 곳 도어 래치를 눌러 배터리 넣는 곳을 엽니다.
- 2. 오실로스코프에 표시된 것과 같이 배터리 팩의 방향을 조정하고 팩을 설치합 니다. 배터리 팩은 꼭 맞게 되어 있으므로 한 방향으로만 삽입할 수 있습니다.

단일 배터리 팩을 사용하는 경우 아래쪽 넣는 곳에 팩을 설치합니다. 그래야 무게 중심이 낮아집니다.

3. 배터리 팩 넣는 곳 도어를 닫습니다.

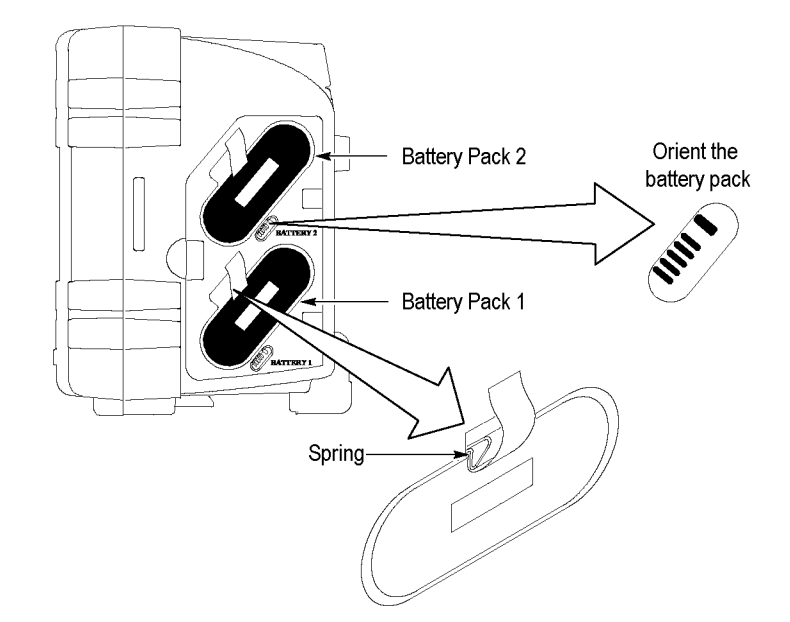

배터리 팩을 제거하려면 다음 단계를 수행합니다.

- 1. 우측 패널에 있는 배터리 넣는 곳 도어 래치를 눌러 배터리 넣는 곳을 엽니다.
- 2. 끈을 위로 잡아당깁니다.
- 3. 스프링 클립을 배터리 팩 바깥쪽으로 민 다음 끈을 당겨 배터리 팩을 빼냅니다.
- 4. 배터리 팩 넣는 곳 도어를 닫습니다.
- HH 리 팩 충전 오실로스코프에서 배터리 팩을 충전하거나 TPSCHG 외부 배터리 충전기에서 충 전할 수 있습니다. [\(79페이지의](#page-100-0) TPSBAT 배터리 팩 충전 참조)
	- 전원 코드 오실로스코프 또는 외부 충전기용 AC 어댑터에 사용하도록 만들어진 전원 코드 만 사용합니다. 오실로스코프용 AC 어댑터 및 외부 충전기는 90-264VACRMS, 45-66Hz를 필요로 합니다. 전원 코드(옵션)를 사용할 수 있습니다. [\(129페이지](#page-150-0) [의 표14 참조\)](#page-150-0)
	- 다기능 행어 벤치 위처럼 안정적인 면 위에 오실로스코프를 놓을 수 없는 경우에는 다기능 행 어를 사용하면 오실로스코프를 안전하게 일시 중단할 수 있습니다.

행어를 부착하려면 다음 단계를 수행합니다.

- 1. 행어 클립이 케이스에 평평하게 놓이도록 후면 케이스의 걸쇠 중 하나 위에 클 립을 놓습니다. 클립의 상단에서 슬롯의 방향을 조정합니다.
- 2. 클립을 케이스 상단을 향해 밀어 올리면 케이스가 찰깍 소리를 내며 제자리로 들어갑니다.

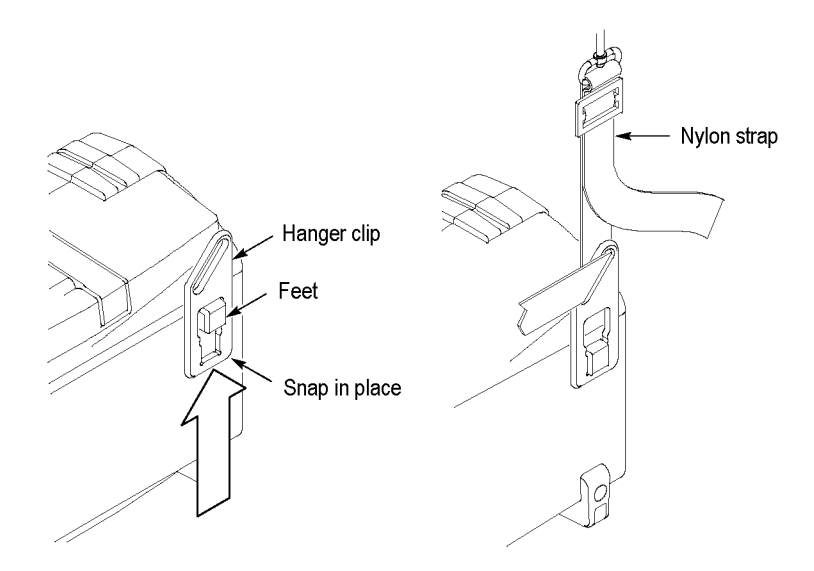

- 3. 다른 클립에도 1 및 2단계를 반복합니다.
- 4. 나일론 띠의 길이를 조정합니다. 띠가 짧으면 오실로스코프를 일시 중단했을 때 고정 상태를 유지할 수 있습니다.

주석노트. 나일론 띠를 오실로스코프의 핸들로 통과시키면 무게 중심을 보다 안 정적으로 유지할 수 있습니다.

5. 칸막이 또는 기기 선반 도어와 같은 수직 지지대 위로 후크를 겁니다.

<span id="page-29-0"></span>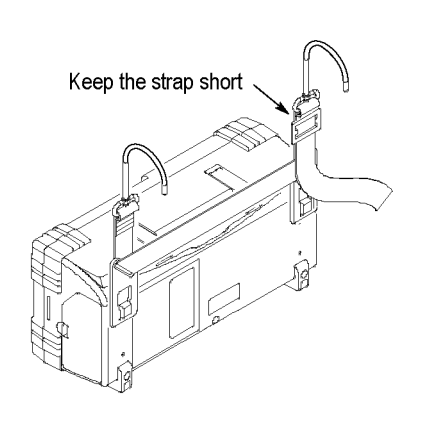

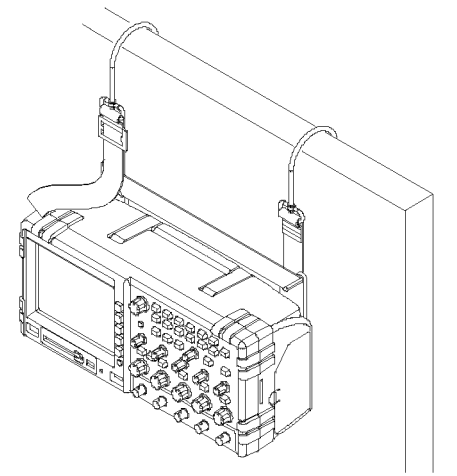

보안 잠금 표준 노트북 컴퓨터 보안 케이블을 사용하여 오실로스코프를 안전한 위치에서 보 호합니다.

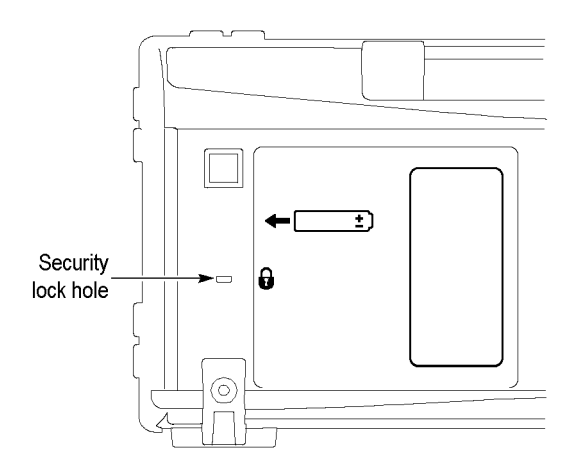

#### 프로브

TPS2000B 시리즈 오실로스코프는 TPP0101 또는 TPP0201 패시브 전압 프로 브와 함께 제공됩니다. [\(9페이지의](#page-30-0) *프로브 안전* 참조) [\(113](#page-134-0)페이지의 *[TPS2000B](#page-134-0)* 사양 [참조\)](#page-134-0)

이와 같은 오실로스코프를 다양한 Tektronix 전압 프로브 및 전류 프로브와 함께 사용할 수 있습니다. 호환 가능한 프로브 목록은 부록 C 또는 www.tektronix.com 웹 사이트를 참조하십시오.

## <span id="page-30-0"></span>기능 검사

오실로스코프가 올바르게 작동하고 있는지 확인하려면 이 기능 검사를 수행합니 다.

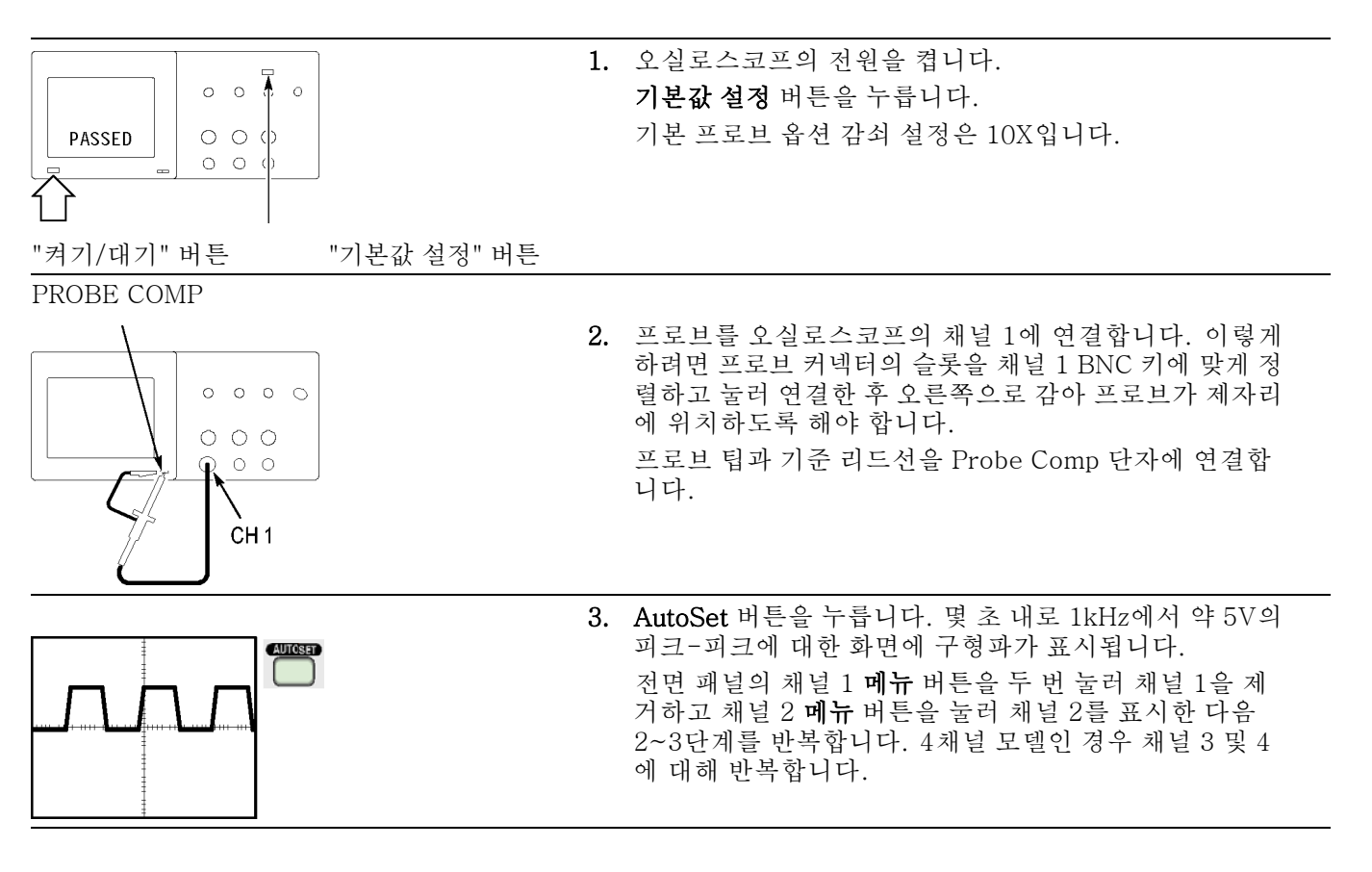

프로브 안전

프로브를 사용하기 전에 프로브 정격을 확인하고 준수하십시오.

프로브 본체 주변의 보호 장치는 감전을 예방하기 위한 손가락 보호 장치를 제공 합니다.

<span id="page-31-0"></span>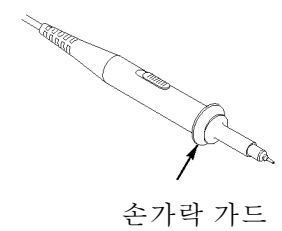

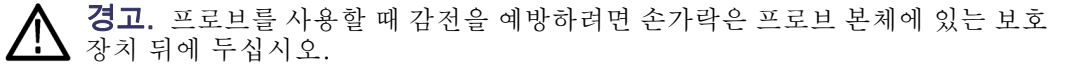

프로브 사용 중에 감전을 예방하려면 전압 소스에 연결되어 있는 동안 프로브 헤 드의 금속 부분을 건드리지 마십시오.

프로브를 오실로스코프에 연결하고 측정하기 전에 접지 단자를 접지에 연결합니 다.

오실로스코프 BNC 입력 커넥터에 30VAC<sub>RMS</sub>(42V 피크) 이상을 적용하는 데 사 용되는 프로브나 케이블에 대해서는 600VRMS CAT II로의 플로팅을 위한 프로브 기준 리드선 또는 케이블 절연 정격화 작업 등 전압을 적용하기 위해 제3자의 승 인을 받아야 합니다.

이 설명서에는 분리 채널, 부동 측정 및 고접압에 대한 자세한 정보가 포함되어 있 습니다. [\(3페이지의](#page-24-0) 부동 측정 수행 참조)

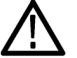

**경고.** TPP0101 또는 TPP0201 프로브 기준 리드선을 > 30V<sub>RMS</sub>로 플로팅하지 마십시오. 기준 리드선을 30VRMS 이상으로 플로팅하는 경우 해당 고전압 프로브 의 정격에 따라 P5120 프로브(600VRMS CAT II 또는 300VRMS CAT III로 플로팅 가능) 또는 비슷한 정격의 패시브 고전압 프로브(접지 기준 P5100 프로브 아님)나 적절한 정격의 고전압 차동 프로브를 사용합니다.

노출된 금속 부품이 있는 프로브를 사용할 때 감전을 예방하려면 기준 리드선을 30V RMS 이상의 전압에 연결하지 마십시오.

### 전압 프로브 검사 마법사

프로브 검사 마법사를 사용하여 전압 프로브가 제대로 작동하는지 확인할 수 있습 니다. 이 마법사는 전류 프로브는 지원하지 않습니다.

이 마법사는 전압 프로브(보통 프로브 본체나 프로브 커넥터에 나사가 있음)에 대 한 보정을 조정하고 채널 1 메뉴 ► 프로브 ► 전압 ► 감쇠 옵션과 같은 각 채널의 " 감쇠" 옵션에 대한 계수를 설정할 수 있도록 도와 줍니다.

전압 프로브를 입력 채널에 연결할 때는 항상 프로브 검사 마법사를 사용해야 합 니다.

<span id="page-32-0"></span>프로브 검사 마법사를 사용하려면 Probe Check 버튼을 누릅니다. 프로브가 제대 로 연결되었고, 적절히 보정되었으며 오실로스코프 "수직" 메뉴의 "감쇠" 옵션이 프로브에 맞도록 설정되면 오실로스코프에서 화면 하단에 "합격" 메시지를 표시 합니다. 그렇지 않은 경우 오실로스코프에서 화면 하단에 문제 해결을 안내하는 지시 사항을 표시합니다.

주석노트. 프로브 검사 마법사는 1X, 10X, 20X, 50X 및 100X 프로브에서 유용 하게 사용됩니다. 500X나 1000X 프로브 또는 Ext Trig BNC에 연결된 프로브에 는 유용하지 않습니다.

주석노트. 검사 과정이 끝나면 프로브 검사 마법사가 오실로스코프 설정("프로 브" 옵션 제외)을 Probe Check 버튼을 누르기 전 설정으로 복원합니다.

Ext Trig 입력과 함께 사용하려는 프로브를 보정하려면 다음 단계를 수행합니다.

- 1. 프로브를 채널 1과 같은 임의의 입력 채널 BNC에 연결합니다.
- 2. Probe Check 버튼을 누른 다음 화면의 지시를 따릅니다.
- 3. 프로브 기능을 확인하고 적절하게 보정된 상태를 확인한 후 프로브를 Ext Trig BNC에 연결합니다.

#### 수동 프로브 보정

프로브 검사 마법사를 사용하는 대신 프로브가 입력 채널에 맞도록 수동으로 조정 할 수 있습니다.

주석노트. 오실로스코프 채널은 Probe Comp 단자에서 분리되어 있으므로 전압 프로브 기준 리드선을 Probe Comp 기준 단자로 적절하게 연결해야 합니다.

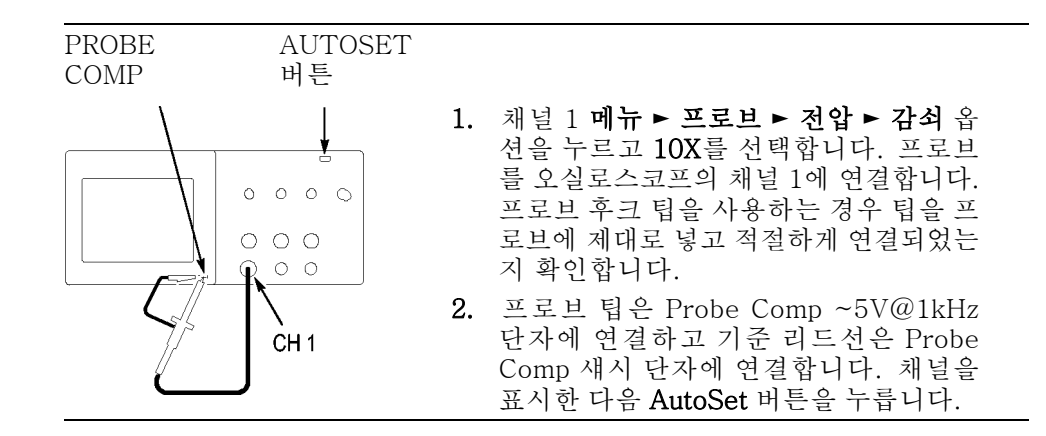

<span id="page-33-0"></span>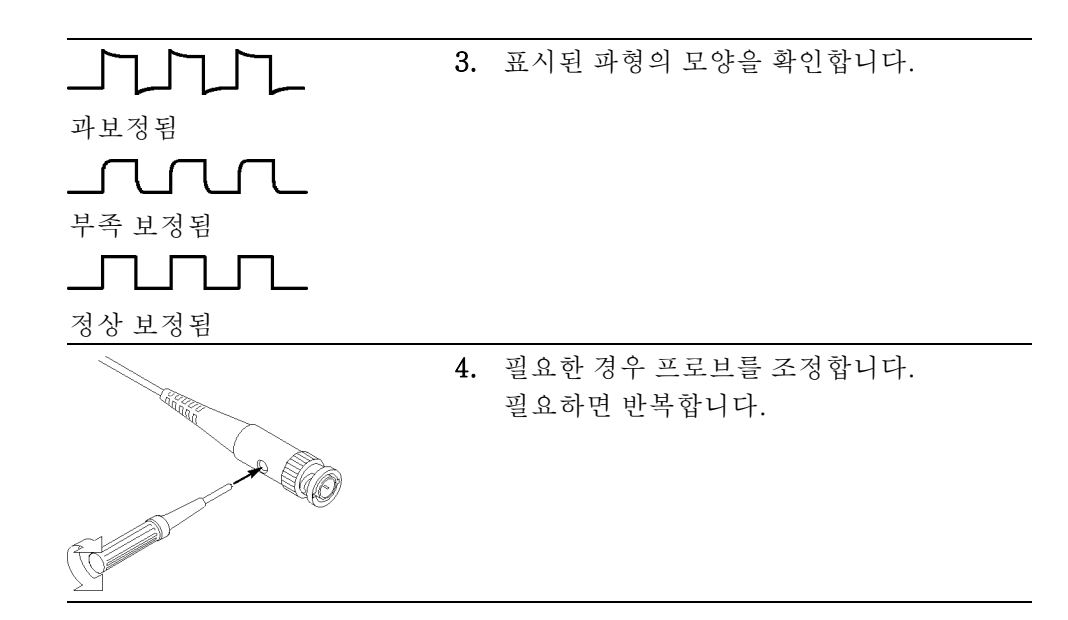

## 전압 프로브 감쇠 설정

전압 프로브는 신호의 수직눈금에 영향을 미치는 다양한 감쇠 계수를 사용할 수 있습니다. 프로브 검사 마법사는 오실로스코프의 감쇠 계수가 프로브와 일치하는 지 확인합니다.

프로브 검사를 수행하는 대체 방법으로 프로브의 감쇠와 일치하는 계수를 수동으 로 선택할 수 있습니다. 예를 들어, CH 1에 연결되어 있는 10X로 설정된 프로브 와 일치하도록 하려면 채널 1 메뉴 ► 프로브 ► 전압 ► 감쇠 옵션을 누르고 10X를 선택합니다.

주석노트. 감쇠 옵션의 기본 설정은 10X입니다.

## 전류 프로브 스케일

전류 프로브는 전류에 비례하는 전압 신호를 프로브에 제공합니다. 전류 프로브 의 눈금에 맞도록 오실로스코프를 설정해야 합니다. 기본 눈금은 10A/V입니다.

눈금을 설정하려면 다음 단계를 수행합니다.

- 1. "수직" 채널 버튼(예: 채널 1 메뉴 버튼)을 누릅니다.
- 2. "프로브" 옵션 버튼을 누릅니다.
- 3. "전류" 옵션 버튼을 누릅니다.
- 4. "눈금"옵션 버튼을 눌러 적절한 값을 선택합니다.

## <span id="page-34-0"></span>자체 교정

자체 교정 루틴을 사용하면 최대 측정 정확도를 위해 오실로스코프 신호 경로를 최적화할 수 있습니다. 언제든지 루틴을 실행할 수 있지만 주변 온도가 5℃(9℉) 이상 변하는 경우 항상 루틴을 실행해야 합니다. 루틴은 약 2분 정도 걸립니다.

정확한 교정을 위해 오실로스코프 전원을 켜고 준비될 때까지 20분 정도 기다립 니다.

신호 경로를 보정하려면 프로브나 케이블을 입력 커넥터에서 분리합니다. 그런 다 음 Utility ► 자체교정 시작 옵션에 액세스하여 화면에 나타나는 지시를 따릅니다.
# <span id="page-36-0"></span>작동 기본 사항

전면 패널은 사용하기 쉬운 기능 영역으로 구분되어 있습니다. 이 장에서는 화면 에 표시되는 컨트롤과 정보의 간단한 개요를 제공합니다.

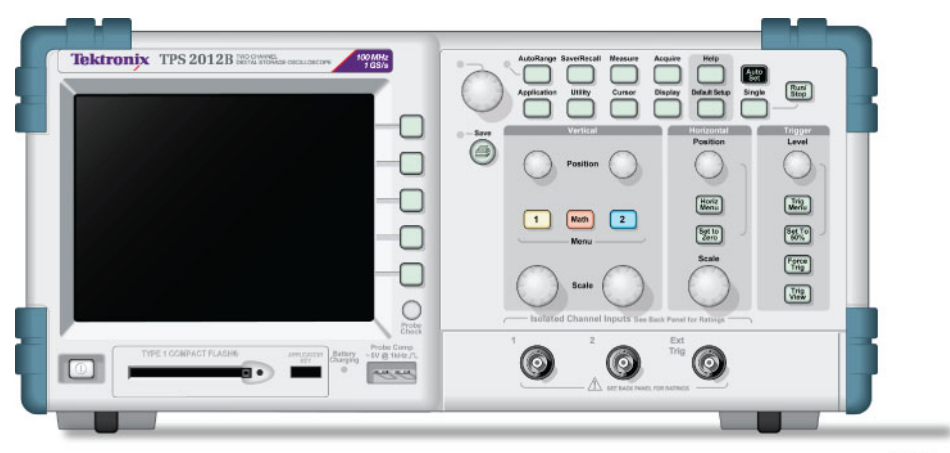

2773-003

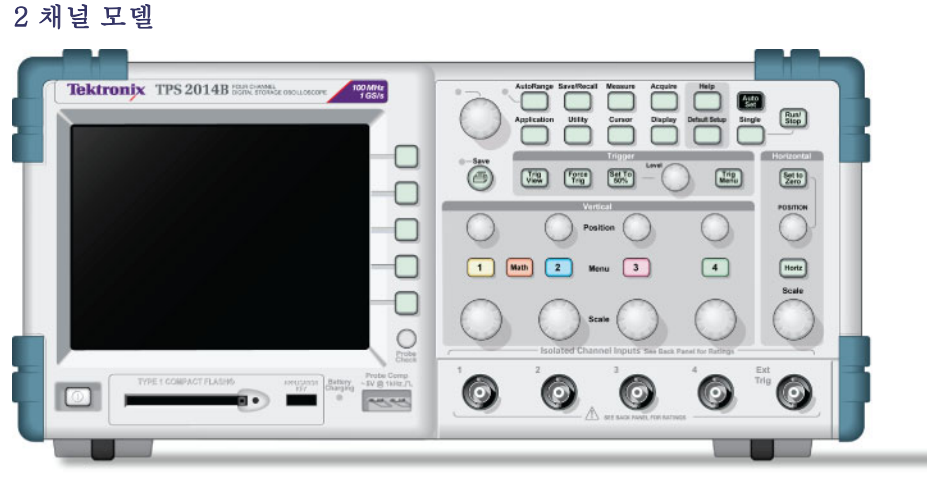

2773-002

4 채널 모델

"유틸리티" 메뉴를 통해 전면 패널 버튼에 조명을 켤 수 있습니다. 이 조명은 배터 리 팩으로만 오실로스코프를 작동할 때 배터리 팩의 충전 시간에 큰 영향을 주지 않습니다.

## 디스플레이 영역

디스플레이는 파형을 표시할 뿐 아니라, 파형과 오실로스코프 컨트롤 설정에 대한 다양한 세부 사항을 포함합니다.

주석노트. FFT 기능 표시에 대한 자세한 내용은 FFT 스펙트럼 표시를 참조하십 시오[.\(57페이지의](#page-78-0) FFT 스펙트럼 표시 참조)

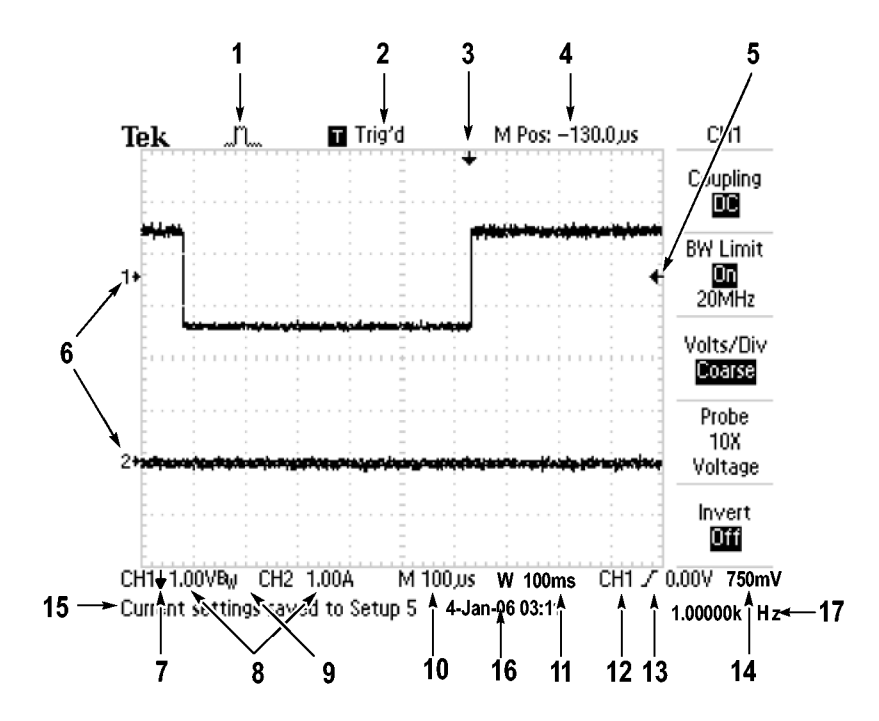

1. 아이콘 디스플레이는 획득 모드를 표시합니다.

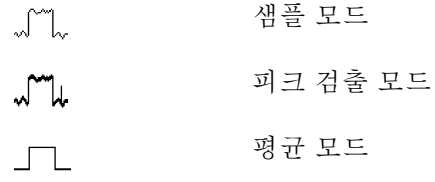

2. 트리거 상태는 다음을 나타냅니다.

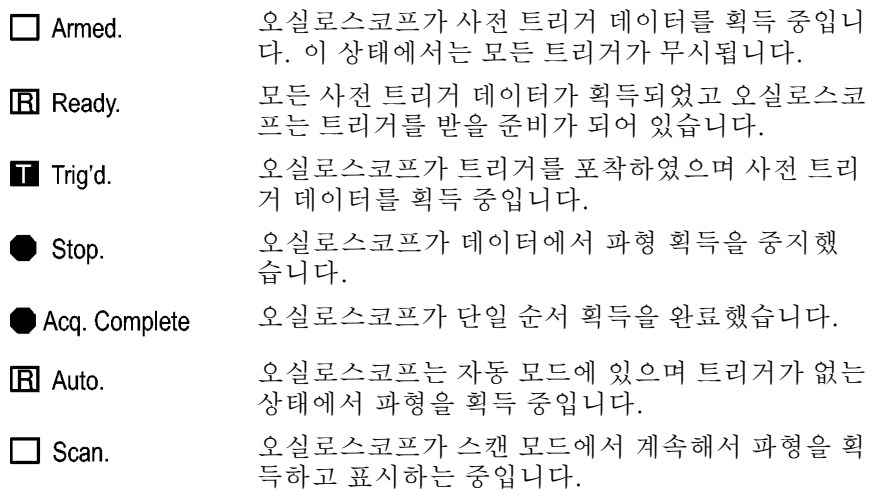

3. 마커는 수평 트리거 위치를 보여줍니다. "수평 위치" 노브를 돌려 마커의 위치 를 조정합니다.

- 4. 판독값은 가운데 계수선에 시간을 표시합니다. 트리거 시간은 0입니다.
- 5. 마커는 에지나 펄스 폭 트리거 레벨을 표시합니다.
- 6. 화면 마커는 표시된 파형의 접지 기준 포인트를 표시합니다. 마커가 없을 경 우 채널은 표시되지 않습니다.
- 7. 화살표 아이콘은 파형이 반전되었음을 나타냅니다.
- 8. 판독값은 채널의 수직 눈금 계수를 보여줍니다.
- 9. A Bw 아이콘은 채널 대역폭이 제한됨을 나타냅니다.
- 10. 판독값은 주 시간축 설정을 보여줍니다.
- 11. 판독값은 윈도우 시간축을 사용 중인 경우 그 설정을 보여줍니다.
- 12. 판독값은 트리거링에 사용되는 트리거 소스를 보여줍니다.
- 13. 아이콘은 선택된 트리거 종류를 다음과 같이 보여줍니다.

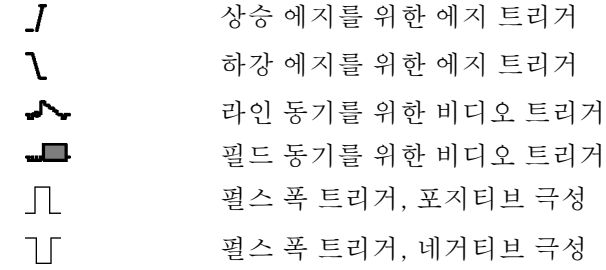

- 14. 판독값은 에지나 펄스 폭 트리거 레벨을 표시합니다.
- 15. 표시 영역에서 유용한 메시지를 표시하며 일부 메시지는 3초 동안만 표시됩 니다.

저장된 파형을 호출할 경우 판독값은 RefA 1.00V 500µs와 같은 기준 파형에 대한 정보를 보여 줍니다.

16. 판독값은 날짜와 시간을 표시합니다.

17. 판독값은 트리거 주파수를 표시합니다.

- **메시지 영역** 오실로스코프는 다음과 같은 유형의 유용한 정보를 전달하는 메시지 영역(앞 그림 의 항목 번호 15)을 화면 맨 아래에 표시합니다.
	- Trig Menu 버튼을 누를 때와 같이 다른 메뉴에 액세스하는 명령:

트리거지연을 하려면 HORIZONTAL MENU를 이용

- Measure 버튼을 누를 때와 같이 다음에 할 수 있는 것을 제안: 측정 메뉴를 변경하려면 옵션 버튼을 누름
- 기**본값 설정** 버튼을 누를 때와 같이 오실로스코프가 수행한 동작에 대한 정보: 기본값 설정을 호출
- AutoSet 버튼을 누를 때와 같이 파형에 대한 정보:

CH1에서 검출한 구형파나 펄스

### 메뉴 시스템 사용

오실로스코프의 사용자 인터페이스는 메뉴 구조를 통해 특수한 기능을 쉽게 사용 할 수 있도록 설계되었습니다.

전면 패널 버튼을 누르면 오실로스코프는 화면 오른쪽에 해당 메뉴를 표시합니다. 메뉴에는 화면 오른쪽의 라벨이 없는 옵션 버튼을 누르면 사용할 수 있는 옵션이 표시됩니다.

오실로스코프는 다음과 같은 여러 가지 방법을 사용하여 메뉴 옵션을 표시합니다.

- 페이지(하위 메뉴) 선택: 일부 메뉴의 경우 상단의 옵션 버튼을 사용하여 2~3 개의 하위 메뉴를 선택할 수 있습니다. 상단 버튼을 누를 때마다 옵션이 변경 됩니다. 예를 들어, "트리거 메뉴"에서 상단 버튼을 누르면 오실로스코프는 에 지, 비디오 및 펄스 폭 트리거 하위 메뉴를 순환합니다.
- 순환 목록: 오실로스코프는 옵션 버튼을 누를 때마다 매개 변수를 다른 값으 로 설정합니다. 예를 들어, 채널 **메뉴** 버튼 중 하나를 누른 다음 상단의 옵션 버튼을 누르면 "수직(채널) 커플링" 옵션이 순환됩니다.
- 실행: 오실로스코프는 실행 옵션 버튼을 누르면 즉시 발생하는 실행 유형을 표 시합니다. 예를 들어, 도움말 색인이 표시될 때 다음 페이지 옵션 버튼을 누르 면 오실로스코프는 색인 항목의 다음 페이지를 즉시 표시합니다.
- 라디오: 오실로스코프는 각 옵션마다 다른 버튼을 사용합니다. 현재 선택된 옵션은 강조 표시됩니다. 예를 들어, "Acquire" 메뉴 버튼을 누르면 다양한 획 득 모드 옵션이 표시됩니다. 옵션을 선택하려면 해당 버튼을 누릅니다.

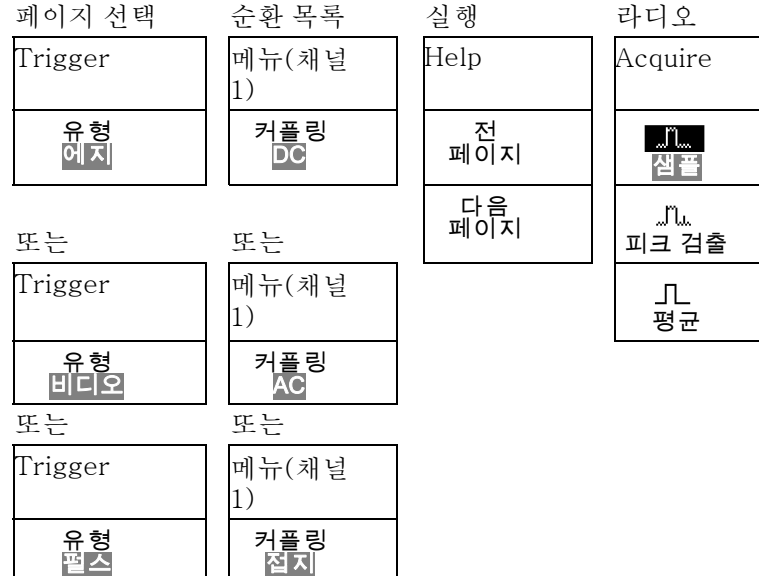

# <span id="page-40-0"></span>수직 컨트롤

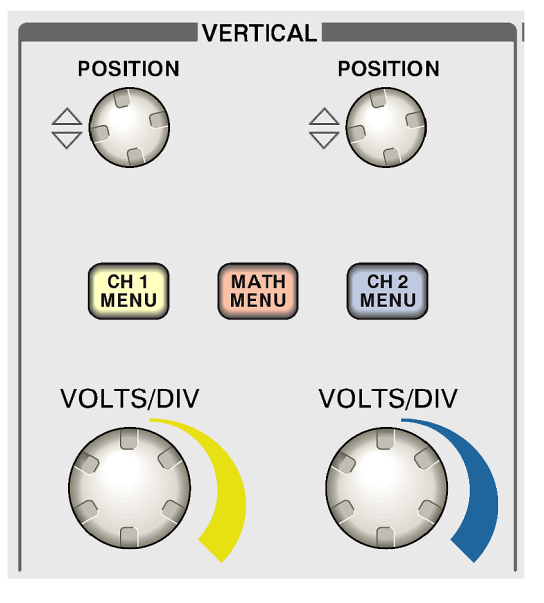

### 2채널 모델

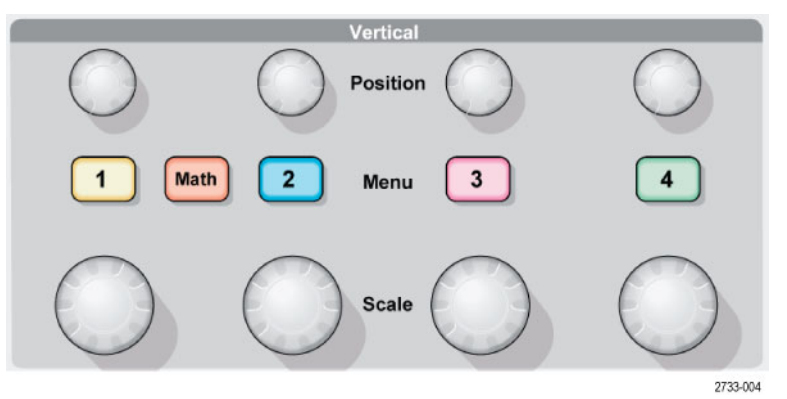

### 4채널 모델

위치(1, 2, 3, 4): 파형을 수직으로 배치합니다.

1, 2, 3, 4: 수직 메뉴 선택을 표시하고 채널 파형 디스플레이를 토글합니다.

스케일(1, 2, 3, 4): 수직눈금 계수를 선택합니다.

Math: 파형 math 연산 메뉴를 표시하고 math 파형 디스플레이를 토글합니다.

## <span id="page-41-0"></span>수평 컨트롤

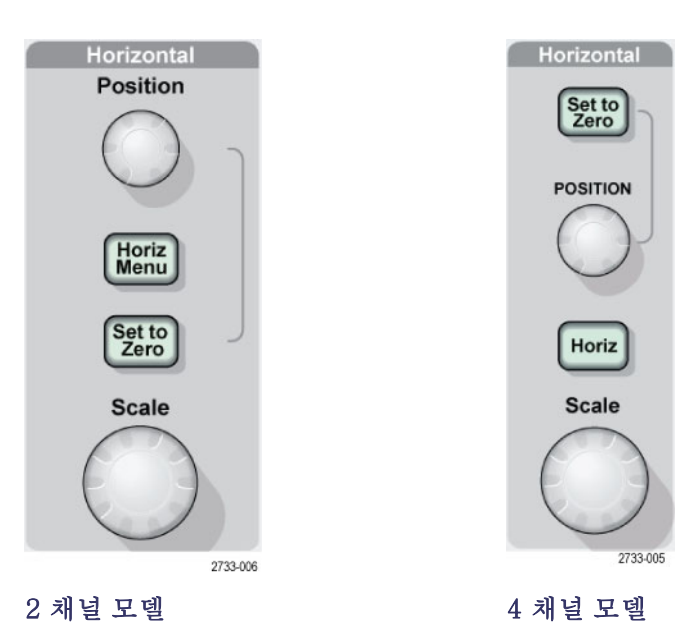

위치: 모든 채널과 math 파형의 수평 위치를 조정합니다. 이 컨트롤의 해상도는 시간축 설정에 따라 다릅니다. [\(94페이지의](#page-115-0) 확대 범위 참조)

주석노트. 수평 위치를 큰 값으로 조정하려면 "스케일" 노브를 큰 값으로 돌리고 수평 위치를 변경한 다음 "스케일" 노브를 다시 이전 값으로 돌립니다.

"수평" 메뉴: 수평 메뉴를 표시합니다.

제로로 설정: 수평 위치를 제로로 설정합니다.

스케일: 주 또는 윈도우 시간축에 대한 수평 스케일(seconds/division)을 선택합 니다. 확대 범위가 활성화되면 윈도우 시간축을 변경하여 확대 범위의 폭을 변경 합니다. [\(94페이지의](#page-115-0) 확대 범위 참조)

### <span id="page-42-0"></span>트리거 컨트롤

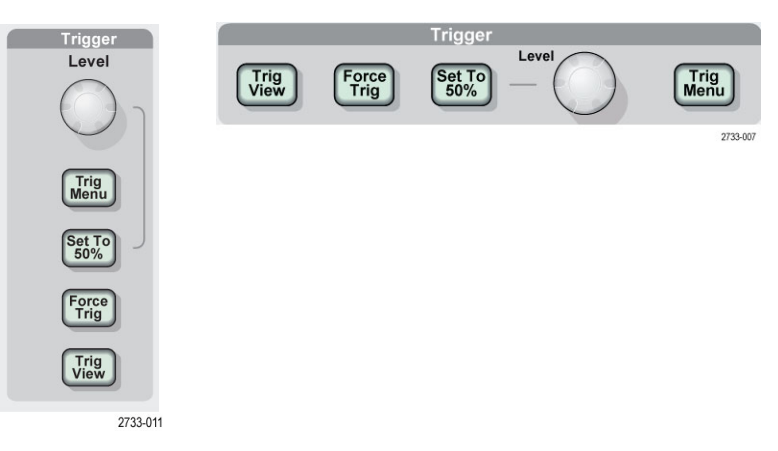

### 2 채널 모델 4 채널 모델

레벨: 에지 또는 펄스 트리거를 사용하면 트리거 레벨 노브는 파형을 획득하기 위해 신호가 통과해야 하는 진폭 레벨을 설정합니다.

Trig Menu: 트리거 메뉴를 표시합니다.

Set to 50%(50%로 설정): 트리거 레벨은 트리거 신호의 피크 사이의 수직 중 간 지점으로 설정됩니다.

**트리거 신호:** 적절한 트리거 신호에 관계 없이 획득을 완료합니다. 이 버튼은 획 득이 이미 중지된 경우에는 효과가 없습니다.

Trig View: Trig View 버튼을 누른 상태에서 채널 파형 대신 트리거 파형을 표시 합니다. 그러면 트리거 설정이 트리거 커플링과 같은 트리거 신호에 미치는 영향 을 확인할 수 있습니다.

### 메뉴 및 컨트롤 버튼

범용 노브

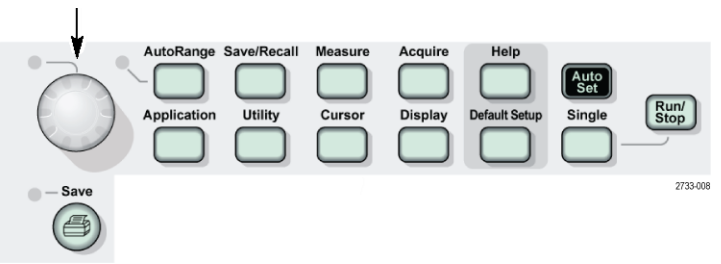

메뉴와 버튼 컨트롤에 대한 자세한 내용은 참조 장을 참조하십시오.

범용 노브: 기능은 표시된 메뉴나 선택된 메뉴 옵션에 따라 결정됩니다. 활성화 되면 옆의 LED가 켜집니다. 다음 표는 기능을 나열합니다.

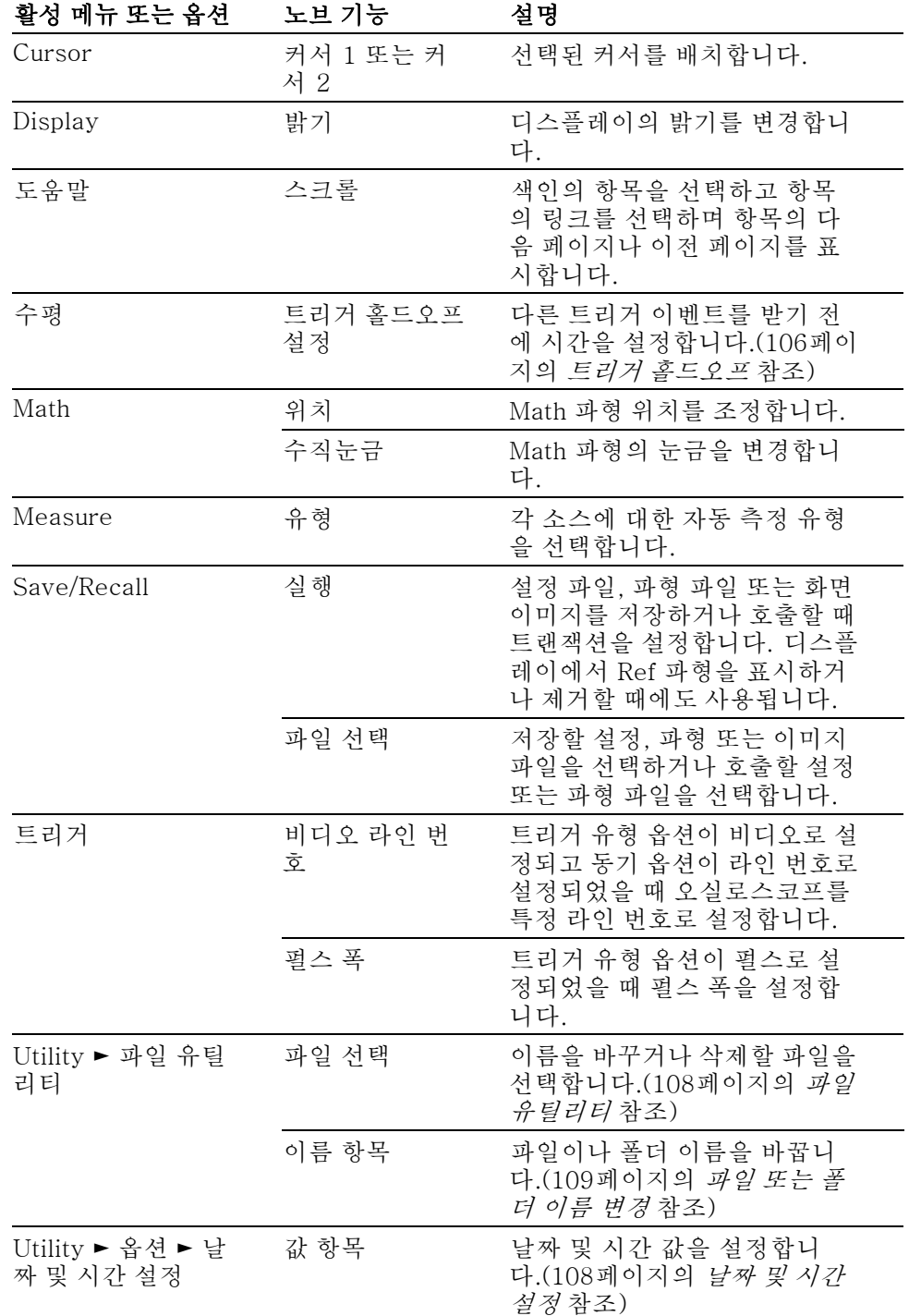

자동 범위: 자동 범위 메뉴를 표시하고 자동 범위 기능을 활성화하거나 비활성 화합니다. 자동 범위가 활성화되면 옆의 LED가 켜집니다.

Save/Recall: 설정 및 파형에 대한 저장/호출 메뉴를 표시합니다.

Measure: 자동 측정 메뉴를 표시합니다.

Acquire: 획득 메뉴를 표시합니다.

 $\bm{\beta} \bm{\beta}$  프로그램: 애플리케이션 전면에 Application Key(애플리케이션 키)(예: 전력 분석)를 삽입하면 메뉴가 표시됩니다.

Utility: 유틸리티 메뉴를 표시합니다.

Cursor: 커서 메뉴를 표시합니다. 종류 옵션이 Off로 설정되어 있지 않으면, 커 서 메뉴에서 나온 후에도 커서는 계속 표시되지만 조정할 수는 없습니다.

Display: 디스플레이 메뉴를 표시합니다.

도움말: 도움말 메뉴를 표시합니다.

기본값 설정: 공장 설정을 호출합니다.

AutoSet: 입력 신호의 유용한 디스플레이를 생성하도록 오실로스코프 컨트롤을 자동으로 설정합니다.

단발: 단일 파형을 획득한 다음 중지합니다.

Run/Stop: 파형을 연속적으로 획득하거나 획득을 중지합니다.

PRINT: Centronics 또는 RS-232 포트를 통해 프린트 작업을 시작하거나 이동식 저장 매체에 "저장" 기능을 수행합니다.

저장: 데이터를 CompactFlash 카드에 저장하도록 <sup>(</sup> ) "PRINT" 버튼을 구성할 때 LED가 표시됩니다.

### 입력 커넥터

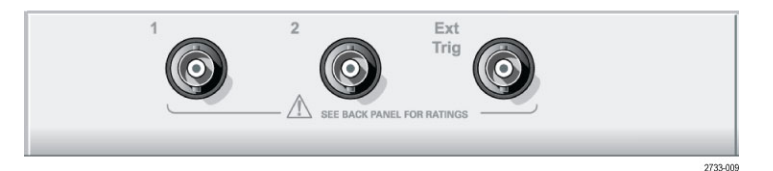

### 2 채널 모델

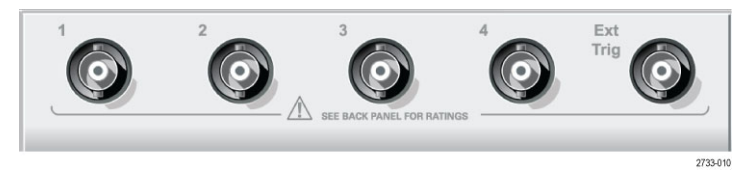

4 채널 모델

1, 2, 3, 4: 파형 표시를 위한 입력 커넥터

Ext Trig: 외부 트리거 신호원을 위한 입력 커넥터입니다. 트리거 메뉴를 사용하 여 Ext 또는 Ext/5 트리거 신호원을 선택합니다. Trig View 버튼을 누르고 있으 면 트리거 설정이 트리거 커플링과 같은 트리거 신호에 어떻게 영향을 미치는지 확인할 수 있습니다.

### 기타 전면 패널 항목

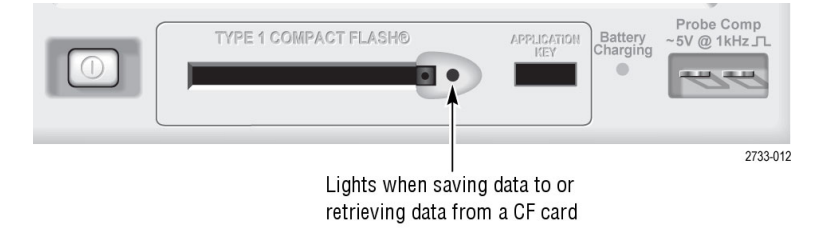

TYPE 1 CompactFlash: 이동식 메모리 저장을 위해 CompactFlash(CF) 카드 를 삽입합니다. CF 카드에 데이터를 저장하거나 CF 카드에서 데이터를 검색하면 옆의 LED가 켜집니다. LED가 꺼질 때까지 기다렸다가 카드를 제거합니다.

Application Key: Application Key(애플리케이션 키)를 삽입하여 전력 분석 같 은 옵션 애플리케이션을 설정합니다.

Battery Charging: 설치된 배터리 팩이 충전되는 중에는 LED가 표시됩니다.

Probe Comp: 프로브 보정 출력 및 섀시 기준. 전압 프로브를 오실로스코프 입 력 회로에 전기적으로 일치시키는 데 사용합니다. [\(11페이지의](#page-32-0) 수동 프로브 보정 [참조\)](#page-32-0)

프로브 보정 기준 리드선은 접지에 연결되며, 오실로스코프 AC 어댑터를 사용할 때 접지 단자로 간주됩니다. [\(3페이지의](#page-24-0) 부동 측정 수행 참조)

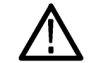

주의. AC 어댑터를 사용할 때 전압 소스를 노출된 금속에 연결하면 테스트 중인 회로나 오실로스코프에 손상을 입힐 수 있으므로 연결하지 마십시오.

# 오실로스코프 기능 이해

본 장에서는 오실로스코프를 사용하려면 이해할 필요가 있는 정보를 포함하고 있 습니다. 오실로스코프를 효율적으로 사용하려면 다음과 같은 기능을 숙지하고 있 어야 합니다.

- 오실로스코프 설정
- 트리거링
- 신호 획득(파형)
- 파형 스케일 및 위치 조정
- 파형 측정

다음 그림은 오실로스코프의 다양한 기능과 상호 관계를 블록 다이어그램으로 보 여 줍니다.

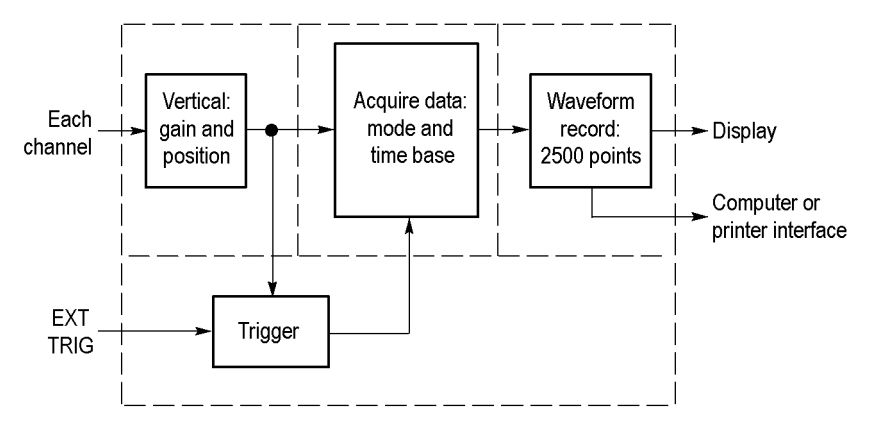

### 오실로스코프 설정

오실로스코프를 작동할 때 자주 사용되는 자동 설정, 자동 범위, 설정 저장 및 설 정 호출 같은 여러 가지 기능에 익숙해져야 합니다.

- Autoset 사용 AutoSet 버튼을 누를 때마다 "자동 설정" 기능에서 자동으로 안정된 파형 화면을 표시합니다. 수직 스케일, 수평 스케일 및 트리거 설정을 자동으로 조정합니다. 또 한 자동 설정은 신호 종류에 따라 계수선 영역에 여러 가지 자동 측정을 표시합니 다.
- 자동 범위 사용 자동 범위는 사용자가 설정하거나 해제할 수 있는 연속 기능입니다. 이 기능은 신 호가 큰 변화를 보일 때나 실제로 프로브를 다른 지점으로 이동할 때 신호를 추적 하도록 설정 값을 조정합니다.
	- **설정 저장** 오실로스코프는 마지막 변경을 수행한 후 오실로스코프 전원을 끄기 전에 5초 정 도 기다리면 현재 설정을 저장합니다. 다음에 전원을 켜면 오실로스코프는 이 설 정을 호출합니다.

"Save/Recall" 메뉴를 사용하여 최대 10가지의 다른 설정을 저장할 수 있습니다.

또한 CompactFlash 카드에 설정을 저장할 수 있습니다. 오실로스코프에는 이동식 저장 매체로 TYPE 1 CompactFlash(유형 1 CompactFlash)를 사용합니다. [\(73](#page-94-0) [페이지의](#page-94-0) *이동식 저장 매체* 참조)

- **설정 호출** 오실로스코프는 전원을 끄기 전의 최종 설정, 저장된 설정 또는 기본값 설정을 호 출할 수 있습니다. [\(97](#page-118-0)페이지의 [Save/Recall](#page-118-0) 참조)
- 기본값 설정 오실로스코프는 공장에서 출하될 때 일반 작업에 적합하도록 설정되어 있습니다. 기본값 설정 버튼을 눌러 초기상태 옵션과 컨트롤 설정 대부분(모두는 아님)을 호 출합니다. 부록 E에는 호출할 기본 설정이 나열되어 있습니다.

### 트리거링

트리거는 오실로스코프가 데이터 획득을 시작하고 파형을 표시할 때를 결정합니 다. 트리거를 제대로 설정하면 오실로스코프는 불안정한 디스플레이나 빈 화면을 의미 있는 파형으로 변환해줍니다.

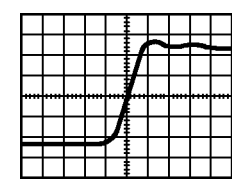

트리거된 파형 트리거되지 않은 파형

각 오실로스코프에 대한 설명은 작동 기본 사항 장을 참조하십시오. [\(21페이지의](#page-42-0) *[트리거](#page-42-0) 컨트롤* 참조) 또한 참조 장도 참조할 수 있습니다. [\(102페이지의](#page-123-0) *트리거* [컨트롤](#page-123-0) 참조)

Run/Stop 또는 단발 버튼을 눌러 획득을 시작하면 오실로스코프는 다음 단계를 수 행합니다.

- 1. 트리거 포인트의 왼쪽에 파형 레코드 부분을 채울 수 있을 만큼 충분한 데이터 를 획득합니다. 이를 사전 트리거라고 합니다.
- 2. 트리거 조건이 발생할 때까지 대기하면서 데이터 획득을 계속합니다.
- 3. 트리거 조건을 검출합니다.
- 4. 파형 레코드가 가득 찰 때까지 데이터 획득을 계속합니다.
- 5. 새로 획득한 파형을 표시합니다.

주석노트. 에지 및 펄스 트리거의 경우, 트리거 주파수를 알아내기 위해 오실로 스코프는 트리거 이벤트가 발생하는 속도를 계산합니다. 오실로스코프는 화면 하 단 오른쪽 모서리에 주파수를 표시합니다.

- 소스 "트리거 신호원" 옵션을 사용하면 오실로스코프가 트리거로 사용하는 신호를 선 택할 수 있습니다. 신호원은 채널 BNC 또는 Ext Trig BNC에 연결된 신호일 수 있습니다.
- 종류 오실로스코프는 에지, 비디오 및 펄스 폭과 같은 세 가지 유형의 트리거를 제공합 니다.
- 모드 자동 또는 보통 트리거 모드를 선택하여 오실로스코프가 트리거 조건을 검출하지 못했을 때 데이터를 획득하는 방법을 정의할 수 있습니다. [\(103페이지의](#page-124-0) 모드 옵 션 [참조\)](#page-124-0)

단일 시퀀스 획득을 수행하려면 단발 버튼을 누릅니다.

거플링 트리거 커플링 옵션을 사용하여 트리거 회로에 전달할 신호 부분을 결정할 수 있 습니다. 그러면 파형을 안정적으로 표시할 수 있습니다.

> 트리거 커플링을 사용하려면 **Trig Menu** 버튼을 누르고 에지 또는 펄스 트리거를 선택한 다음 "커플링" 옵션을 선택합니다.

> 주석노트. 트리거 커플링은 트리거 시스템에 전달된 신호에만 영향을 줍니다. 화 면에 표시된 신호의 대역폭이나 커플링에는 영향을 미치지 않습니다.

트리거 회로에 전달된 조건 신호를 보려면 Trig View 버튼을 누르고 있습니다.

- 위치 수평 위치 컨트롤은 트리거와 화면 중앙 사이의 시간을 설정합니다. 이 컨트롤을 사용하여 트리거 위치를 조정하는 방법에 대한 자세한 내용은 수평눈금 및 위치의 사전 트리거 정보를 참조하십시오. [\(29페이지의](#page-50-0) 수평눈금 및 위치; 사전 트리거 정보 [참조\)](#page-50-0)
- 기울기 및 레벨 경사 및 레벨 컨트롤은 트리거를 정의하는 데 유용합니다. "경사" 옵션(에지 트리 거 종류 전용)은 오실로스코프가 트리거 포인트를 신호의 상승 에지에서 찾을지 하강 에지에서 찾을지 결정합니다. 트리거 레벨 노브는 에지에서 트리거 포인트가 발생하는 위치를 제어합니다.

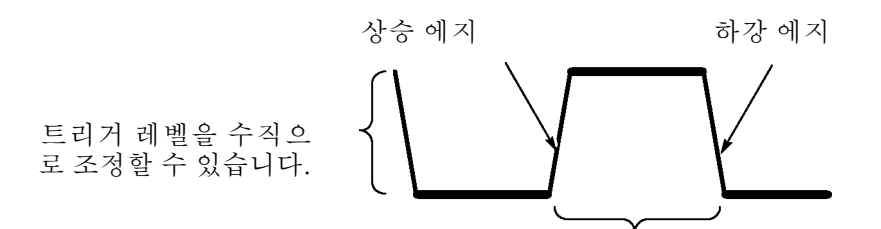

트리거가 상승 또는 하강될 수 있습니다.

### <span id="page-49-0"></span>신호 획득

신호를 획득하면 오실로스코프는 신호를 디지털 형식으로 변환하고 파형을 표시 합니다. 획득 모드는 신호를 디지털화하는 방법을 정의하고 시간축 설정은 획득의 시간 범위와 세부 레벨에 영향을 미칩니다.

획득 모드 획득 모드에는 샘플, 피크 검출 및 평균의 세 가지가 있습니다.

**샘플:** 이 획득 모드에서 오실로스코프는 파형을 구성하기 위해 고른 간격으로 신 호를 샘플링합니다. 이 모드는 대부분의 시간 동안 신호를 정확하게 표현합니다.

그러나 이 모드는 샘플 간에 발생할 수 있는 신호의 급격한 변동은 획득하지 못합 니다. 따라서 앨리아싱이 발생할 수 있으며 폭이 좁은 펄스는 손실될 수 있습니다. [\(29페이지의](#page-50-0) 시간 도메인 앨리아싱 참조) 이런 경우에는 피크 검출 모드를 사용하 여 데이터를 획득해야 합니다.

피크 검출: 이 획득 모드에서 오실로스코프는 각 샘플 간격에 있는 입력 신호 중 최저값과 최고값을 찾고 이 값을 사용하여 파형을 표시합니다. 이런 식으로 오실 로스코프는 샘플 모드에서는 놓칠 수 있는 폭이 좁은 펄스를 획득하고 표시할 수 있습니다. 노이즈는 이 모드에서 더 많이 나타납니다.

평균: 이 획득 모드에서 오실로스코프는 여러 파형을 획득하고 평균한 다음 결과 파형을 표시합니다. 이 모드를 사용하면 랜덤 노이즈를 줄일 수 있습니다.

人】간축 오실로스코프는 각각 다른 포인트에서 입력 신호의 값을 획득함으로써 파형을 디 지털화합니다. 시간축을 사용하면 값을 디지털화하는 빈도를 제어할 수 있습니다.

용도에 따라 시간축을 수평 스케일로 조정하려면 스케일 노브를 사용합니다.

### 파형 스케일 및 위치 조정

눈금 및 위치를 조정하여 파형의 디스플레이를 변경할 수 있습니다. 눈금을 변경 하면 파형 디스플레이 크기가 증가하거나 감소합니다. 위치를 변경하면 파형은 위, 아래, 오른쪽 또는 왼쪽으로 이동합니다.

계수선 왼쪽에 있는 채널 표시기는 디스플레이의 각 파형을 식별합니다. 표시기 는 파형 레코드의 접지 기준 레벨을 가리킵니다.

- 디스플레이 영역 및 판독값을 볼 수 있습니다. [\(15](#page-36-0)페이지의 [디스플레이](#page-36-0) 영역 참조)
- 수직눈금 및 위치 디스플레이에서 파형을 위나 아래로 이동하여 파형의 수직 위치를 변경할 수 있습 니다. 데이터를 비교하려면 파형을 다른 파형 위에 배치하거나 서로 겹치도록 정 렬할 수 있습니다.

파형의 수직눈금을 변경할 수 있습니다. 파형 디스플레이는 접지 기준 레벨에 상 대적으로 축소되거나 확대됩니다.

각 오실로스코프에 대한 설명은 작동 기본 사항 장을 참조하십시오. [\(19페이지의](#page-40-0) 수직 [컨트롤](#page-40-0) 참조) 또한 참조 장도 참조할 수 있습니다. [\(110페이지의](#page-131-0) 수직 컨트 롤 [참조\)](#page-131-0)

### <span id="page-50-0"></span>수평눈금 및 위치; 사전 트리거 정보 수평 위치 컨트롤을 조정하여 트리거 전, 트리거 후의 파형 데이터를 볼 수 있습니 다. 파형의 수평 위치를 변경하면 트리거와 화면 중앙 사이에 있는 시간이 실제로 변경됩니다. 이러한 변경은 화면에서 파형이 오른쪽 또는 왼쪽으로 이동함으로써 나타납니다.

예를 들어, 테스트 회로에서 글리치의 원인을 찾으려는 경우 글리치에서 트리거하 고 글리치 전에 데이터를 포착할 수 있을 만큼 사전 트리거 주기를 크게 할 수 있습 니다. 그런 다음 사전 트리거 데이터를 분석하면 글리치의 원인을 찾을 수 있습니 다.

스케일 노브를 돌려 모든 파형에 대한 수평 스케일을 변경합니다. 예를 들어, 상승 에지에서 오버슈트를 측정하기 위해 파형의 한 사이클만 보아야 할 수 있습니다.

오실로스코프는 수평눈금을 눈금 판독값에서 구간당 시간으로 표시합니다. 모든 활성 파형은 같은 시간축을 사용하기 때문에 오실로스코프는 확대 범위를 사용할 때를 제외하고는 모든 활성 채널에 대해 하나의 값만 표시합니다. 창 기능을 사용 하는 방법에 대한 정보는 확대 범위를 참조하십시오. [\(94페이지의](#page-115-0) 확대 범위 참조)

각 오실로스코프에 대한 설명은 작동 기본 사항장을 참조하십시오. [\(20페이지의](#page-41-0) 위치 [참조\)](#page-41-0) 또한 참조 장도 참조할 수 있습니다. [\(93페이지의](#page-114-0) 수평 참조)

시간 도메인 앨리아싱: 앨리아싱은 오실로스코프가 정확한 파형 레코드를 구 성하도록 충분히 빠른 신호를 샘플링하지 못할 때 발생합니다. 앨리아싱이 발생하 면 오실로스코프는 실제 입력 파형보다 낮은 주파수로 파형을 표시하거나 불안정 한 파형을 트리거하고 표시합니다.

실제 고 주파수 파형 앨리아싱으로 인한 저 주 파수 파형

샘플 포인트

오실로스코프는 신호를 정확하게 표시하지만, 신호 표시는 프로브 대역폭, 오실로 스코프 대역폭 및 샘플링 속도에 의해 제한됩니다. 앨리아싱을 방지하려면 오실 로스코프가 신호의 가장 높은 주파수 요소보다 세 배 이상 빠른 속도로 신호를 샘 플링해야 합니다.

오실로스코프 샘플링 속도가 이론적으로 표시할 수 있는 가장 높은 주파수를 나이 퀴스트 주파수라고 합니다. 나이퀴스트 속도라고 하는 샘플링 속도는 나이퀴스트 주파수의 두 배입니다.

대역폭이 100MHz인 오실로스코프 모델은 최대 1GS/s의 속도로 샘플링하고, 대 역폭이 200MHz인 모델은 최대 2GS/s의 속도로 샘플링합니다. 두 경우 모두 최대 샘플링 속도는 대역폭의 최소 10배입니다. 이렇게 높은 샘플 속도는 앨리아싱의 가능성을 줄이는 데 도움이 됩니다.

앨리아싱을 확인하는 방법은 여러 가지가 있습니다.

- **스케일** 노브를 돌려 수평 스케일을 변경합니다. 파형의 모양이 크게 바뀌면 앨 리어싱이 발생할 수 있습니다.
- 피크 검출 획득 모드를 선택합니다. [\(28페이지의](#page-49-0) *피크 검출* 참조) 이 모드에서 는 오실로스코프가 더 빠른 신호를 검출할 수 있도록 가장 높은 값과 가장 낮

은 값을 샘플링합니다. 파형의 모양이 크게 바뀌면 앨리아싱이 발생할 수 있 습니다.

■ 트리거 주파수가 디스플레이 정보보다 더 빠를 경우 트리거 레벨보다 여러 배 빠른 앨리아싱이나 파형이 나타날 수 있습니다. 파형을 검토하면 선택된 트리 거 레벨에서 단일 트리거가 사이클마다 교차할 수 있도록 신호 모양을 지정할 것인지 여부를 확인할 수 있습니다.

여러 트리거가 발생할 가능성이 있는 경우 사이클당 단일 트리거만 생성하는 트리거 레벨을 선택합니다. 트리거 주파수가 디스플레이에 표시되는 것보다 여전히 빠르면 앨리아싱이 발생할 수 있습니다.

트리거 주파수가 더 느린 경우 이 테스트는 적합하지 않습니다.

■ 또한 표시되는 신호가 트리거 소스인 경우에도 계수선이나 커서를 사용하여 표시된 파형의 주파수를 예측합니다. 이 값을 화면 오른쪽 아래 모서리에 있 는 트리거 주파수 판독값과 비교합니다. 차이가 클 경우 앨리아싱이 발생할 수 있습니다.

다음 표에서는 다양한 주파수와 개별 샘플링 속도에서 앨리어싱을 방지하기 위해 사용할 수 있는 시간축 설정을 나열하고 있습니다. 가장 빠른 수평 스케일 설정에 서는 오실로스코프 입력 증폭기의 대역폭 제한으로 인해 앨리어싱이 발생할 가능 성이 없습니다.

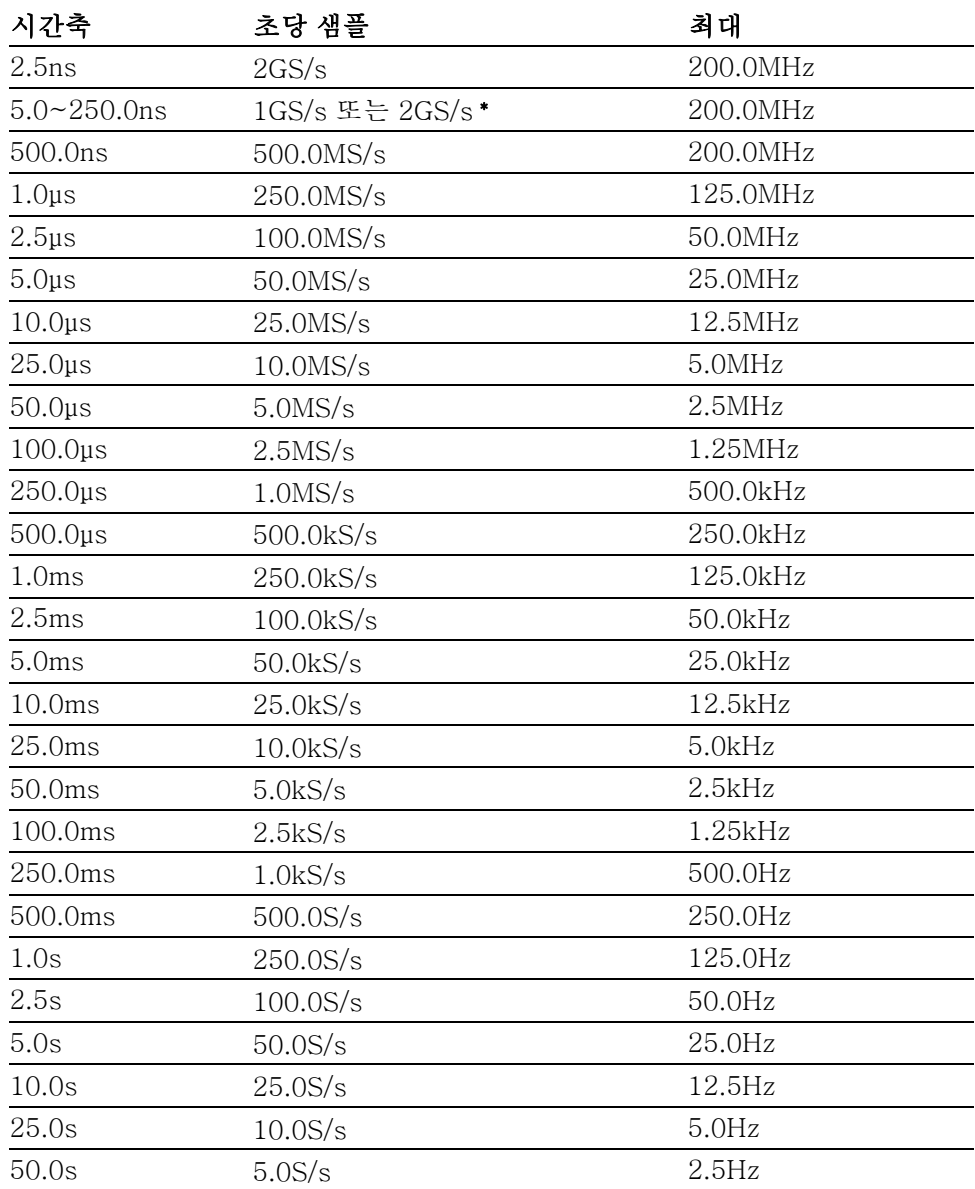

### 샘플 모드에서 앨리아싱을 방지하는 설정

\* 오실로스코프 모델에 따라 다릅니다.

### 측정

오실로스코프는 전압과 시간의 그래프를 표시하며 표시된 파형을 측정하는 데 도 움을 줄 수 있습니다.

측정하는 방법은 여러 가지가 있습니다. 계수선, 커서 또는 자동화된 측정을 사용 .<br>할 수 있습니다.

7 <mark>계수 선</mark> 이 방법을 통해 빠르고 뚜렷한 예측이 가능해집니다. 예를 들어, 파형 진폭을 살펴 보면 100mV보다 약간 큰 것을 알 수 있습니다.

> 크고 작은 계수선 구간을 카운트하고 눈금 계수를 곱하여 간단한 측정을 수행할 수 있습니다.

> 예를 들어, 파형의 최소값 및 최대값 사이의 주요 수직 계수선 구간 5개를 카운트 했으며 배율 계수가 100mV/구간인 경우 첨두치 전압을 다음과 같이 쉽게 계산할 수 있습니다.

5 구간 x 100mV/구간 = 500mV

커서

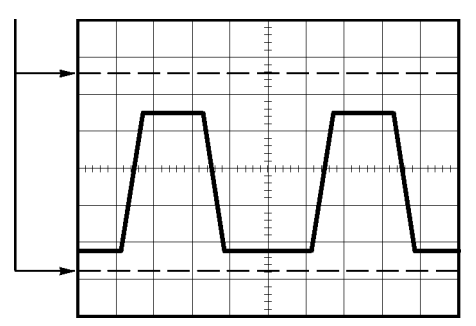

커서 이 방법을 사용하면 항상 쌍으로 나타나는 커서를 이동하고 디스플레이 판독값에 서 숫자 값을 읽어 측정을 수행할 수 있습니다. 커서는 진폭 및 시간의 두 종류가 있습니다.

커서를 사용할 때는 소스를 측정할 디스플레이에 있는 파형으로 설정합니다.

커서를 사용하려면 Cursor 버튼을 누릅니다.

진폭 커서: 진폭 커서는 디스플레이에 수평선으로 나타나며, 수직 매개변수를 측정합니다. 진폭은 접지 기준 레벨을 기준으로 합니다. Math FFT 기능의 경우 이러한 커서는 크기를 측정합니다.

**시간 커서:** 시간 커서는 디스플레이에 수직선으로 나타나며, 수평 및 수직 매개 변수를 모두 측정합니다. 시간은 트리거 포인트를 기준으로 합니다. Math FFT 기 능의 경우 이러한 커서는 주파수를 측정합니다.

시간 커서는 파형이 커서를 통과하는 지점에서 파형 진폭의 판독값도 포함합니다.

자동 "Measure" 메뉴를 사용하여 최대 5가지 자동 측정을 수행할 수 있습니다. 자동 측 정을 수행하면 오실로스코프가 모든 계산을 자동으로 수행합니다. 자동 측정은 파 형 레코드 포인트를 사용하기 때문에 계수선 측정이나 커서 측정보다 정확합니다.

> 자동 측정은 판독값을 사용하여 측정 결과를 보여 줍니다. 이러한 판독값은 오실 로스코프가 새로운 데이터를 획득하면 주기적으로 업데이트됩니다.

측정에 대한 설명은 참조 장을 참조하십시오. [\(96페이지의](#page-117-0) 측정 참조)

# 애플리케이션 예제

이 절에서는 몇 가지 애플리케이션 예제를 제공합니다. 이곳에 소개되는 간단한 예제는 오실로스코프 기능을 설명하고 사용자 스스로 테스트 문제를 해결하는 데 도움을 제공합니다.

■ 간단한 측정

자동 설정 사용

측정 메뉴를 사용하여 자동 측정

두 신호 측정 및 게인 계산

- 자동 범위를 사용하여 일련의 테스트 포인트 검사
- 분리 채널을 사용하여 차동 통신 신호 분석
- 순간 전원 파형 보기
- 커서 측정 수행

링 주파수 및 링 진폭 측정

펄스 폭 측정

상승 시간 측정

■ 신호 세부 사항 분석 노이즈 신호 보기

평균 기능을 사용하여 노이즈에서 신호 분리

■ 싱글 샷 신호 포착 획득 최적화

- 전파 지연 측정
- 펄스 폭에서 트리거링
- 비디오 신호에서 트리거링 비디오 필드 및 비디오 라인에서 트리거링 윈도우 기능을 사용하여 파형 세부 사항 보기
- XY 모드 및 지속기능을 사용하여 네트워크의 임피던스 변화 보기

### 간단한 측정 수행

회로에 신호가 나타나도록 해야 하는데 신호의 진폭이나 주파수를 모르고 있습니 다. 신호를 신속하게 표시하고 주파수, 주기 및 첨두치 진폭을 측정하려 합니다.

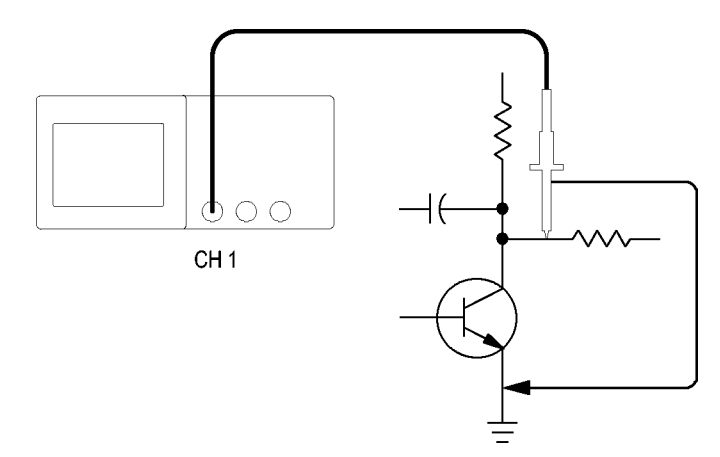

자동 설정 사용 신호를 신속하게 표시하려면 다음 단계를 수행합니다.

- 1. 채널 1 버튼을 누릅니다.
- 2. "프로브" ► "전압" ► "감쇠" ► 10X를 누릅니다.
- 3. 채널 1 프로브 팁을 신호에 연결합니다. 기준 리드선을 회로 기준 포인트에 연 결합니다.
- 4. AutoSet 버튼을 누릅니다.

오실로스코프는 수직, 수평 및 트리거 컨트롤을 자동으로 설정합니다. 파형 디스 플레이를 최적화하려는 경우 이러한 컨트롤을 수동으로 조정할 수 있습니다.

주석노트. 오실로스코프는 감지된 신호 유형에 따라 화면의 파형 영역에 관련 자 동 측정을 표시합니다.

각 오실로스코프에 대한 설명은 참조 장을 참조하십시오. [\(87페이지의](#page-108-0) 자동 설정 [참조\)](#page-108-0)

자동 측정 수행 오실로스코프는 표시된 신호 대부분을 자동으로 측정할 수 있습니다.

주석노트. 값 판독값에 물음표(?)가 표시되면 해당 신호가 측정 범위 밖에 있는 것입니다. 해당 채널의 수직 스케일 노브를 조정하여 감도를 감소시키거나 수평 스케일 설정을 변경합니다.

신호 주파수, 주기, 첨두치 진폭, 상승 시간 및 포지티브 폭을 측정하려면 다음 단 계를 수행합니다.

- 1. Measure 버튼을 눌러 "Measure" 메뉴를 표시합니다.
- 2. 상단 옵션 버튼을 누르면 측정 1 메뉴가 나타납니다.
- 3. "종류" ► "주파수"를 누릅니다.

값 판독값은 측정과 업데이트를 표시합니다.

- 4. "뒤로" 옵션 버튼을 누릅니다.
- 5. 상단에서 두 번째 옵션 버튼을 누르면 측정 2 메뉴가 나타납니다.
- 6. "종류" ► "주기"를 누릅니다.

값 판독값은 측정과 업데이트를 표시합니다.

- 7. "뒤로" 옵션 버튼을 누릅니다.
- 8. 중간 옵션 버튼을 누르면 측정 3 메뉴가 나타납니다.
- 9. "종류" ► "첨두치"를 누릅니다.

값 판독값은 측정과 업데이트를 표시합니다.

- 10. "뒤로" 옵션 버튼을 누릅니다.
- 11. 하단에서 두 번째 옵션 버튼을 누르면 측정 4 메뉴가 나타납니다.
- 12. "종류" ► "상승 시간"을 누릅니다.

값 판독값은 측정과 업데이트를 표시합니다.

- 13. "뒤로" 옵션 버튼을 누릅니다.
- 14. 하단 옵션 버튼을 누르면 측정 5 메뉴가 나타납니다.
- 15. "종류" ► "상승펄스"를 누릅니다.

값 판독값은 측정과 업데이트를 표시합니다.

16. "뒤로" 옵션 버튼을 누릅니다.

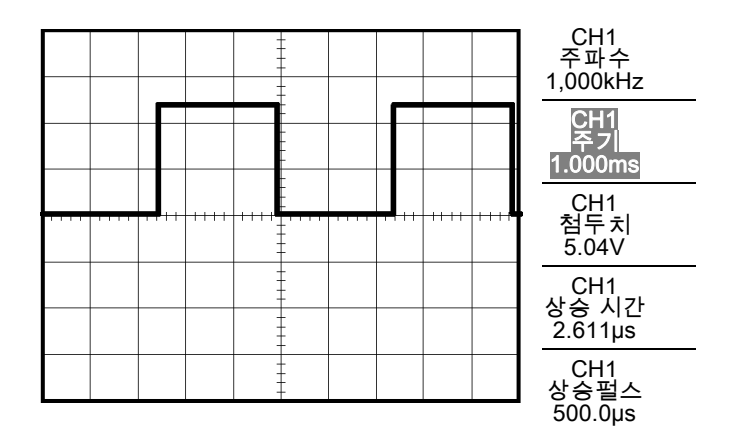

두 신호 측정 장비를 테스트 중이며 오디오 증폭기의 게인을 측정하려는 경우 증폭기 입력에 테 스트 신호를 보낼 수 있는 오디오 생성기가 필요합니다. 두 오실로스코프 채널을 증폭기 입력과 출력에 다음과 같이 연결합니다. 두 신호 레벨을 모두 측정하고 측 정값을 사용하여 게인을 계산합니다.

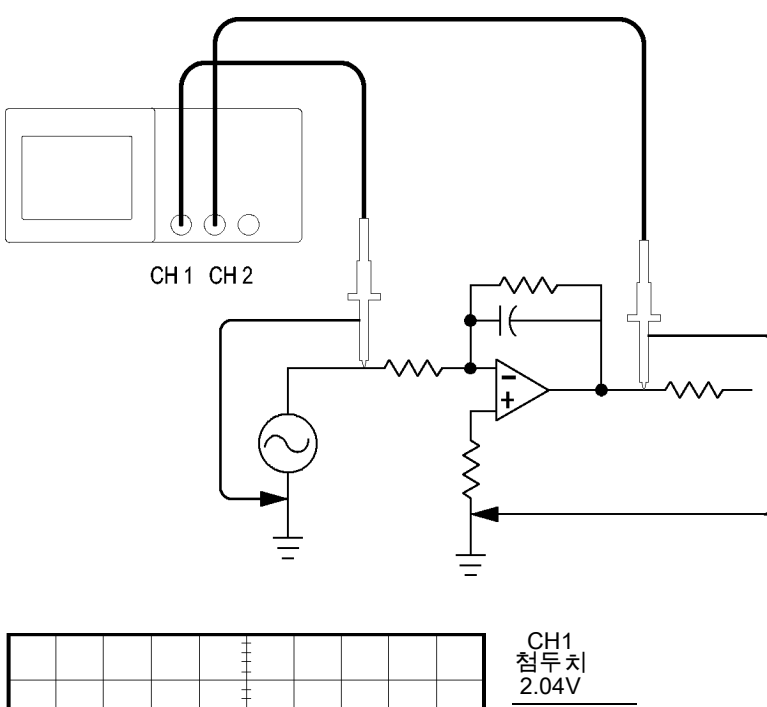

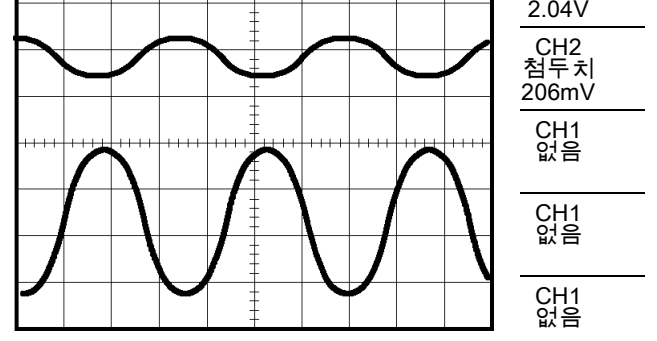

채널 1과 채널 2에 연결된 신호를 활성화하고 표시한 뒤 이 두 채널에 대한 측정을 선택하려면 다음 단계를 수행합니다.

- 1. AutoSet을 누릅니다.
- 2. Measure를 눌러 "Measure" 메뉴를 표시합니다.
- 3. 상단 옵션 버튼을 누르면 측정 1 메뉴가 나타납니다.
- 4. "신호원" ► "CH1"을 누릅니다.
- 5. "종류" ► "첨두치"를 누릅니다.
- 6. "뒤로" 옵션 버튼을 누릅니다.
- 7. 상단에서 두 번째 옵션 버튼을 누르면 측정 2 메뉴가 나타납니다.
- 8. "신호원" ► "CH2"를 누릅니다.
- 9. "종류" ► "첨두치"를 누릅니다.
- 10. "뒤로" 옵션 버튼을 누릅니다.

두 채널에 대해 표시된 첨두치 증폭을 판독합니다.

11. 증폭기 전압 게인을 계산하려면 다음 공식을 사용합니다.

VoltageGain = 출력 진폭/입력 진폭

 $VoltageGain(dB) = 20 x log (VoltageGain)$ 

### 자동 범위를 사용하여 일련의 테스트 포인트 검사

제대로 작동하지 않는 기계가 있으면 다수 테스트 포인트의 주파수 및 RMS 전압 을 찾고 이러한 값을 원하는 값과 비교해야 할 수 있습니다. 실질적으로 손으로 조 작하기 힘든 테스트 포인트를 프로브할 때는 두 손을 모두 사용해야 하므로 전면 패널 컨트롤에 액세스할 수 없습니다.

- 1. 채널 1을 누릅니다.
- 2. "프로브" ► "전압" ► "감쇠"를 눌러 채널 1에 부착된 프로브의 감쇠와 일치하 도록 설정합니다.
- 3. 자동 범위를 눌러 자동 범위 설정 기능을 활성화합니다.
- 4. Measure를 눌러 "Measure" 메뉴를 표시합니다.
- 5. 상단 옵션 버튼을 누르면 측정 1 메뉴가 나타납니다.
- 6. 신호원 ► 채널 1을 누릅니다.
- 7. "종류" ► "주파수"를 누릅니다.
- 8. "뒤로" 옵션 버튼을 누릅니다.
- 9. 상단에서 두 번째 옵션 버튼을 누르면 측정 2 메뉴가 나타납니다.
- 10. 신호원 ► 채널 1을 누릅니다.
- 11. "종류" ► "실효치"를 누릅니다.
- 12. "뒤로" 옵션 버튼을 누릅니다.
- 13. 프로브 팁 및 기준 리드선을 첫 번째 테스트 포인트에 부착합니다. 오실로스 코프 디스플레이에서 주파수 및 사이클 RMS 측정값을 판독하고 이 값을 원하 는 값과 비교합니다.
- 14. 제대로 작동하지 않는 요소를 찾을 때까지 각 테스트 포인트에 대해 13 단계 를 반복합니다.

주석노트. 자동 범위가 활성화되어 있으면 프로브를 다른 테스트 포인트로 이동 할 때마다 디스플레이를 유용하게 활용할 수 있도록 오실로스코프가 수평눈금, 수 직눈금 및 트리거 레벨을 재조정합니다.

### 분리 채널을 사용하여 차동 통신 신호 분석

직렬 데이터 통신 링크에 간헐적인 문제가 있고 신호 품질이 불량한 것으로 의심 됩니다. 직렬 데이터 스트림의 스냅숏을 표시하도록 오실로스코프를 설정하여 신 호 레벨과 전환 시간을 확인할 수 있도록 합니다.

차동 신호가 있습니다. 오실로스코프에 분리 채널이 있기 때문에 단일 프로브로 신호를 볼 수 있습니다.

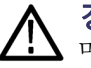

**경고.** TPP0101 또는 TPP0201 프로브 기준 리드선을 > 30V<sub>RMS</sub>로 플로팅하지 마십시오. 기준 리드선을 30VRMS 이상으로 플로팅하는 경우 해당 고전압 프로브 의 정격에 따라 P5120 프로브(600VRMS CAT II 또는 300VRMS CAT III로 플로팅 가능) 또는 비슷한 정격의 패시브 고전압 프로브(접지 기준 P5100 프로브 아님)나 적절한 정격의 고전압 차동 프로브를 사용합니다.

노출된 금속 부품이 있는 프로브를 사용할 때 감전을 예방하려면 기준 리드선을 30V RMS 이상의 전압에 연결하지 마십시오.

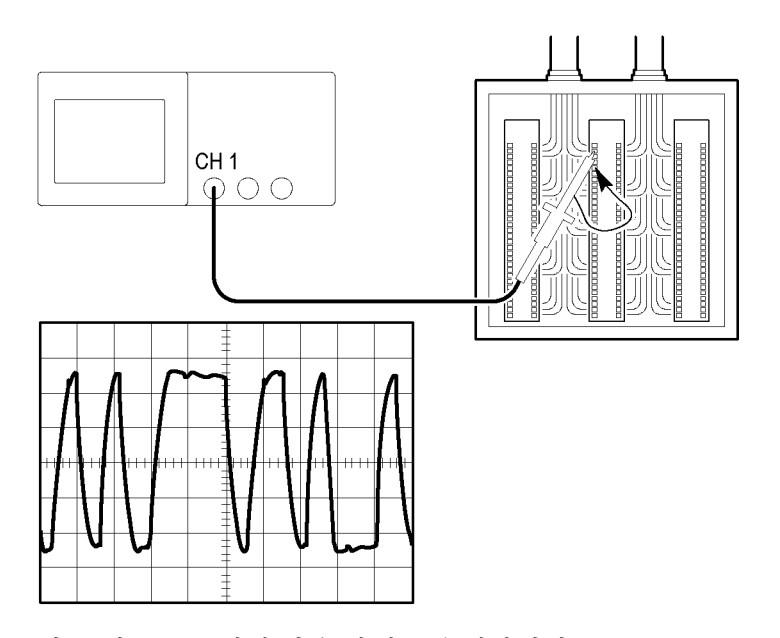

차동 신호를 보려면 다음 단계를 수행합니다.

- 1. 프로브 팁을 신호의 한 쪽에 연결합니다.
- 2. 프로브 참조 리드를 신호의 다른 쪽에 연결합니다.
- 3. AutoSet을 누릅니다.

보다 안정된 디스플레이를 위해 단발을 눌러 파형의 획득을 제어합니다. 이 버튼 을 누를 때마다 오실로스코프는 디지털 데이터 스트림의 스냅숏을 획득합니다. 커 서나 자동 측정을 사용하여 파형을 분석하거나 나중에 분석하기 위해 파형을 저장 할 수 있습니다.

### 연산 순간 전원 파형 보기

전압 프로브, 전류 프로브 및 오실로스코프 연산 곱셈 기능을 사용하여 순간 전원 파형을 볼 수 있습니다.

주석노트. 사용 중인 전압 또는 전류 프로브의 정격을 이해하고 있어야 합니다. 프로브 정격을 초과하지 마십시오. [\(3페이지의](#page-24-0) *프로브 연결* 참조)

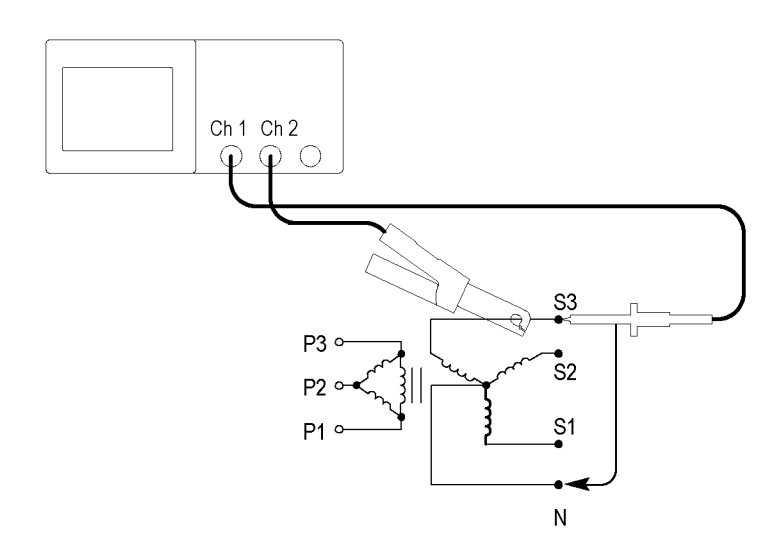

연산 순간 파형을 보려면 다음 단계를 수행합니다.

1. 전압 프로브를 채널 1에 연결하고 전류 프로브는 채널 2에 연결합니다.

**경고.** TPP0101 또는 TPP0201 프로브 기준 리드선을 > 30V<sub>RMS</sub>로 플로팅하지 ▲ 마십시오. 기준 리드선을 30V<sub>RMS</sub> 이상으로 플로팅하는 경우 해당 고전압 프로브 의 정격에 따라 P5120 프로브(600VRMS CAT II 또는 300VRMS CAT III로 플로팅 가능) 또는 비슷한 정격의 패시브 고전압 프로브(접지 기준 P5100 프로브 아님)나 적절한 정격의 고전압 차동 프로브를 사용합니다.

노출된 금속 부품이 있는 프로브를 사용할 때 감전을 예방하려면 기준 리드선을 30V RMS 이상의 전압에 연결하지 마십시오.

- 2. 채널 1을 누릅니다.
- 3. "프로브" ► "전압" ► "감쇠"를 눌러 전압 프로브의 감쇠와 일치하도록 설정합 니다.
- 4. 채널 2을 누릅니다.
- 5. "프로브" ► "전류" ► "눈금"을 눌러 전류 프로브의 눈금과 일치하도록 설정합 니다.
- 6. AutoSet을 누릅니다.
- 7. Math ►연산 ► ×(곱셈)을 누릅니다.

8. "신호원" ► "CH1 × CH2"를 누릅니다.

주석노트. 순간 전원 파형의 수직 단위는 VA입니다.

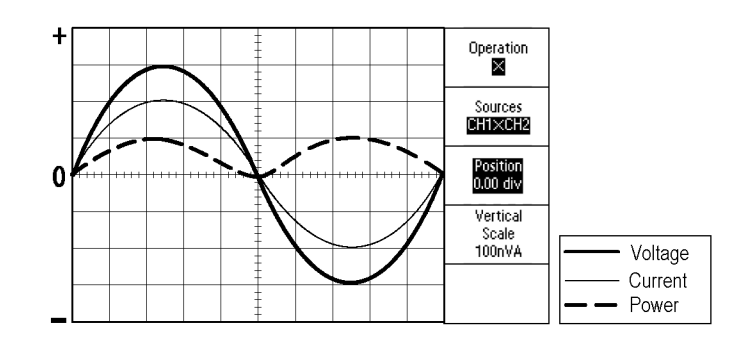

- 9. 연산 순간 전원 파형을 더 자세히 보기 위해 다음과 같은 오실로스코프 기능을 사용할 수 있습니다.
	- "MATH 메뉴"에서 **"위치"** 옵션 버튼을 누르고 범용 노브를 수직 위치에 맞 게 돌립니다.
	- = "MATH 메뉴"에서 "수직눈금" 옵션 버튼을 누르고 범용 노브를 수직눈금 에 맞게 돌립니다.
	- 수평 **스케일** 노브를 돌려 수평 스케일을 조정합니다.
	- 채널 1 및 2를 눌러 화면에서 채널 파형을 제거합니다.

### 커서 측정

커서를 사용하여 파형에 대한 시간과 진폭을 신속하게 측정할 수 있습니다.

- 링 주파수 및 진폭 측정 신호의 상승 에지에서 링 주파수를 측정하려면 다음 단계를 수행합니다.
	- 1. Cursor를 눌러 "Cursor" 메뉴를 표시합니다.
	- 2. "종류" ► "시간"을 누릅니다.
	- 3. "신호원" ► "CH1"을 누릅니다.
	- 4. "커서 1" 옵션 버튼을 누릅니다.
	- 5. 범용 노브를 돌려 커서를 링의 첫 번째 피크에 놓습니다.
	- 6. "커서 2" 옵션 버튼을 누릅니다.
	- 7. 범용 노브를 돌려 커서를 링의 두 번째 피크에 놓습니다. 커서 메뉴에 Δ(절대차) 시간과 주파수(측정된 링 주파수)가 나타납니다.

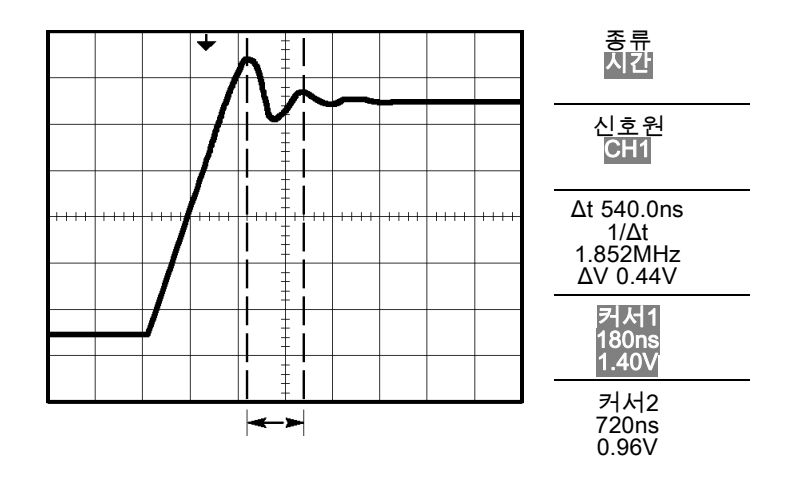

8. "종류" ► "진폭"을 누릅니다.

9. "커서 1" 옵션 버튼을 누릅니다.

10. 범용 노브를 돌려 커서를 링의 첫 번째 피크에 놓습니다.

11. "커서 2" 옵션 버튼을 누릅니다.

12. 범용 노브를 돌려 커서 2를 링의 가장 아랫부분에 놓습니다. 커서 메뉴에서 링의 진폭을 볼 수 있습니다.

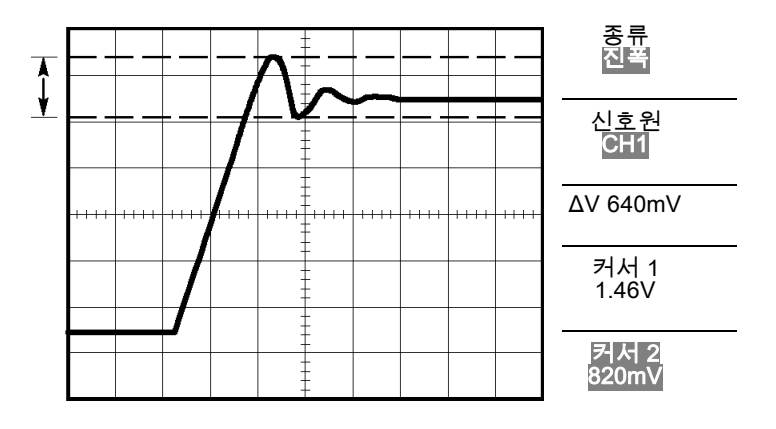

H스 폭 측정 필스 파형을 분석 중이며 펄스 폭을 파악하려는 경우 다음 단계를 수행합니다.

- 1. Cursor를 눌러 "Cursor" 메뉴를 표시합니다.
- 2. "종류" ► "시간"을 누릅니다.
- 3. "신호원" ► "CH1"을 누릅니다.
- 4. "커서 1" 옵션 버튼을 누릅니다.
- 5. 범용 노브를 돌려 커서를 펄스의 상승 에지에 놓습니다.
- 6. "커서 2" 옵션 버튼을 누릅니다.
- 7. 범용 노브를 돌려 커서를 펄스의 하강 에지에 놓습니다.

커서 메뉴에 다음 측정값이 나타납니다.

- 트리거에 상대적인 커서 1에서의 시간
- 트리거에 상대적인 커서 2에서의 시간
- 펄스 폭 측정인 Δ(절대차) 시간

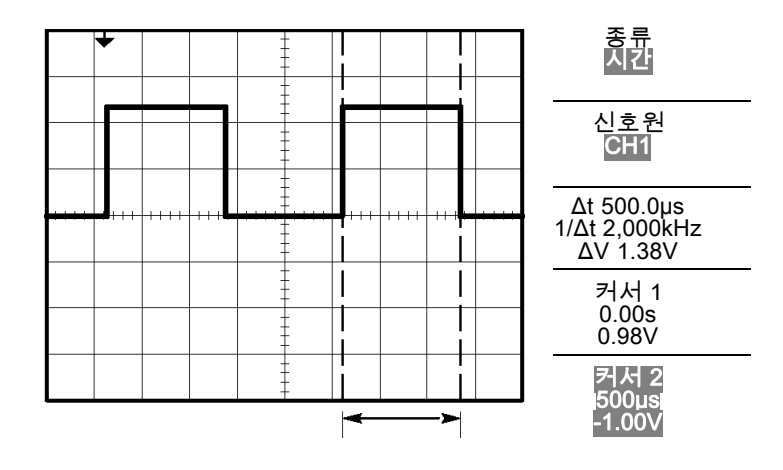

주석노트. 상승 펄스 측정은 측정 메뉴에서 자동 측정으로 사용할 수 있습니다. [\(96페이지의](#page-117-0) 측정 참조)

주석노트. 포지티브 폭 측정은 "AutoSet" 메뉴에서 "단일 사이클 구형파" 옵션 을 선택할 때도 표시됩니다. [\(89페이지의](#page-110-0) 구형파 또는 펄스 참조)

- 상승 시간 측정 필스 폭을 측정한 후에 펄스의 상승 시간을 확인해야 할지 결정합니다. 일반적으 로 파형의 10%와 90% 레벨 사이의 상승 시간을 측정합니다. 상승 시간을 측정하 려면 다음 단계를 수행합니다.
	- 1. 수평 스케일 노브를 돌려 파형의 상승 에지를 표시합니다.
	- 2. 수직 스케일 및 위치 노브를 돌려 파형 진폭을 약 5 구간으로 설정합니다.
	- 3. 채널 1을 누릅니다.
	- 4. "VOLTS/DIV" ► "미세조정"을 누릅니다.
	- 5. 수직 스케일 노브를 돌려 파형 진폭을 정확히 5 구간으로 설정합니다.
	- 6. 수직 위치 노브를 돌려 파형을 가운데로 놓고 파형의 베이스라인을 중앙 계수 선 아래 2.5 구간에 배치합니다.
	- 7. Cursor를 눌러 "Cursor" 메뉴를 표시합니다.
	- 8. "종류" ► "시간"을 누릅니다.
	- 9. "신호원" ► "CH1"을 누릅니다.
	- 10. "커서 1" 옵션 버튼을 누릅니다.

11. 범용 노브를 돌려 파형이 중앙 화면 아래 두 번째 계수선을 통과하는 위치에 커서를 놓습니다. 이것이 파형의 10% 레벨입니다.

12. "커서 2" 옵션 버튼을 누릅니다.

- 13. 범용 노브를 돌려 파형이 중앙 화면 위의 두 번째 계수선을 통과하는 위치에 커서를 놓습니다. 이것이 파형의 90% 레벨입니다.
- 커서 메뉴의 Δt 판독값은 파형의 상승 시간입니다.

5 구간

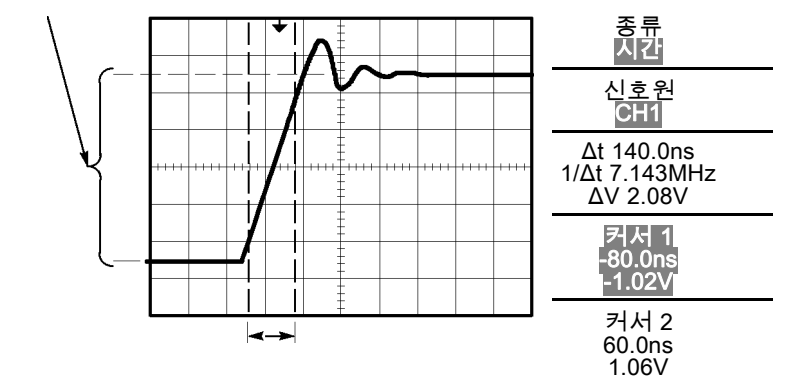

주석노트. 상승 시간 측정은 측정 메뉴에서 자동 측정으로 사용할 수 있습니다. [\(96페이지의](#page-117-0) 측정 참조)

주석노트. 상승 시간 측정은 "AutoSet" 메뉴에서 "상승 에지" 옵션을 선택할 때 도 표시됩니다. [\(89페이지의](#page-110-0) 구형파 또는 펄스 참조)

### 신호 세부 사항 분석

오실로스코프에 표시되는 노이즈 신호에 대한 세부 사항을 알려고 합니다. 현재 디스플레이에 표시된 것보다 훨씬 자세한 사항이 신호에 포함되어 있는 것으로 가 정합니다.

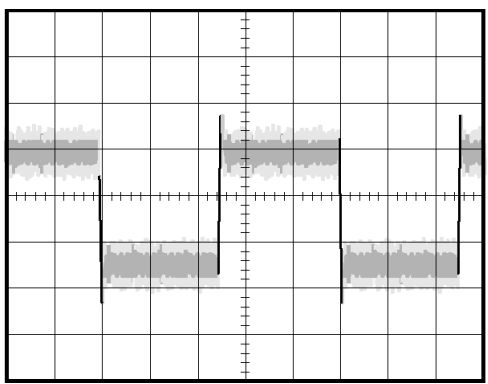

노이즈 신호 보기 신호에 노이즈가 나타나고 노이즈가 회로에서 문제를 일으키는 것으로 의심된다. 노이즈를 자세히 분석하려면 다음 단계를 수행합니다.

- 1. Acquire를 눌러 "Acquire" 메뉴를 표시합니다.
- 2. "피크 검출" 옵션 버튼을 누릅니다.
- 3. 필요한 경우 Display를 눌러 "Display" 메뉴를 표시합니다. 범용 노브와 함께 밝기 옵션을 사용하여 노이즈를 쉽게 볼 수 있도록 조정합니다.

피크 검출은 특히 시간축이 느리게 설정되어 있을 때 신호에서 노이즈 스파이크와 글리치를 강조 표시합니다.

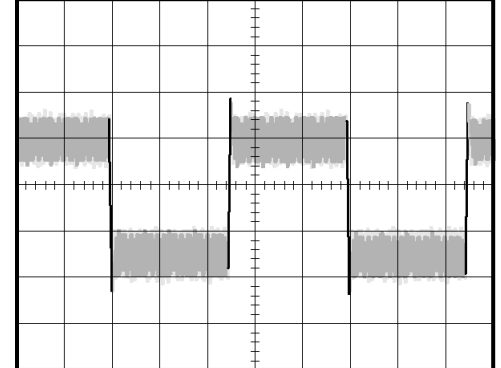

노이즈에서 신호 분리 이제 신호 모양을 분석하고 노이즈를 무시해야 합니다. 오실로스코프 디스플레이 에서 랜덤 노이즈를 줄이려면 다음 단계를 수행합니다.

- 1. Acquire를 눌러 "Acquire" 메뉴를 표시합니다.
- 2. "평균" 옵션 버튼을 누릅니다.
- 3. "평균" 옵션 버튼을 눌러 파형 디스플레이에서 평균 실행 횟수를 다르게 하면 서 효과를 살펴봅니다.

평균화는 랜덤 노이즈를 줄이고 신호의 세부 사항을 쉽게 볼 수 있도록 합니다. 아 래의 예에서 링은 노이즈를 제거할 때 신호의 상승 에지와 하강 에지를 보여 줍니 다.

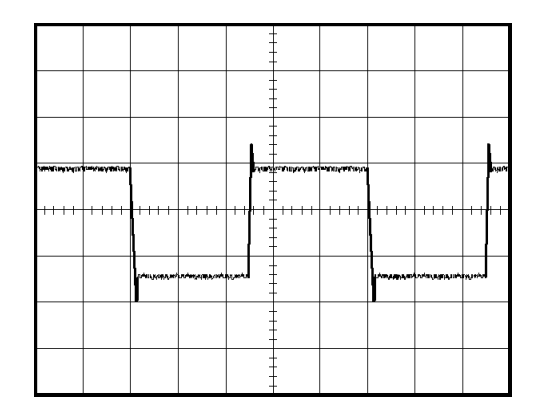

### 싱글-샷 신호 캡처

장비에서 리드 릴레이(reed relay)의 안정성이 떨어져 문제를 조사할 필요가 있습 니다. 릴레이가 열릴 때 릴레이 접점에서 충격 신호가 있는 것으로 의심됩니다. 릴 레이를 가장 빠르게 열고 닫는 것은 분당 한 번 정도이므로 싱글-샷 획득으로 릴 레이를 통한 전압을 포착해야 합니다.

싱글-샷 획득을 설정하려면 다음 단계를 수행합니다.

- 1. 보려는 신호에 적합한 범위로 수평 및 수직 스케일 노브를 돌립니다.
- 2. Acquire를 눌러 "Acquire" 메뉴를 표시합니다.
- 3. "피크 검출" 옵션 버튼을 누릅니다.
- 4. Trig Menu를 눌러 "트리거" 메뉴를 표시합니다.
- 5. "경사" ► "상승"을 누릅니다.
- 6. 트리거 레벨 노브를 돌려 릴레이가 열리고 닫히는 전압의 중간 전압으로 트리 거 레벨을 조정합니다.
- 7. 단발을 눌러 획득을 시작합니다.

릴레이가 열릴 때 오실로스코프는 이벤트를 트리거 및 캡처합니다.

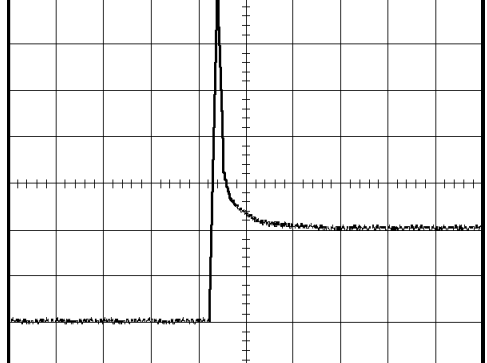

획득 최적화 초기 획득은 트리거 포인트에서 열리기 시작하는 릴레이 접점을 보여 줍니다. 그 다음에는 회로에서 접촉 바운스와 인덕턴스를 나타내는 큰 스파이크가 나옵니다. 인덕턴스로 인해 접촉 충격 신호와 이른 릴레이 실패가 발생할 수 있습니다.

> 다음 싱글 샷 이벤트가 캡처되기 전에 수직, 수평 및 트리거 컨트롤을 사용하여 설 정을 최적화할 수 있습니다. 다음 획득이 새로운 설정을 사용하여 캡처되면(단발 을 다시 누름) 접촉이 열릴 때 여러 번 바운스하는 것을 볼 수 있습니다.

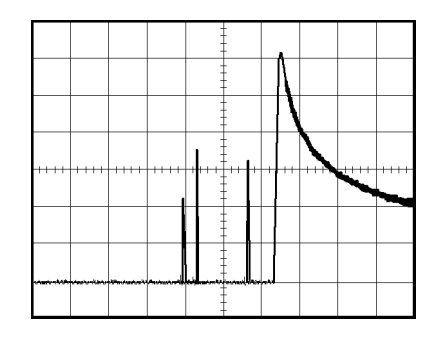

# 전파 지연 측정

마이크로프로세서의 메모리 타이밍이 한도에 도달한 것으로 의심됩니다. 칩 선택 신호와 메모리 장치의 데이터 출력 간의 전파 지연을 측정하도록 오실로스코프를 설정합니다.

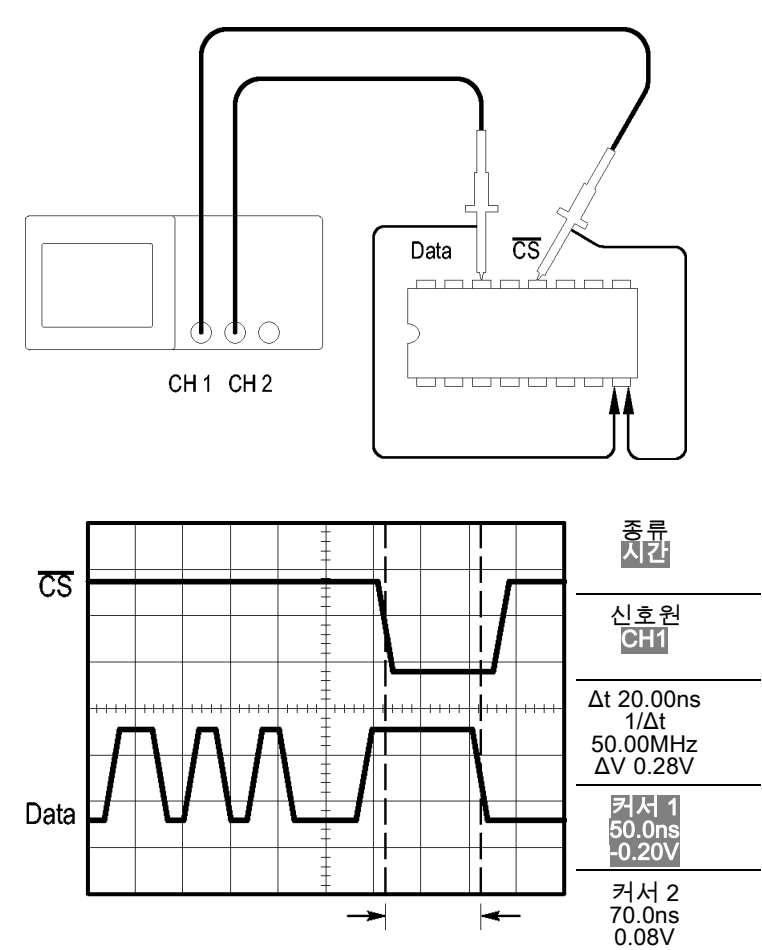

전파 지연을 측정하도록 설정하려면 다음 단계를 수행합니다.

- 1. AutoSet을 눌러 안정된 디스플레이를 트리거합니다.
- 2. 수평 및 수직 컨트롤을 조정하여 디스플레이를 최적화합니다.
- 3. Cursor를 눌러 "Cursor" 메뉴를 표시합니다.
- 4. "종류" ► "시간"을 누릅니다.
- 5. "신호원" ► "CH1"을 누릅니다.
- 6. "커서 1" 옵션 버튼을 누릅니다.
- 7. 범용 노브를 돌려 커서를 칩 선택 신호의 활성 에지에 놓습니다.
- 8. "커서 2" 옵션 버튼을 누릅니다.
- 9. 범용 노브를 돌려 두 번째 커서를 데이터 출력 전환에 놓습니다.

"Cursor" 메뉴의 Δt 판독값은 파형 사이의 전파 지연입니다. 두 파형의 수직 스케 일 설정이 같으므로 판독값은 유효합니다.

### 특정 펄스 폭에서 트리거링

회로에 있는 신호의 펄스 폭을 테스트하는 중입니다. 펄스는 모두 특정 폭이어야 하며, 실제로 그런지 확인해야 합니다. 에지 트리거링은 신호가 지정된 것과 같으 며 펄스 폭 측정은 사양과 다르지 않음을 보여 줍니다. 그러나 문제는 있을 것으로 예상됩니다.

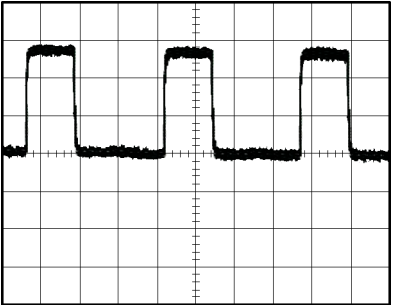

펄스 폭 착오에 대한 테스트를 설정하려면 다음 단계를 수행합니다.

- 1. AutoSet을 눌러 안정된 디스플레이를 트리거합니다.
- 2. "AutoSet" 메뉴에서 단일 사이클 옵션을 눌러 신호의 단일 사이클을 보고 펄 스 폭을 신속하게 측정합니다.
- 3. Trig Menu를 눌러 "트리거" 메뉴를 표시합니다.
- 4. "유형" ► "펄스"를 누릅니다.
- 5. "신호원" ► "CH1"을 누릅니다.
- 6. 트리거 레벨 노브를 돌려 신호 하단 근처에 트리거 레벨을 설정합니다.
- 7. "시기" ► =(같음)을 누릅니다.
- 8. 범용 노브를 돌려 단계 2의 펄스 폭 측정에서 보고된 값으로 펄스 폭을 설정합 니다.
- 9. "계속" ► "모드" ► "보통"을 누릅니다.

보통 펄스에서 오실로스코프 트리거링을 사용하여 안정된 디스플레이를 얻을 수 있습니다.

10. "시기" 옵션 버튼을 눌러 ≠, < 또는 >을(를) 선택합니다. 지정된 시기 조건을 만족하는 착오 펄스가 있는 경우 오실로스코프가 트리거됩니다.

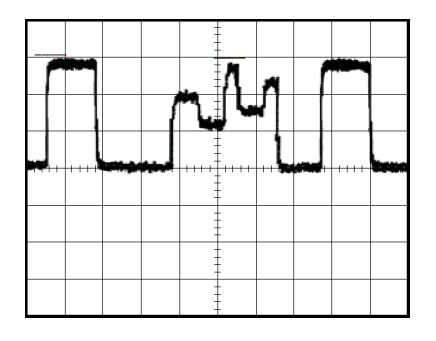

주석노트. 트리거 주파수 판독값은 오실로스코프가 트리거로 간주할 수 있는 이 벤트 주파수를 보여 주며, 펄스 폭 트리거 모드의 입력 신호 주파수보다 적을 수 있 습니다.

### 비디오 신호에서 트리거링

의료 장비의 비디오 회로를 테스트하는 중이며 비디오 출력 신호를 표시해야 합니 다. 비디오 출력은 NTSC 표준 신호입니다. 비디오 트리거를 사용하여 안정된 디 스플레이를 얻습니다.

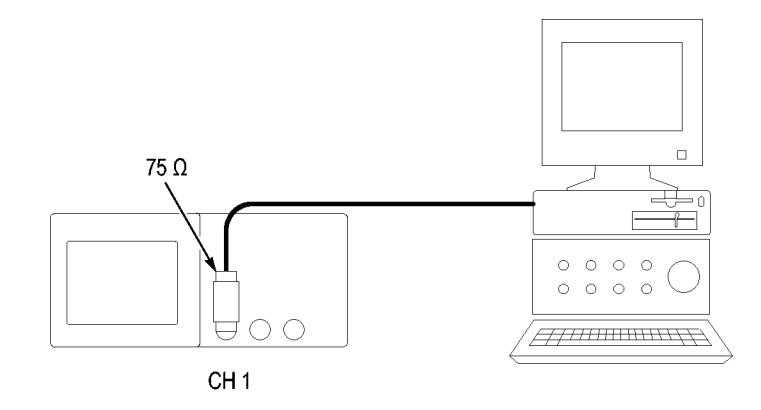

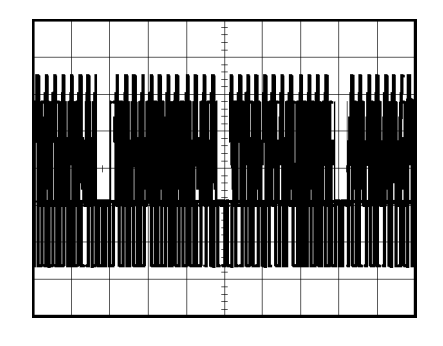

주석노트. 대부분의 비디오 시스템은 75 ohm 케이블링을 사용합니다. 오실로스 코프 입력은 낮은 임피던스 케이블링을 올바르게 중단하지 않습니다. 부적절한 로 딩과 반향으로 인해 진폭이 부정확해지는 현상을 방지하려면 신호 소스의 75 ohm 동축 케이블과 오실로스코프 BNC 입력 사이에 75 ohm 입력 통과형 터미네이터 (Tektronix 부품 번호 011-0055-02 또는 동급 제품)를 배치합니다.

비디오 필드에서 트리 거링

자동: 비디오 필드를 트리거하려면 다음 단계를 수행합니다.

1. AutoSet을 누릅니다. 자동 설정이 완료되면 오실로스코프는 모든 필드에 동 기화된 비디오 신호를 표시합니다.

자동 설정 기능을 사용하면 오실로스코프가 표준 옵션을 설정합니다.

2. "AutoSet" 메뉴에서 홀수 필드 또는 짝수 필드 옵션을 눌러 홀수 필드나 짝수 필드에서만 동기화합니다.

설명서: 대체 방법에는 추가 단계가 필요하지만 비디오 신호에 따라 필요할 수 있습니다. 수동 방법을 사용하려면 다음 단계를 수행합니다.

- 1. 채널 1을 누릅니다.
- 2. "커플링" ► AC를 누릅니다.
- 3. Trig Menu를 눌러 "트리거" 메뉴를 표시합니다.
- 4. 상단 옵션 버튼을 누르고 "비디오"를 선택합니다.
- 5. "신호원" ► "CH1"을 누릅니다.
- 6. "동기" 옵션 버튼을 누르고 "모든 필드", "홀수 필드" 또는 "짝수 필드"를 선택 합니다.
- 7. "표준" ► "NTSC"를 누릅니다.
- 8. 수평 스케일 노브를 돌려 화면에서 전체 필드를 봅니다.
- 9. 수직 스케일 노브를 돌려 전체 비디오 신호가 화면에 표시되도록 합니다.

비디오 라인에서 트리 거링 자동: 필드에서 비디오 라인을 살펴볼 수도 있습니다. 비디오 라인을 트리거하 려면 다음 단계를 수행합니다.

- 1. AutoSet을 누릅니다.
- 2. 상단 옵션 버튼을 눌러 모든 라인에서 동기화할 "라인"을 선택합니다. (AUTOSET(자동 설정) 메뉴에는 "모든 라인"과 "라인 번호" 옵션이 포함되 어 있습니다.)

설명서: 대체 방법에는 추가 단계가 필요하지만 비디오 신호에 따라 필요할 수 있습니다. 수동 방법을 사용하려면 다음 단계를 수행합니다.

- 1. Trig Menu 버튼을 눌러 "트리거" 메뉴를 표시합니다.
- 2. 상단 옵션 버튼을 누르고 "비디오"를 선택합니다.
- 3. "동기" 옵션 버튼을 누르고 "모든 라인"이나 "라인 번호"를 선택한 다음 범용 노브를 돌려 특정 라인 번호를 설정합니다.
- 4. "표준" ► "NTSC"를 누릅니다.
- 5. 수평 스케일 노브를 돌려 화면에서 전체 비디오 라인을 봅니다.
- 6. 수직 스케일 노브를 돌려 전체 비디오 신호가 화면에 표시되도록 합니다.

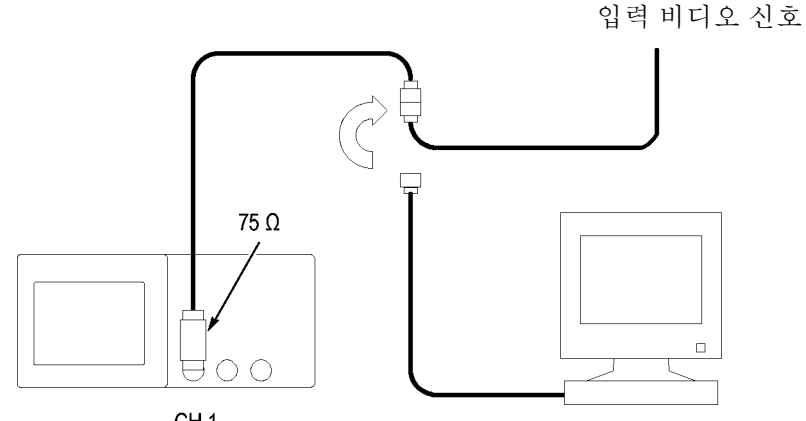

CH<sub>1</sub>

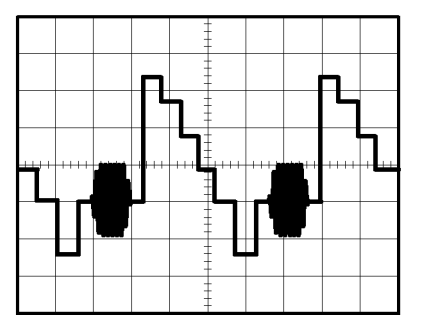

50 TPS2000B 시리즈 디지털 오실로스코프 사용 설명서
윈도우 기능을 사용하 여 파형 세부 사항 보기 윈도우(확대) 기능을 사용하여 주 디스플레이를 변경하지 않고 파형의 특정 부분 을 검토할 수 있습니다.

> 주 디스플레이를 변경하지 않고 이전 파형에서 컬러 버스트를 자세히 보려면 다음 단계를 수행합니다.

- 1. 수평 메뉴 버튼을 눌러 "수평" 메뉴를 표시하고 주 옵션을 선택합니다.
- 2. "확대 범위" 옵션 버튼을 누릅니다.
- 3. 수평 스케일 노브를 돌려 500ns를 선택합니다. 선택한 500ns가 확장된 보기 의 seconds/division 설정이 됩니다.
- 4. 수평 위치 노브를 돌려 확장할 파형의 일부 주변에 확대 시간축을 배치합니다.

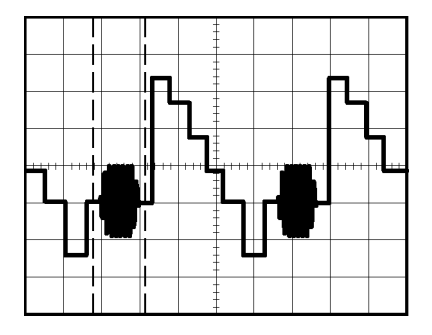

1. "확대 시간축" 옵션 버튼을 눌러 파형의 확장된 부분을 봅니다.

2. 수평 스케일 노브를 돌려 확장된 파형 보기를 최적화합니다.

주 시간축 보기와 윈도우 보기를 전환하려면 수평 메뉴에서 "주 시간축" 또는 "확 **대 시간축"** 옵션 버튼을 누릅니다.

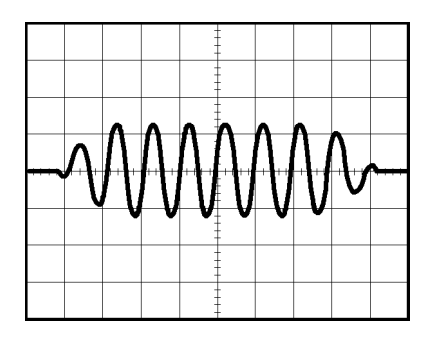

## 네트워크에서 임피던스 변경 보기

넓은 범위의 온도에서 작동해야 하는 회로를 설계했습니다. 주변 온도가 변하면 회로의 임피던스에서 변경 내용을 평가해야 합니다.

회로의 입력과 출력을 모니터하기 위해 오실로스코프를 연결하고 온도 변화에 따 라 발생하는 변경 내용을 포착합니다.

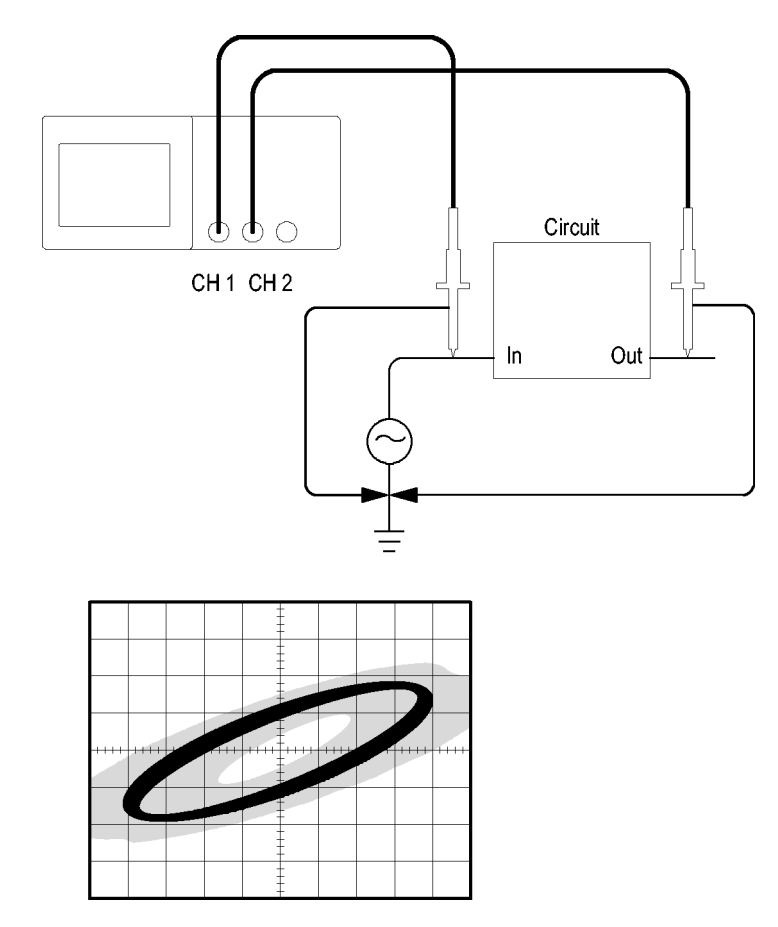

XY 디스플레이에서 회로의 입력과 출력을 보려면 다음 단계를 수행합니다.

- 1. 채널 1 버튼을 누릅니다.
- 2. "프로브" ► "전압" ► "감쇠" ► 10X를 누릅니다.
- 3. 채널 2 버튼을 누릅니다.
- 4. "프로브" ► "전압" ► "감쇠" ► 10X를 누릅니다.
- 5. 채널 1 프로브를 네트워크의 입력에 연결하고 채널 2 프로브를 출력에 연결합 니다.
- 6. AutoSet 버튼을 누릅니다.
- 7. 수직 스케일 노브를 돌려 각 채널에 거의 같은 진폭의 신호를 표시합니다.
- 8. Display 버튼을 눌러 "Display" 메뉴를 표시합니다.
- 9. "형식" ► XY를 누릅니다.

오실로스코프는 회로의 입력과 출력 특성을 표현하는 리사쥬 패턴을 표시합 니다.

10. 수직 스케일 및 위치 노브를 돌려 디스플레이를 최적화합니다.

- 11. "지속기능" ► "무한대"를 누릅니다.
- 12. 밝기 옵션 버튼을 누르고 범용 노브를 돌려 디스플레이를 조정합니다.

주변 온도를 조정하면 디스플레이 지속기능은 회로 특성의 변경 내용을 포착 합니다.

# Math FFT

본 장에는 Math FFT(고속 퓨리에 변환)를 사용하는 방법에 대한 자세한 정보가 포 함되어 있습니다. FFT Math 모드를 사용하여 시간 도메인(YT) 신호를 주파수 성 분(스펙트럼)으로 변환할 수 있습니다. 다음과 같은 분석 유형에 대해 Math FFT 모드를 사용할 수 있습니다.

- 전원선의 고조파 분석
- 시스템의 고조파 성분과 왜곡 측정
- DC 전원 공급의 노이즈 특성화
- 필터와 시스템의 임펄스 응답 테스트
- 진동 분석

Math FFT 모드를 사용하려면 다음 작업을 수행해야 합니다.

- 소스(시간 도메인) 파형 설정
- FFT 스펙트럼 표시
- FFT 윈도우의 종류 선택
- 샘플 속도를 조정하여 앨리아싱이 없이 기본 주파수와 고조파 표시
- 줌 컨트롤을 사용하여 스펙트럼 확대
- 커서를 사용하여 스펙트럼 측정

주석노트. 전력 시스템의 고조파를 보기 위해, 옵션 TPS2PWR1 전력 분석 애플 리케이션에 사용할 수 있는 고조파 기능이 전력 측정에 최적화되었습니다.

## 시간 도메인 파형 설정

FFT 모드를 사용하려면 시간 도메인(YT) 파형을 설정해야 합니다. 이렇게 하려 면 다음 단계를 수행합니다.

- 1. AutoSet을 눌러 YT 파형을 표시합니다.
- 2. 수직 위치 노브를 돌려 YT 파형을 수직으로 가운데(제로 구간)로 이동합니다. 이렇게 하면 FFT는 실제 DC 값을 표시하게 됩니다.
- 3. 수평 위치 노브를 화면 중앙의 8개 구간에서 분석할 YT 파형 부분에 배치합니 다.

오실로스코프는 시간 도메인 파형의 중앙 2048포인트를 사용하여 FFT 스펙 트럼을 계산합니다.

- 4. 수직 스케일 노브를 돌려 전체 파형이 화면에 남도록 합니다. 전체 파형이 보 이지 않을 경우 고주파수 구성 요소를 추가하면 오류 FFT 결과가 표시될 수 있습니다.
- 5. 수평 스케일 노브를 돌려 FFT 스펙트럼에 필요한 해상도에 맞춥니다.
- 6. 가능하면 많은 신호 사이클이 표시되도록 오실로스코프를 설정합니다.

<span id="page-77-0"></span>수평 스케일 노브를 돌려 더 빠른 설정(사이클은 더 적음)을 선택하면 FFT 스 펙트럼은 더 큰 주파수 범위를 표시하고 FFT 앨리어싱의 가능성이 줄어듭니 다. [\(59페이지의](#page-80-0) FFT 앨*리아싱* 참조) 그러나 오실로스코프는 적은 주파수 해 상도도 표시합니다.

FFT 디스플레이를 설정하려면 다음 단계를 수행합니다.

- 1. Math 버튼을 눌러 "Math" 메뉴를 표시합니다.
- 2. "연산" ► "FFT"를 누릅니다.
- 3. Math FFT에 대한 "신호원" 채널을 선택합니다.

대부분의 경우에 오실로스코프는 YT 파형이 트리거되지 않아도 유용한 FFT 스 펙트럼을 생성할 수 있습니다. 이것은 특히 신호가 주기적이거나 랜덤(노이즈)인 경우에 적용됩니다.

주석노트. 일시적 파형이나 버스트 파형은 가능한 화면 가운데에 가깝게 트리거 되고 배치됩니다.

L**-이퀴스트 주파수** 실시간 디지타이징 오실로스코프가 오류 없이 측정할 수 있는 가장 높은 주파수는 샘플 속도의 절반입니다. 이 주파수를 나이퀴스트 주파수라고 합니다. 나이퀴스 트 주파수보다 높은 주파수 정보는 FFT 앨리아싱으로 인해 언더샘플됩니다. [\(59](#page-80-0) [페이지의](#page-80-0) FFT 앨*리아싱* 참조)

> math 기능은 시간 도메인 파형의 중앙 2048 포인트를 FFT 스펙트럼으로 변환합 니다. 그 결과 FFT 스펙트럼에는 DC(0Hz)에서 나이퀴스트 주파수로 이동하는 1024 포인트가 포함되어 있습니다.

> 일반적으로 디스플레이는 FFT 스펙트럼을 250 포인트로 수평 압축하지만 FFT 확대 기능을 사용하면 FFT 스펙트럼을 확대하여 FFT 스펙트럼의 각 1024 데이 터 포인트에서 주파수 성분을 더욱 분명하게 표시할 수 있습니다.

> 주석노트. 오실로스코프 수직 응답은 해당 대역폭(모델에 따라 100MHz 또는 200MHz, 대역폭 제한 옵션이 ON으로 설정되었을 때는 20MHz)보다 높게 천천히 표시됩니다. 그러므로 FFT 스펙트럼은 오실로스코프 대역폭보다 높은 유효한 주 파수 정보를 표시할 수 있습니다. 그러나 대역폭 근처나 그 이상의 크기 정보는 정 확하지 않습니다.

# FFT 스펙트럼 표시

Math 버튼을 눌러 "Math" 메뉴를 표시합니다. 메뉴의 옵션을 사용하여 신호원 채 널, 윈도우 알고리즘 및 FFT 확대 계수를 선택합니다. 한 번에 하나의 FFT 스펙 트럼만 표시할 수 있습니다.

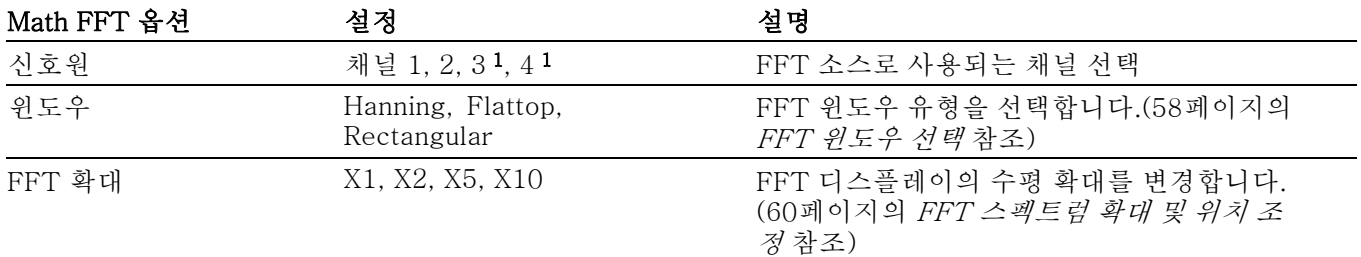

1 4채널 오실로스코프에만 사용 가능합니다.

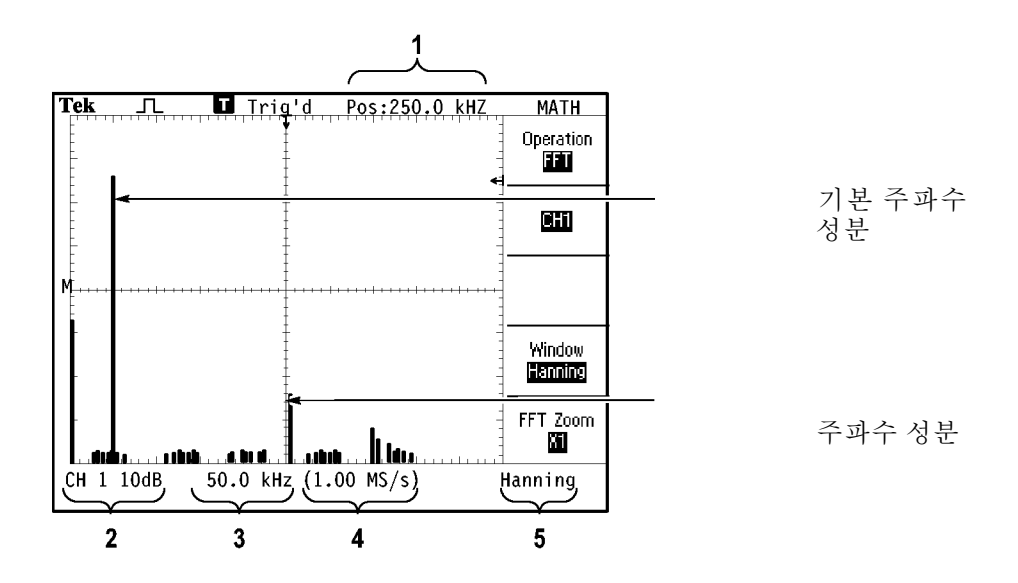

- 1. 가운데 계수선에 있는 주파수
- $2.$  구간당 dB 단위의 수직눈금 $(0$ dB =  $1V_{RMS}$ )
- 3. 구간당 주파수 단위의 수평눈금
- 4. 초당 샘플 수의 샘플 속도
- 5. FFT 윈도우 유형

# <span id="page-79-0"></span>FFT 윈도우 선택

윈도우는 FFT 스펙트럼의 스펙트럼 누출을 줄입니다. FFT는 YT 파형이 영구적 으로 반복된다고 가정합니다. 정수 사이클(1, 2, 3...)에서는 YT 파형이 동일한 진 폭에서 시작하고 끝나며 신호 모양에 불연속이 없습니다.

YT 파형에 정수가 아닌 사이클이 포함되어 있으면 신호 시작 및 끝 포인트는 다른 진폭에 있게 됩니다. 시작과 끝 포인트 사이에 변화가 있을 경우 신호에 불연속이 발생하여 높은 주파수의 일시적 이벤트가 생성됩니다.

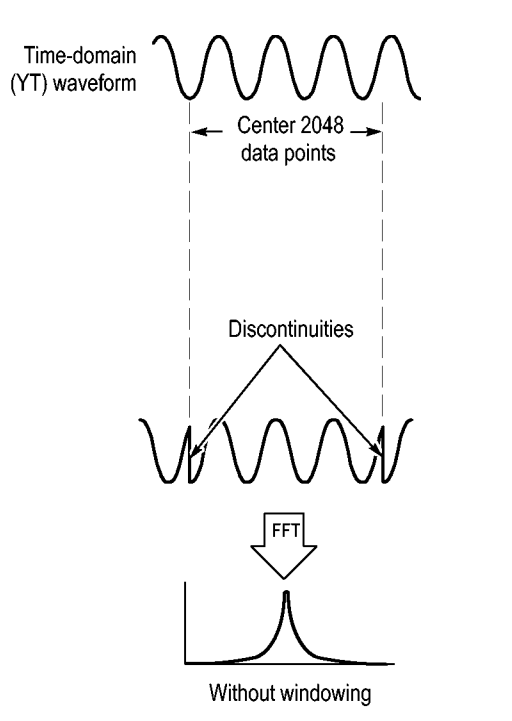

윈도우를 YT 파형에 적용하면 파형이 변하여 시작과 정지 값이 서로 가까이에 있 게 되므로 불연속이 줄어듭니다.

<span id="page-80-0"></span>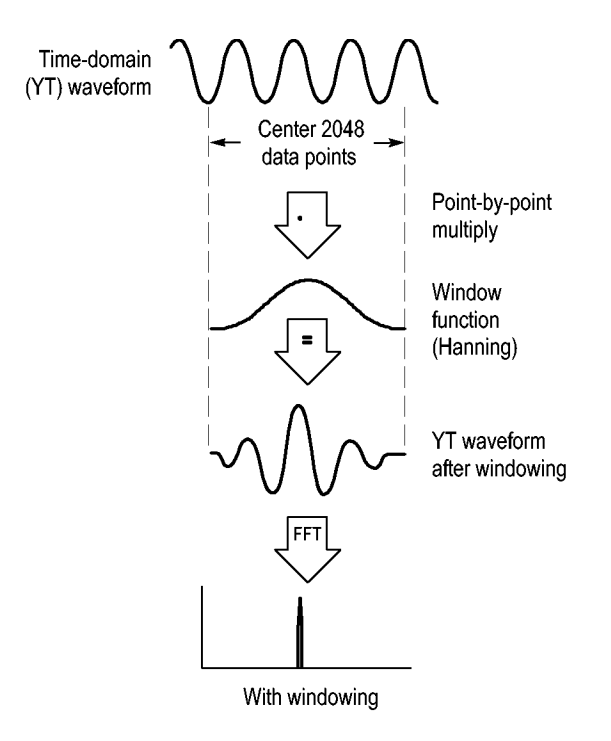

Math FFT 기능은 세 개의 FFT 윈도우 옵션을 포함하고 있습니다. 각 윈도우 종 류마다 주파수 해상도와 진폭 정확도 사이의 장단점이 있습니다. 측정할 내용과 소스 신호 특성을 사용하면 사용할 윈도우를 결정할 수 있습니다.

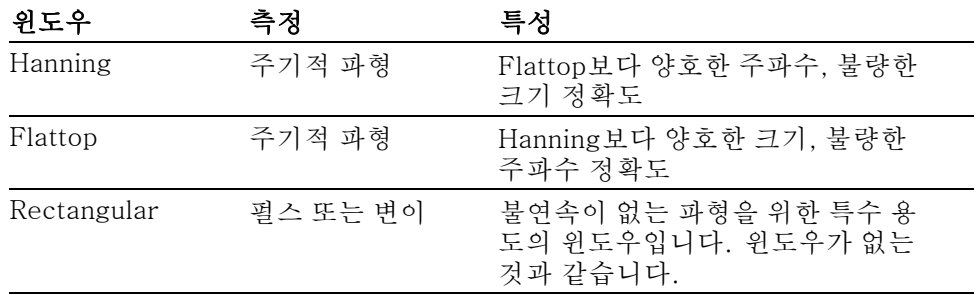

FFT 앨리아싱 오실로스코프가 나이퀴스트 주파수보다 큰 주파수 구성 요소를 포함하는 시간 도 메인 파형을 획득할 때 문제가 발생합니다. [\(56](#page-77-0)페이지의 [나이퀴스트](#page-77-0) 주파수 참조) 나이퀴스트 주파수보다 위에 있는 파형 주파수 성분은 나이퀴스트 주파수 주변에 "다시 접히는" 낮은 주파수 성분으로 나타납니다. 이 잘못된 성분을 앨리아싱이 라고 합니다.

<span id="page-81-0"></span>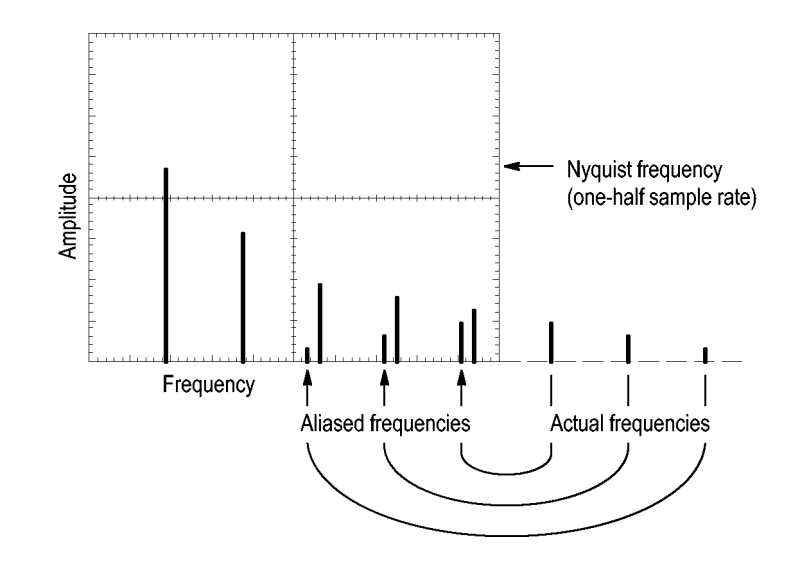

**앨리아싱 제거** 앨리아싱을 제거하려면 다음 방법을 시도합니다.

- 수평 스케일 노브를 돌려 샘플링 속도를 더 빠르게 설정합니다. 샘플링 속도 **COL** 를 높이면 나이퀴스트 주파수가 높아지기 때문에 앨리어싱된 주파수 구성 요 소가 적절한 주파수에서 나타납니다. 화면에 너무 많은 주파수 구성 요소가 표 시되면 FFT 확대 옵션을 사용하여 FFT 스펙트럼을 확대할 수 있습니다.
- 20MHz 이상의 주파수 성분을 볼 필요가 없으면 대역폭 제한 옵션을 On으로 설정합니다.
- 소스 신호 대역폭에 외부 필터를 사용하여 주파수에 대한 소스 파형을 나이퀴 스트 주파수의 소스 파형보다 낮게 제한합니다.
- 앨리아싱 주파수를 인식 및 무시합니다.  $\sim$
- 줌 컨트롤과 커서를 사용하여 FFT 스펙트럼을 확대 및 측정합니다.

## FFT 스펙트럼 확대 및 위치 조정

확대하고 커서를 사용하여 FFT 스펙트럼에서 측정을 수행할 수 있습니다. 오실 로스코프는 수평으로 확대하기 위한 FFT 확대 옵션을 포함하고 있습니다. 수직으 로 확대하기 위해 수직 컨트롤을 사용할 수 있습니다.

수평 확대 및 위치 FFT 확대 옵션을 사용하면 샘플 속도를 변경하지 않고 FFT 스펙트럼을 수평으로 확대할 수 있습니다. 줌 계수는 X1(기본값), X2, X5 및 X10입니다. 줌 계수 X1에 서 파형은 계수선 중앙에 있고, 왼쪽 계수선은 0Hz에 있으며 오른쪽 계수선은 나 이퀴스트 주파수에 있습니다.

> 줌 계수를 변경하면 FFT 스펙트럼은 가운데 계수선을 중심으로 확대됩니다. 즉, 수평 확대 축이 가운데 계수선입니다.

> 수평 위치 노브를 시계 방향으로 돌려 FFT 스펙트럼을 오른쪽으로 이동합니다. 제로로 설정 버튼을 눌러 스펙트럼 가운데를 계수선 중앙에 배치합니다.

수직 확대 및 위치 체널 수직 노브는 FFT 스펙트럼을 표시할 때 해당 채널에 대한 수직 확대와 위치 컨트롤이 됩니다. 수직 스케일 노브는 X0.5, X1(기본값), X2, X5 및 X10의 확대 계수를 제공합니다. FFT 스펙트럼은 M 마커(화면의 왼쪽 에지에서 Math 파형 기 준 포인트) 주변에 수직으로 확대됩니다.

> 수직 위치 노브를 시계 방향으로 돌려 신호원 채널의 스펙트럼을 위쪽으로 이동합 니다.

#### 커서를 사용하여 FFT 스펙트럼 측정

FFT 스펙트럼에서 다음과 같은 두 가지를 측정할 수 있습니다. 크기(dB 단위) 및 주파수(Hz 단위). 크기는 0dB가 기준입니다. 여기서 0dB는 1VRMS와 같습니다.

커서를 사용하여 모든 줌 계수에서 측정을 수행할 수 있습니다. 이렇게 하려면 다 음 단계를 수행합니다.

- 1. Cursor 버튼을 눌러 "Cursor" 메뉴를 표시합니다.
- 2. "신호원" ► MATH를 누릅니다.
- 3. "종류" 옵션 버튼을 눌러 "크기" 또는 "주파수"를 선택합니다.
- 4. 범용 노브를 사용하여 커서 1과 2를 이동합니다.

수평 커서를 사용하여 주파수 측정을 위한 진폭과 수직 커서를 측정합니다. 옵션 은 커서 1 위치의 값과 커서 2 위치의 값 사이의 절대차를 표시합니다. 절대차는 커서 1에서 커서 2를 뺀 절대값입니다.

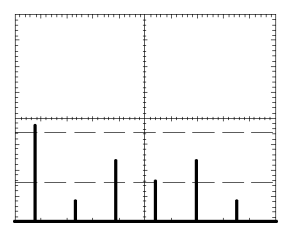

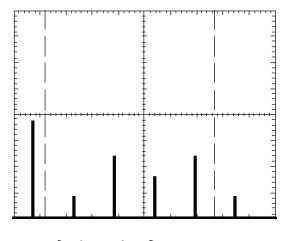

진폭 커서 가게 가게 가는 주파수 커서

커서를 사용하지 않고도 주파수를 측정할 수 있습니다. 이렇게 하려면 수평 위치 노브를 돌려 가운데 계수선에 주파수 성분을 배치하고 디스플레이 오른쪽 상단에 서 주파수를 읽습니다.

# <span id="page-84-0"></span>통신(RS-232, Centronics 및 RS-232/USB)

오실로스코프의 통신 기능을 사용하여 다음 작업을 수행합니다.

- 화면 이미지를 외부 장치(프린터나 컴퓨터)로 전송
- RS-232 인터페이스 설정 및 테스트
- RS-232/USB 케이블 설정 및 사용

경고. TPP0101 또는 TPP0201 프로브 기준 리드선을 > 30V<sub>RMS</sub>로 플로팅하지 마십시오. 기준 리드선을 30VRMS 이상으로 플로팅하는 경우 해당 고전압 프로브 의 정격에 따라 P5120 프로브( $\widetilde{600}$ V<sub>RMS</sub> CAT II 또는 300V<sub>RMS</sub> CAT III로 플로팅 가능) 또는 비슷한 정격의 패시브 고전압 프로브(접지 기준 P5100 프로브 아님)나 적절한 정격의 고전압 차동 프로브를 사용합니다.

노출된 금속 부품이 있는 프로브를 사용할 때 감전을 예방하려면 기준 리드선을 30V RMS 이상의 전압에 연결하지 마십시오.

위에 표시된 메시지와 비슷한 경고 메시지가 오실로스코프 전원 켜기 배너에 표시 됩니다. 오실로스코프에 수신된 첫 번째 RS-232 명령을 사용하면 이 경고 메시지 가 지워집니다.

# 화면 이미지를 외부 장치로 전송

오실로스코프를 사용하면 화면 이미지를 프린터 또는 컴퓨터와 같은 외부 장치로 전송할 수 있습니다.

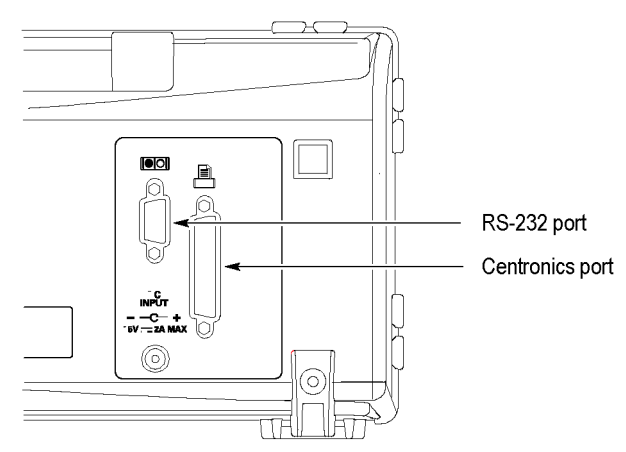

프린터 설정 프린터를 설정하려면 다음 단계를 수행합니다.

- 1. 오실로스코프의 전원을 켭니다.
- 2. Utility ► 옵션 ► 프린터 설정을 누릅니다.
- 3. 옵션 버튼을 눌러 사용하는 프린터의 설정과 일치하도록 설정을 변경합니다. 다음 표는 변경할 수 있는 설정을 나열합니다.

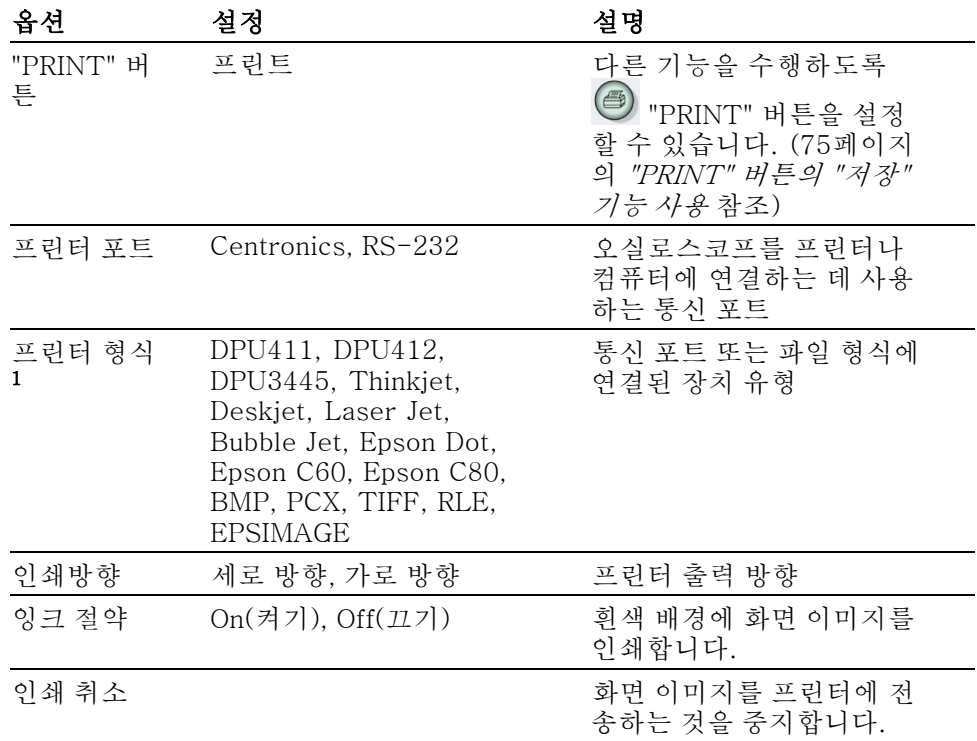

1 호환 가능한 프린터 목록은 www.Tektronix.com/printer\_setup 웹 페이지를 참조하십시오.

다음 표는 파일 형식을 나열합니다.

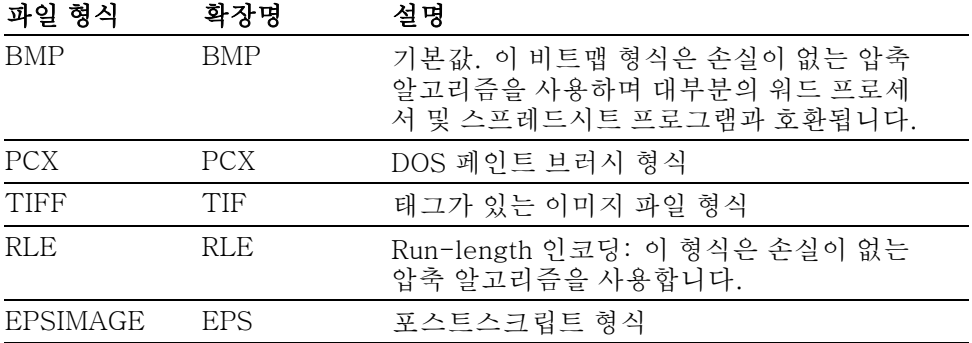

주석노트. 기본값 설정 버튼을 눌러도 설정을 변경할 때까지는 이러한 설정이 저 장됩니다.

RS-232 포트를 사용하는 경우 프린터에 적합하게 포트에 대한 매개변수도 설정 해야 합니다.

프린터 포트 테스트 프린터 포트를 테스트하려면 다음 단계를 수행합니다.

1. 오실로스코프를 프린터에 이미 연결했으면 [4](#page-86-0) 단계로 진행합니다.

2. 오실로스코프와 프린터 전원을 끕니다.

- 3. 적절한 케이블을 사용하여 오실로스코프를 프린터에 연결합니다.
- 4. 오실로스코프와 프린터 전원을 켭니다.
- 5. 아직 프린터 설정을 정의하지 않았으면 적절한 설정을 정의합니다. [\(63페이](#page-84-0) 지의 [프린터](#page-84-0) 설정 참조)
- 6. <sup>4</sup> "PRINT" 버튼을 누릅니다. 선택한 프린터에 따라 다를 수는 있지만, 20 초 내에 오실로스코프 화면의 복사본이 프린터에서 인쇄되기 시작합니다.

<span id="page-86-0"></span>오실로스코프 화면 이 **프 화면 이**<br>Ⅱ지 **인쇄** - 화면 이미지를 인쇄하려면 <sup>(≝)</sup> "PRINT" 버튼을 누릅니다. 오실로스코프가 화면<br>Ⅱ지 **인쇄** - 신민지를 포착하는 데는 명 호 정도 경립난민, 포링되 성장관 이생 소드는 데이터 이미지를 포착하는 데는 몇 초 정도 걸립니다. 프린터 설정과 인쇄 속도는 데이터 를 인쇄하는 데 걸리는 시간에 따라 다릅니다. 선택한 형식에 따라 시간이 더 걸릴 수 있습니다.

주석노트. 프린터가 인쇄하는 동안 오실로스코프를 사용할 수 있습니다.

## RS-232 인터페이스 설정 및 테스트

RS-232 인터페이스를 설정하고 테스트해야할수있습니다. RS-232는 오실로스 코프가 컴퓨터, 터미널 또는 프린터 같은 외부 RS-232 장치와 통신할 수 있는 8– 비트 직렬 통신 표준입니다. 표준은 DTE(데이터 터미널 장비) 및 DCE(데이터 통 신 장비)의 두 가지 장치 종류를 정의합니다. 오실로스코프는 DTE 장치입니다.

RS-232 커넥터 핀아웃 다이어그램은 핀 번호와 신호 지정이 있는 9-핀 RS-232 커넥터를 보여줍니다. [\(69](#page-90-0)페이지의 RS-232 커넥터 핀아웃 [다이어그램](#page-90-0) 참조)

RS-232 케이블 선택 오실로스코프를 외부 장치에 연결하려면 RS-232 케이블이 필요합니다. 다음 표 를 사용하여 올바른 케이블을 선택합니다.

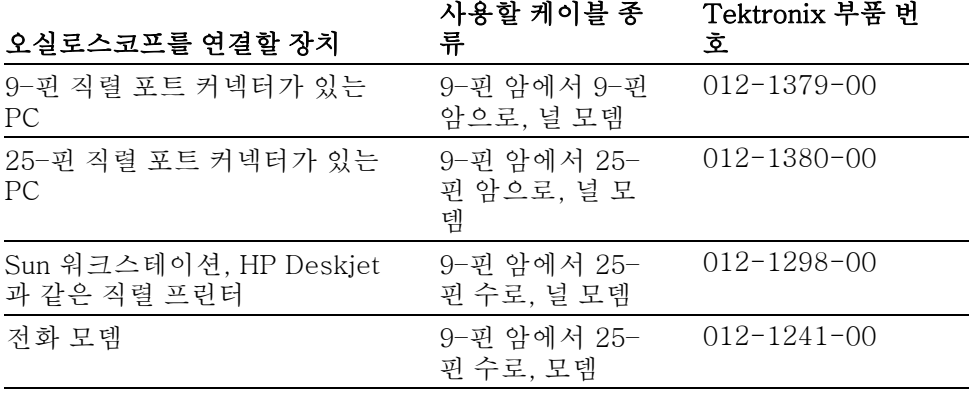

외부 장치 연결 오실로스코프를 외부 RS-232 장치로 연결할 때 다음 지침을 따릅니다.

- 올바른 케이블을 사용합니다(이전 표 참조).
- 50피트(15미터) 이하의 케이블을 사용합니다.
- 오실로스코프와 외부 장치 간에 케이블을 연결하기 전에 전원을 끕니다.

주석노트. 이 설명서에는 부동 측정 시 외부 장치 연결에 대한 정보가 포함되어 있습니다. [\(3페이지의](#page-24-0) 부동 측정 수행 참조)

- RS-232 설정 오실로스코프 RS-232 인터페이스를 설정하려면 다음 단계를 수행합니다.
	- 1. Utility 버튼을 눌러 "Utility" 메뉴를 표시합니다.
	- 2. "옵션" ► "RS232 셋업"을 누릅니다.
	- 3. 옵션 버튼을 눌러 외부 장치 설정과 일치하도록 합니다. 다음 표는 변경할 수 있는 설정을 나열합니다.

주석노트. 기본값 설정 버튼을 눌러도 설정을 변경할 때까지는 이러한 설정이 저 장됩니다.

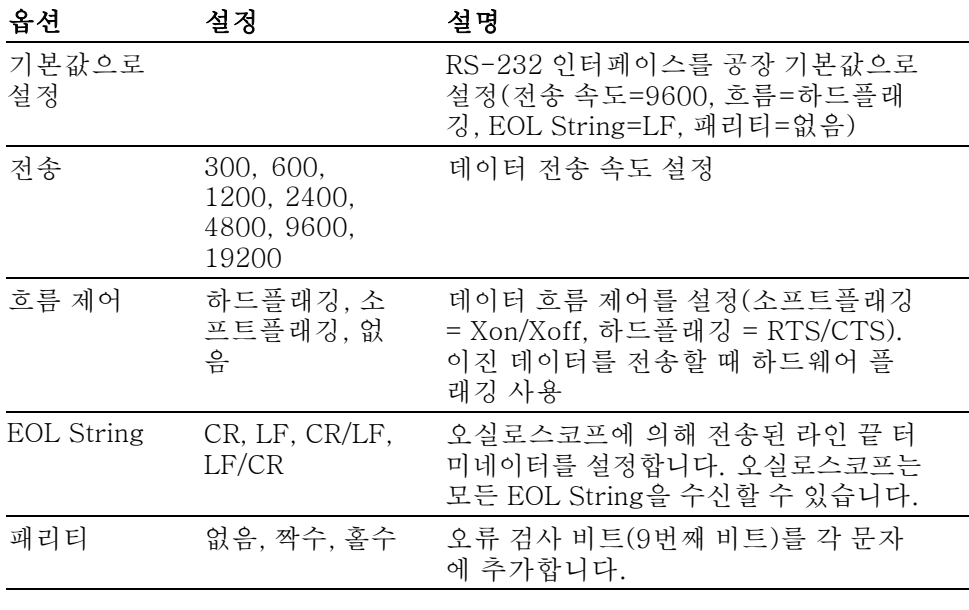

주석노트. 패리티 옵션을 없음으로 설정하면 오실로스코프가 8 데이터 비트와 1 정지 비트를 사용합니다. 패리티 옵션을 짝수 또는 홀수로 설정하면 오실로스코프 가 7 데이터 비트와 1 정지 비트를 사용합니다.

오실로스코프에 포함된 OpenChoice 데스크톱 소프트웨어를 사용하여 오실로스 코프에서 PC로 정보 전송을 시작할 수 있습니다. 소프트웨어가 작동하지 않으면 RS-232 인터페이스를 테스트해 봅니다.

오실로스코프 RS-232 인터페이스를 테스트하려면 다음 단계를 수행합니다.

- 1. RS-232 케이블을 사용하여 오실로스코프를 PC에 연결합니다. [\(65페이지의](#page-86-0) [RS-232](#page-86-0) 케이블 선택 참조)
- 2. PC의 전원을 켭니다.
- 3. PC에서 Microsoft Windows 하이퍼터미널과 같은 터미널 에뮬레이터 프로그 램을 실행합니다. PC 직렬 포트가 다음과 같이 설정되었는지 확인합니다.

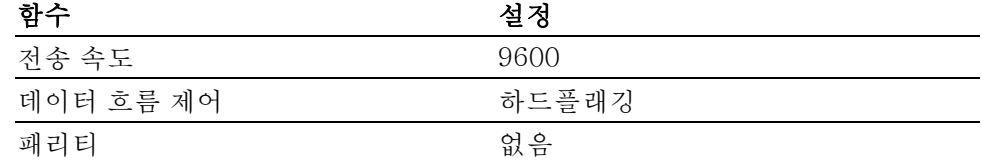

전송된 문자를 보려면 터미널 에뮬레이터 프로그램도 설정해야 합니다. 반향 과 CRLF를 사용하면 라인이 겹쳐지지 않습니다.

- 4. 오실로스코프의 전원을 켭니다.
- 5. Utility 버튼을 눌러 "Utility" 메뉴를 표시합니다.
- 6. "옵션" ► "RS232 셋업"을 누릅니다.
- 7. 메뉴 설정이 이전 표에 나열된 것과 일치하는지 확인합니다.
- 8. PC 터미널 프로그램에서 ID?를 입력한 다음 Return이나 Enter 키를 눌러 명 령을 전송합니다. 그러면 오실로스코프에서 다음과 비슷한 확인 스트링을 다 시 전송합니다.

ID TEK/TPS 2024B,CF:91.1CT,FV:V10.00

주석노트. 이 설명서에는 명령 항목에 대한 간단한 내용이 포함되어 있습니다. [\(69페이지의](#page-90-0) 명령 항목 참조)

전체 명령 정보는 TDS200, TDS1000/2000, TDS1000B/2000B, TDS2000C 및 TPS2000/2000B 시리즈 디지털 오실로스코프 프로그래머 설명서를 참조하십시 오.

**RS-232 문제 해결** 오실로스코프와 외부 장치(컴퓨터나 프린터)에 통신 문제가 있을 경우 다음 단계 를 수행합니다.

- 1. 올바른 RS-232 케이블을 사용 중인지 확인합니다. 외부 장치가 널 모뎀인지 직접 연결인지 여부를 결정합니다. [\(65페이지의](#page-86-0) RS-232 케이블 선택 참조)
- 2. RS-232 케이블이 오실로스코프와 외부 장치의 올바른 포트에 단단히 연결되 었는지 확인합니다.
- 3. 프린터나 PC의 프로그램이 RS-232 케이블을 연결한 동일한 포트를 사용 중 인지 확인합니다. 프로그램이나 프린터를 다시 시도합니다.
- 4. 오실로스코프 RS-232 설정이 외부 장치가 사용하는 설정과 일치하는지 확인 합니다.
	- a. 외부 장치에 대해 RS-232 설정을 확인합니다.
	- b. Utility 버튼을 눌러 "Utility" 메뉴를 표시합니다.
	- c. ► "옵션" ► "RS232 셋업"을 누릅니다.
	- d. 외부 장치의 설정과 일치하도록 오실로스코프를 설정합니다.
	- e. 무료로 제공하는 OpenChoice 데스크톱 소프트웨어를 다시 시도합니다.
	- f. 터미널 에뮬레이터 프로그램이나 프린터를 다시 시도합니다.
- 5. 오실로스코프와 외부 장치 모두 느린 전송 속도로 설정해 봅니다.
- 6. 프린터 파일의 일부만 수신한 경우 다음 방법을 시도해 봅니다.
	- a. 외부 장치에 대한 시간 초과를 줄입니다.
	- b. 프린터가 텍스트 파일이 아닌 이진 파일을 수신하도록 설정되었는지 확인 합니다.
- 이진 데이터 전송 RS-232 포트를 사용하여 이진 데이터를 오실로스코프로 전송하려면 다음과 같이 인터페이스를 설정합니다.
	- 가능하면 하드웨어 플래깅(RTS/CTS)을 사용합니다. 하드웨어 플래깅은 데 이터 손실이 없습니다.
	- 모든 8비트 이진 데이터에는 의미 있는 정보가 포함되어 있습니다. 모든 8비트 를 수신하거나 전송하려면 8비트 문자를 수신하고 전송하도록 외부 RS-232 장치를 구성합니다(RS-232 워드 길이를 8비트로 설정).
- RS-232 I/O 오류 보고 패리티, 프레이밍 또는 입/출력 버퍼 오버런에 문제가 있으면 오류가 보고됩니다. 오류를 보고하기 위해 오실로스코프는 이벤트 코드를 표시합니다. 오류가 발생하 면 오실로스코프는 모든 입력과 출력을 버리고 새로운 명령을 기다립니다.
	- 명령 상태 확인 전송한 각 명령의 상태를 확인하려면 \*STB? 쿼리를 모든 명령 다음에 추가하고 응답 문자열을 읽습니다.
	- <mark>중단 신호 처리</mark> 오실로스코프가 RS-232 포트에서 중단 신호를 감지하면 라인 끝 터미네이터 앞 에 있는 세 개의 문자열 DCL을 반환합니다. 내부적으로 오실로스코프는 GPIB <DCL> 명령(장치 지우기)을 수신한 것처럼 동작합니다. 그러면 오실로스코프가 입력과 출력 버퍼의 내용을 삭제한 다음 새 명령을 대기하게 됩니다. 중단 신호는 오실로스코프 설정이나 저장된 데이터를 변경하지 않으며 프론트 패널 작업이나 프로그램할 수 없는 기능을 방해하지 않습니다.

중단 신호가 문자 스트림 중간에 전송되면 중단 앞이나 바로 다음의 여러 문자가 손실될 수 있습니다. 컨트롤러는 더 많은 문자를 전송하기 전에 세 개의 문자열 DCL과 라인 끝 터미네이터 문자열을 수신할 때까지 기다립니다.

<span id="page-90-0"></span>RS-232 커넥터 핀아웃 다이어그램 다음 그림은 RS-232 커넥터에 대한 핀 번호와 신호 지정을 보여줍니다.

(input)

(output)

(output)

(input)

(output)

(input)

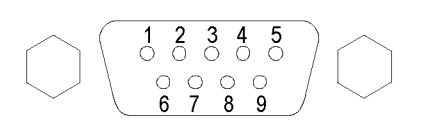

- No connection  $\mathbf{1}$
- $\overline{2}$ Receive data (RxD)
- 3 Transmit data (TxD) Data terminal ready (DTR)  $\overline{4}$
- Signal ground (GND)  $5<sub>1</sub>$
- 6 Data set ready (DSR)
- Request to send (RTS)  $7^{\circ}$
- 8 Clear to send (CTS)
- 9 No connection

# 명령 항목

RS-232 버스를 통해 오실로스코프 명령을 입력할 때 다음 일반 규칙을 따릅니다.

- 명령은 대문자나 소문자로 입력할 수 있습니다.
- 많은 오실로스코프 명령을 줄여 쓸 수 있습니다. 이 약어는 대문자로 표시 됩니다. 예를 들어, 명령 ACQuire:NUMAVg는 간단히 ACQ:NUMAV 또는 acq:numav로 입력할 수 있습니다.
- 명령 앞에는 공백 문자를 사용할 수 있습니다. 공백 문자는 ASCII 제어 문자 00에서 09, 0B에서 20 16진수(0에서 9, 11에서 32 십진수)의 조합을 포함합 니다.
- 오실로스코프는 공백 문자와 줄 바꿈의 조합으로 구성되는 명령을 무시합니다.

자세한 내용은 TDS200, TDS1000/2000, TDS1000B/2000B, TDS2000C 및 TPS2000/2000B 시리즈 디지털 오실로스코프 프로그래머 설명서(077-0444-XX) 를 참조하십시오.

## RS-232/USB 케이블 설정 및 사용

TPS2000B 오실로스코프를 PC의 USB 포트에 연결하려면 표준 액세서리 RS-232/USB 케이블(Tektronix 부품 번호 174-5813-00)을 사용합니다.

드라이버 설치 1. RS-232/USB 케이블의 USB 끝을 PC의 USB 포트에 삽입합니다. PC에서 새 하드웨어 검색 마법사가 실행됩니다.

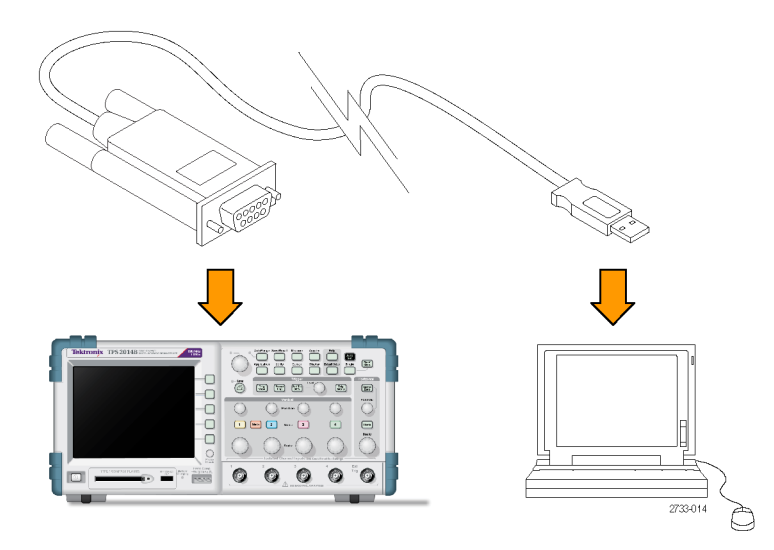

주석노트. 새 하드웨어 검색 마법사가 실행되지 않으면 드라이버가 이미 PC에 설치되어 있는 것입니다.

- 2. USB 직렬 변환기 드라이버 파일을 설치합니다.
	- 내부 액세스 권한이 있는 경우 예, 이번만 연결을 선택하고 다음을 클릭합 니다. 화면의 지시를 따르면 소프트웨어가 자동으로 설치됩니다.
	- 내부 액세스 권한이 없는 경우 아니오, 지금 연결 안 함을 선택하고 다음 을 클릭합니다. 화면의 지시를 따라 장비와 함께 제공되는 Tektronix OpenChoice, PC 통신 소프트웨어 CD(063-3675-XX)와 같은 특정 위치 에서 설치합니다.
- 3. 필요한 경우 새 하드웨어 검색 마법사에서 USB 직렬 포트 드라이버를 설치합 니다. 필요에 따라 2단계를 반복하여 이러한 드라이버를 설치합니다.

이 제 PC 에서 RS-232/USB 케이블 드라이버 설치를 완료해야 합니다. RS-232/USB 케이블을 사용하려면 PC를 리부팅해야 할 수 있습니다.

OpenChoice Desktop RS-232/USB 케이블 기반 오실로스코프-PC 연결을 사용하는 한 가지 방법은 Tektronix OpenChoice Desktop 프로그램을 사용하는 것입니다. 이 무료 애플리 케이션을 사용하면 Microsoft Windows 컴퓨터에서 오실로스코프 화면 이미지, 파형 데이터 및 설정을 캡처할 수 있습니다.

> 오실로스코프와 함께 제공되는 Tektronix OpenChoice Desktop PC 통신 소프트웨어 CD에서 OpenChoice Desktop 프로그램을 로드할 수 있습니다. www.tektronix.com/software에서 복사본을 다운로드할 수도 있습니다. 이 사이 트에서 "OpenChoice"를 검색하여 해당 프로그램을 찾을 수 있습니다.

# 이동식 저장 매체

오 실 로 스 코 프 에 는 이 동 식 저 장 매 체 로 TYPE 1 CompactFlash( 유 형 1 CompactFlash) 카드를 사용합니다. 오실로스코프는 CF 카드에 데이터를 저장하 고 CF 카드에서 데이터를 검색할 수 있습니다.

## CompactFlash(CF) 카드 설치 및 제거

오실로스코프 전면에는 TYPE 1 CompactFlash(유형 1 CompactFlash) 카드 슬 롯이 하나 있습니다.

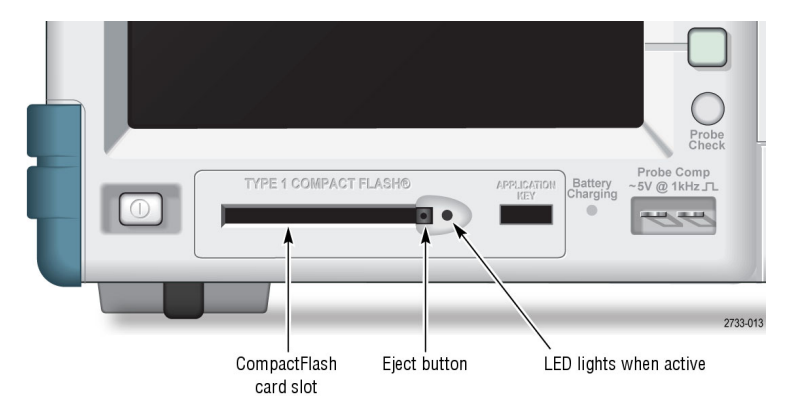

CF 카드를 설치하려면 다음 단계를 수행합니다.

- 1. 오실로스코프의 카드 슬롯에 카드를 맞춥니다. Type1(유형 1) 카드는 꼭 맞 게 되어 있습니다.
- 2. 카드가 전면 패널의 끝에 닿을 때까지 카드를 슬롯에 끼워 넣습니다. 카드가 제 자리에 잘 들어가지 않으면 빼낸 다음 다시 정확하게 끼워 넣습니다.

CF 카드를 제거하려면 다음 단계를 수행합니다.

- 1. 버튼이 완전히 나올 때까지 꺼냄 버튼을 누릅니다.
- 2. 꺼냄 버튼을 다시 눌러 카드를 슬롯에서 꺼냅니다.
- 3. CF 카드를 전면 패널 슬롯에서 당깁니다.
- CF 카드 초기 판독 시 간 오실로스코프는 카드를 삽입할 때마다 CF 카드의 내부 구조를 판독합니다. 판독 을 완료하는 데 걸리는 시간은 CF 카드의 크기와 포맷 방법에 따라 다릅니다.

64MB 이상의 CF 카드 초기 판독 시간을 크게 단축시키려면 CF 카드를 오실로스 코프에서 포맷합니다.

- CF 카드 포맷 포맷 기능은 CF 카드에서 모든 데이터를 삭제합니다. CF 카드를 포맷하려면 다음 단계를 수행합니다.
	- 1. CF 카드를 CF 카드 슬롯에 넣습니다.
	- 2. Utility 버튼을 눌러 "Utility" 메뉴를 표시합니다.

3. "파일 유틸리티" ► "계속" ► "포맷"을 누릅니다.

4. "예"를 선택하여 CF 카드를 포맷합니다.

- CF 카드 용량 오실로스코프는 CF 카드 메모리 1MB당 다음과 같은 유형의 파일을 다음 개수만 큼 저장할 수 있습니다.
	- 5개의 모두 저장 작업. [\(97페이지의](#page-118-0) *모두 저장* 참조)
	- - 16개의 화면 이미지 파일(용량은 이미지 형식에 따라 다름) [\(98페이지의](#page-119-0) *그림 저장* [참조\)](#page-119-0)
	- 250개의 오실로스코프 설정(.SET) 파일. [\(98페이지의](#page-119-0) *설정 저장* 참조)
	- 18개의 파형(.CSV) 파일. [\(99페이지의](#page-120-0) *파형 저장* 참조)

### 파일 관리 규약

오실로스코프는 저장 매체에 다음 파일 관리 규약을 사용합니다.

- **The State** 파일을 쓰기 전에 CF 카드의 사용 가능한 공간을 확인하고 사용 가능한 메모 리가 충분하지 않을 경우 경고 메시지를 표시합니다.
- - 용어 폴더는 CF 카드상의 디렉토리 위치를 의미합니다
- 파일 저장 또는 파일 호출 기능을 위한 기본 위치는 현재 폴더입니다.
- 루트 폴더는 A:\입니다.
- 오실로스코프 전원을 켜거나 전원을 켠 후 CF 카드를 넣으면 현재 폴더가 A: W로 재설정됩니다.
- 파일 이름은 1~8개의 문자로 구성되며 뒤에 마침표와 1~3개의 문자로 된 확 장명이 붙습니다.
- \_ 운영 체제의 단축 파일 이름과 함께 PC 운영 체제에서 만든 긴 파일 이름이 표 시됩니다.
- 파일 이름은 대문자입니다.

파일 유틸리티 메뉴를 사용하여 다음 작업을 수행할 수 있습니다.

- 현재 폴더의 내용을 나열합니다.
- 파일이나 폴더를 선택합니다.
- 다른 폴더를 탐색합니다.
- 파일 및 폴더를 만들고, 이름을 변경하고, 삭제합니다.
- CF 카드를 포맷합니다.

이 설명서에는 Utility ► "파일 유틸리티" 메뉴에 대한 자세한 내용이 포함되어 있 습니다. [\(108페이지의](#page-129-0) 파일 유틸리티 참조)

## <span id="page-96-0"></span>"PRINT" 버튼의 "저장" 기능 사용

다음 옵션 중 하나를 통해 <sup>(⊜)</sup> "PRINT" 버튼의 기능을 변경할 수 있습니다.

- Save/Recall ► 모두 저장 ► PRINT 버튼
- Utility(유틸리티) ►"옵션" ► "프린터 설정"

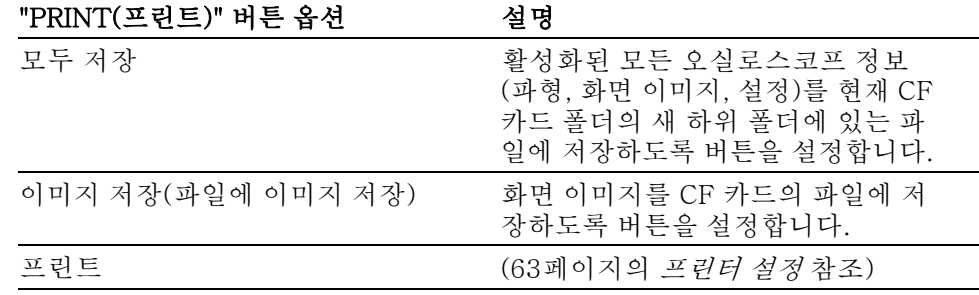

주석노트. "PRINT" 버튼 옆의 LED가 켜져 있으면 대체 "저장" 기능이 데이 터를 CF 카드에 쓰고 있는 것을 나타냅니다.

모두 저장 이 옵션을 사용하면 현재 오실로스코프의 모든 정보를 CF 카드의 파일에 저장할 수 있습니다. CF 카드에 데이터를 저장하려면 대체 "저장" 기능에 대해 PRINT 버 튼을 구성해야 합니다. 이렇게 하려면 Save/Recall ► 모두 저장 ► PRINT 버튼 ► 모두 저장을 선택합니다.

> 저장 버튼을 누르면 오실로스코프는 CF 카드에 새 폴더를 만들고 현재 오실로스 코프와 파일 형식 설정을 사용하여 새 폴더의 개별 파일에 정보를 저장합니다. 오 실로스코프는 폴더 이름을 ALLnnnn으로 지정합니다.

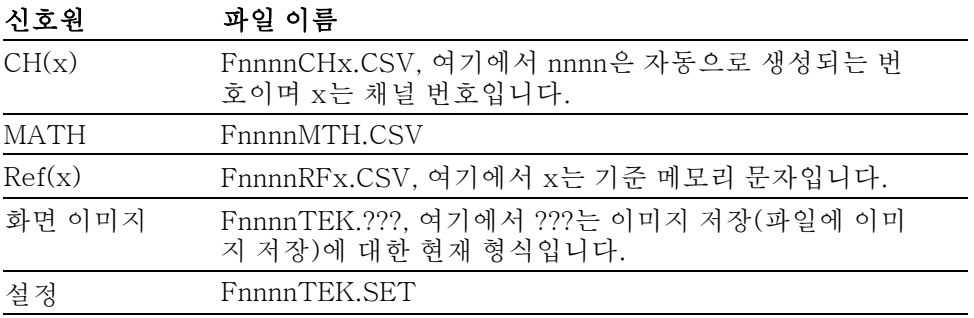

| .CSV   | 2500개의 각 파형 데이터 포인트에 대한 시간(트리거에 상<br>대적인)과 진폭 값을 나열하는 ASCII 텍스트 문자열이 들<br>어 있으며, .CSV 파일을 다양한 스프레드시트 및 연산 분<br>석 애플리케이션으로 가져올 수 있습니다.             |
|--------|----------------------------------------------------------------------------------------------------|
| 화면 이미지 | 파일을 스프레드시트와 워드프로세싱 애플리케이션으<br>로 가져옵니다. 이미지 파일 형식은 애플리케이션에 따<br>라 다릅니다.                                                                            |
| .SET   | 오실로스코프 설정의 ASCII 텍스트 문자열 목록이<br>포함되어 있으며 문자열을 디코드하려면 TDS200,<br>TDS1000/2000, TDS1000B/2000B 및 TPS2000B 시리<br>즈 디지털 오실로스코프 프로그래머 설명서를 참조하십<br>시오. |
|        |                                                                                                    |

파일 형식 내용 및 용도

이미지 저장(파일에 이 미지 저장)

이 옵션을 사용하면 오실로스코프 화면 이미지를 TEKnnnn.???라는 파일에 저장 할 수 있습니다. 여기에서 ???은 지정된 그래픽 파일 형식입니다. [\(98페이지의](#page-119-0) <sup>그</sup> 림 저장 [참조\)](#page-119-0)

CF 카드에 데이터를 저장하려면 대체 "저장" 기능에 대해 "PRINT" 버튼을 구 성해야 합니다. 이렇게 하려면 Save/Recall ► 모두 저장 ► PRINT 버튼 ► 이미지 저장을 선택합니다.

# TPSBAT 배터리 팩 관리

TPSBAT 리튬 이온 충전용 배터리 팩 사용 및 처리 시에는 평소에 유지 보수 작업 과 주의 깊은 사용이 요구됩니다. 이 절의 다음 지침을 따라, TPSBAT 리튬 이온 배터리를 안전하게 사용하고 배터리를 최대한 오래 사용할 수 있도록 합니다.

이 절에는 다음 항목에 대한 정보가 포함되어 있습니다.

- 배터리 팩 유지 보수
- 배터리 팩 충전
- 배터리 팩 처리
- 배터리 팩 보관 및 운반
- 워래 배터리 팩 교체
- TPSBAT 배터리 팩 고 려 사항 오랫동안 사용되지 않은 배터리는 해당 제품이나 저장소에 두지 마십시오. 배터 리를 6개월 동안 사용하지 않은 경우 충전 상태를 확인하고 필요에 따라 배터리를 충전하거나 폐기합니다.

리튬 이온 배터리의 일반적인 수명은 2-3년 또는 충전 주기 300회로, 수명 주기 에 먼저 이르든지 충전 주기에 먼저 이르든지 상관없습니다. 한 번의 충전 주기는 완전히 충전된 시기부터 완전히 방전되고 다시 완전히 충전되기까지의 기간입니 다. 완전한 충전 주기가 실행되지 않는 배터리의 경우 2년에서 3년 정도의 수명을 예상해서 사용하십시오.

충전용 리튬 이온 배터리는 수명이 제한적이고 충전할 수 있는 용량이 점차적으로 줄어듭니다. 이러한 용량(수명) 손실은 돌이킬 수 없습니다. 배터리 용량이 줄어 듦에 따라 제품에 전력을 공급하는 시간(런타임) 또한 줄어듭니다.

리튬 이온 배터리는 사용되지 않거나 보관 중일 때 계속해서 천천히 방전됩니다 (자동 방전). 배터리의 충전 상태는 정기적으로 확인해야 합니다.

이중 배터리 구성과 관련된 배터리 문제를 해결할 때에는 하나의 배터리 팩만 설 치해야 합니다. 하나의 배터리 팩과 하나의 배터리 슬롯을 한 번에 하나씩 테스트 해야 합니다.

TPS2000B 시리즈 오실로스코프에는 TPSBAT 배터리 팩만 사용하십시오.

#### 배터리 팩 유지 보수

- 새로 완전히 충전된 배터리가 제품에 전원을 제공하는 런타임을 관찰 및 기록 **Tale** 합니다. 이 새로운 배터리 런타임을 기존 배터리 런타임과 비교하는 기준으로 사용할 수 있습니다. 배터리의 런타임은 제품 구성 및 실행하는 애플리케이션 에 따라 다릅니다.
- 배터리의 충전 상태를 정기적으로 확인합니다.
- 예상 수명이 끝나가는 배터리를 모니터합니다.
- \_ 배터리 런타임이 워래 런타임의 80% 아래로 내려가거나 배터리 충전 시간이 급격히 올라갈 경우 새 배터리로 교체하는 것을 고려해 봅니다.
- \_ 오랫동안 배터리를 보관해두거나 사용하지 않을 경우 보관 요구 사항을 따릅 니다. 보관 요구 사항을 따르지 않은 후에 배터리를 확인할 때 충전된 양이 남 아 있지 않은 경우 배터리가 손상된 것으로 간주할 수 있습니다. 배터리를 충 전하거나 사용하려 하지 말고, 새 배터리로 교환합니다.

## 일반 충전 지침

- **연속 충전** 작업 사이에 완전한 작동 용량을 유지하기 위해 Li-Ion 배터리 팩을 연속 충전(소 량 충전)할 필요는 없습니다. 그러나 리튬 이온 배터리 팩은 사용되지 않는 동안 자동 방전됩니다. 배터리가 가장 오랫동안 작동하게 하려면 사용하기 전에 배터리 팩을 충전합니다. 배터리 팩을 저장하려고 할 경우 저장을 위한 특정 지시 사항을 읽어봅니다. [\(82페이지의](#page-103-0) 보관 참조)
- 충전 온도 주변 온도 범위 0℃~+40℃ 내에서 배터리 팩을 충전합니다. 이 범위를 벗어난 온 도에서 배터리 팩을 충전하면 셀이 손상되거나 누수가 발생할 수 있습니다. 충전 효율성은 상대 습도가 80% 이하인 상태에서 0℃~+30℃ 사이가 가장 좋습니다.
- 방전 온도 배터리 팩은 상대 습도가 80% 이하 상태의 -10℃~+50℃ 사이에서 방전됩니다. 이 범위를 벗어나는 곳에서 방전되면 배터리 팩이 손상될 수 있습니다. 배터리 방 전 용량은 0℃ 이하 및 +40℃ 이상에서 크게 떨어집니다.

온도가 낮으면 배터리 팩 내의 정상적인 전기 화학 반응에 나쁜 영향을 미쳐 사용 가능한 용량이 줄어듭니다. Li-Ion 배터리 팩은 -10℃ 이하에서도 손상 없이 방 전될 수는 있지만 0℃ 이하에서는 사용 가능한 용량이 크게 줄어듭니다. 사용하기 전과 사용하는 동안 배터리 팩을 0℃ 이상으로 유지하면 이 손실을 최소화할 수 있 습니다.

## 충전 및 교정 상태 확인

Utility(유틸리티) ► "시스템 상태" ► "기타" 옵션은 배터리 팩으로 오실로스코프 를 연속 작동할 수 있는 시간과 배터리 충전 상태를 보여 줍니다. 오실로스코프를 AC 어댑터로 작동하는 경우 배터리 충전 상태만 보고됩니다.

남은 시간 계산은 사용 중인 배터리 팩의 분당 평균 전류 손실을 기초로 합니다. 정 확한 측정을 위해 오실로스코프 전원을 켠 후 최소 1분 동안 기다리십시오.

교정은 배터리 팩의 현재의 용량을 보고하는 배터리 팩 기능입니다. 오실로스코프 는 이 기능을 사용하여 현재 조건에서 오실로스코프를 얼마나 오래 작동할 수 있 는지를 계산합니다.

배터리 팩을 완전 방전하지 않고 방전과 충전을 여러 번 반복하면 배터리 팩의 교 정이 손실됩니다. 예를 들어, 배터리 팩의 하루 작동 시간이 한 시간 이하이고 사 용 후에 배터리 팩을 충전하는 경우 시간이 지나면 배터리 팩은 미교정 상태가 됩 니다.

교정되지 않은 배터리 팩은 남은 작동 시간을 정확하게 보고할 수 없습니다. [\(80](#page-101-0) [페이지의](#page-101-0) *배터리 팩 교정* 참조)

## <span id="page-100-0"></span>TPSBAT 배터리 팩 충전

배터리 팩은 오실로스코프에 넣어 두고 충전하거나 외부 배터리 팩 충전기로 충전 할 수 있습니다.

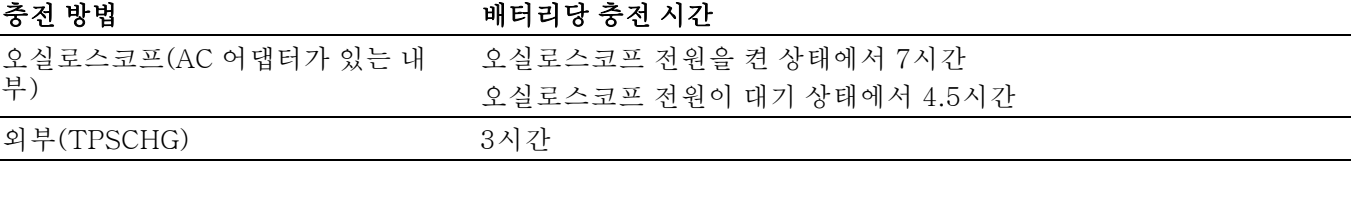

경고. 0℃ 이하 또는 +40℃ 이상에서는 배터리 팩을 충전하지 마십시오. 이 범위 를 벗어나는 온도에서 배터리 팩을 충전하면 배터리 팩이 손상될 수 있으며 일부 만 충전됩니다.

내부 충전 오실로스코프에는 AC 어댑터가 연결되어 있는 동안 내부 배터리 팩을 충전할 수 있는 충전 시스템이 내장되어 있습니다. 오실로스코프 전원이 꺼진 경우 완전 방 전된 배터리 팩을 완전 충전하려면 약 4.5시간이 필요합니다. 오실로스코프가 작 동 중인 경우에는 배터리 팩을 완전 충전하는 데 최대 7시간이 걸릴 수 있습니다.

> 오실로스코프에 배터리 팩이 두 개 설치된 경우 사용 가능한 용량이 더 높은 배터 리 팩이 먼저 완전 충전될 때까지 충전됩니다. 그런 다음 두 번째 배터리 팩이 충 전됩니다.

> 마찬가지로 오실로스코프에 배터리 팩이 두 개 설치된 경우 사용 가능한 용량이 더 적은 배터리 팩이 완전 방전될 때까지 사용됩니다. 그런 다음 오실로스코프는 두 번째 배터리 팩이 완전 방전될 때까지 작동합니다.

오실로스코프의 배터리 팩을 충전하려면 다음 단계를 수행합니다.

- 1. 배터리 팩 넣는 곳에 배터리 팩을 넣습니다. [\(5페이지의](#page-26-0) *배터리 팩* 참조)
- 2. 오실로스코프 AC 어댑터로 외부 전원을 공급합니다. 전면 패널에 있는 녹색의 Battery Charging 표시기가 켜지고 배터리 팩이 즉시 충전되기 시작합니다.
- 외부 충전 옵션 TPSCHG 배터리 충전기를 사용하여 외부에서 배터리 팩을 충전할 수 있습 니다. 부록 C에는 옵션 액세서리에 대한 정보가 포함되어 있습니다. [\(129페이지](#page-150-0) [의 표14 참조\)](#page-150-0)

외부 충전기를 사용하려면 다음 단계를 수행합니다.

- 1. 충전기 슬롯에 배터리 팩을 최대 두 개 넣습니다. 배터리 팩은 꼭 맞게 되어 있 으므로 한 방향으로만 삽입할 수 있습니다.
- 2. 배터리 팩이 즉시 충전되기 시작합니다.

LED는 충전 중인 배터리 팩, 충전 상태 및 충전이 완료되는 시간을 표시합니다.

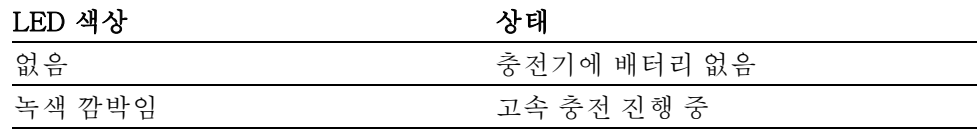

<span id="page-101-0"></span>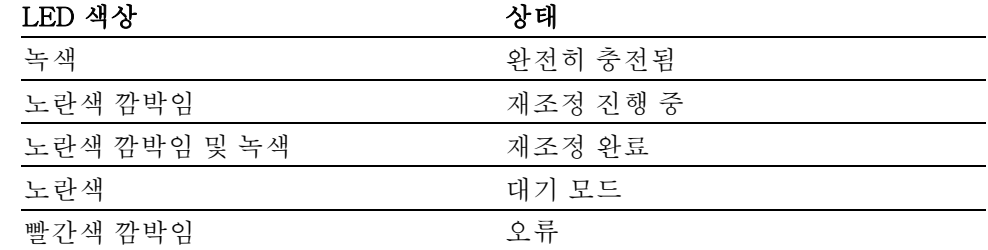

빨간색 LED가 깜박일 경우 다음 단계를 수행합니다.

- 1. 충전기가 과열되지 않는지 확인합니다. 충전기 팬이 돌아가고 통풍이 차단되 지 않았는지 확인합니다. 충전기가 계속 과열 상태인 경우 TPSCHG를 교체합 니다.
- 2. 충전기가 과열되지 않은 경우 TPSBAT 배터리 팩에 결함이 있는 것입니다. 배터리 팩을 교체하고 결함이 있는 배터리를 폐기합니다. 환경 고려 사항 절 에는 폐기 및 재활용에 대한 정보가 포함되어 있습니다. [\(viii페이지의](#page-15-0) *환경 고* 려 사항 [참조\)](#page-15-0)

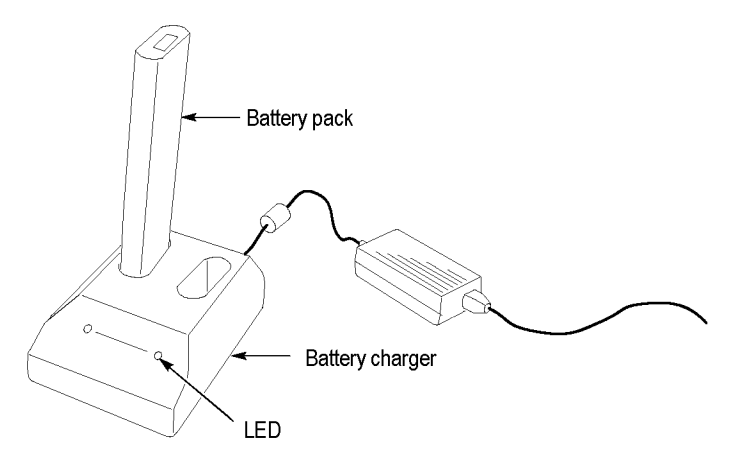

### 배터리 팩 교정

교정되지 않은 배터리 팩은 남은 작동 시간을 정확하게 보고할 수 없습니다. 교정 의 기본 개념은 완전 충전된 상태에서 완전 방전된 상태로, 그런 다음 다시 완전 충 전된 상태로 배터리 팩을 순환하는 것입니다. 교정은 외부 충전기의 경우 루틴의 일부로 수행되며, 내부 충전 방법은 단계별로 수행합니다.

외부 교정 옵션 TPSCHG 배터리 충전기를 사용하여 배터리 팩을 교정할 수 있습니다. 부록 C에는 옵션 액세서리에 대한 정보가 포함되어 있습니다. [\(129페이지의 표14 참](#page-150-0) [조\)](#page-150-0) 자세한 내용은 배터리 충전기 설명서를 참조하십시오.

배터리 팩을 교정하려면 다음 단계를 수행합니다.

- 1. 충전기의 왼쪽 슬롯에 배터리 팩을 넣습니다.
- 2. 왼쪽 배터리 넣는 곳을 다시 교정하려면 누름 라벨과 에너지 액세스 통합 라벨 사이에 있는 파란색과 빨간색 기호를 누릅니다.
- 3. 최소 3분 후 오류에 대한 충전기의 LED 상태를 확인합니다.

충전기가 배터리 팩을 충전, 방전 및 다시 완전 충전하여 배터리 팩이 완전 교정된 상태가 됩니다. 교정 프로세스를 완료하는 데 10시간 이상 걸릴 수 있습니다. 방 전과 충전 사이클은 속도가 느려 시간이 많이 걸리므로 교정 작업은 야간에 수행 하는 것이 좋습니다.

- H 부 교정 TPSCHG 배터리 충전기가 없어도 오실로스코프 내에서 배터리 팩을 교정할 수 있 습니다. 이렇게 하려면 다음 단계를 수행합니다.
	- 1. 충전 속도가 빨라지도록 오실로스코프 전원을 끕니다.
	- 2. 오실로스코프 AC 어댑터로 외부 전원을 배터리 팩당 약 5시간 공급합니다.
	- 3. 오실로스코프 AC 어댑터를 제거합니다.
	- 4. 전면 패널 전원 스위치를 눌러 오실로스코프를 켭니다.
	- 5. 전원이 꺼질 때까지 오실로스코프를 작동합니다. 전원이 꺼지면 배터리 팩이 완전 방전된 것입니다. 각 배터리 팩에 대해 2채널 모델의 경우 5.5시간, 4채 널 모델의 경우 4.5시간이 걸립니다.
	- 6. 오실로스코프 AC 어댑터로 외부 전원을 각 배터리 팩당 약 5시간 다시 공급합 니다. 이 시간 동안 오실로스코프 전원을 켜지 마십시오.

배터리 팩을 완전 충전하고 교정하지 않은 경우 배터리 팩을 다시 교정합니다. 두 번째 시도에서 실패하면 배터리 팩을 교체합니다.

#### 배터리 팩 처리

- 배터리를 분해하거나 누르거나 또는 구멍을 내지 마십시오.
- 배터리의 외부 연결을 단락시키지 마십시오.
- 배터리를 불이나 물에서 폐기하지 마십시오.
- 배터리를 +60℃ 이상의 온도에 노출시키지 마십시오.  $\mathcal{L}_{\mathcal{A}}$
- 배터리를 아동의 손이 닿지 않는 곳에 두십시오.
- 배터리를 심각한 충격이나 진동에 노출시키지 마십시오.
- 손상된 배터리를 사용하지 마십시오.
- 배터리 팩에 누수가 있는 경우 액체를 만지지 마십시오. 누수가 있는 배터리 팩은 폐기하십시오. 환경 고려 사항 절에는 폐기 및 재활용에 대한 정보가 포 함되어 있습니다. [\(viii페이지의](#page-15-0) *환경 고려 사항* 참조)
- 액체가 눈에 들어간 경우 눈을 비비지 마십시오. 즉시 윗 속눈썹과 아래 속눈 썹을 위 아래로 올린 후 액체가 완전히 없어질 때까지 흐르는 물에 눈을 15분 동안 씻고 병원 치료를 받습니다.

## <span id="page-103-0"></span>배터리 팩 보관 및 운반

- 보관 습도가 낮은 환경(상대 습도 80% 이하)에 배터리 팩을 보관하면 부식 가스가 발생하지 않습니다. 습도가 높은 환경이나 온도 범위를 벗어나는 온도에 배터 리 팩을 보관하면 금속 부분에 산화가 일어나거나 누수가 증가할 수 있습니다.
	- 보관하기 전에 배터리를 약 50% 용량까지 충전 또는 방전시킵니다.
	- 최소 6개월에 한 번씩 배터리 용량의 약 50%까지 충전합니다.
	- 배터리를 제거하고 오실로스코프와 따로 보관합니다.
	- 배터리는 +5℃ ~+20℃ 온도에 보관합니다.

주석노트. 보관하는 동안 배터리가 자동 방전됩니다. 더 높은 온도(+20℃ 이상) 는 배터리 보관 수명을 줄입니다.

운반 정보 환경 고려 사항 절에는 배터리 운반에 대한 정보가 포함되어 있습니다. [\(ix페이지](#page-16-0) 의 [배터리](#page-16-0) 운반 참조)

### 배터리 팩 교체

지침을 사용하여 배터리 팩을 제거하고 교체합니다. [\(5페이지의](#page-26-0) 배터리 팩 참조)

주석노트. Li-Ion 배터리 팩은 TPSBAT 배터리 팩으로만 교체합니다.

환경 고려 사항 절에는 Li-Ion 배터리 팩의 올바른 폐기 방법에 대한 정보가 포함 되어 있습니다. [\(viii페이지의](#page-15-0) *환경 고려 사항* 참조)

새 배터리 팩에서 최적의 성능을 얻으려면 배터리 팩을 완전 충전합니다. [\(79페이](#page-100-0) 지의 [TPSBAT](#page-100-0) 배터리 팩 충전 참조)

이 장에서는 각 전면 패널 메뉴 버튼이나 컨트롤과 관련된 메뉴와 작동 세부 사항 에 대해 설명합니다.

### <span id="page-104-0"></span>획득

"Acquire" 버튼을 눌러 획득 매개 변수를 설정합니다.

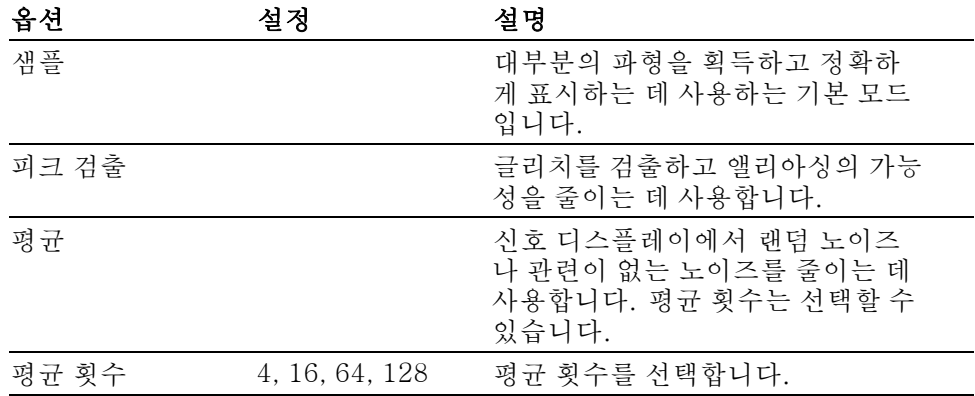

요점 간헐적이고 좁은 글리치가 포함된 노이즈 구형파 신호를 프로브하는 경우 표시되 는 파형은 사용자가 선택한 획득 모드에 따라 다릅니다.

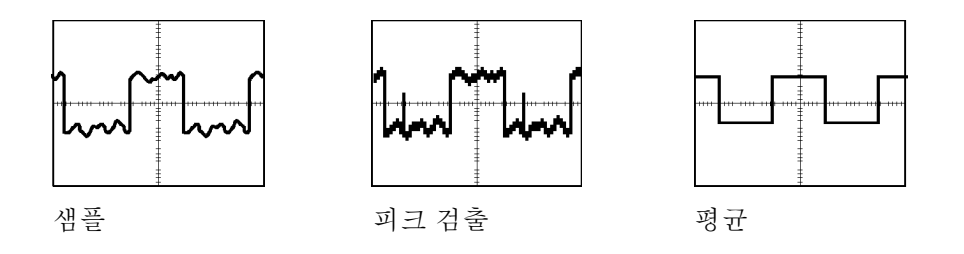

샘플: 샘플 획득 모드를 사용하여 2,500 포인트를 획득하고 SEC/DIV 설정에서 표시합니다. 샘플 모드는 기본 모드입니다.

샘플 획득 간격(2,500)

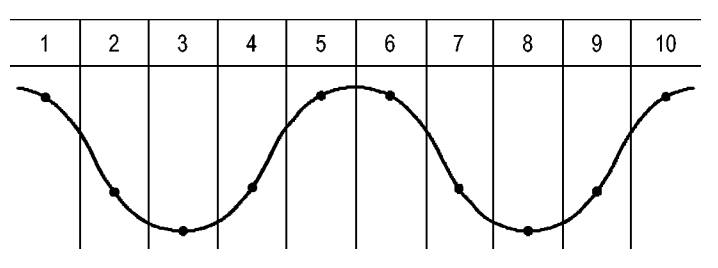

• 샘플 포인트

샘플 모드는 각 간격에서 단일 샘플 포인트를 획득합니다.

최대 샘플 속도는 100MHz의 대역폭을 갖는 오실로스코프 모델의 경우 1GS/s이 고 200MHz 모델의 경우 2GS/s입니다. 100ns 이상의 설정에서 이 샘플 속도는 2500 포인트를 획득하지 않습니다. 이런 경우 디지털 신호 프로세서는 샘플링된 포인트 사이의 포인트를 보간하여 2500 포인트 파형 레코드를 만듭니다.

**피크 검출:** 피크검출 획득 모드를 사용하여 10ns만큼 좁은 글리치를 검출하고 앨리어싱의 가능성을 제한합니다. 이 모드는 수평 스케일 설정이 5μs/div 이하일 때 효과적입니다.

피크 검출 획득 간격(1250)

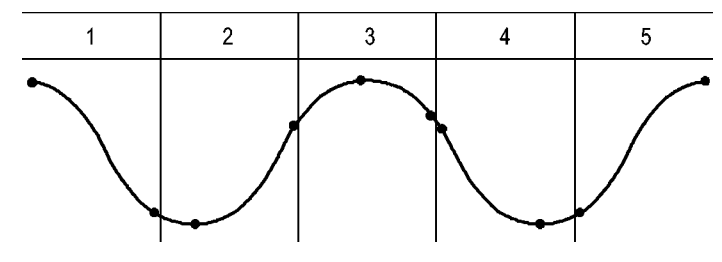

• 표시된 샘플 포인트

피크 검출 모드는 각 간격에서 가장 높고 가장 낮은 획득 전압을 표시합니다.

주석노트. 수평 스케일 설정을 2.5μs/div 이상으로 설정하면 샘플링 속도는 피 크검출이 필요하지 않을 만큼 충분히 빠르기 때문에 획득 모드가 샘플로 변경됩니 다. 오실로스코프는 모드가 샘플로 변경되었음을 알려 주는 메시지를 표시하지 않 습니다.

충분한 파형 노이즈가 있으면 일반적인 피크 검출 디스플레이는 큰 검정 영역을 보여줍니다. 오실로스코프는 디스플레이 성능을 향상시키기 위해 이 영역을 대각 선으로 채워 표시합니다.

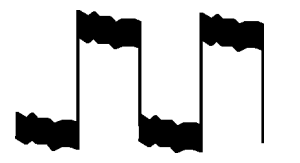

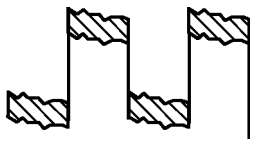

일반적인 피크 검출 디스플레이 TPS2000B 피크검출 디스플레이

평균: 평균 획득 모드를 사용하여 표시할 신호에서 랜덤 또는 관련 없는 노이즈를 줄일 수 있습니다. 데이터는 샘플 모드에서 획득되며, 많은 파형이 평균화됩니다.

획득 횟수(4, 16, 64 또는 128)를 선택하여 파형에 대해 평균화합니다.

"Run/Stop" 버튼: 오실로스코프가 파형을 연속적으로 획득하도록 하려면 Run/Stop 버튼을 누릅니다. 버튼을 다시 눌러 획득을 정지합니다.

"단발" 버튼: 오실로스코프가 단발 파형을 획득한 다음 정지하도록 하려면 단발 버튼을 누릅니다. 단발 버튼을 누를 때마다 오실로스코프는 다른 파형을 획득하기 시작합니다. 오실로스코프가 트리거를 검출하면 획득이 완료되어 정지됩니다.

획득 모드 단발 버튼

| 샘플, 피크 검출 | 하나의 획득이 끝나면 시퀀스가 완료됩니다.                             |
|-----------|-----------------------------------------------------|
| 평균        | 정의된 획득 수에 도달하면 시퀀스가 완료됩니다.<br>(83페이지의 <i>획득</i> 참조) |

스캔 모드 디스플레이: 수평 스캔 획득 모드(롤 모드라고도 함)를 사용하여 느 리게 변하는 신호를 지속적으로 모니터할 수 있습니다. 오실로스코프는 화면 왼 쪽에서 오른쪽으로 파형 업데이트를 표시하고 새 포인트를 표시할 때 기존 포인트 를 삭제합니다. 화면에서 이동하는 한 구간 넓이의 빈 구역은 새 파형 포인트를 기 존 포인트와 구분합니다.

수평 스케일 노브를 100ms/div 이하로 돌리고 "트리거" 메뉴에서 "자동 모드" 옵 션을 선택하면 오실로스코프는 "스캔 획득" 모드로 변경됩니다.

스캔 모드를 비활성화하려면 Trig Menu 버튼을 누르고 "모드" 옵션을 "보통"으로 설정합니다.

획득 정지: 획득을 실행하는 동안 파형 화면은 계속 표시됩니다. Run/Stop 버튼 을 눌러 획득을 정지하면 화면이 일시정지됩니다. 어느 모드에서나 수직 및 수평 컨트롤을 사용하여 파형 화면의 스케일을 조정하거나 배치할 수 있습니다.

## 애플리케이션

전력 분석과 같은 애플리케이션 키를 오실로스코프 전면에 삽입하면 응용 프로그 램 버튼을 사용할 수 있습니다. 자세한 내용은 애플리케이션 사용 설명서를 참조 하십시오.

## 자동 범위

자동 범위 버튼을 누르면 오실로스코프는 "자동 범위" 기능을 활성화하거나 비활 성화합니다. "자동 범위" 기능이 활성화되면 자동 범위 버튼 옆에 인접한 LED가 켜집니다.

이 기능은 신호를 추적하기 위해 설정 값을 자동으로 조정합니다. 신호가 변경되 어도 이 설정은 신호를 계속 추적합니다. 오실로스코프 전원을 켤 때 자동 범위 설 정은 항상 비활성화되어 있습니다.

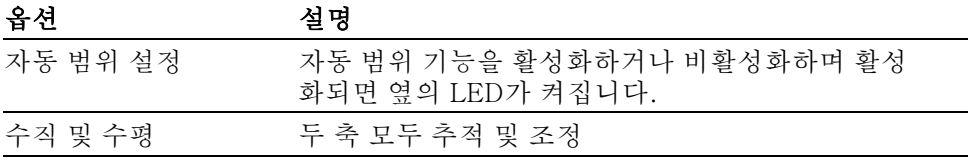

| 옵션  | 설 명                                   |
|-----|---------------------------------------|
| 수직만 | 수직눈금을 추적 및 조정하고 수평 설정은 변경하<br>지 않습니다. |
| 수평만 | 수평눈금을 추적 및 조정하고 수직 설정은 변경하<br>지 않습니다. |

다음 조건은 자동 범위가 설정을 조정하도록 합니다.

- 트리거 소스를 선명하게 표시하기에는 파형 주기가 너무 많거나 너무 적은 경 우(수직만 제외)
- 파형 진폭이 너무 크거나 너무 작은 경우(수평만 제외)
- 이상적인 트리거 레벨 변경

자동 범위 버튼을 누르면 오실로스코프는 컨트롤을 조정하여 입력 신호에 대한 유 용한 화면을 생성합니다.

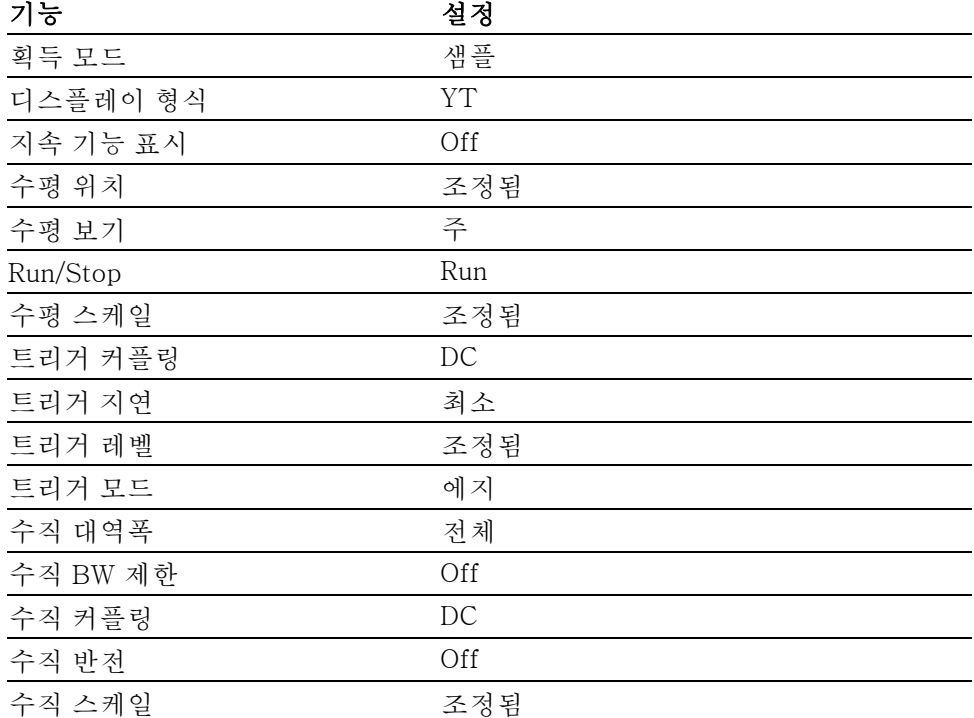

오실로스코프의 설정에 대한 다음과 같은 변경 내용은 자동 범위 설정을 비활성화 합니다.

- 수직 스케일의 수직 자동 범위 설정 비활성화
- 수평 스케일의 수평 자동 범위 설정 비활성화
- 채널 파형을 표시 또는 제거
- 트리거 설정
- 단일 시퀀스 획득 모드
- 설정 호출
- XY 디스플레이 형식
- 지속

다음과 같은 조건에서는 대개 자동 범위 기능이 자동 설정보다 더 유용합니다.

- 동적으로 변하는 신호 분석
- 오실로스코프를 조정하지 않고 여러 신호의 시퀀스를 신속하게 비교하는 경 우. 이것은 두 프로브를 동시에 사용해야 하거나 한 손에는 프로브를 잡고 다 른 손으로는 다른 것을 잡아야 하는 경우 매우 유용합니다.
- 오실로스코프가 자동으로 조정하는 설정을 제어

주파수에 따라 신호는 변하지만 진폭은 비슷한 경우 수평만 자동 범위 설정을 사 용할 수 있습니다. 오실로스코프는 수평 설정은 조정하지만 수직 설정은 변경하지 않습니다. 이런 식으로 수직눈금 변경은 신경쓰지 않고 신호의 진폭을 눈으로 예 측할 수 있습니다. 수직만 자동 범위 설정도 비슷하게 작동합니다. 수직 매개 변수 는 조정되고 수평 매개 변수는 변경되지 않습니다.

## 자동 설정

자동 설정 버튼을 누르면 오실로스코프는 파형의 종류를 식별하고 컨트롤을 조정 하여 입력 신호의 유용한 화면을 생성합니다.

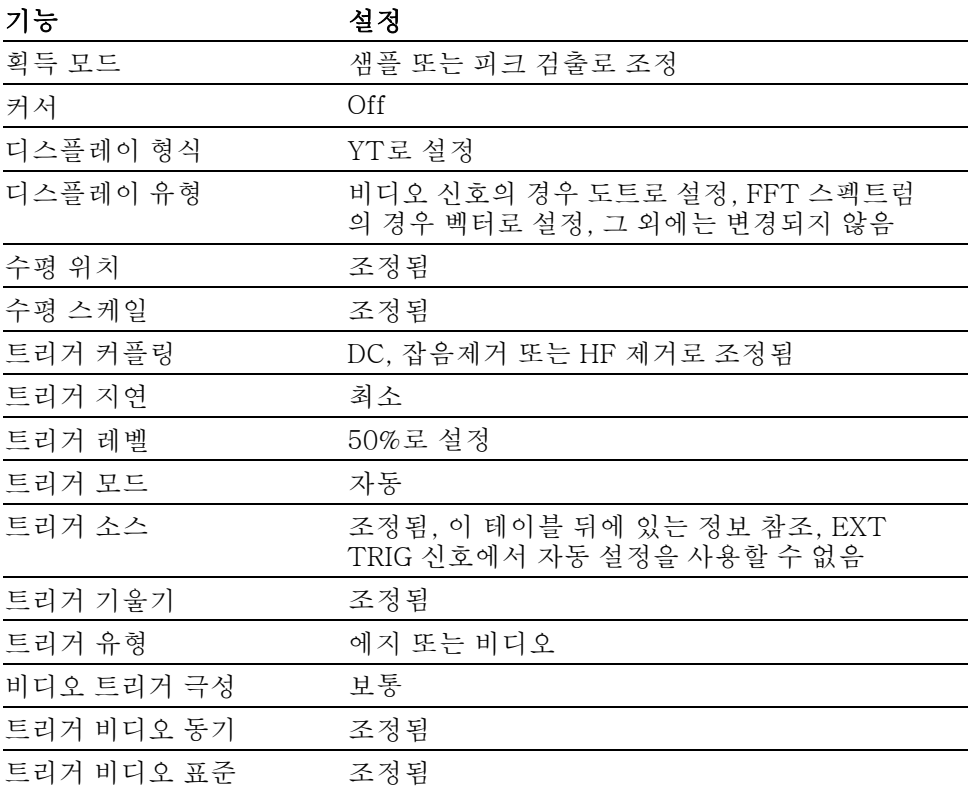

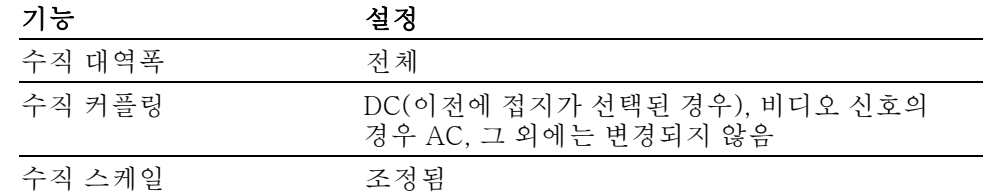

Autoset 기능은 신호에 대해 모든 채널을 검사하고 해당하는 파형을 표시합니다. 또한 자동 설정은 다음 조건에 따라 트리거 소스를 결정합니다.

- \_ 여러 채널에 신호가 있는 경우 오실로스코프는 주파수 신호가 가장 낮은 채널 을 표시합니다.
- 신호가 없는 경우 Autoset이 호출되면 오실로스코프는 가장 낮은 번호의 채널 을 표시합니다.
- 신호가 없고 채널이 표시되지 않으면 오실로스코프는 채널 1을 표시하고 사용 합니다.

Autoset을 사용 중일 때 오실로스코프가 신호 유형을 결정할 수 없으면 오실로스 코프는 수평눈금과 수직눈금을 조정한 다음 평균 및 첨두치 자동 측정을 수행합니 다.

다음과 같은 조건에서는 일반적으로 자동 설정 기능이 자동 범위보다 더 유용합니 다.

- 안정된 신호 하나의 문제를 해결하려는 경우
- 측정된 신호를 자동으로 표시하려는 경우
- 신호를 표시하는 방법을 쉽게 변경하려는 경우 예를 들어, 파형의 한 사이클 또는 파형의 상승 에지만 표시
- 비디오 신호 또는 FFT 신호를 보려는 경우
- 사인파 자동 설정 기능을 사용하고 오실로스코프가 사인파와 비슷한 신호로 확인하면 오 실로스코프는 다음 옵션을 표시합니다.

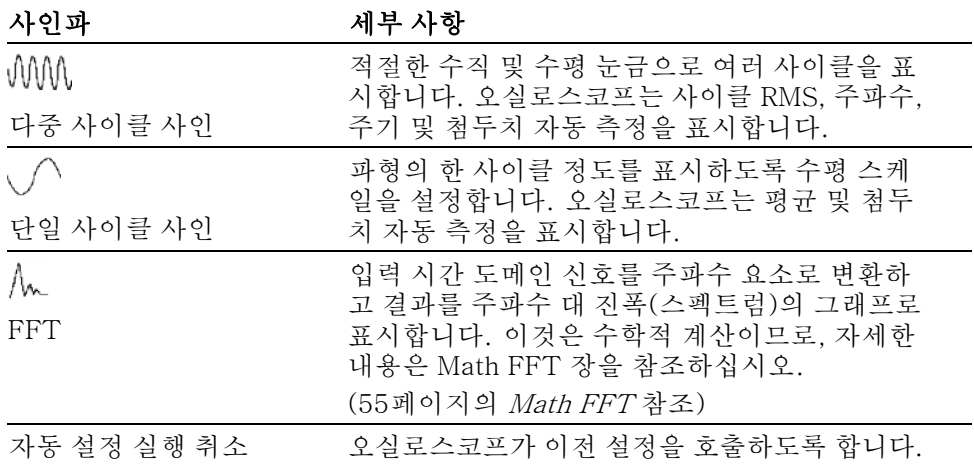

#### 구형파 또는 펄스 자동 설정 기능을 사용하고 오실로스코프가 구형파 또는 펄스와 비슷한 신호로 확 인하면 오실로스코프는 다음 옵션을 표시합니다.

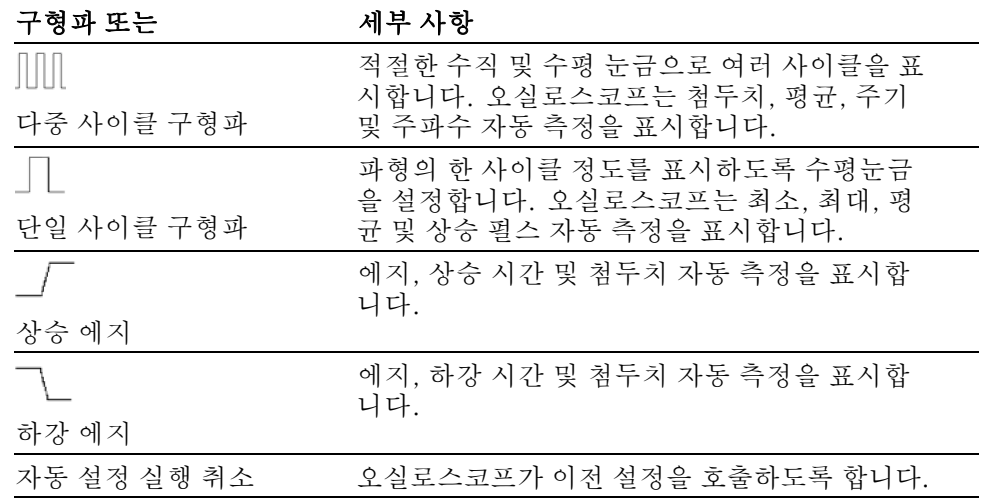

H 디오 신호 자동 설정 기능을 사용하고 오실로스코프가 신호를 비디오 신호인 것으로 확인하 면 오실로스코프는 다음 옵션을 표시합니다.

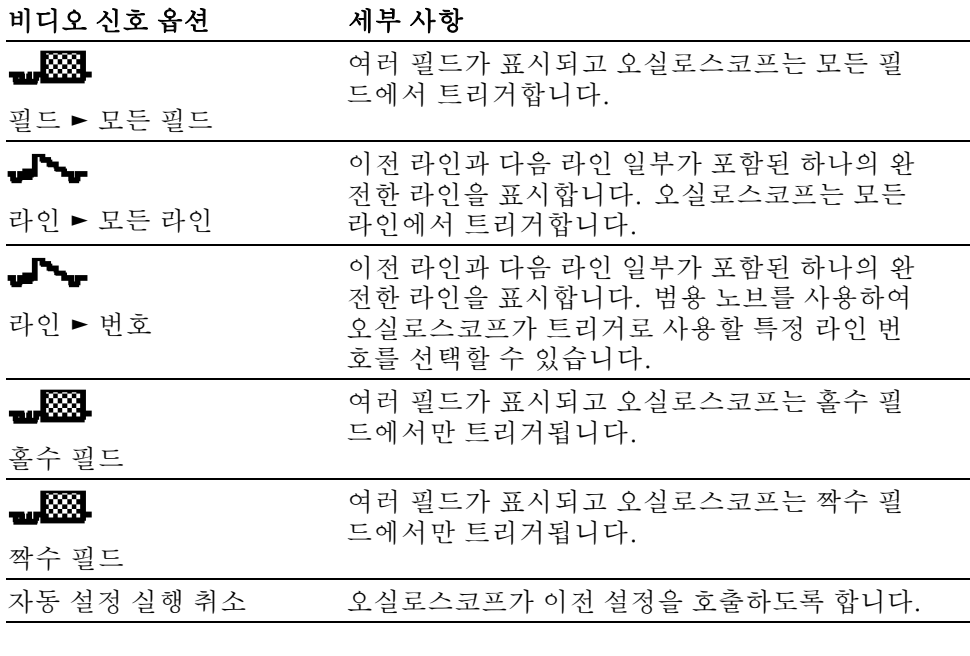

주석노트. 비디오 자동 설정은 디스플레이 유형 옵션을 도트 모드로 설정합니다.

# 커서

Cursor 버튼을 눌러 측정 커서와 "Cursor" 메뉴를 표시한 다음 범용 노브를 사용 하여 커서 위치를 변경합니다.

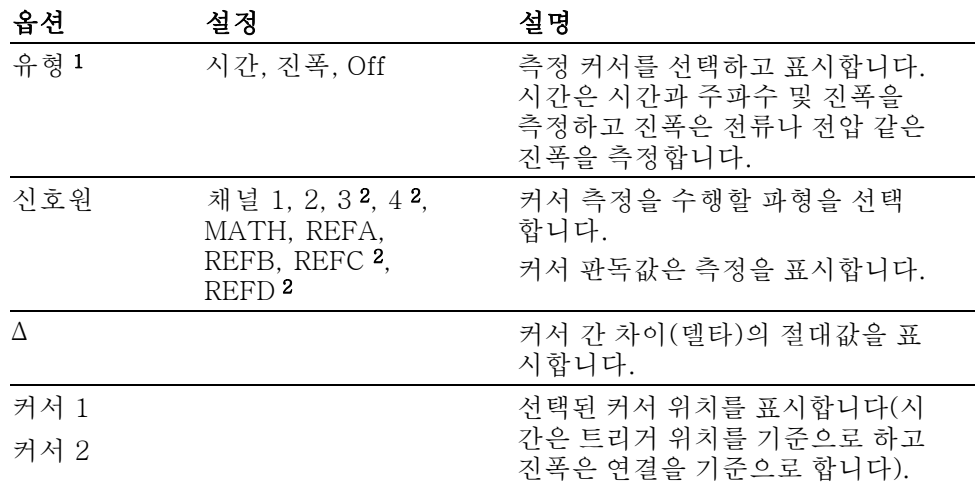

1 Math FFT 신호원의 경우 주파수와 진폭을 측정합니다.

2 4채널 오실로스코프에만 사용 가능합니다.

델타(Δ) 값은 다음과 같이 커서 종류에 따라 다릅니다.

- 시간 커서는 Δt, 1/Δt 및 ΔV(또는 ΔI, ΔVV 등)를 표시합니다.
- 진폭 커서 및 크기 커서(Math FFT 신호원)는 ΔV, ΔI, ΔVV 등을 표시합니다.
- 주파수 커서(Math FFT 신호원)는 1/ΔHz와 ΔdB을 표시합니다.

주석노트. 오실로스코프는 커서에 대한 파형과 나타날 커서 판독값을 표시해야 합니다.

주석노트. 시간 커서를 사용하면 오실로스코프는 각 파형에 대해 시간과 진폭 값 을 표시합니다.

요점 커서 움직임: 범용 노브를 사용하여 커서 1이나 커서 2를 이동합니다. 커서 메 뉴가 표시되어 있을 때만 커서를 이동할 수 있습니다. 활성 커서는 진한 선으로 표 시됩니다.

$$
\mathcal{W} \cap \mathcal{W}
$$

진폭 커서 2000~2000 2000 2000 시간 커서

기본값 설정 버튼을 눌러 초기상태 옵션과 컨트롤 설정 대부분(모두는 아님)을 호 출합니다. 부록 E에는 호출할 기본값 설정이 나열되어 있습니다.

# 디스플레이

Display 버튼을 눌러 파형 표시 방법을 선택하고 전체 화면의 모양을 변경합니다.

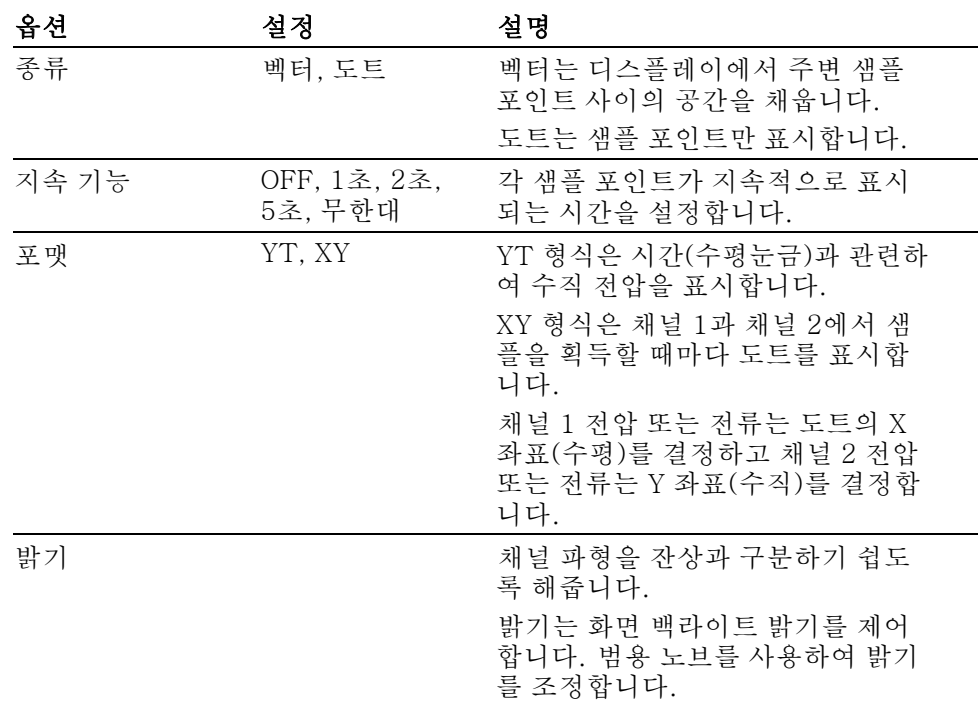

종류에 따라 파형은 진하고, 흐리고, 점선 등 세 가지 다른 스타일로 표시됩니다.

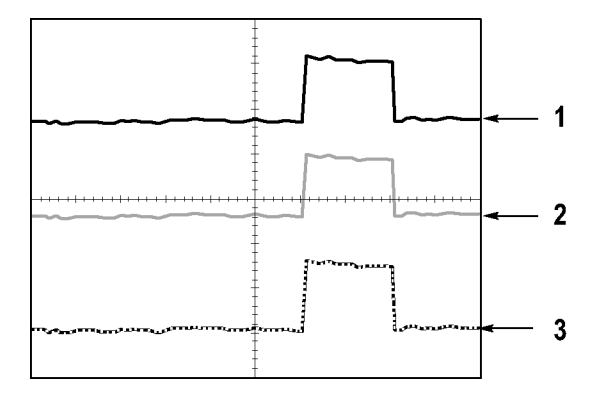

1. 진한 파형은 채널(실제) 파형 디스플레이를 나타냅니다. 디스플레이 정확도 를 불확실하게 만들도록 컨트롤을 변경하지 않은 경우 획득이 정지되면 파형 은 진하게 유지됩니다.

정지된 획득에서는 수직 및 수평 컨트롤 변경이 허용됩니다.

- 2. 기준 파형은 흰색으로 나타나며 잔상이 적용된 파형은 주 파형과 같은 컬러로 나타나지만 주 파형보다 덜 밝습니다.
- 3. 점선은 파형 디스플레이가 더 이상 컨트롤과 일치하지 않음을 나타냅니다. 이 것은 획득을 정지하고 오실로스코프가 표시된 파형에 적용할 수 없는 컨트롤 설정을 변경할 때 발생합니다. 예를 들어, 정지된 획득에서 트리거 컨트롤을 변경하면 점선 파형이 나타납니다.
- 요 점 지속: 오실로스코프는 "실제" 파형 데이터보다 덜 밝게 지속 파형 데이터를 표시 합니다. 지속을 무한대로 설정한 상태에서 레코드 포인트는 컨트롤을 변경할 때 까지 누적됩니다.

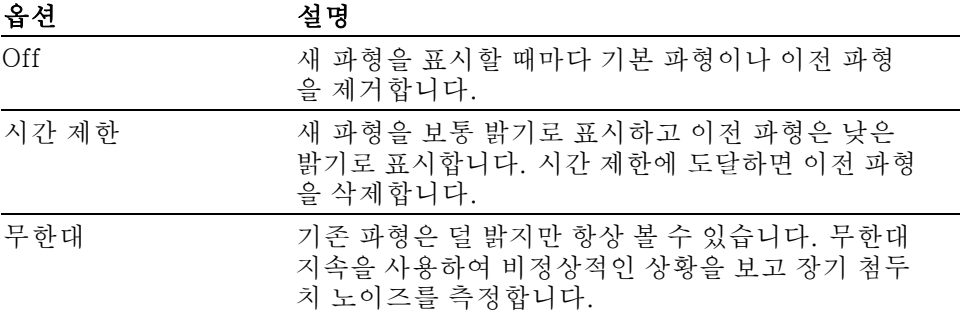

XY 형식: XY 형식을 사용하여 리사쥬 패턴 표현과 같은 위상차를 분석할 수 있 습니다. 이 형식은 채널 1의 전압과 채널 2의 전압을 그립니다. 여기서 채널 1은 수평 축이고 채널 2는 수직 축입니다. 오실로스코프는 트리거되지 않은 샘플 획득 모드를 사용하며 데이터를 도트로 표시합니다. 샘플 속도는 1MS/s로 고정되어 있 습니다.

주석노트. 오실로스코프는 모든 샘플 속도의 보통 YT 모드에서 파형을 포착할 수 있습니다. XY 모드에서 같은 파형을 볼 수 있습니다. 이렇게 하려면 획득을 정 지하고 디스플레이 형식을 XY로 변경합니다.

XY 형식에서 컨트롤은 다음과 같이 작동합니다.

- 채널 1 수직 스케일 및 위치 컨트롤은 수평 스케일(volts/div) 및 위치를 설정 합니다.
- 채널 2 수직 스케일 및 위치 컨트롤은 계속해서 수직 스케일(volts/div) 및 위 치를 설정합니다.

다음 기능은 XY 디스플레이 형식에서는 작동하지 않습니다.

- Autoset(디스플레이 형식을 YT로 재설정)
- 자동 범위
- 자동 측정
- 커서
- 기주 또는 연산 파형
- Save/Recall ► 모두 저장
- 시간축 컨트롤
- 트리거 컨트롤

## 도움말

도움말 버튼을 눌러 "도움말" 메뉴를 표시합니다. 도움말 항목은 오실로스코프의 모든 메뉴 옵션과 컨트롤을 다룹니다. [\(xii페이지의](#page-19-0) 도움말 시스템 참조)

수평

수평 컨트롤을 사용하여 각각 자체 수평눈금과 위치가 있는 파형의 두 보기를 설 정할 수 있습니다. 수평 위치 판독값은 트리거 시간을 제로로 사용하여 화면 중앙 에 표시된 시간을 보여줍니다. 수평눈금을 변경하면 화면 중앙 주변으로 파형이 확대되거나 축소됩니다.

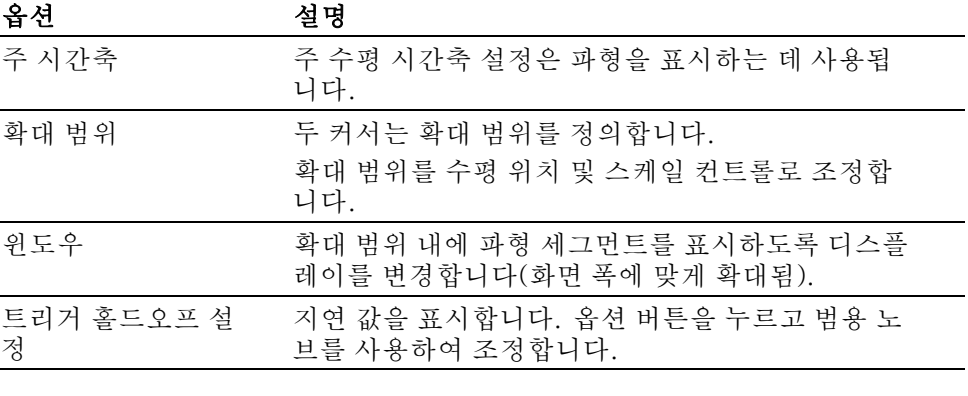

주석노트. 수평 옵션 버튼을 눌러 전체 파형 디스플레이와 해당 디스플레이의 확 대된 부분 간에 전환할 수 있습니다.

화면 오른쪽 상단 근처의 판독값은 현재의 수평 위치를 초 단위로 표시합니다. M 은 주 시간축을 나타내며 W는 윈도우 시간축을 나타냅니다. 또한 오실로스코프는 계수선 상단에 있는 화살표 아이콘으로 수평 위치를 나타냅니다.

노브 및 버튼 수평 위치 노브: 화면 중앙과 관련된 트리거의 위치를 제어하는 데 사용합니다.

트리거 포인트는 화면 중앙의 왼쪽이나 오른쪽으로 설정할 수 있습니다. 왼쪽의 최대 구간 수는 수평눈금(시간축) 설정에 따라 다릅니다. 대부분의 눈금에서 최대 값은 적어도 100구간입니다. 트리거 포인트를 화면 왼쪽으로 배치하는 것을 지연 된 스위프라고 합니다.

"제로로 설정" 버튼: 수평 위치를 제로로 설정하는 데 사용합니다.

수평 스케일 노브: 수평 시간 눈금을 변경하여 파형을 확대하거나 축소하는 데 사용합니다.

요점 스케일: Run/Stop 또는 단발 버튼을 사용하여 파형 획득을 정지하면 스케일 컨트 롤이 파형을 확장하거나 압축합니다. 파형의 세부 사항을 확대하는 데 사용합니다.

> 스캔 모드 디스플레이(롤 모드): 스케일 컨트롤을 100ms/div 이하로 설정하 고 트리거 모드를 "자동"으로 설정하면 오실로스코프는 "스캔 획득" 모드로 들어 갑니다. 이 모드에서 파형 화면은 왼쪽에서 오른쪽으로 업데이트됩니다. 스캔 모 드 동안에는 파형의 트리거 또는 수평 위치 컨트롤이 없습니다. [\(85페이지의](#page-106-0) 스캔 모드 [디스플레이](#page-106-0) 참조)

> 확대 범위: 확대 범위 옵션을 사용하여 자세하게(확대) 보려는 파형의 세그먼트 를 정의합니다. 윈도우 시간축 설정은 주 시간축 설정보다 느리게 설정할 수 없습 니다.

수직 막대가 확대 범위를 정의

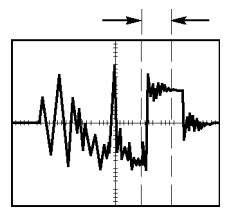

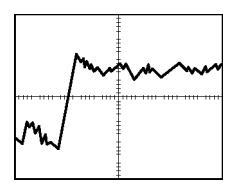

주 시간축 표시 주 후 후 후 후 대 범위 표시

확대 시간축: 확대 범위를 확대하여 전체 화면을 채웁니다. 두 시간축 사이를 전 환하는 데 사용합니다.

주석노트. 주, 확대 범위 및 확대 시간축 보기 간에 변경할 때 오실로스코프는 지 속 기능을 통해 화면에 저장된 파형을 모두 삭제합니다. 수평 메뉴 변경을 사용하 여 잔상을 지웁니다.

트리거 홀드오프 설정: 지연을 사용하여 복잡한 파형의 디스플레이를 안정적 으로 만듭니다. [\(106페이지의](#page-127-0) *트리거 홀드오프* 참조)

# <span id="page-116-0"></span>연산

Math 버튼을 눌러 파형 Math 연산을 표시합니다. Math 버튼을 다시 눌러 Math 파형을 제거합니다. [\(110페이지의](#page-131-0) 수직 컨트롤 참조)

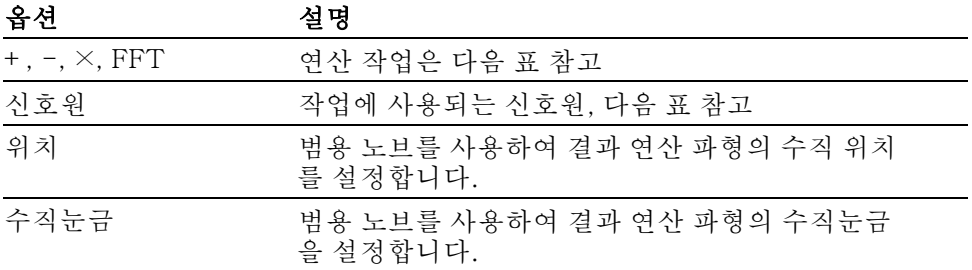

연산 메뉴에는 각 작업을 위한 신호원 옵션이 포함되어 있습니다.

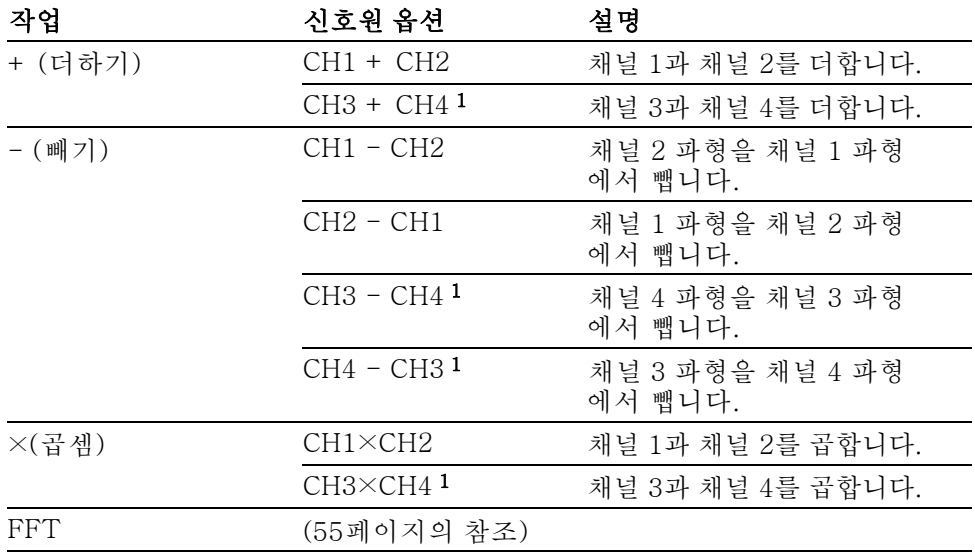

1 4채널 오실로스코프에만 사용 가능합니다.

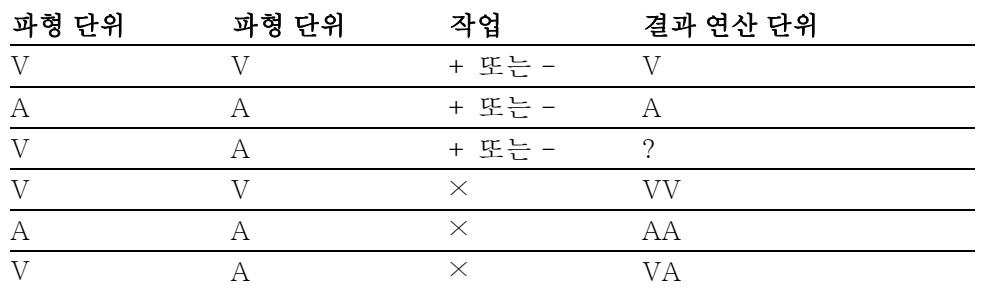

요점 파형 단위: 신호원 파형 단위의 결합은 연산 파형의 결과 단위를 결정합니다.

## <span id="page-117-0"></span>측정

Measure 버튼을 눌러 자동 측정에 액세스합니다. 11가지 종류의 사용 가능한 측 정 종류가 있습니다. 한 번에 최대 5가지 측정을 표시할 수 있습니다.

상단 옵션 버튼을 눌러 "Measure 1" 메뉴를 표시합니다. "신호원" 옵션에서 측정 을 수행할 채널을 선택할 수 있습니다. 종류 옵션에서 수행할 측정 종류를 선택할 수 있습니다. "뒤로" 옵션 버튼을 눌러 "Measure" 메뉴로 돌아간 다음 선택한 측 정을 표시합니다.

요점 측정: 한 번에 최대 5가지 자동 측정을 표시할 수 있습니다. 측정을 수행하려면 파형 채널이 표시되어 있어야 합니다.

> 기준 파형에서, 그리고 XY 또는 스캔 모드를 사용 중일 때는 자동 측정을 수행할 수 없습니다. 측정은 초당 약 두 번 업데이트됩니다.

| 주파수      | 첫 번째 사이클을 측정하여 파형의 주파수를 계산합니다.                    |
|----------|---------------------------------------------------|
| 주기       | 첫 번째 사이클의 시간을 계산합니다.                              |
| 평균치      | 전체 레코드에 대해 산술 평균 진폭을 계산합니다.                       |
| 첨두치      | 전체 파형의 최대 피크와 최소 피크 간 절대차를 계산합<br>니다.             |
| 실효치      | 파형의 첫 번째 완전한 사이클의 실제 RMS 측정을 계<br>산합니다.           |
| 최소       | 전체 2,500 포인트 파형 레코드를 검사하고 최소값을<br>표시합니다.          |
| 최대       | 전체 2,500 포인트 파형 레코드를 검사하고 최대값을<br>표시합니다.          |
| 상승 시간    | 파형의 첫 번째 상승 에지의 10%와 90% 간 시간을 측<br>정합니다.         |
| 하강 시간    | 파형의 첫 번째 하강 에지의 90%와 10% 간 시간을 측<br>정합니다.         |
| 상승 펄스    | 파형 50% 레벨에서 첫 번째 상승 에지와 다음 하강 에<br>지 간 시간을 측정합니다. |
| 하강 펄스    | 파형 50% 레벨에서 첫 번째 하강 에지와 다음 상승 에<br>지 간 시간을 측정합니다. |
| None(없음) | 측정을 하지 않습니다.                                      |

측정 유형 정의

## 인쇄

Save/Recall ► 모두 저장 ► PRINT 버튼 옵션을 "프린트"로 설정하면 "PRINT" 버튼을 눌러 화면 이미지를 프린터나 컴퓨터로 전송할 수 있습니다.

Utility ► 옵션 ► 프린터 설정 메뉴를 사용하여 화면 이미지를 프린터에 전송할 수 있도록 오실로스코프를 설정할 수 있습니다. [\(63페이지의](#page-84-0) *프린터 설정* 참조)

"PRINT" 버튼의 대체 기능은 데이터를 CompactFlash 이동식 저장 매체에 저장하는 것입니다. [\(73페이지의](#page-94-0) 이동식 저장 매체 참조)

## 프로브 검사

프로브 검사 마법사를 사용하여 전압 프로브가 제대로 작동하는지 신속하게 확인 할 수 있습니다. [\(10페이지의](#page-31-0) 전압 프로브 검사 마법사 참조)

### Save/Recall

Save/Recall 버튼을 눌러 오실로스코프 설정, 화면 이미지 또는 파형을 저장하거 나 오실로스코프 설정 또는 파형을 호출합니다.

Save/Recall 메뉴는 실행 옵션을 통해 액세스할 수 있는 많은 하위 메뉴로 구성되 어 있습니다. 각 실행 옵션은 저장이나 호출 기능을 추가로 정의할 수 있는 메뉴를 표시합니다.

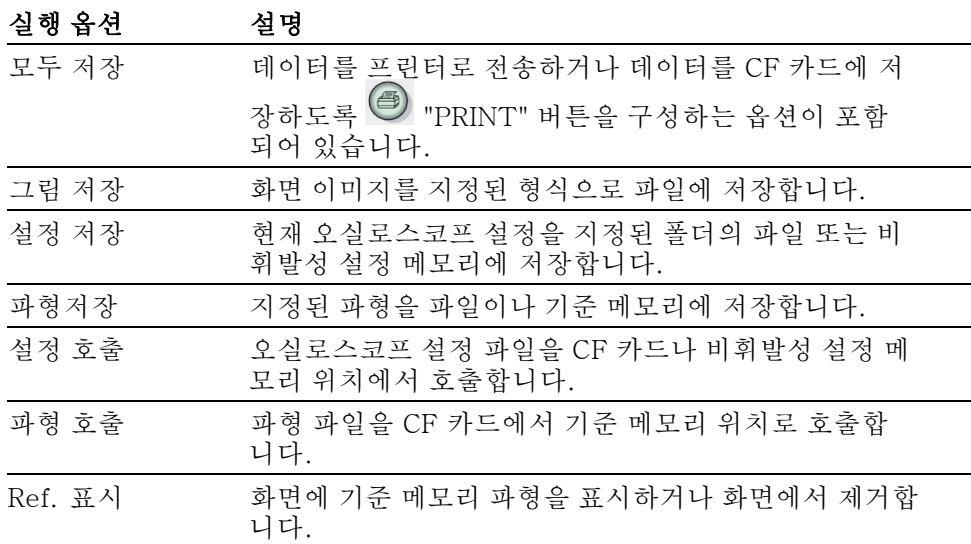

모두 저장 "모두 저장" 실행은 데이터를 CF 카드에 저장하거나 데이터를 프린터로 전송하도 록 "PRINT" 버튼을 구성합니다.

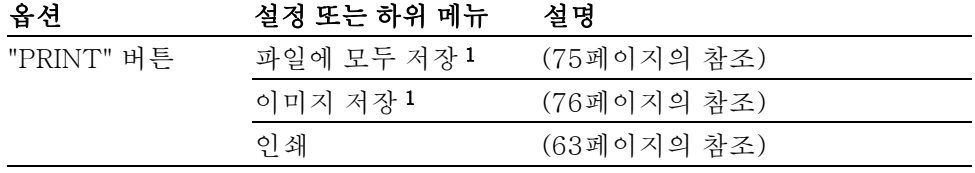

<span id="page-119-0"></span>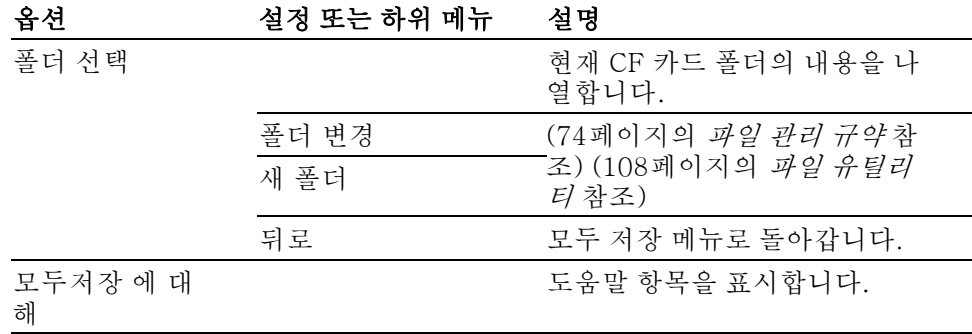

1 "PRINT" 버튼 옆의 LED가 켜져 대체 "저장" 기능이 데이터를 CF 카드에 전송함을 나타냅 니다.

그림 저장 그림 저장 실행은 화면 이미지를 지정된 형식으로 파일에 저장합니다.

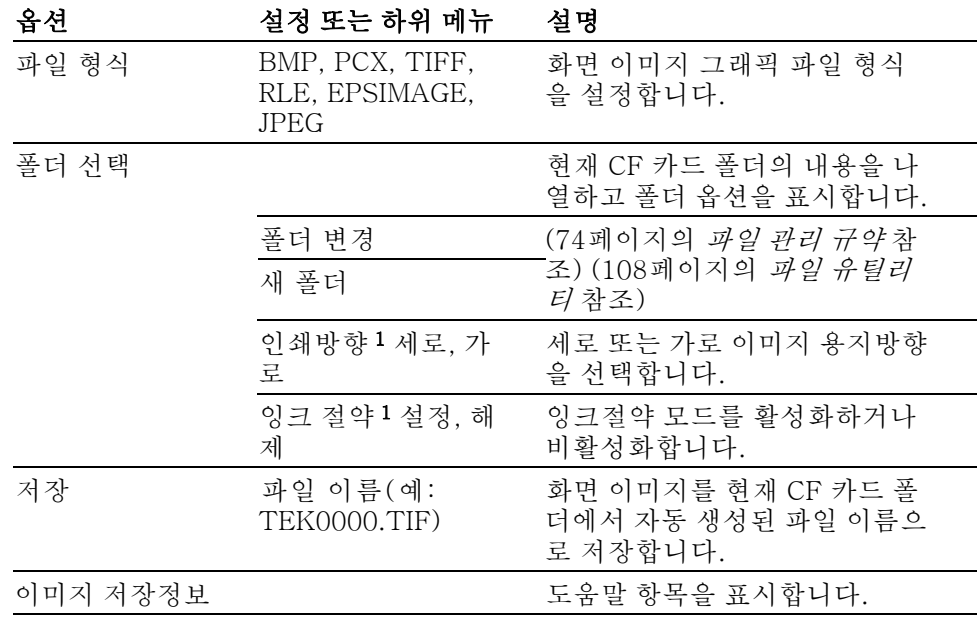

1 [\(96페이지의](#page-117-0) 인쇄 참조)

"PRINT" 버튼 옵션을 "이미지 저장"으로 설정한 경우 "저장" 버튼을 누르면 오실 로스코프는 화면 이미지를 CF 카드에 저장합니다. [\(76페이지의](#page-97-0) 이미지 저장(파 일에 [이미지](#page-97-0) 저장) 참조)

설정 저장 설정 저장 실행은 현재 오실로스코프 설정을 지정된 폴더의 TEKnnnn.SET라는 파일 또는 비휘발성 설정 메모리에 저장합니다. 설정 파일에는 오실로스코프 설정 을 나열하는 ASCII 텍스트 문자열이 포함되어 있습니다.

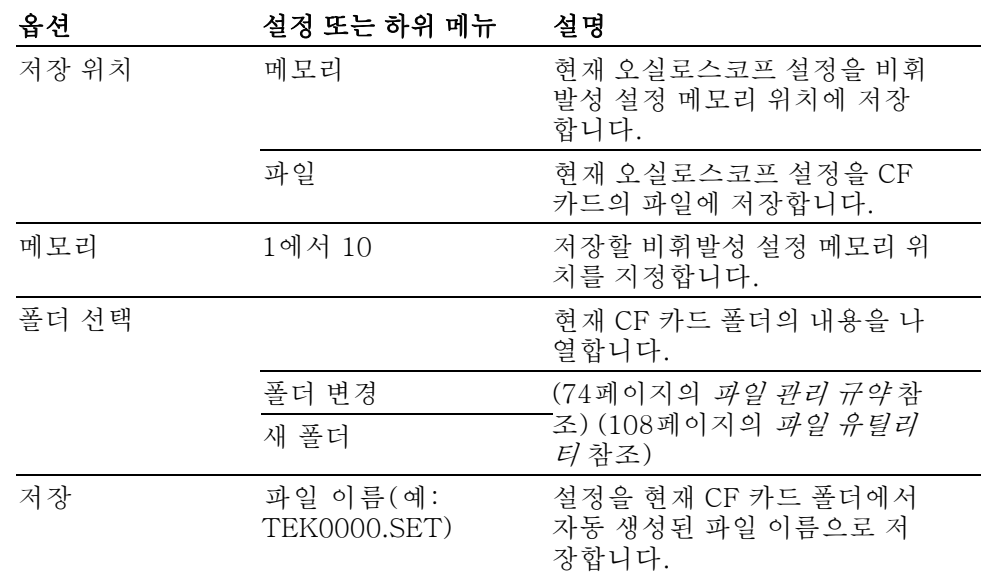

"PRINT" 버튼 옵션을 "모두 저장"으로 설정한 경우 "저장" 버튼을 누르면 오실로 스코프는 오실로스코프 설정 파일을 CF 카드에 저장합니다. [\(75페이지의](#page-96-0) 모두 저 장 [참조\)](#page-96-0)

파형 저장 파형 저장 실행은 지정된 파형을 TEKnnnn.CSV라는 파일 또는 기준 메모리에 저 장합니다. 오실로스코프는 파형 데이터를 "쉼표로 분리된 값"(.csv 형식)으로 파 일에 저장합니다. 이 값은 트리거에 상대적인 시간을 나열하는 ASCII 텍스트 문자 열과 2,500개의 파형 데이터 포인트 각각에 대한 진폭 값입니다. .CSV 파일을 여 러 스프레드시트 및 연산 분석 애플리케이션으로 가져올 수 있습니다.

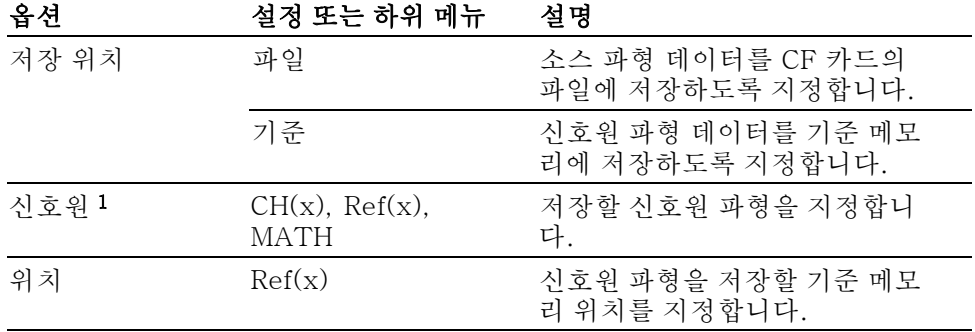

<span id="page-121-0"></span>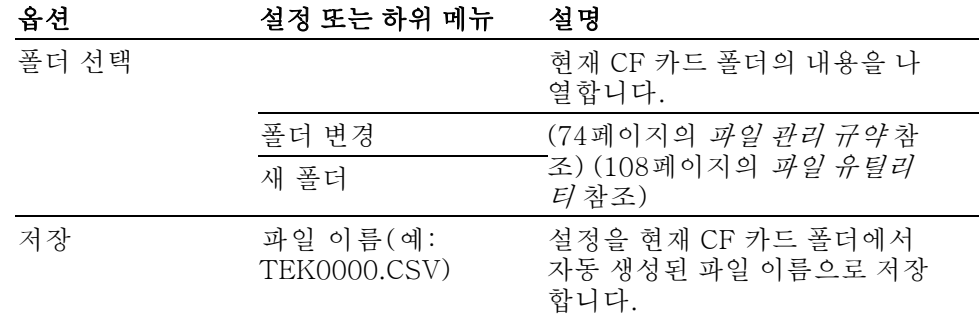

1 기준 파형으로 저장하려면 파형이 표시되어 있어야 합니다.

설정 호출 설정 호출 실행은 오실로스코프 설정 파일을 CF 카드나 비휘발성 설정 메모리 위 치에서 호출합니다.

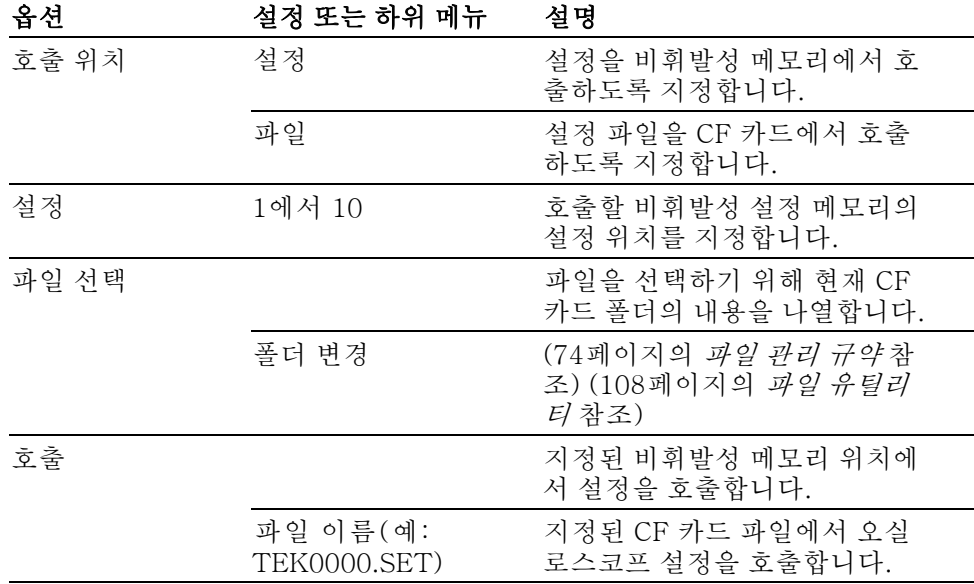

파형 호출 파형 호출 실행은 파형 파일을 CF 카드에서 기준 메모리 위치로 호출합니다.

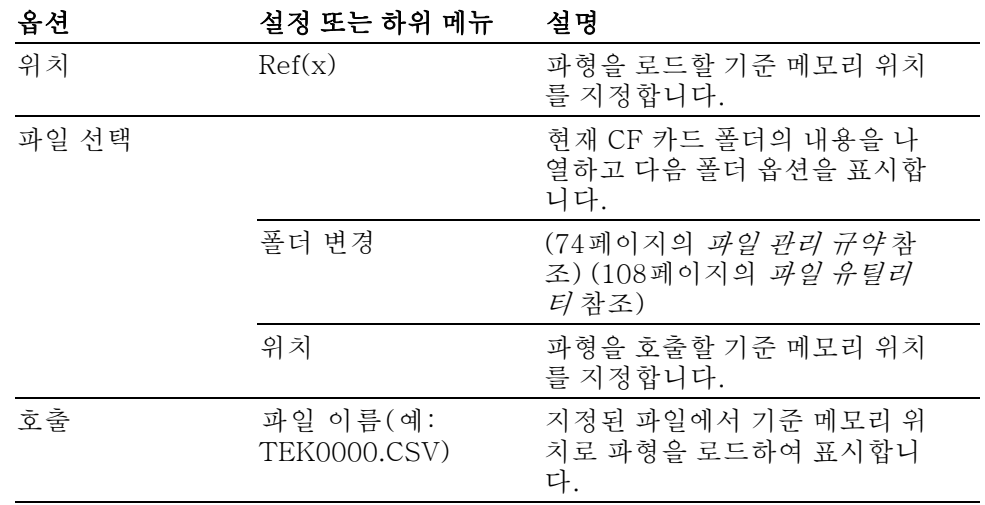

Ref. 표시 Ref. 표시 실행은 오실로스코프 화면에 기준 메모리 파형을 표시하거나 화면에서 제거합니다.

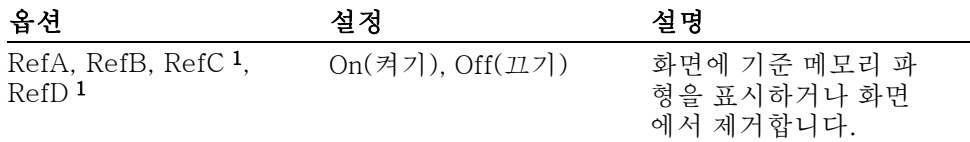

1 4채널 오실로스코프에만 사용 가능합니다.

요점 4정 및 호출 저장: 전체 메모리는 비휘발성 메모리에 저장됩니다. 설정을 호출 하면 오실로스코프의 모드는 설정을 저장했던 모드가 됩니다.

> 오실로스코프는 마지막 변경을 수행한 후 오실로스코프 전원을 끄기 전에 3초 정 도 기다리면 현재 설정을 저장합니다. 오실로스코프는 다음에 전원을 켤 때 이 설 정을 호출합니다.

> 기본 설정 호출: 기본값 설정 버튼을 누르면 오실로스코프를 알려진 설정으로 초기화할 수 있습니다. "기본값 설정" 버튼을 누를 때 오실로스코프가 호출하는 옵션과 컨트롤 설정을 보려면 부록 E: 기본값 설정을 참조하십시오.

> 파형 저장 및 호출: 오실로스코프는 저장할 파형을 표시해야 합니다. 2채널 오 실로스코프는 두 개의 기준 파형을 내부 비휘발성 메모리에 저장할 수 있습니다. 4채널 오실로스코프는 네 개의 기준 파형을 저장할 수 있지만 한 번에 두 개만 표 시할 수 있습니다.

> 오실로스코프는 기준 파형과 채널 파형 획득을 모두 표시할 수 있습니다. 기준 파 형은 조정할 수 없지만 오실로스코프는 화면 하단에 수평 및 수직 눈금을 표시합 니다.

## <span id="page-123-0"></span>트리거 컨트롤

트리거 메뉴와 전면 패널 컨트롤을 통해 트리거를 정의할 수 있습니다.

**트리거 유형** 에지, 비디오 및 펄스 폭과 같은 세 가지 유형의 트리거를 제공합니다. 각 트리거 유형마다 다른 옵션 세트가 표시됩니다.

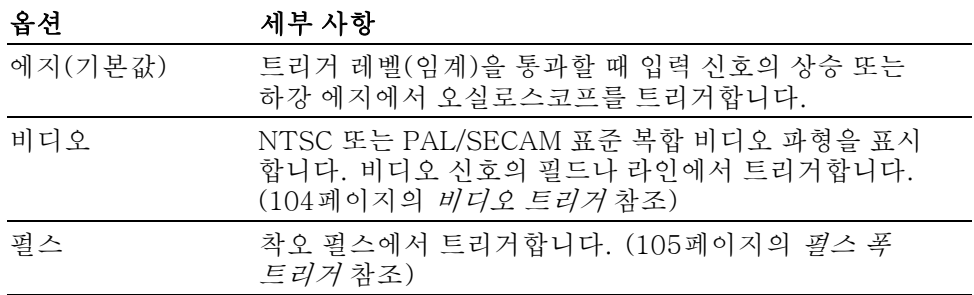

어지 트리거 에지 트리거링을 사용하여 트리거 임계에 있는 오실로스코프 입력 신호의 에지에 서 트리거합니다.

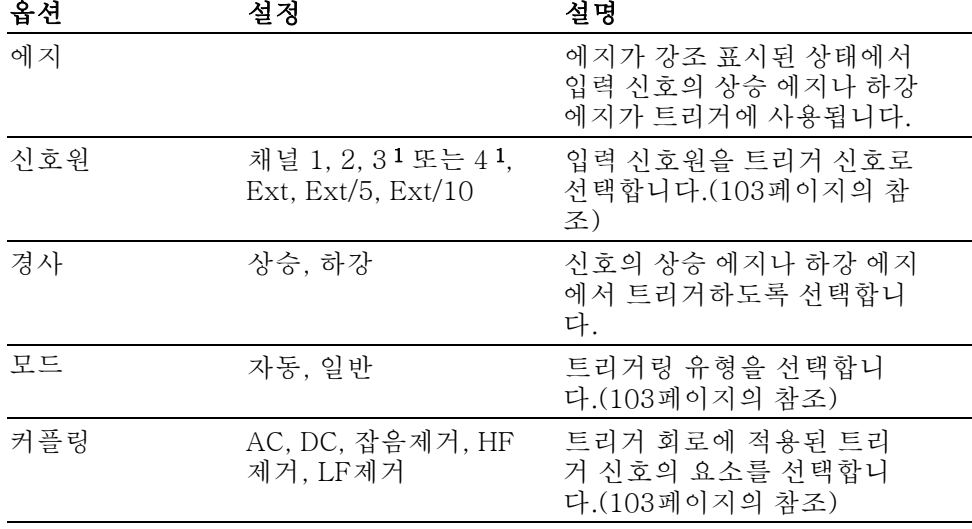

1 4채널 오실로스코프에만 사용 가능합니다.

#### 트리거 주파수 판독값 오실로스코프는 트리거 주파수를 결정하기 위해 트리거 이벤트가 발생하는 비율 을 계산하고 화면 오른쪽 아래 모서리에 주파수를 표시합니다.

주석노트. 트리거 주파수 판독값은 오실로스코프가 트리거로 간주할 수 있는 이 벤트 주파수를 보여주며, 펄스 폭 트리거 모드의 입력 신호 주파수보다 적을 수 있 습니다.

<span id="page-124-0"></span>요점 모드 옵션: 오실로스코프가 수평 스케일 설정을 기반으로 하는 특정 시간 내에 트리거를 검출하지 못하면 자동 모드(기본값)에서 오실로스코프로 하여금 강제로 트리거하도록 합니다. 전원 공급 출력의 레벨을 모니터링하는 등 여러 가지 상황 에서 이 모드를 사용할 수 있습니다.

> 자동 모드를 사용하면 유효한 트리거가 없을 때 획득하지 않고 실행할 수 있습니 다. 이 모드를 사용하면 100ms/div 이하의 시간축 설정에서 트리거하지 않으면서 파형을 스캔할 수 있습니다.

> 오실로스코프가 유효한 트리거 조건을 검출하는 경우에만 표시된 보통 모드가 업 데이트됩니다. 오실로스코프는 새로운 파형으로 교체할 때까지 기존의 파형을 표 시합니다.

> 트리거된 유효 파형만 보려고 하는 경우 보통 모드를 사용합니다. 이 모드를 사용 할 때 오실로스코프는 첫 번째 트리거가 발생하기 전에는 파형을 표시하지 않습니 다.

단일 시퀀스 획득을 수행하려면 단발 버튼을 누릅니다.

#### 신호원 옵션:

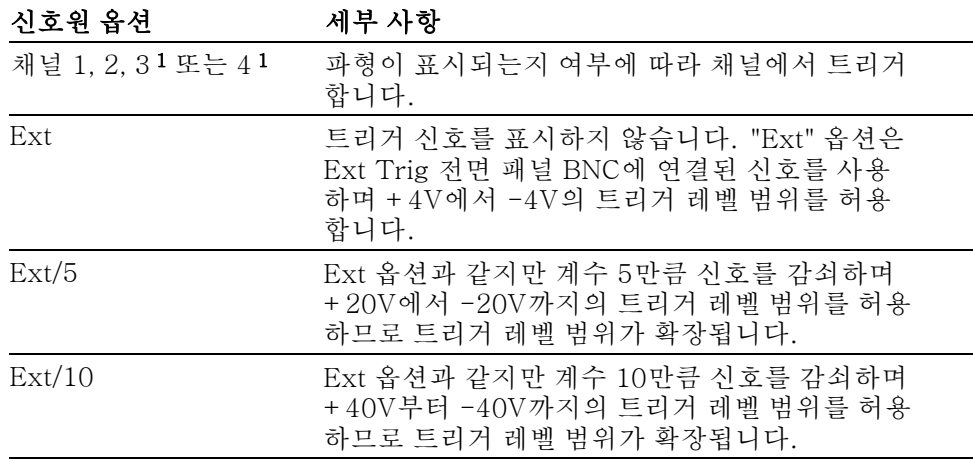

1 4채널 오실로스코프에만 사용 가능합니다.

주석노트. Ext, Ext/5 또는 Ext/10 트리거 신호를 보려면 Trig View 버튼을 누 르고 계십시오.

커플링: 커플링을 사용하면 획득을 트리거하는 데 사용되는 트리거 신호를 필터 링할 수 있습니다.

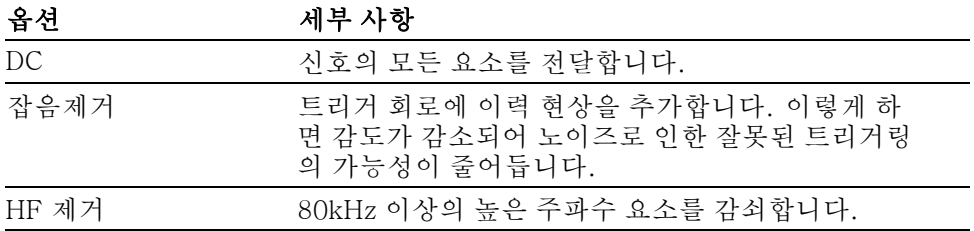

<span id="page-125-0"></span>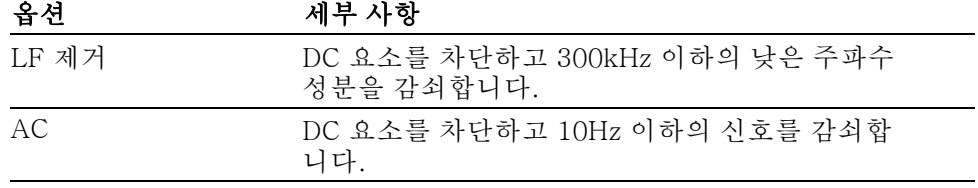

주석노트. 트리거 커플링은 트리거 시스템에 전달된 신호에만 영향을 줍니다. 화 면에 표시된 신호의 대역폭이나 커플링에는 영향을 미치지 않습니다.

사전 트리거: 트리거 위치는 일반적으로 화면의 수평 중앙에 설정됩니다. 이 경 우 사전 트리거 정보의 5개 구간을 볼 수 있습니다. 파형의 수평 위치를 조정하면 약간의 사전 트리거 정보를 볼 수 있습니다.

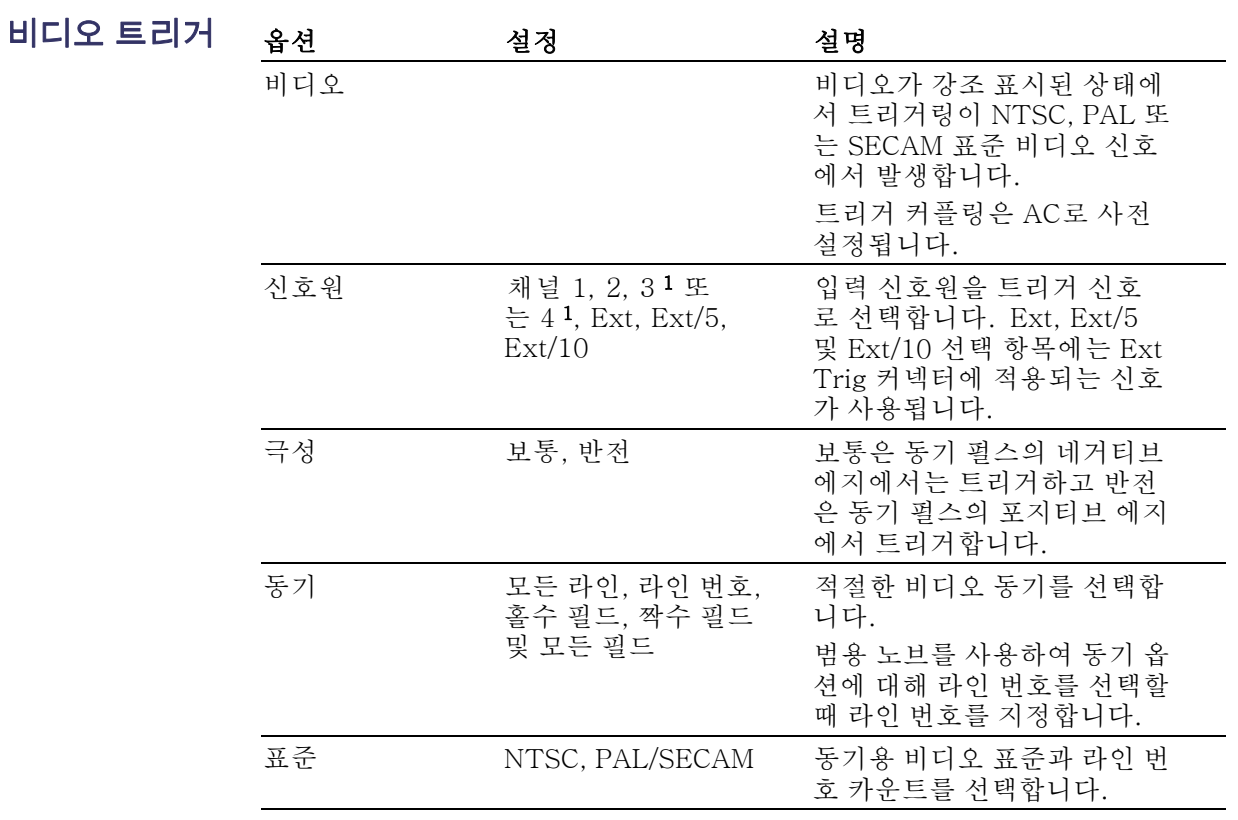

1 4채널 오실로스코프에만 사용 가능합니다.

요점 동기 펄스: 보통 극성을 선택하면 트리거는 항상 네거티브 동기 펄스에서 발생 합니다. 비디오 신호에 포지티브 동기 펄스가 있는 경우 반전 극성 선택을 사용합 니다.

<span id="page-126-0"></span>**펄스 폭 트리거** 펼스 폭 트리거링을 사용하여 정상 또는 착오 펄스에서 트리거합니다.

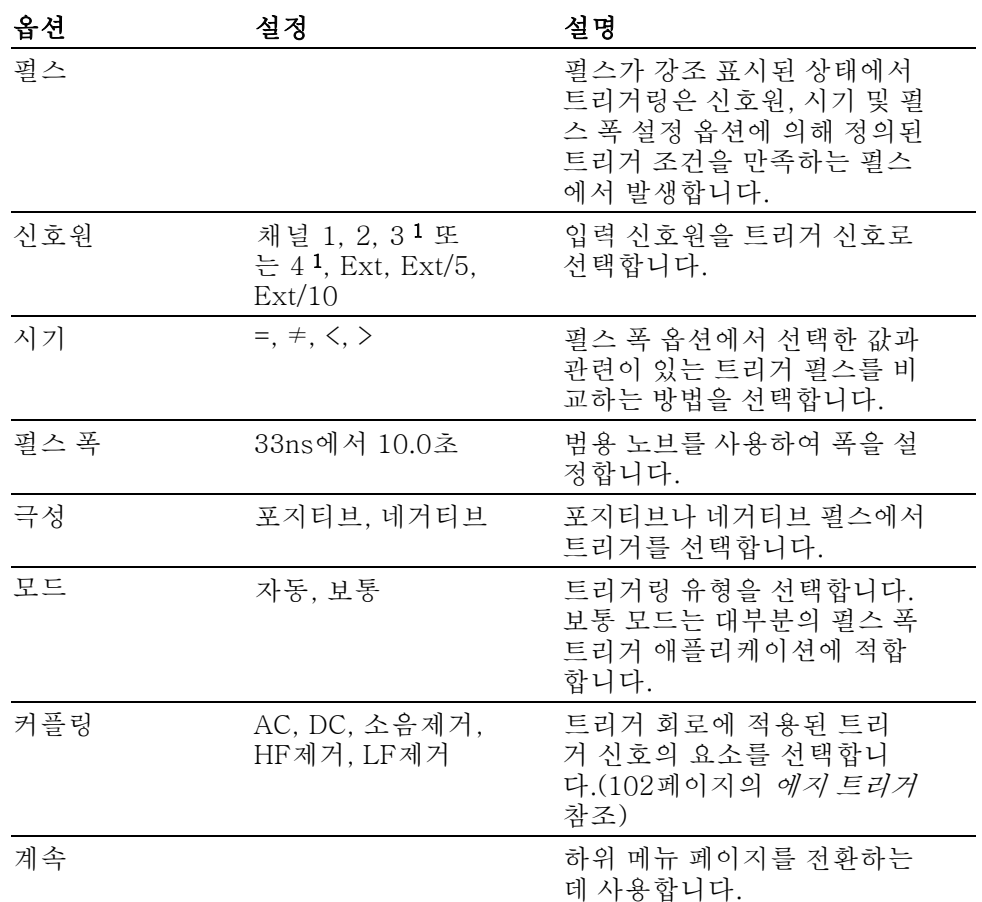

1 4채널 오실로스코프에만 사용 가능합니다.

**트리거 주파수 판독값** 오실로스코프는 트리거 주파수를 결정하기 위해 트리거 이벤트가 발생하는 비율 을 계산하고 화면 오른쪽 아래 모서리에 주파수를 표시합니다.

> 요점 트리거 시기: 펄스를 검출하려면 오실로스코프에 대한 신호원의 펄스 폭은 5ns 이상이 되어야 합니다.

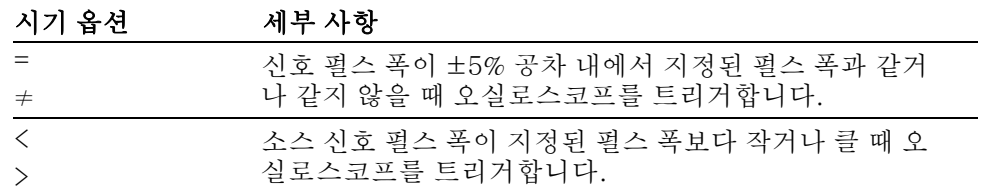

<span id="page-127-0"></span>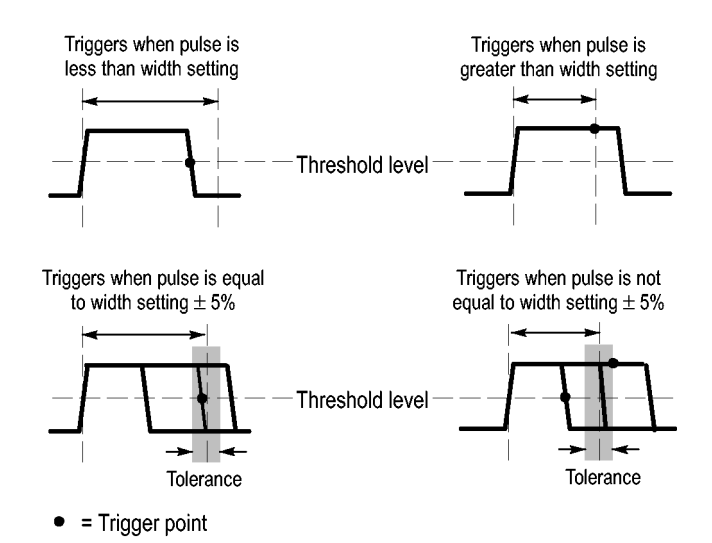

착오 펄스에서 트리거링하는 예는 애플리케이션 예제 장을 참조하십시오. [\(47페](#page-68-0) 이지의 특정 펄스 폭에서 [트리거링](#page-68-0) 참조)

노브 및 버튼 트리거 레벨 노브: 트리거 레벨을 제어하는 데 사용합니다.

"50%로 설정" 버튼: 50%로 설정 버튼을 사용하여 신속하게 파형을 안정화할 수 있습니다. 오실로스코프는 트리거 레벨을 최소 및 최대 전압 레벨의 중간 정도 가 되도록 자동으로 설정합니다. 이것은 신호를 Ext Trig BNC에 연결하고 트리 거 소스를 Ext, Ext/5 또는 Ext/10으로 설정할 때 유용합니다.

**트리거 신호 버튼: 트리거 신호** 버튼을 사용하면 오실로스코프가 트리거 검출 여부에 관계없이 파형 획득을 완료할 수 있습니다. 이것은 "단일" 획득 및 "보통" 트리거 모드에 유용합니다. "자동 트리거" 모드에서 오실로스코프는 트리거가 검 출되지 않은 경우 주기적인 강제 트리거를 자동으로 수행합니다.

"Trig View" 버튼: "Trig View" 모드를 사용하여 오실로스코프에 조건 트리거 신호가 표시되도록 할 수 있습니다. 이 모드를 사용하여 다음과 같은 정보 유형을 볼 수 있습니다.

- 트리거 커플링 옵션의 효과  $\overline{\phantom{a}}$
- п Ext Trig BNC에 연결된 신호

주석노트. 이 버튼은 사용하는 동안 계속해서 누르고 있어야 하는 유일한 버튼입

니다. Trig View 버튼을 누르고 있는 동안에는 "PRINT" 버튼만 사용할 수 있 습니다. 오실로스코프는 다른 모든 전면 패널 버튼을 비활성화합니다. 노브는 계 속 활성 상태로 유지됩니다.

트리거 홀드오프: 트리거 홀드오프 기능을 사용하여 펄스 트레인 같은 복잡한 파형의 안정된 디스플레이를 생성할 수 있습니다. 홀드오프는 오실로스코프가 하 나의 트리거를 검출하고 다른 트리거를 검출할 준비가 되기까지 사이의 시간입니 다. 오실로스코프는 지연 시간 동안에는 트리거하지 않습니다. 펄스 트레인의 경

우 오실로스코프가 트레인의 첫 번째 펄스에서만 트리거하도록 지연 시간을 조정 할 수 있습니다.

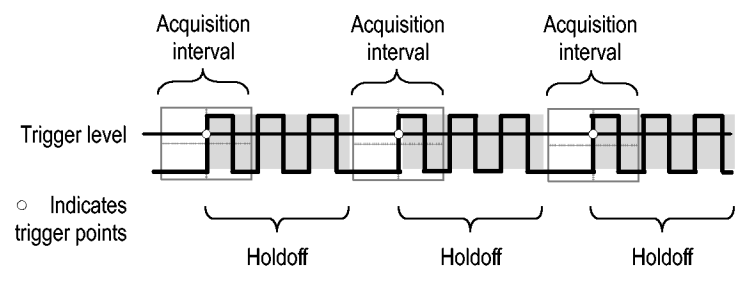

Triggers are not recognized during holdoff time.

트리거 홀드오프를 사용하려면 수평 ► 트리거 홀드오프 설정 옵션 버튼을 누른 다 음 범용 노브를 사용하여 홀드오프를 조정합니다. 트리거 홀드오프의 해상도는 수 평 스케일 설정에 따라 다릅니다.

## 유틸리티

Utility 버튼을 눌러 "Utility" 메뉴를 표시합니다.

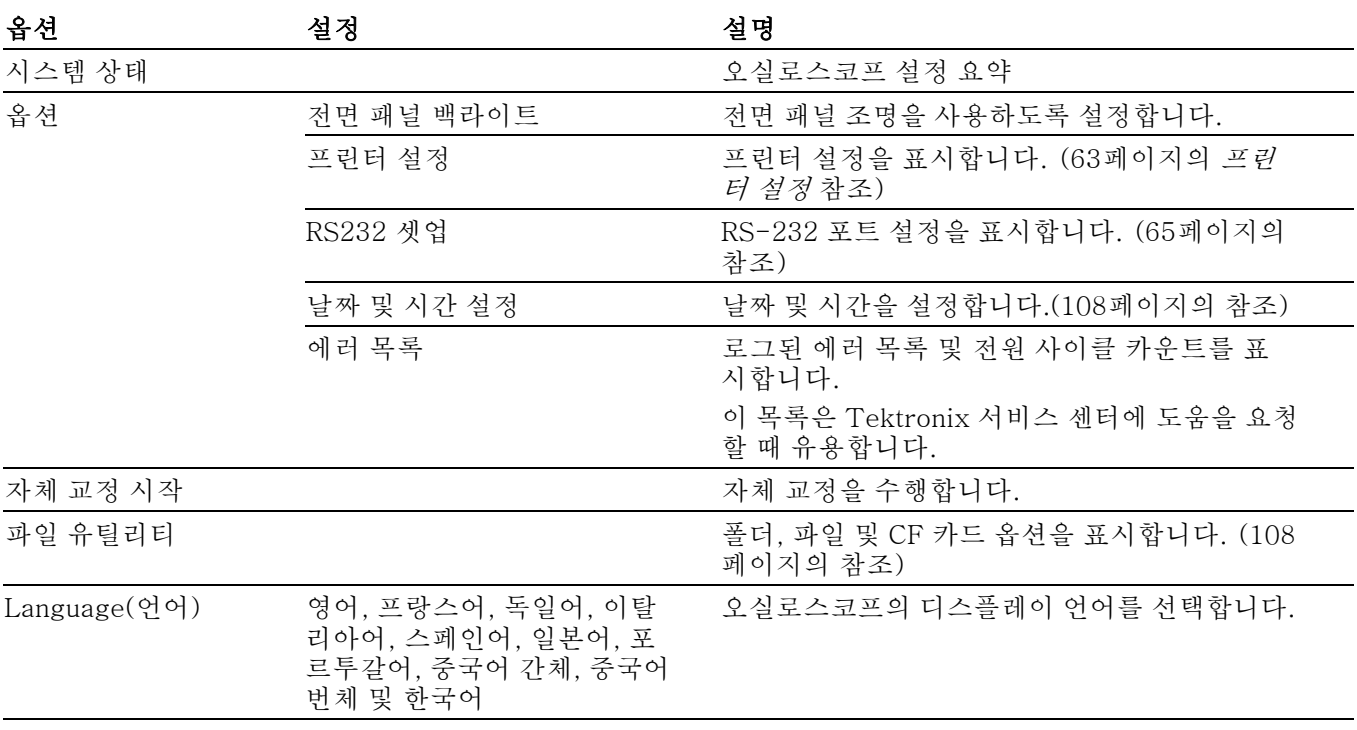

요점 시스템 상태: Utility 메뉴에서 시스템 상태를 선택하면 오실로스코프 컨트롤의 각 그룹에 대한 컨트롤 설정 목록을 얻는 데 사용할 수 있는 메뉴가 표시됩니다.

전면 패널 메뉴 버튼을 눌러 상태 화면을 제거합니다.

<span id="page-129-0"></span>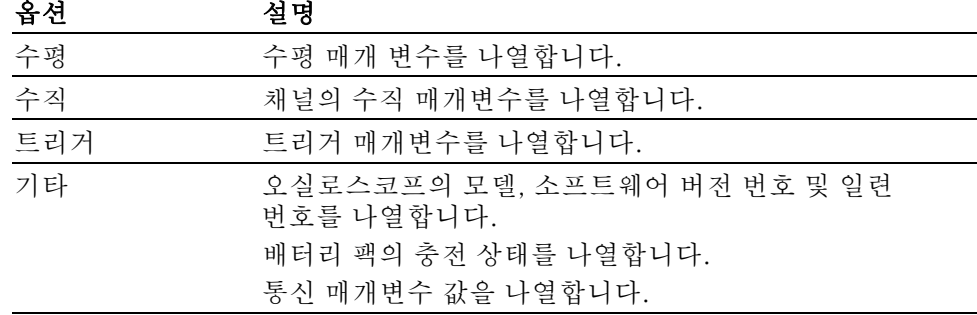

날짜 및 시간 설정: 날짜 및 시간 설정 메뉴를 사용하여 시계 날짜와 시간을 설 정할 수 있습니다. 오실로스코프에 이 정보가 표시되며, CF 카드에 작성된 시간 소인 파일에도 이 정보가 사용됩니다. 오실로스코프에는 시간 설정을 유지하기 위 해 전용 배터리가 내장되어 있습니다.

시계는 서머 타임 변경을 자동으로 조정하지 않습니다. 그러나 달력은 윤년을 조 정합니다.

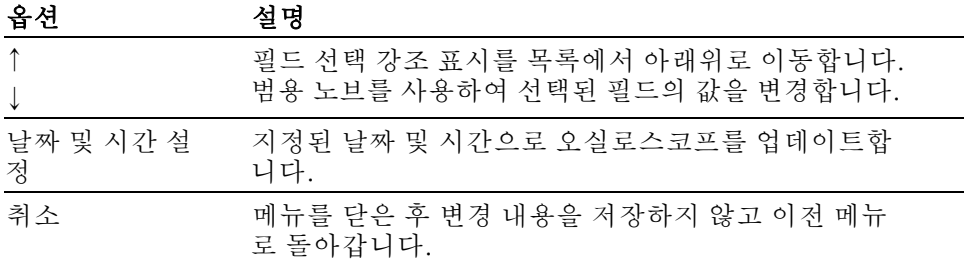

자체 교정: 자체교정 시작(자체 교정) 루틴은 주변 온도에 맞게 오실로스코프 정 확도를 최적화합니다. 정확도를 최대로 유지하려면 주변 온도가 5℃ 이상 변화하 는 경우 자체 교정을 수행합니다. 정확한 교정을 위해 오실로스코프 전원을 켜고 준비될 때까지 20분 정도 기다립니다. 화면의 지시를 따릅니다.

초기상태 교정은 외부적으로 생성되는 전압을 바탕으로 하며 특별한 장비를 요구 합니다. 권장하는 간격은 1년입니다. Tektronix에 오실로스코프의 초기상태 교 정 수행을 요청하는 데 대한 정보는 저작권 페이지의 Tektronix 연락처를 참조하 십시오.

파일 유틸리티 파일 유틸리티 메뉴를 사용하여 다음 작업을 수행할 수 있습니다.

- 현재 폴더의 내용을 나열합니다.
- 파일이나 폴더를 선택합니다.
- 다른 폴더를 탐색합니다.
- 파일 및 폴더를 만들고, 이름을 변경하고, 삭제합니다.
- CF 카드를 포맷합니다.

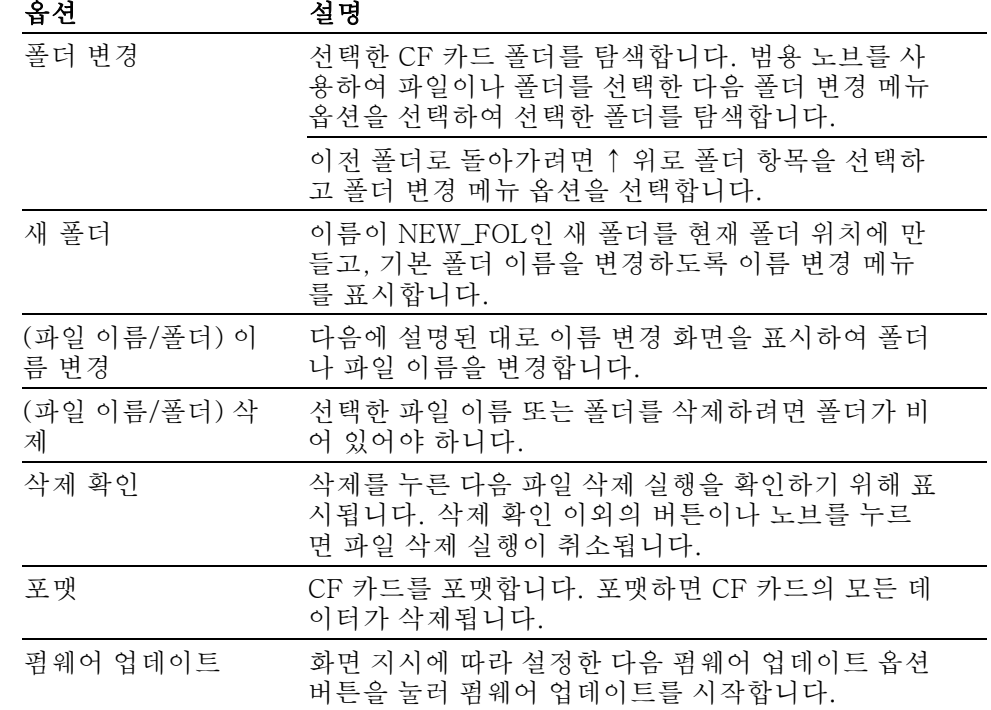

**파일 또는 폴더 이름 변경:** CF 카드에 있는 파일과 폴더 이름을 변경할 수 있 습니다.

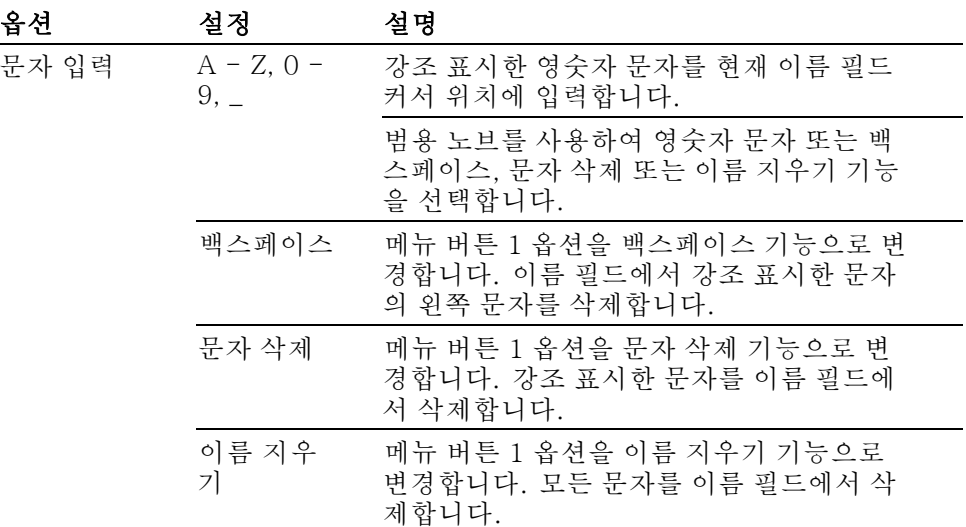

# <span id="page-131-0"></span>수직 컨트롤

수직 컨트롤을 사용하여 파형을 표시 및 제거하고 수직눈금과 위치를 조정하고 입 력 매개 변수를 설정하며 수직 연산 작업을 수행할 수 있습니다. [\(95페이지의](#page-116-0) 연 산 [참조\)](#page-116-0)

**채널 수직 메뉴** 각 채널마다 별도의 수직 메뉴가 있습니다. 각 옵션은 각 채널에 대해 개별적으로 설정됩니다.

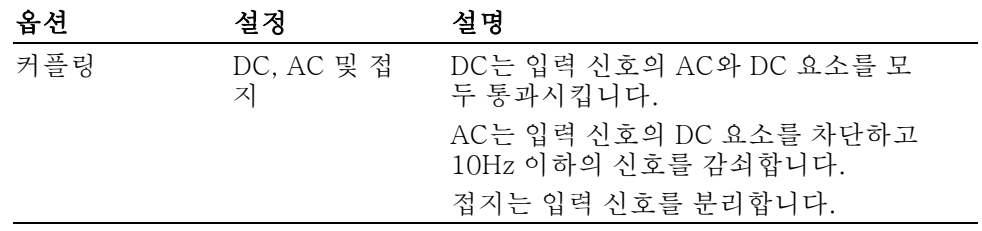

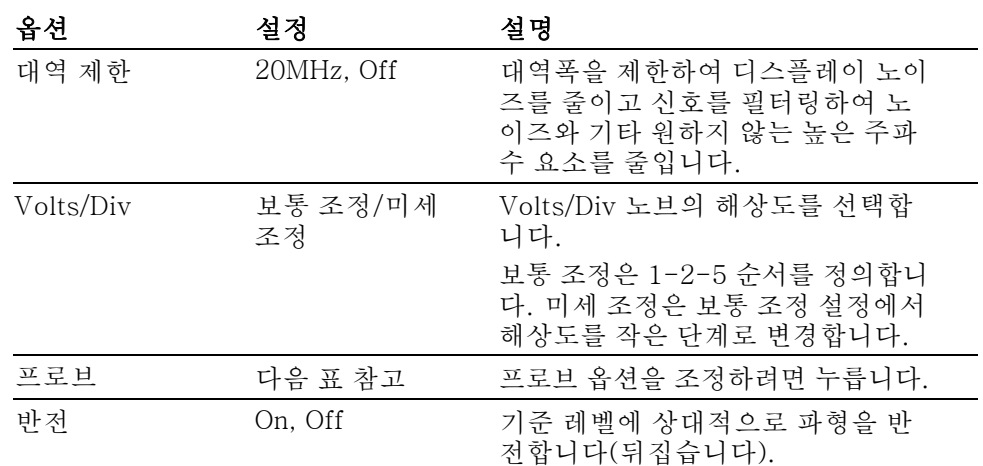

전압과 전류 프로브의 옵션은 감쇠 또는 눈금으로 서로 다릅니다.

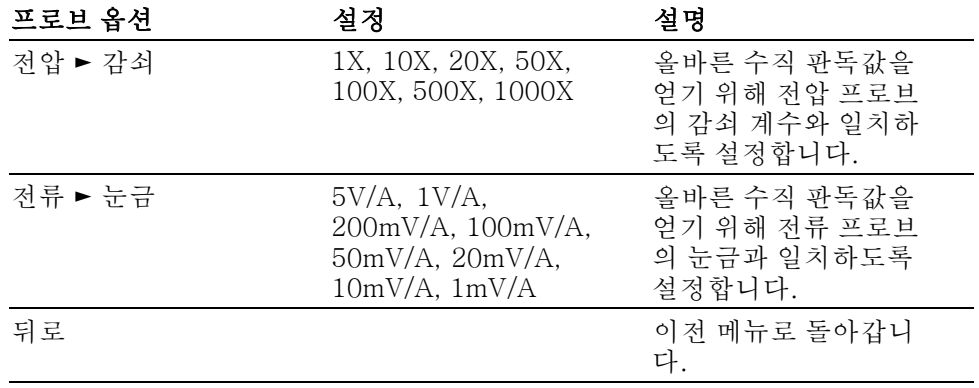

노브 수직 위치 노브: 수직 위치 노브를 사용하여 채널 파형을 화면 위 또는 아래로 이동합니다.

> 수직 스케일 노브: 수직 스케일 노브를 사용하여 오실로스코프가 채널 파형의 신호원 신호를 증폭하거나 감쇠하는 방법을 제어합니다. 수직 스케일 노브를 돌리 면 오실로스코프는 화면에서 파형의 수직 크기를 늘리거나 줄입니다.

> 수직 측정 초과 범위(클리핑): 확장된 파형은 화면(초과 범위) 아래에 나타나 며 측정 판독값에 ? 표시는 잘못된 값을 나타냅니다. 수직눈금을 조정하여 판독 값이 유효한지 확인합니다.

요점 접지 커플링: 접지 커플링을 사용하여 제로 볼트 파형을 표시합니다. 내부적으 로 채널 입력은 제로 볼트 기준 레벨에 연결됩니다.

> 미세 조정 해상도: 수직 스케일 판독값은 미세조정 해상도 설정에 있는 동안 실 제 volts/division 설정을 표시합니다. 설정을 "보통조정"으로 변경하면 스케일 컨 트롤을 조정할 때까지 수직 스케일이 변경되지 않습니다.

> 파형 제거: 화면에서 파형을 제거하려면 채널 메뉴 전면 패널 버튼을 누릅니다. 예를 들어, 채널 1 버튼을 누르면 채널 1 파형이 표시되거나 제거됩니다.

> 주석노트. 트리거 소스나 연산 작업으로 사용하기 위해 채널 파형을 표시할 필요 가 없습니다.

> 주석노트. 채널 파형을 표시하여 측정을 수행하거나, 커서를 사용하거나, 기준 파형으로 저장하거나, 파일에 저장해야 합니다.

# 부록 A: TPS2000B 사양

모든 사양은 TPS2000B 시리즈 오실로스코프에 적용됩니다. TPP0101 및 TPP0201 프로브 사양은 이 장의 끝 부분에 서술되어 있습니다. 오실로스코프 가 사양을 만족하는지 확인하려면 오실로스코프는 먼저 다음 조건을 만족해야 합니다.

- 오실로스코프를 지정된 작동 온도 내에서 20분 동안 연속적으로 작동해야 합 니다.
- 작동 온도가 5℃(9°F) 이상 변할 경우 유틸리티 메뉴를 통해 액세스할 수 있는 메뉴 자체교정 시작 작업을 수행해야 합니다.
- 오실로스코프는 초기 상태 교정 간격 이내에 있어야 합니다.

"편의 사양"이라고 적혀 있지 않은 사양들은 모두 보증됩니다.

## 오실로스코프 사양

#### 표 1: 획득 사양

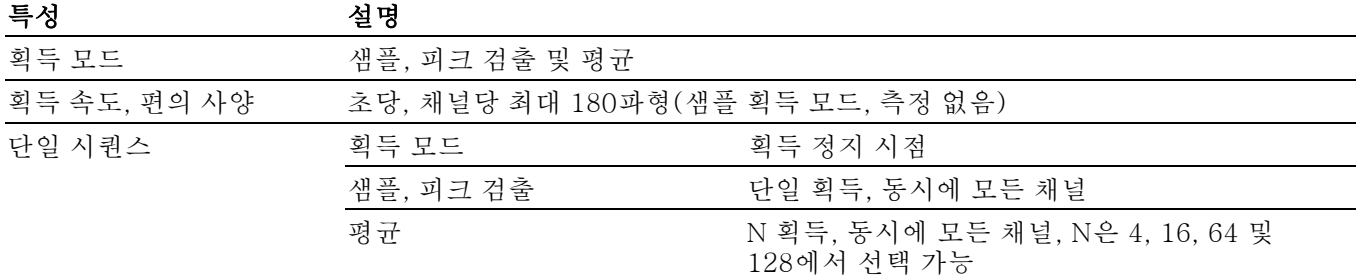

#### 표 2: 입력 사양

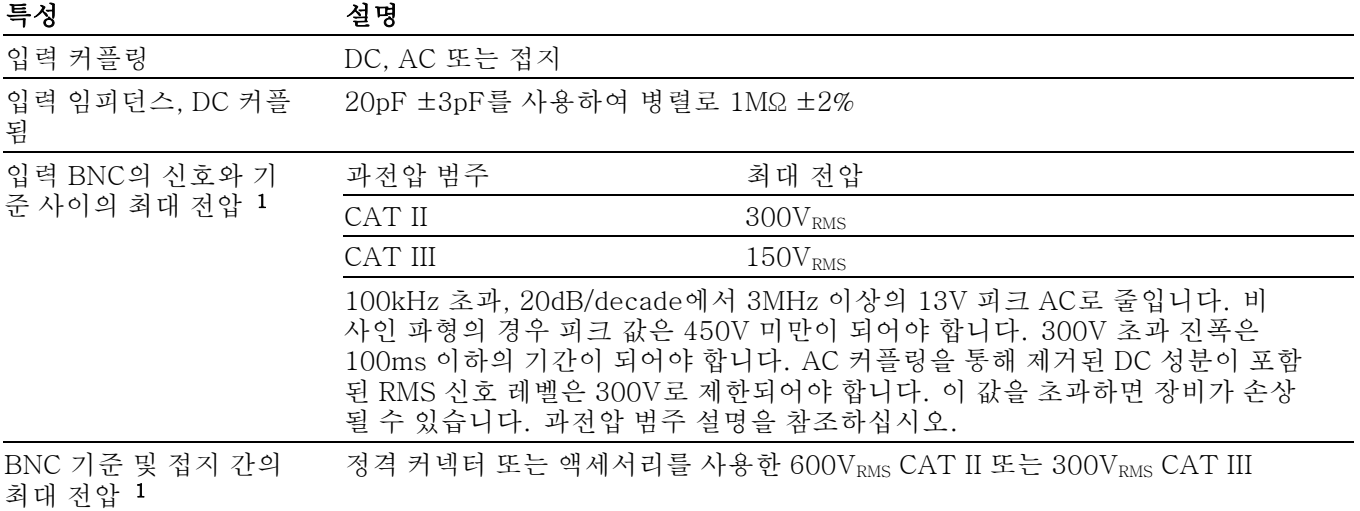

## <span id="page-135-0"></span>표 2: 입력 사양 (계속)

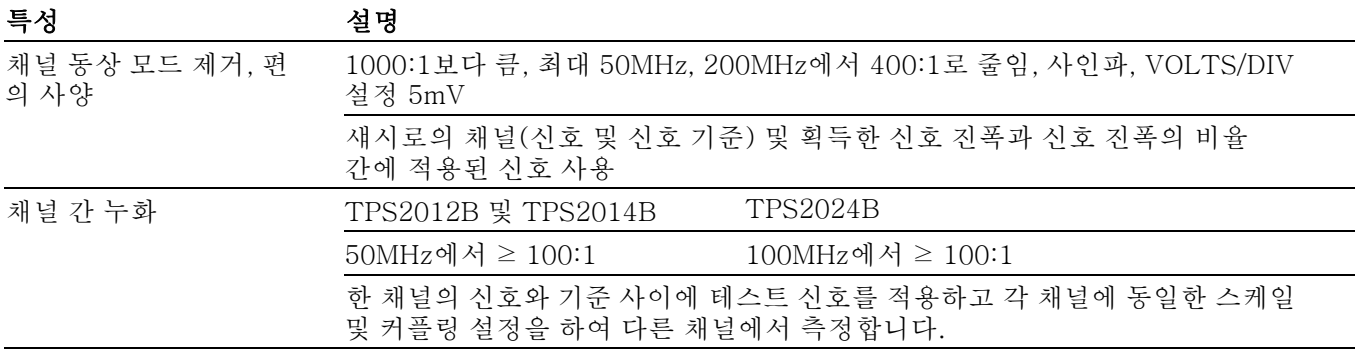

1 표시 가능한 최대 피크-피크 전압은 1X 감쇠에서 40V<sub>P-P</sub>입니다. 수직 사양에는 사용 가능한 volts/div 및 프로브 감쇠 설정 이 포함되어 있습니다. (표3 참조)

#### 표 3: 수직 사양

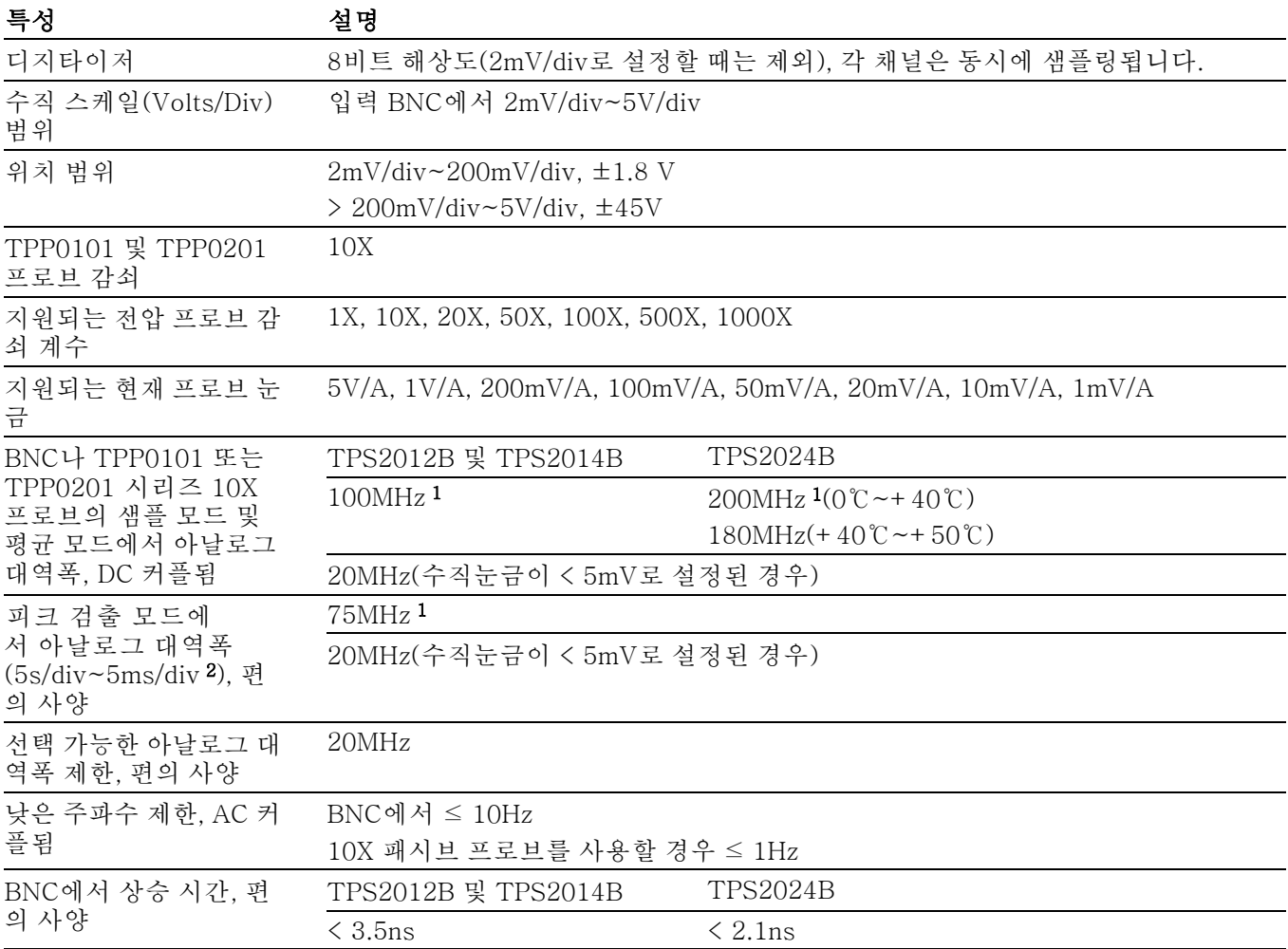

#### <span id="page-136-0"></span>표 3: 수직 사양 (계속)

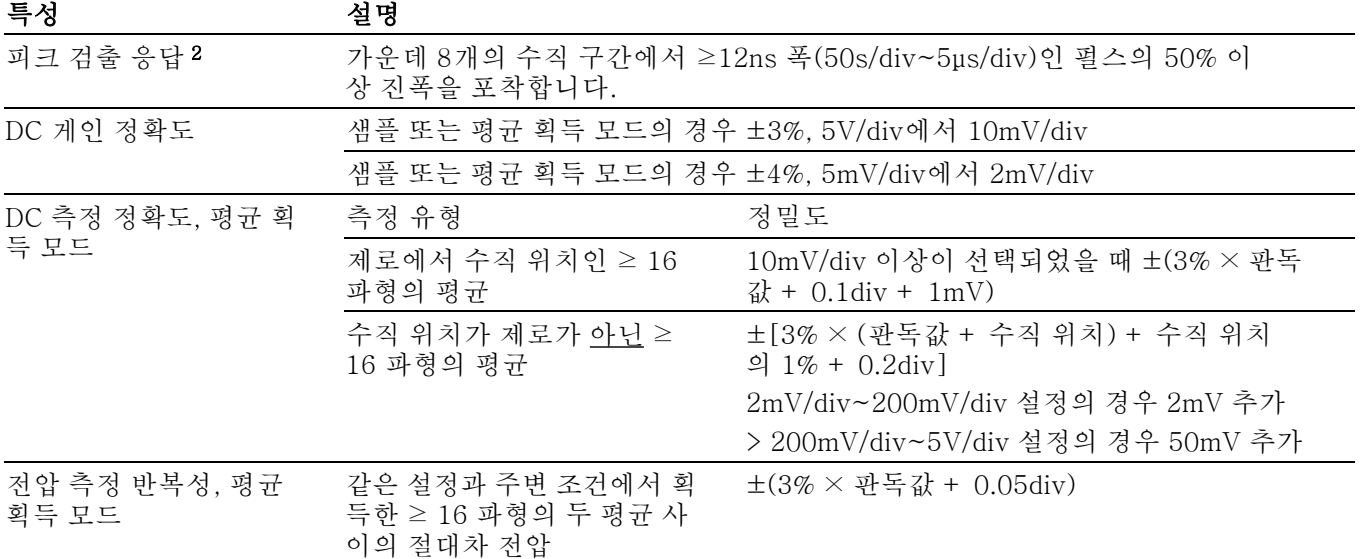

1 수직눈금이 > 5mV/div로 설정된 경우. 수직 눈금이 5mV/div로 설정되면 대역폭 사양은 편의 사양입니다.

2 오실로스코프에서는 SEC/DIV(수평눈금)가 100MHz 모델에서 2.5μs/div~5ns/div로 설정되었거나 TPS2024B 모델에서 2.5μs/div~2.5ns/div로 설정된 경우 샘플 모드로 되돌아갑니다. 샘플 모드는 12ns 글리치를 포착할 수 있습니다.

#### 표 4: 수평 사양

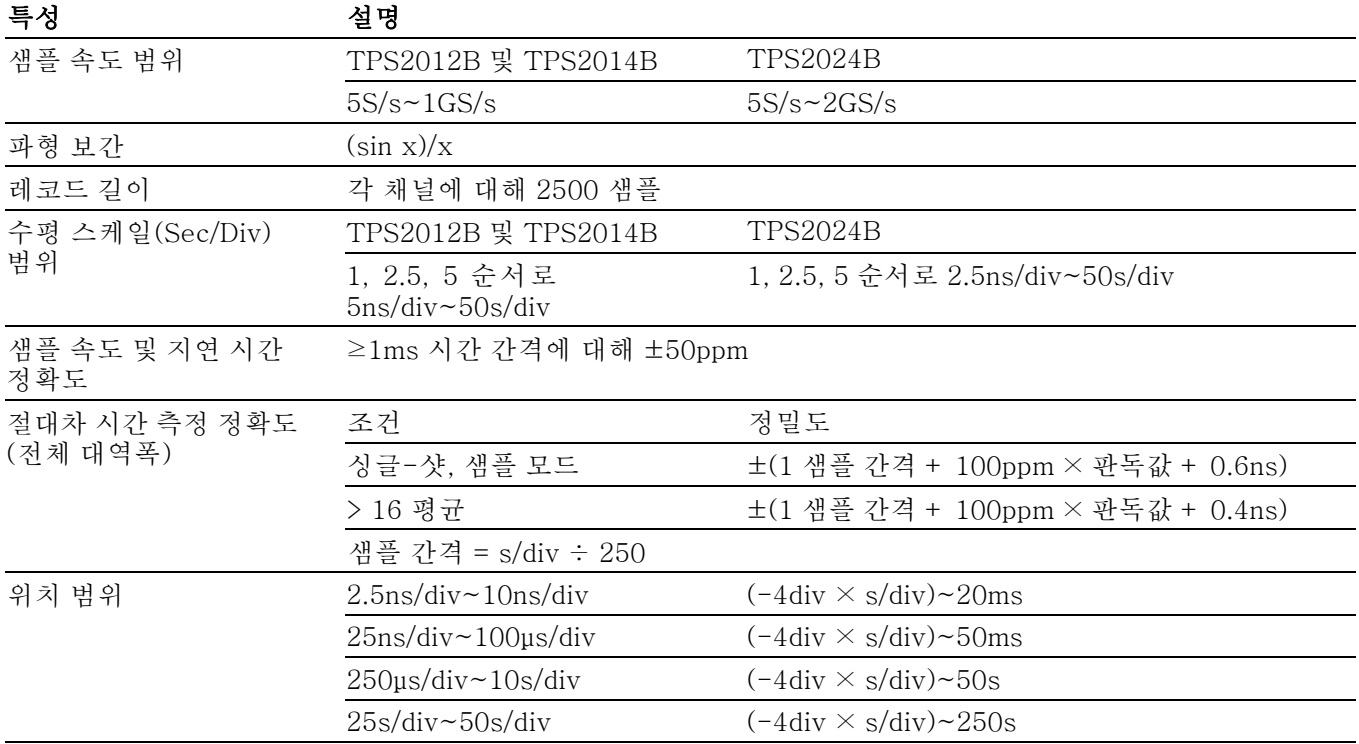

#### 표 5: 트리거 사양

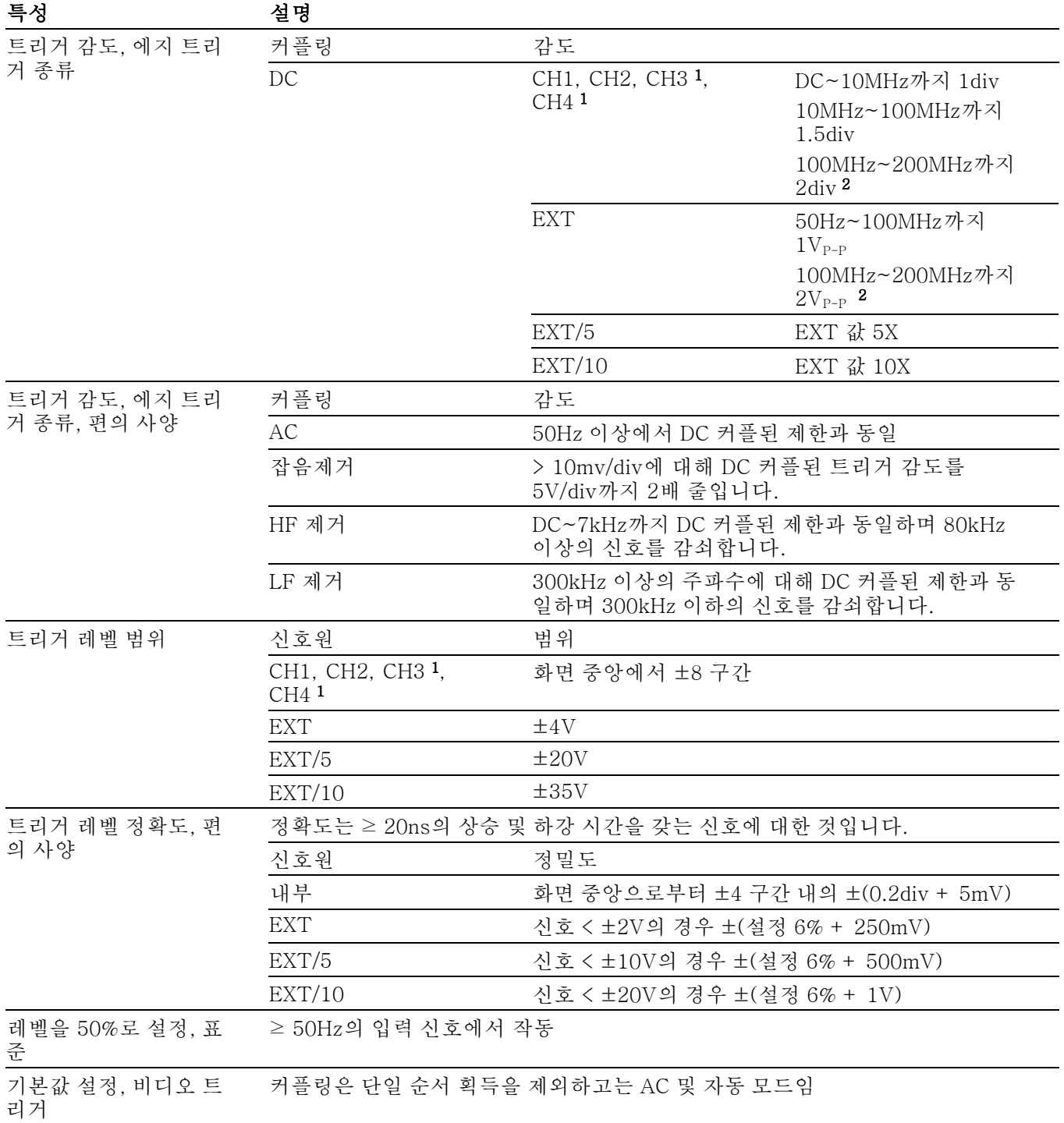

#### <span id="page-138-0"></span>표 5: 트리거 사양 (계속)

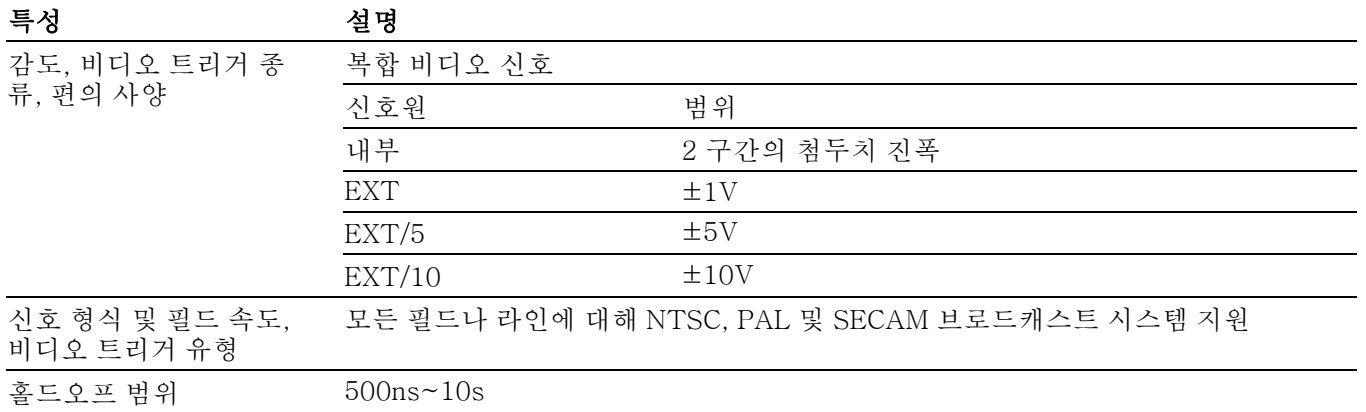

1 4채널 오실로스코프에만 사용 가능합니다.

2 TPS2024B 전용.

#### 표 6: 펄스 폭 트리거 사양

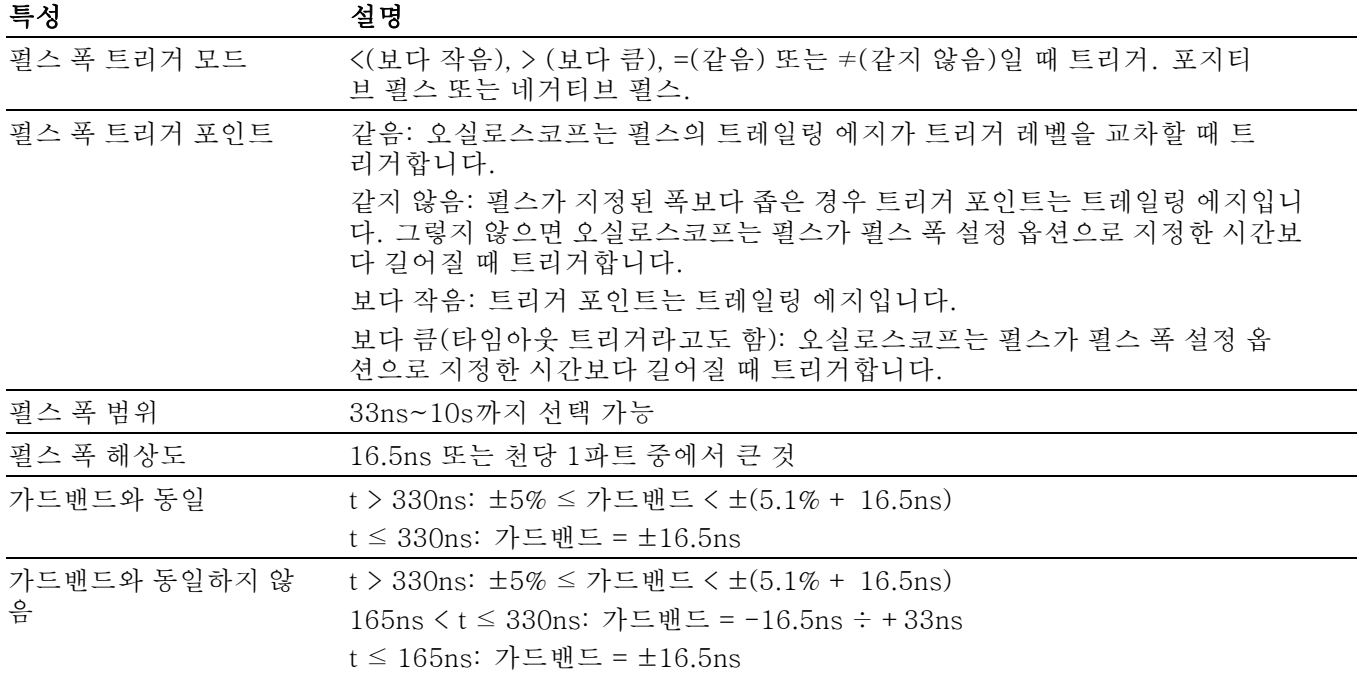

#### 표 7: 트리거 주파수 계수기 사양

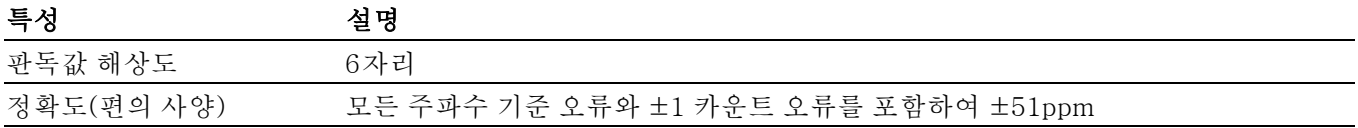

#### 표 7: 트리거 주파수 계수기 사양 (계속)

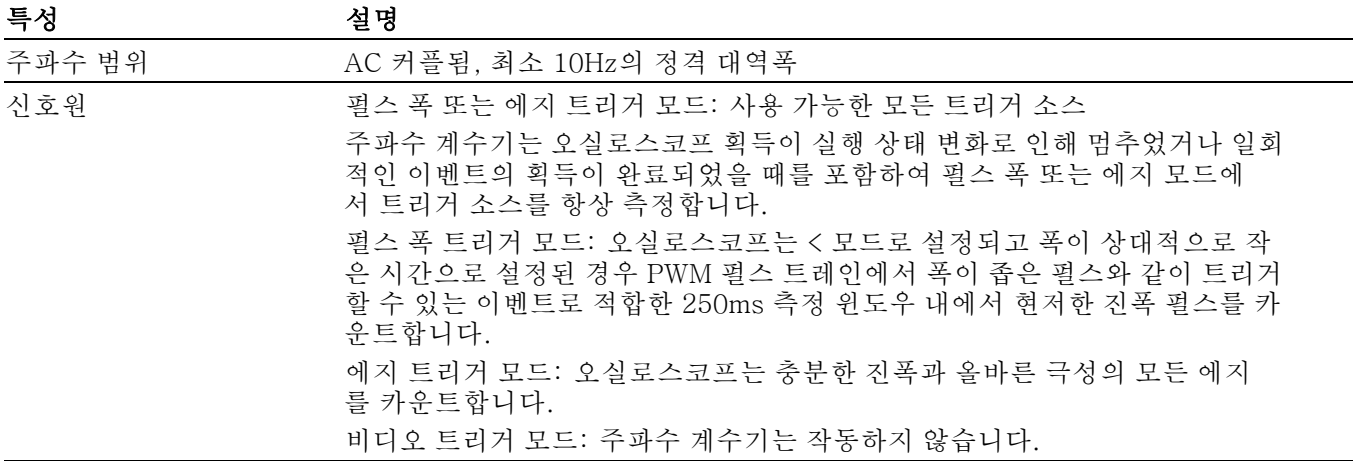

#### 표 8: 측정 사양

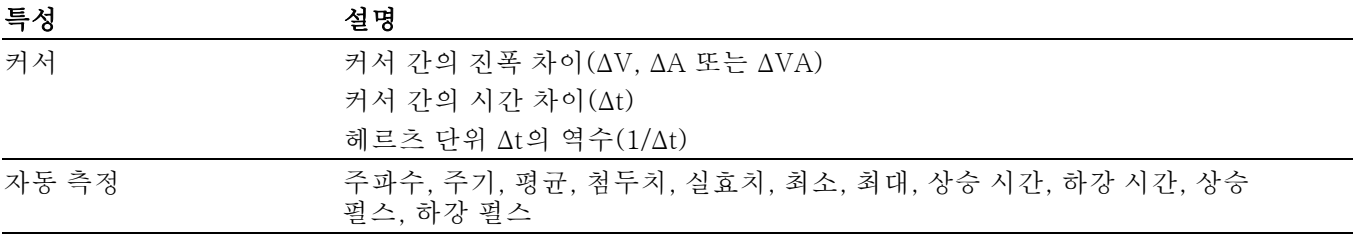

## 표 9: 오실로스코프 일반 사양

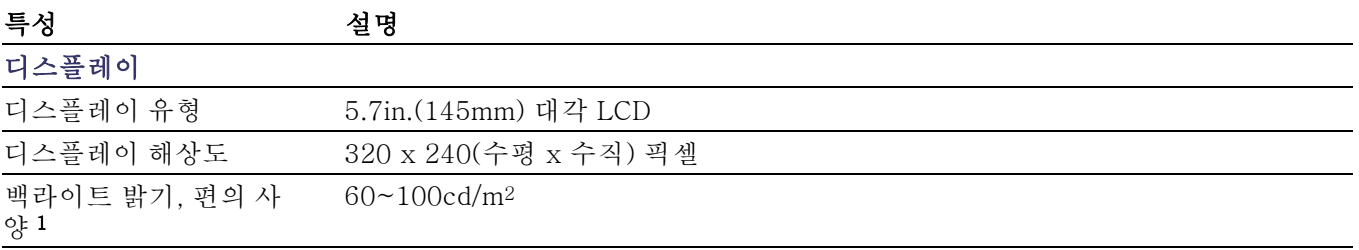

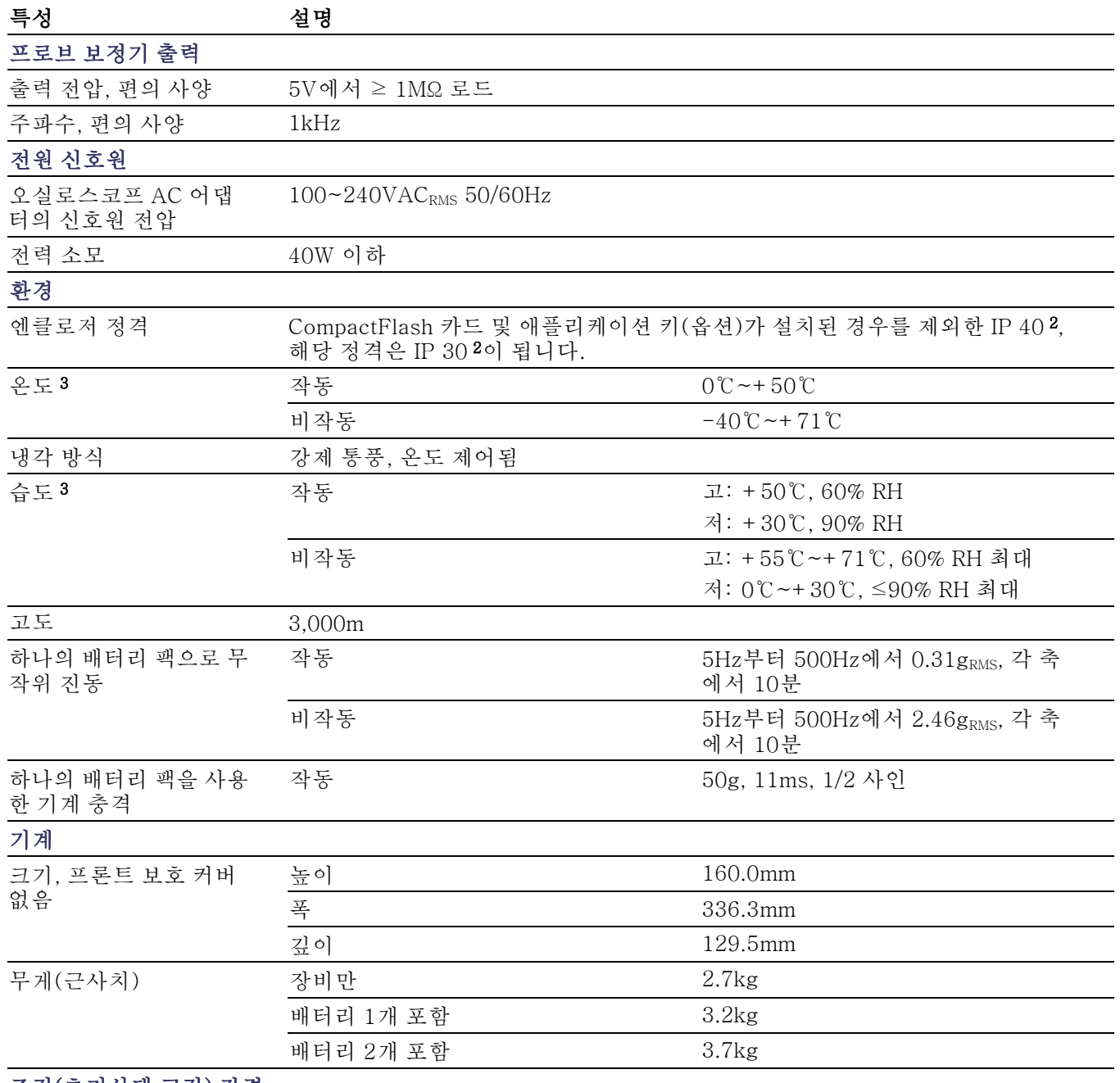

#### <span id="page-140-0"></span>표 9: 오실로스코프 일반 사양 (계속)

#### 조정(초기상태 교정) 간격

권장하는 교정 간격은 1년입니다.

1 디스플레이 메뉴를 통해 조정 가능

2 IEC 60529: 2001에 정의되어 있습니다.

3 배터리 팩이 설치되면 TPSBAT 배터리 팩 관리 절에서 충전, 방전 및 보관 온도와 습도에 대한 내용을 참조하십시오. [\(77페](#page-98-0) [이지의 참조\)](#page-98-0)

# 부록 B: TPP0101 및 TPP0201 시리즈 10X 패시 브 프로브 정보

TPP0101 및 TPP0201 시 리 즈 100MHz 와 200MHz 패 시 브 프로브는 다음 Tektronix 오실로스코프와 함께 사용하도록 만들어진 높은 임피던스의 10X 감 쇠 패시브 프로브입니다.

■ 입력 커패시턴스가 20pF인 TPS2000B 및 TDS2000C 오실로스코프. 이러한 프로브의 보정 범위는 15~25pF입니다.

이러한 프로브에는 사용자나 Tektronix에서 수리할 수 있는 부품이 없습니다.

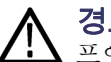

경고. TPS2000 및 TPS2000B 시리즈 오실로스코프를 제외한 모든 오실로스코 프에는 이러한 프로브(TPP0101 및 TPP0201 시리즈)를 플로팅하지 마십시오.

TPS2000 또는 TPS2000B 시리즈 오실로스코프와 함께 사용할 때는 이러한 프로 브의 기준 리드선을 >30VRMS로 플로팅하지 마십시오. 기준 리드선을 30VRMS 이상 으로 플로팅하는 경우 사용되는 해당 고전압 프로브의 정격에 따라 P5120 프로브 (600VRMS CAT II로 플로팅 가능), 비슷한 정격의 패시브 고전압 프로브 또는 적절 한 정격의 고전압 차동 프로브를 사용합니다.

## 오실로스코프에 프로브 연결

프로브를 아래 그림과 같이 연결합니다.

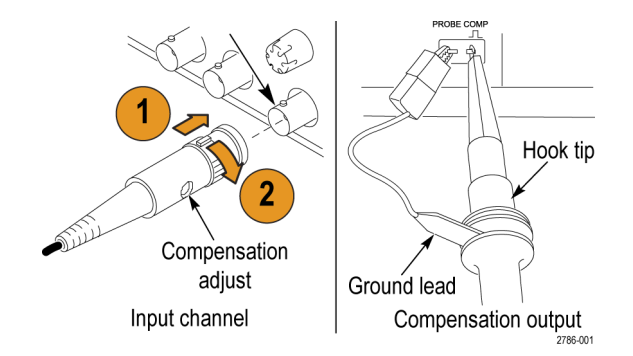

#### 프로브 보정

오실로스코프 입력 특성 변동으로 인해 프로브를 저주파 보정하려면 하나의 오실 로스코프 채널에서 다른 채널로 프로브 이동 후 조정해야 합니다.

1ms/구간에서 표시되는 1kHz 교정 구형파가 선행 에지와 후행 에지 간의 상당한 차이를 보여 주면 다음 단계를 수행하여 저주파 보정을 최적화합니다.

- 1. 측정에 사용하려는 오실로스코프 채널에 프로브를 연결합니다.
- 2. 오실로스코프 전면 패널의 프로브 보정 출력 단자에 프로브를 연결합니다.

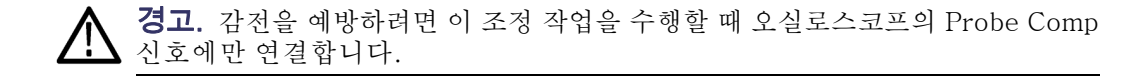

- 3. AutoSet을 누르거나 그렇지 않으면 오실로스코프를 조정하여 안정적인 파형 을 표시합니다.
- 4. 디스플레이에 맨 위가 완전히 평평한 구형파가 표시될 때까지 프로브의 트리 머를 조정합니다. 그림을 참조하십시오.

경고. 감전을 예방하려면 보정 조정 시 절연된 조정 도구만 사용합니다.

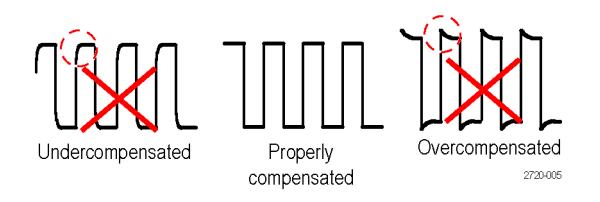

## 회로에 프로브 연결

프로브와 함께 포함된 기본 액세서리를 사용하여 회로에 연결합니다.

경고. 프로브 또는 액세서리를 사용할 때 감전을 예방하려면 손가락은 프로브 본 체 및 액세서리의 손가락 보호 장치 뒤에 두십시오.

감전 위험을 줄이려면 테스트 중인 회로에 프로브를 연결하기 전에 접지 리드 및 접지 스프링을 완전히 연결합니다.

## 기본 액세서리

프로브에 포함된 액세서리는 다음과 같습니다.

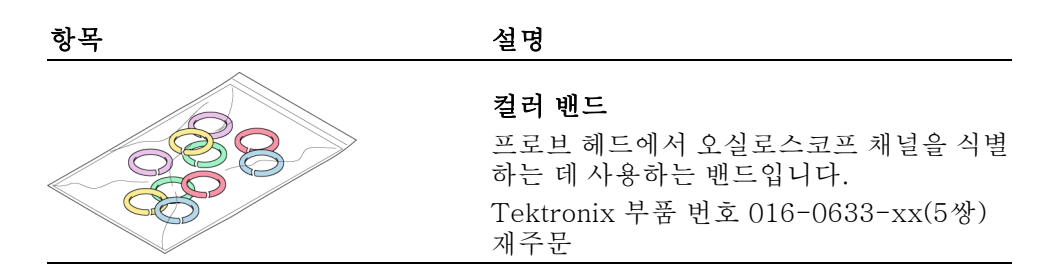
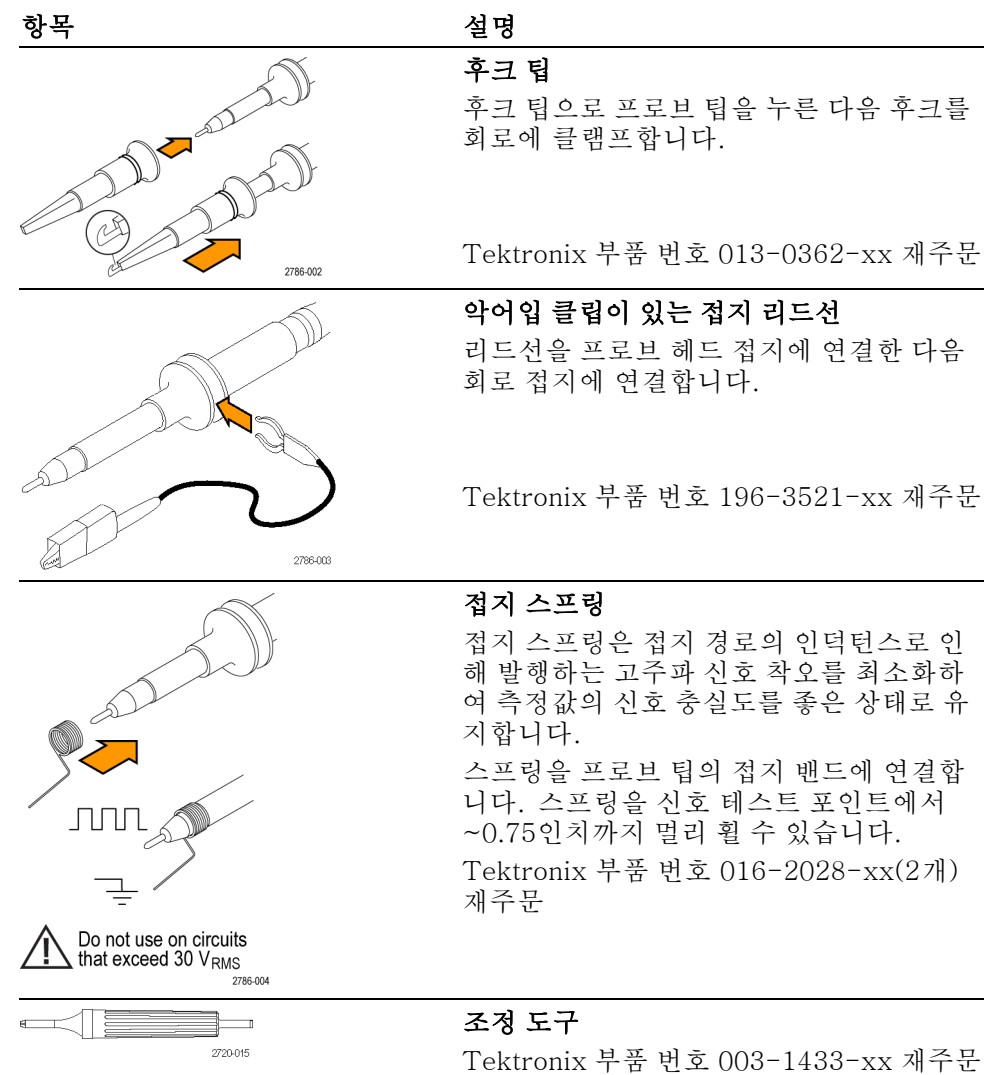

# 옵션 액세서리

프로브의 다음 액세서리를 주문할 수 있습니다.

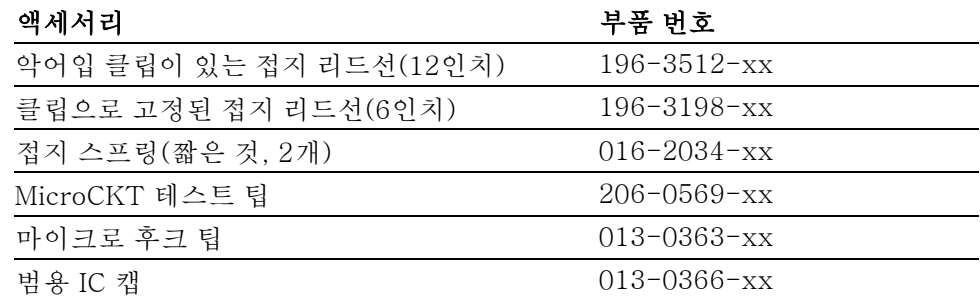

#### 액세서리 부품 번호

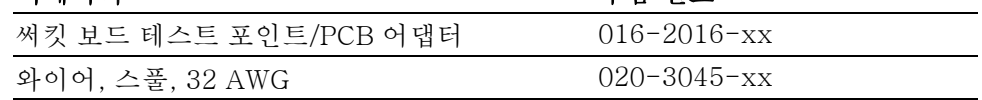

# 사양

### 표 10: 전기 및 기계 사양

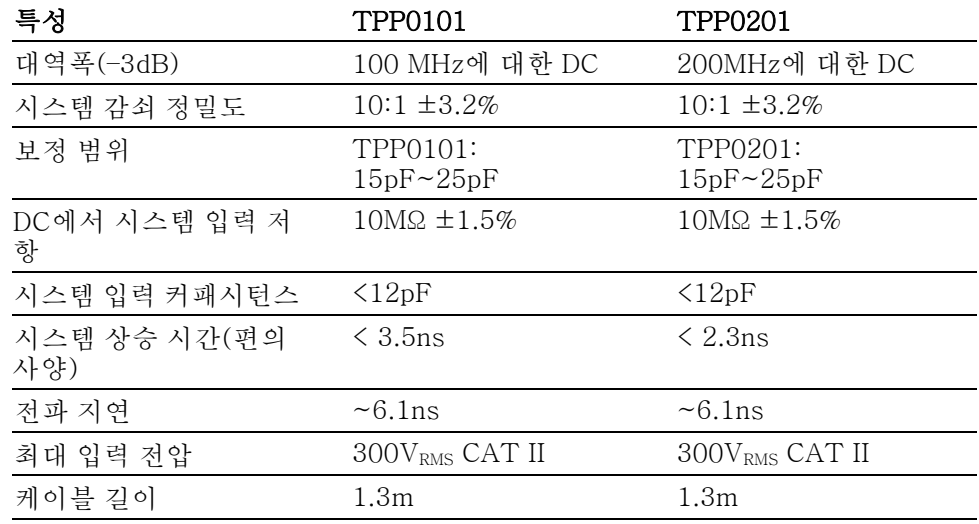

### 표 11: 환경 사양

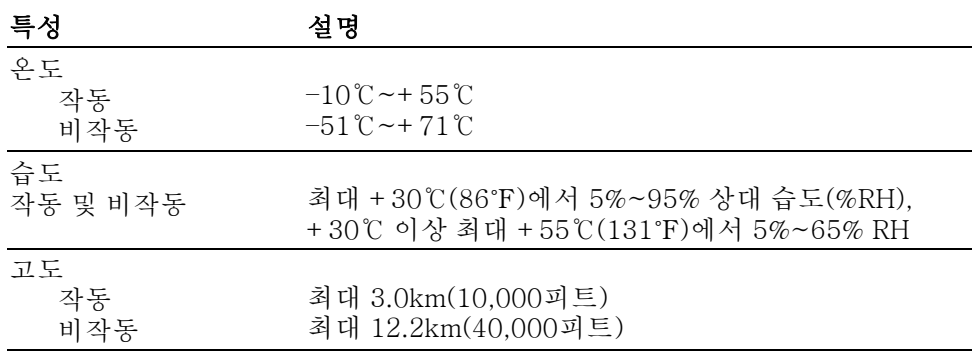

# 성능 그래프

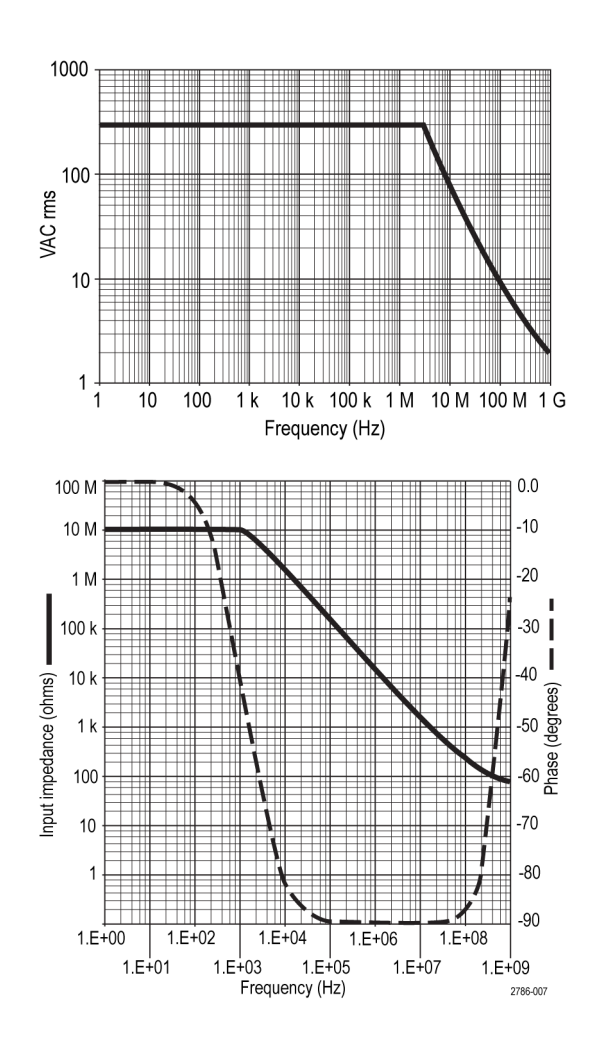

## 표 12: 승인 및 표준 준수

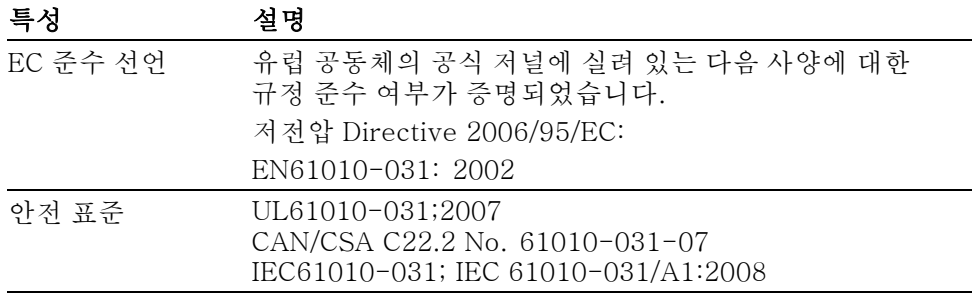

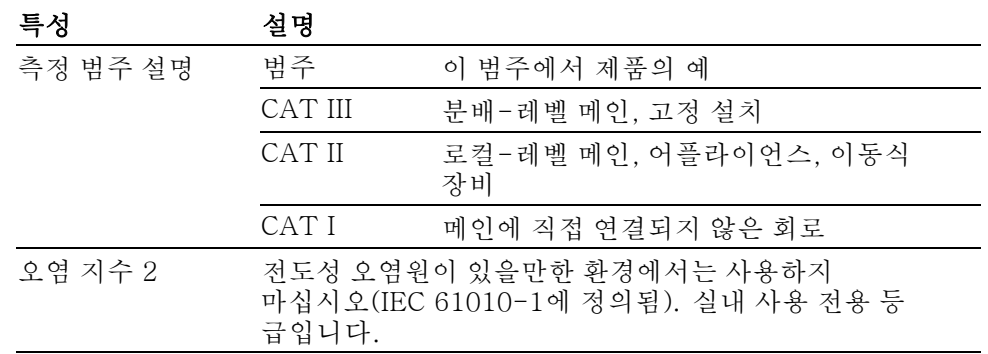

#### 표 12: 승인 및 표준 준수 (계속)

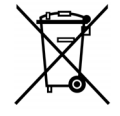

장비 재활용. 이 제품은 WEEE(폐전기전자 지침)에 대한 Directive 2002/96/EC에 의거하여 유럽 연합의 요구 사항을 준수 합니다. 재활용 옵션에 대한 자세한 내용은 Tektronix 웹 사이트 (www.tektronix.com)의 지원/서비스 절을 확인하십시오.

## 안전 사항 요약

다음 안전 예방책을 검토하여 본 제품이나 관련 제품의 손상이나 사용자 부상을 방지합니다. 잠재적인 부상 위험을 방지하려면 이 제품을 지정된 대로만 사용합 니다. 프로브 또는 액세서리를 지정된 방법으로 사용하지 않으면 감전 또는 화재 가 발생할 수 있습니다.

화재 또는 부상을 방지 하려면 접지 참조된 오실로스코프 사용: 접지 참조된 오실로스코프(예: TDS2000C 시리즈 오실로스코프)를 사용할 때 이 프로브의 기준 리드선을 플로팅하지 않습니 다. 기준 리드선은 접지 전위(0V)에 연결해야 합니다.

> TPS2000 및 TPS2000B 시리즈 오실로스코프 사용: 이 프로브의 기준 리드 선을 정격 부동 전압(30VRMS) 이상으로 플로팅하지 마십시오.

> **적절하게 연결 및 분리:** 프로브를 테스트 중인 회로에 연결하기 전에 측정 장비 에 프로브 출력을 연결합니다. 측정 장비에서 프로브를 분리하기 전에 프로브 입 력과 프로브 기준 리드선을 테스트 중인 회로에서 분리합니다.

> **감전 예방:** 전압 소스에 연결되어 있는 상태에서 프로브나 테스트 리드를 연결 하거나 분리하지 않습니다.

> 모든 단자 정격 준수: 화재나 감전 위험을 피하기 위해 모든 정격과 제품의 표 시를 준수합니다. 제품에 연결하기 전에 제품 설명서를 참조하여 추가 정격 정보 를 확인합니다.

> 감전 예방: 프로브 액세서리를 사용할 때 측정 범주 및 전압 정격을 포함하여 프 로브 또는 액세서리의 최저 정격 중 더 낮은 정격을 초과하지 않도록 합니다.

> 프로브 및 액세서리 검사: 매번 사용하기 전에 프로브와 액세서리가 손상되었 는지(프로브 본체, 액세서리, 케이블 자켓 등의 잘림, 찢어짐, 결함) 검사합니다. 손상된 경우에는 사용하지 않습니다.

# 축축하고 습기가 많은 환경에서 사용하지 않습니다: 폭발 위험이 있는 장소에서 사용하지 않습니다:

## 제품 표면을 깨끗하고 건조하게 유지합니다:

#### 본 설명서의 안전 용어 및 기호 용어 본 설명서에 다음 용어가 수록되었을 수 있습니다.

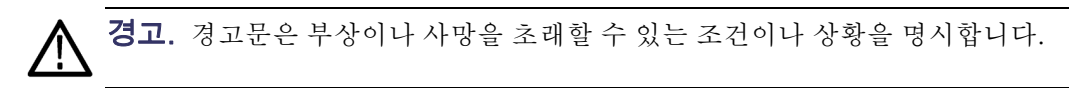

주의. 주의문은 본 제품 또는 기타 재산상에 피해를 줄 수 있는 조건이나 상황을 명시합니다.

제품에 표시된 기호: 다음 기호가 제품에 표시될 수 있습니다.

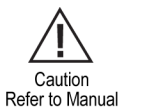

Earth Terminal

# <span id="page-150-0"></span>부록 C: 액세서리

모든 액세서리(표준 및 옵션)는 해당 지역 Tektronix 사무소에 연락하면 구입할 수 있습니다.

## 표 13: 기본 액세서리

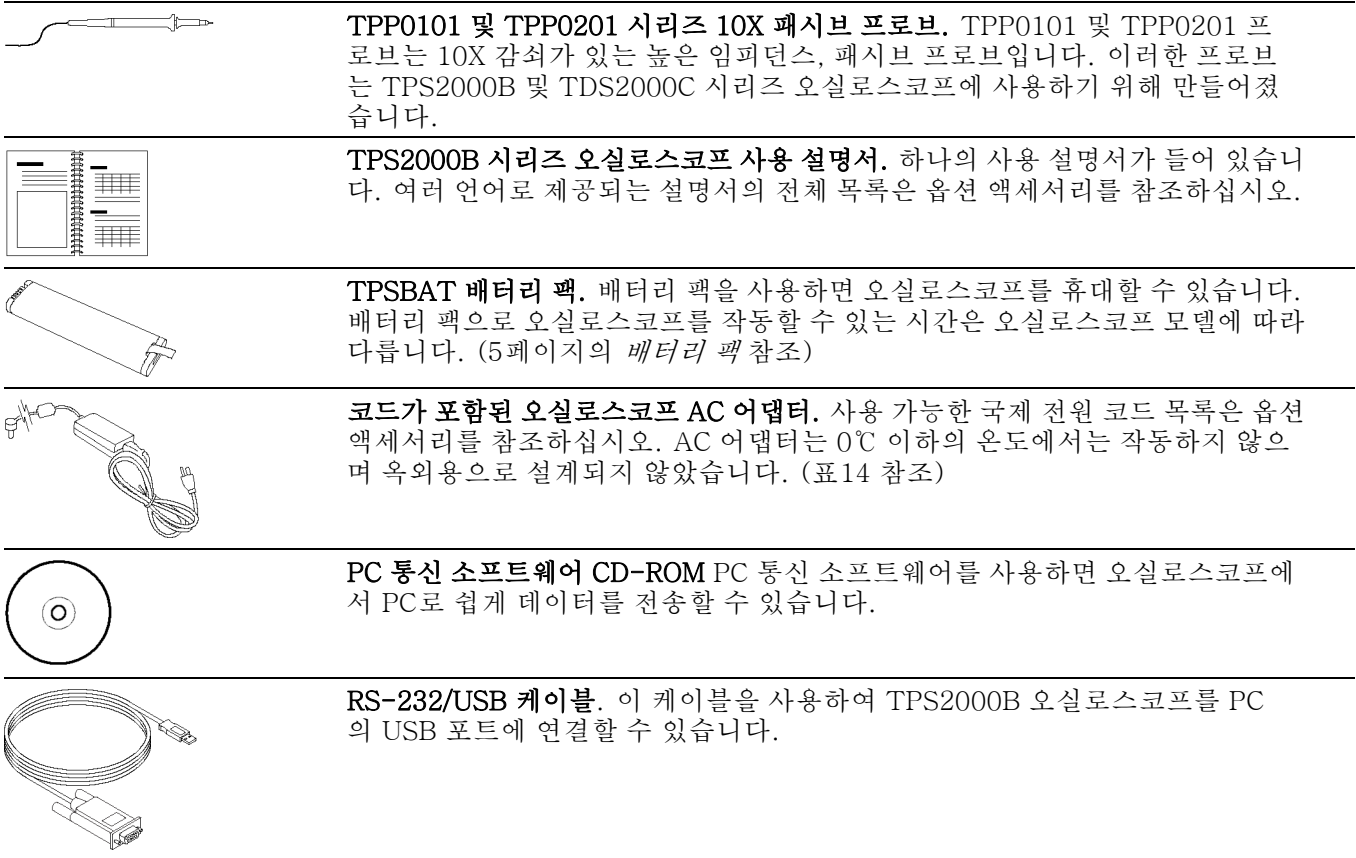

## 표 14: 옵션 액세서리

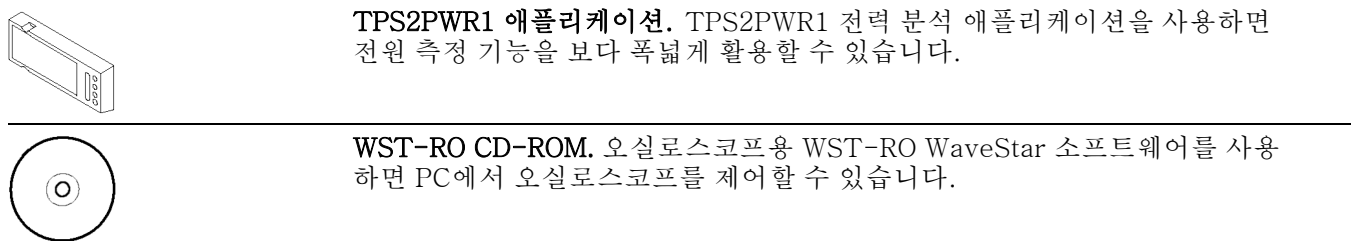

## <span id="page-151-0"></span>표 14: 옵션 액세서리 (계속)

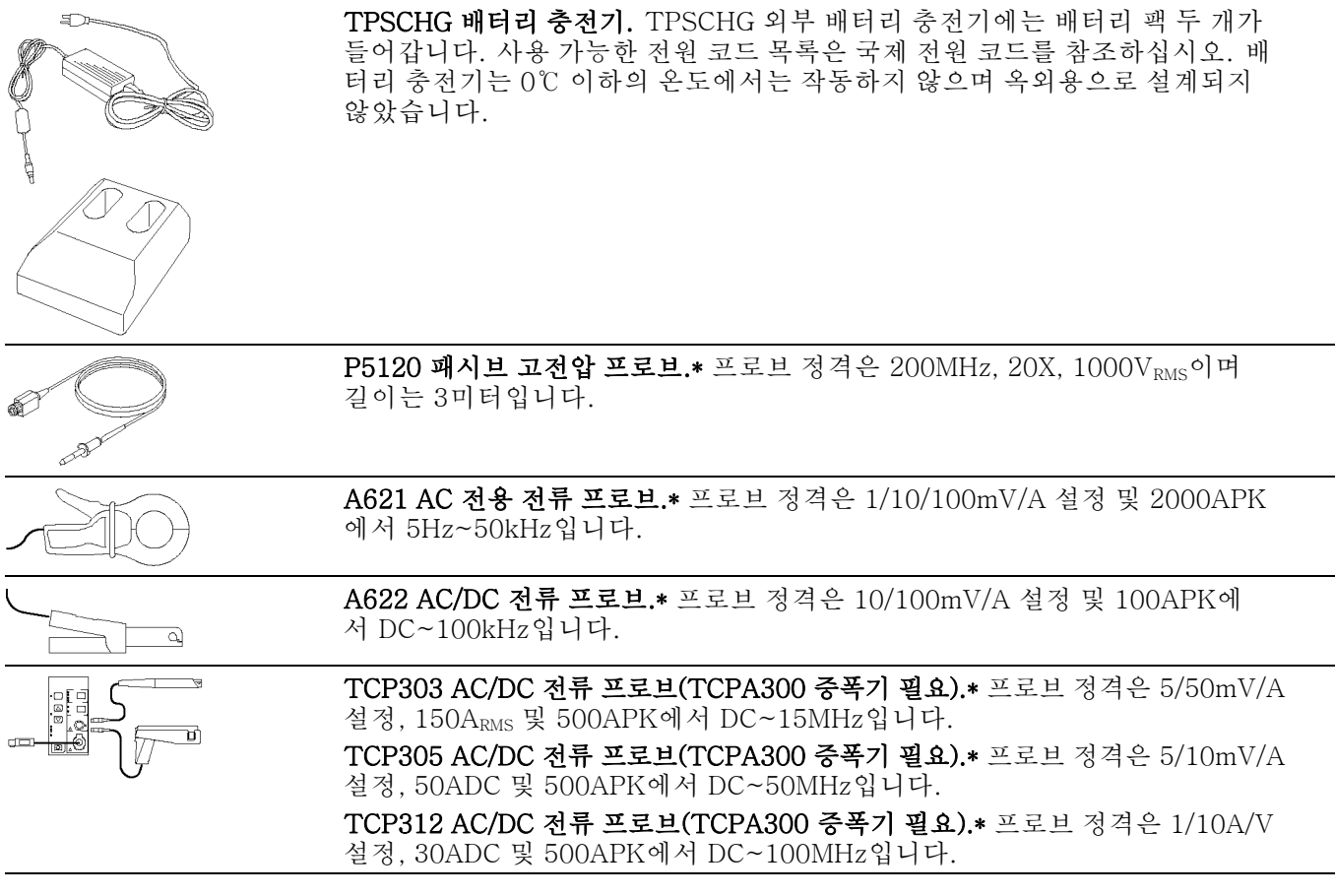

## <span id="page-152-0"></span>표 14: 옵션 액세서리 (계속)

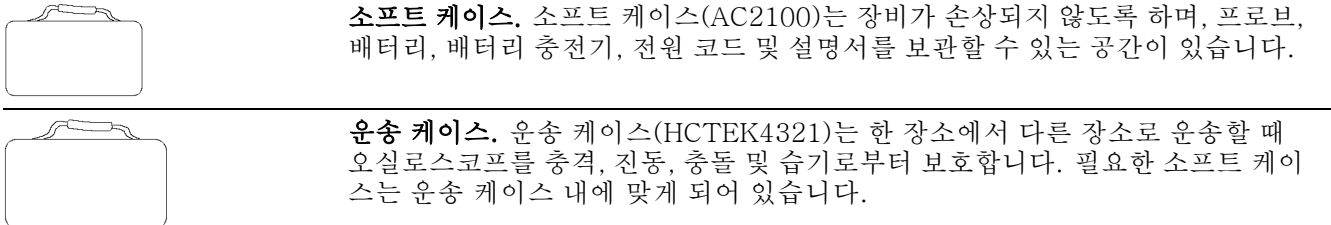

-<br>\* 호환되는 고전압 및 전류 프로브 목록은 www.tektronix.com 웹 사이트를 참조하십시오.

### 표 15: 전원 코드(옵션) 및 설명서

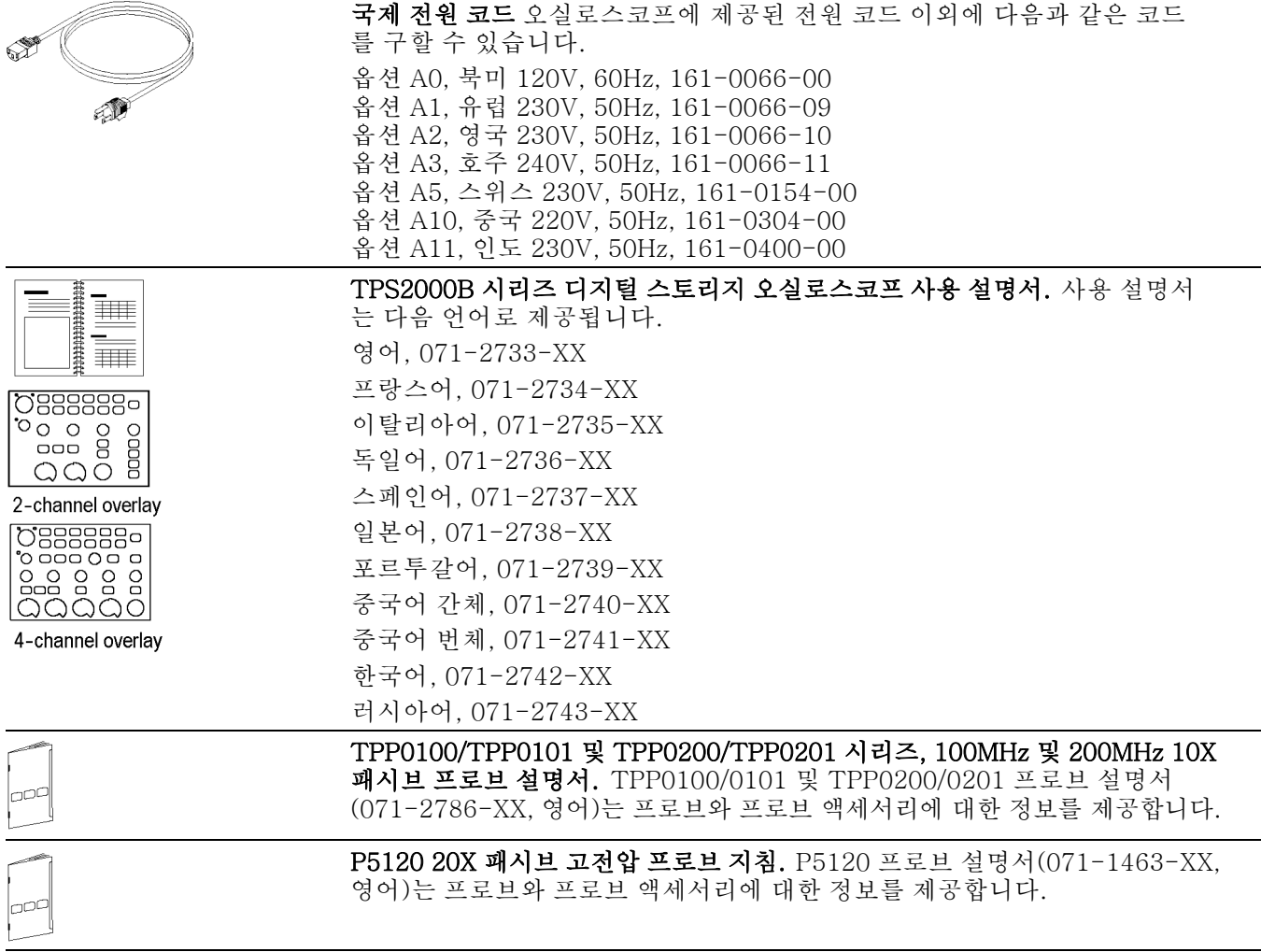

## <span id="page-153-0"></span>표 15: 전원 코드(옵션) 및 설명서 (계속)

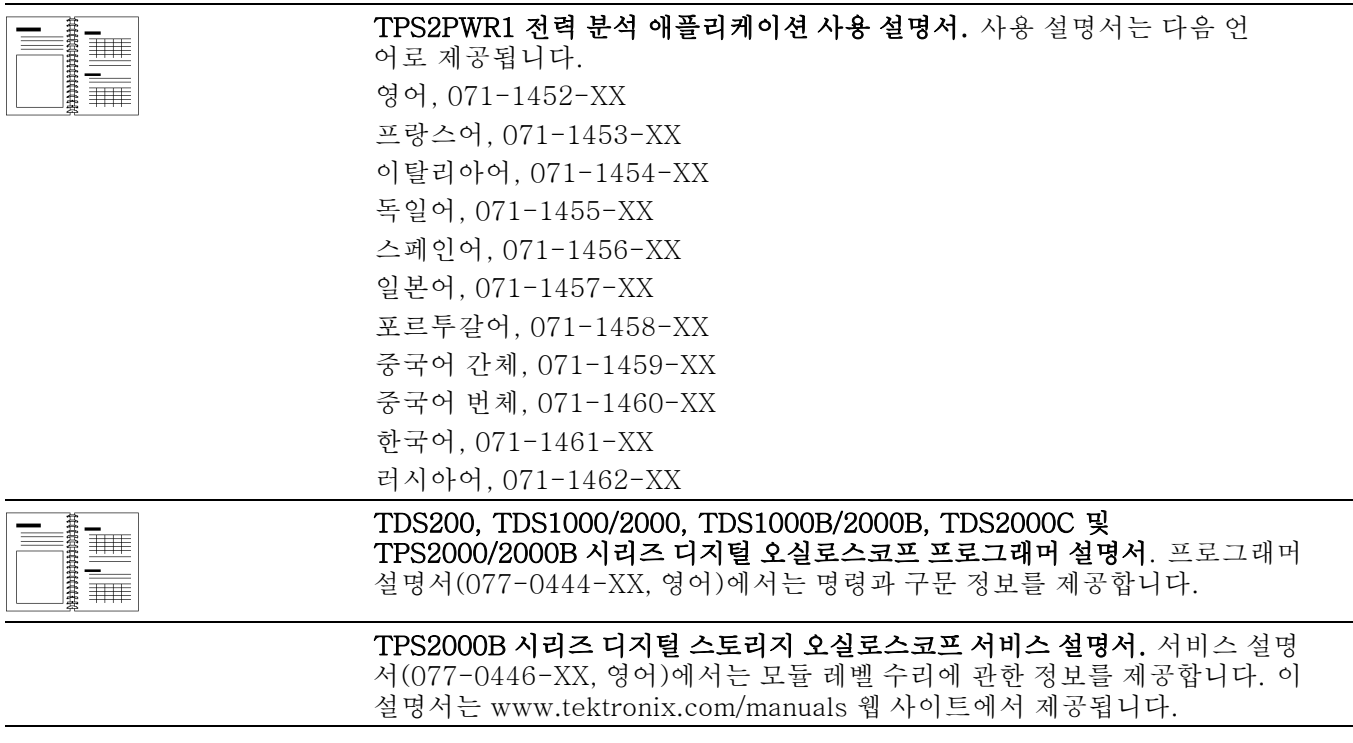

# <span id="page-154-0"></span>부록 D: 청소

# 일반 관리

LCD 디스플레이가 장기간 직사광선에 노출되는 곳에 오실로스코프를 보관하거 나 배치하지 않습니다.

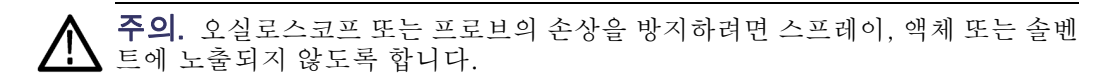

청소

작동 조건에 필요할 경우 오실로스코프와 프로브를 자주 검사합니다. 외부 표면 을 청소하려면 다음 단계를 수행합니다.

- 1. 보풀 없는 천을 사용하여 오실로스코프와 프로브 외부에 묻은 먼지를 제거합 니다. 투명 유리 디스플레이 필터가 긁히지 않도록 주의합니다.
- 2. 물에 적신 부드러운 천을 사용하여 오실로스코프를 청소합니다. 효율적인 청 소를 위해 75% 이소프로필 알코올의 수성 용제를 사용합니다.

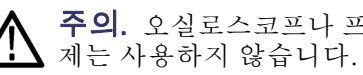

주의. 오실로스코프나 프로브 표면의 손상을 방지하기 위해 마모제나 화학 세척

# <span id="page-156-0"></span>부록 E: 기본값 설정

이 부록에서는 기본값 설정 버튼을 누르면 설정을 변경하는 옵션, 버튼 및 컨트롤 에 대해 설명합니다. 변경하지 말아야 할 설정은 이 부록의 마지막 페이지에 나열 되어 있습니다.

주석노트. 기본값 설정 버튼을 누르면 오실로스코프는 채널 1 파형을 표시하고 다른 모든 파형을 제거합니다.

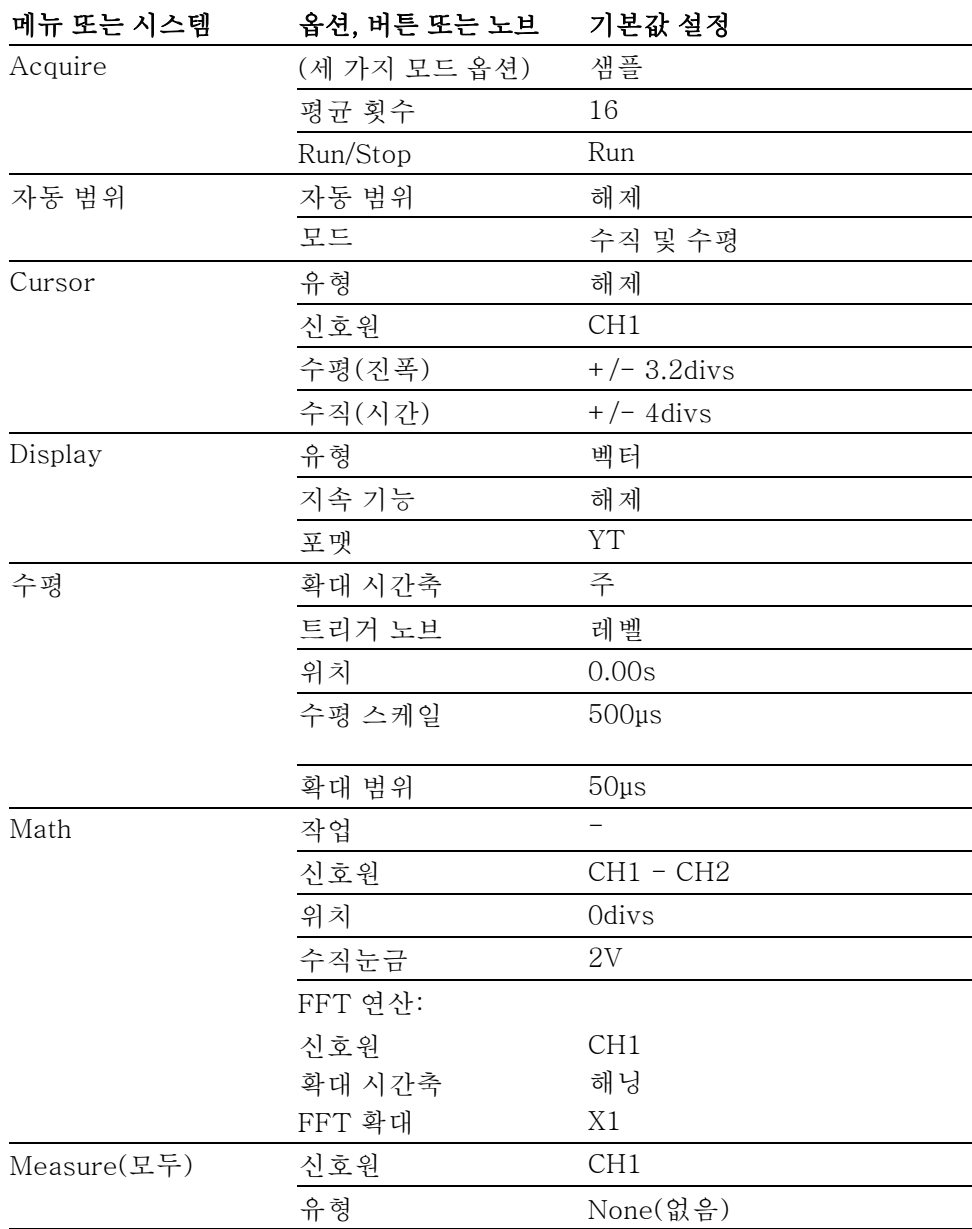

<span id="page-157-0"></span>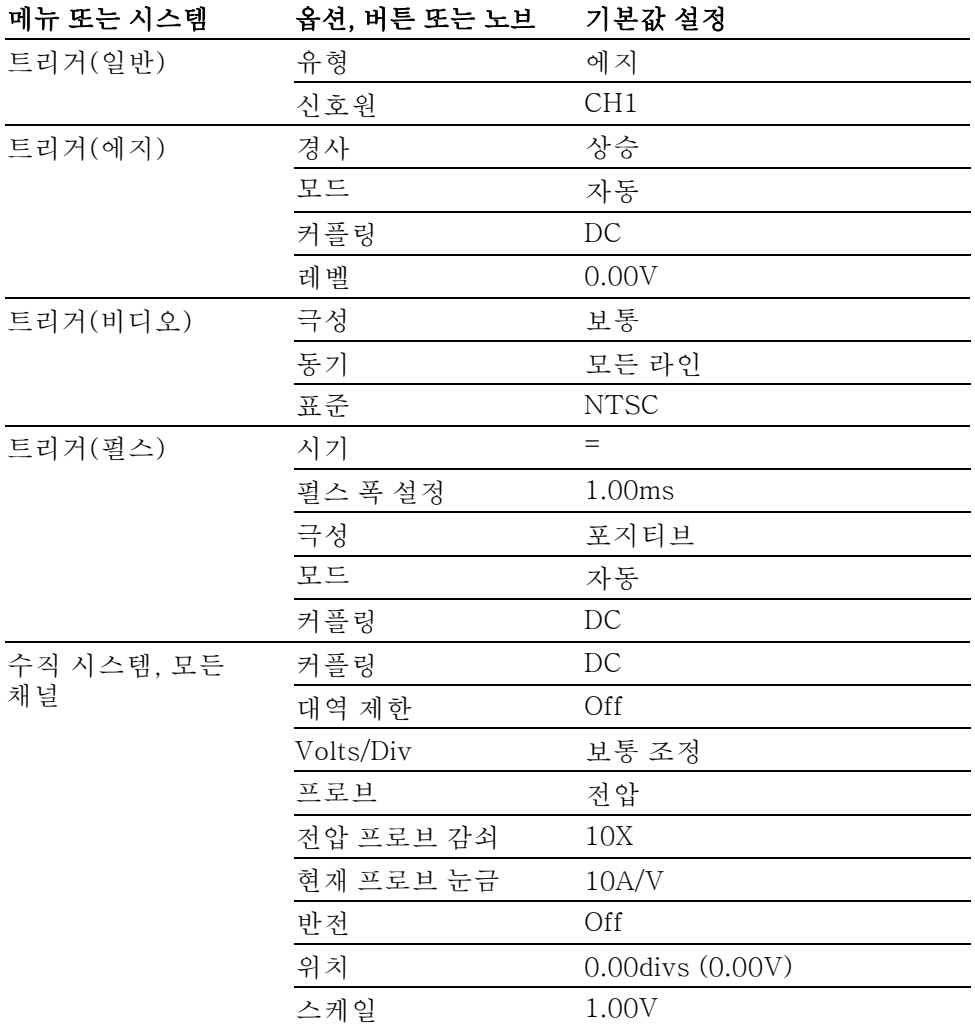

기본값 설정 버튼은 다음 설정을 재설정하지 않습니다.

- Language(언어) 옵션
- 저장된 설정
- 저장된 기준 파형
- 전면 패널 백라이트
- 디스플레이 밝기
- 교정 데이터
- 프린터 설정
- RS-232 셋업
- 날짜 및 시간
- CompactFlash 카드의 현재 폴더

# 부록 F: 글꼴 사용권

다음 사용권 계약에는 TPS2000B 시리즈 오실로스코프에 사용된 아시아 글꼴이 포함되어 있습니다.

Copyright © 1988 The Institute of Software, Academia Sinica.

주소: P.O.Box 8718, Beijing, China 100080.

이 소프트웨어 및 설명서를 특별한 목적을 가지고 무료로 사용, 복사, 수정 및 배포 할 수 있는 권한이 부여되었으며 모든 복사본에 저작권 표시가 제공되고 해당 저작 권 표시 및 권한 표시가 지원 문서에 나타나며 문서에 기록된 특정 권한이 없으면 해 당 소프트웨어의 배포와 관련하여 "the Institute of Software, Academia Sinica" 를 광고 또는 홍보에 사용할 수 없습니다. The Institute of Software, Academia Sinica에서는 어떠한 목적으로도 이 소프트웨어에의 적합성에 대해 표시하지 않 습니다. 어떠한 명시적 보증이나 묵시적 보증도 하지 않고 "현재 상태"로 제공합 니다.

THE INSTITUTE OF SOFTWARE, ACADEMIA SINICA는 상품성과 적합성의 모든 묵시적 보증을 포함하여 이 소프트웨어에 관한 모든 보증을 부인합니다. THE INSTITUTE OF SOFTWARE, ACADEMIA SINICA는 이 계약서나 소프트 웨어의 사용 또는 사용할 수 없음으로 인한 모든 직접적 또는 간접적 손해나 소프 트웨어 사용, 데이터 및 이익에 대한 손실과 과실 또는 기타 불법 행위 및 이 소프 트웨어의 사용 또는 실행과 관련된 모든 행위에 대하여 어떠한 경우에도 책임을 지지 않습니다.

© Copyright 1986-2000, Hwan Design Inc.

모든 Hwan Design 적합성으로 4 Baekmuk 트루타입 윤곽선 글꼴을 사용, 복사, 수정, 재라이선스, 판매 및 재배포할 수 있는 권한을 부여 받았으며 해당 글꼴에 대 해 모든 복사본의 왼쪽에 이와 같은 내용이 표시되며 Hwan Design Int.의 상표는 4 Baekmuk 트루타입 글꼴에 대한 모든 복사본 아래에 나타납니다.

BAEKMUK BATANG은 Hwan Design Inc.의 등록 상표입니다. BAEKMUK 굴림 은 Hwan Design Inc.의 등록 상표입니다. BAEKMUK DOTUM은 Hwan Design Inc.의 등록 상표입니다. BAEKMUK HEADLINE은 Hwan Design Inc.의 등록 상 표입니다.

© Copyright 2000-2001 /efont/ The Electronic Font Open Laboratory. All rights reserved.

다음 조건을 충족하는 경우 수정하거나 수정하지 않고 원본 및 이중 형식으로 재 배포하고 사용하는 것이 허용됩니다.

- 원본 코드의 재배포가 저작권 표시, 조건 목록 및 다음 고지 사항에 포함되어 야 합니다.
- 이중 형식으로 재배포하면 배포용으로 제공된 문서 및/또는 기타 자료에 저작 권 표시, 조건 목록 및 다음 고지 사항이 적용되어야 합니다.
- - 특별히 기록된 권한 없이 이 글꼴에서 파생된 제품을 지지하고 장려하는 데 공 급자 이름을 사용할 수 없습니다.

글꼴은 공급자에 의해 ''현재 상태''로 제공되며 명시적이거나 묵시적인 어떤 형태 의 보증(상품성 및 특정 목적에 대한 적합성에 대한 묵시적인 보증을 포함하며 이 에 제한되지 않음)도 배제합니다. 공급자는 이 계약서나 소프트웨어의 사용 또는 사용할 수 없음으로 인한 모든 파생적, 부수적, 직접, 간접, 특별, 징벌적 또는 기타 모든 손해(대체 상품 생산 또는 서비스, 사용, 데이터 또는 이익 손실 또는 사업 중 단 또는 그 밖의 금전적 손실로 인한 손해를 포함하되 이에 제한되지 않음) 및 글 꼴 사용에 대한 어떠한 불법 행위에도 책임을 지지 않습니다. 이는 그와 같은 손해 의 가능성을 사전에 알고 있던 경우에도 마찬가지입니다.

# 부록 G: TPS2000B 호환 프로브 최대 전압

#### 패시브 프로브

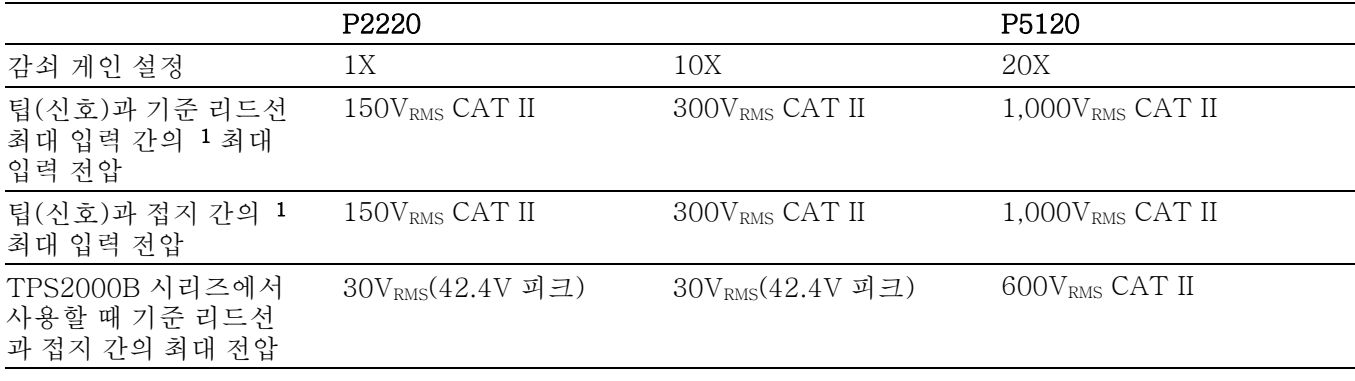

1 1 IEC 61010-1: 2001에 정의되어 있습니다.

#### 차동 프로브

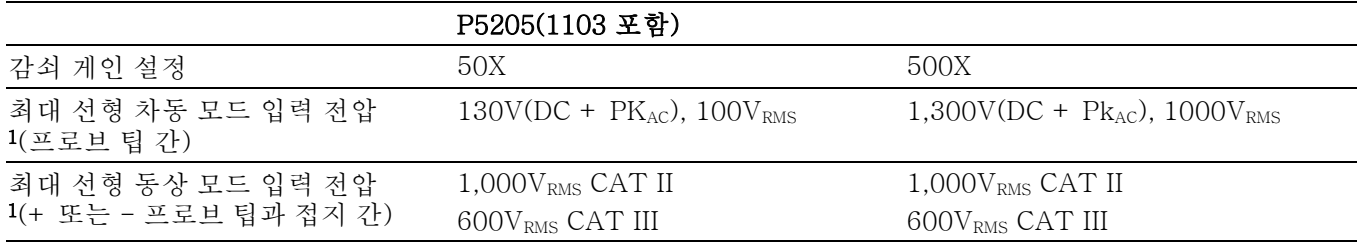

1 부동 전압은 팁 전압에서 접지 전압까지 빼야 합니다. 예를 들어 기준 리드선이 30V<sub>RMS</sub>까지 플로팅될 경우 기준 리드선에 대한 팁 전압은 270V<sub>RMS</sub>로 제한됩니다.

#### 차동 프로브

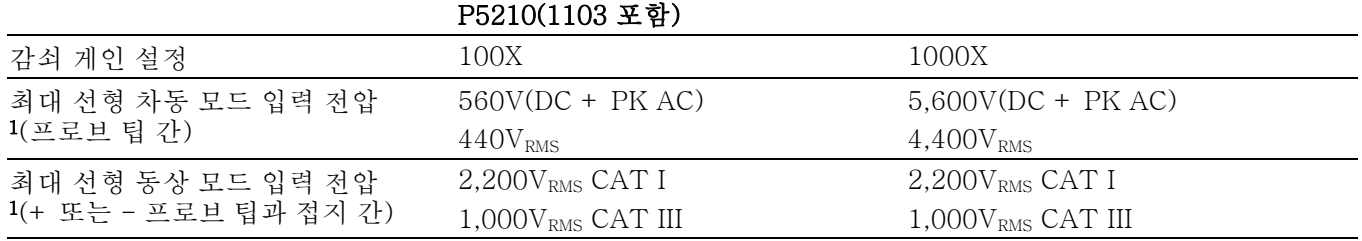

1 부동 전압은 팁 전압에서 접지 전압까지 빼야 합니다. 예를 들어 기준 리드선이 30V<sub>RMS</sub>까지 플로팅될 경우 기준 리드선에 대한 팁 전압은 270V<sub>RMS</sub>로 제한됩니다.

### 차동 사전 증폭기

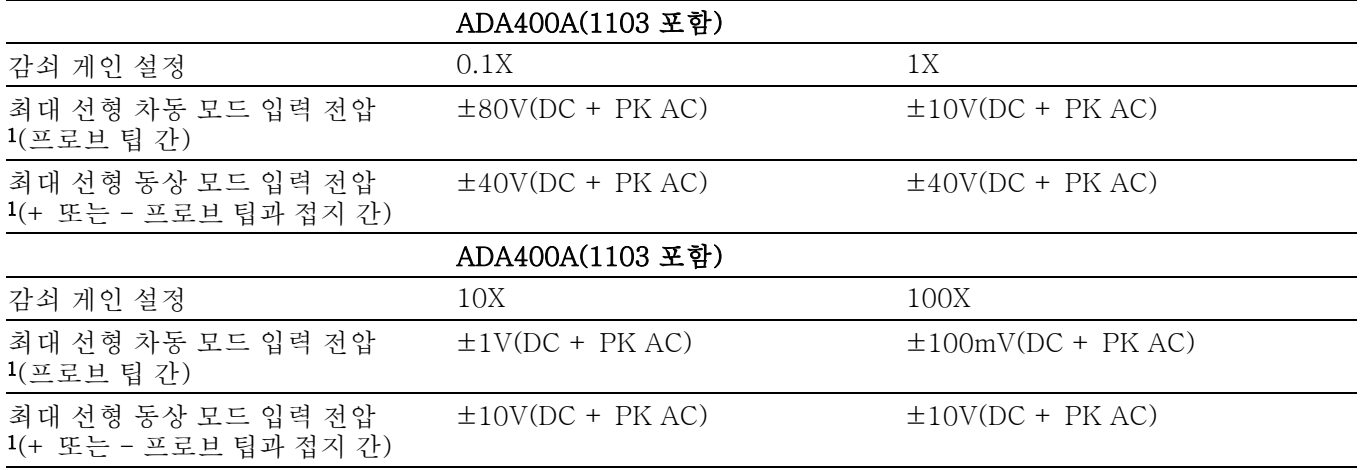

1 부동 전압은 팁 전압에서 접지 전압까지 빼야 합니다. 예를 들어 기준 리드선이 30VRMS까지 플로팅될 경우 기준 리드선에 대한 팁 전압은 270VRMS로 제한됩니다.

# 색인

## 기호 및 숫자

케이블, RS-232/USB, [70](#page-91-0), [129](#page-150-0)

## ENGLISH TERMS

AC 어댑터 배터리 충전기, [79,](#page-100-0) [130](#page-151-0) 오실로스코프, [5](#page-26-0), [129](#page-150-0) [AC 커플링](#page-131-0) [수직](#page-131-0), [110](#page-131-0) [트리거](#page-123-0), [102](#page-123-0) "Acquire" 버튼, [23,](#page-44-0) [83](#page-104-0) [응용 프로그램 버튼](#page-44-0), [23](#page-44-0) [Application key\(애플리케이션](#page-45-0) [키\)](#page-45-0), [24](#page-45-0) [ASCII 인터페이스](#page-90-0), [69](#page-90-0) [AutoSet](#page-44-0) [버튼](#page-44-0), [23](#page-44-0) [BMP 파일 형식](#page-85-0), [64](#page-85-0) [BNC 커넥터](#page-25-0), [4](#page-25-0) [Centronics 포트](#page-84-0), [63](#page-84-0) [CF 카드](#page-94-0), [73](#page-94-0) [채널 1, 2, 3 또는 4](#page-40-0) ["메뉴" 버튼](#page-40-0), [19](#page-40-0) [커넥터](#page-45-0), [24](#page-45-0) [CompactFlash 카드](#page-45-0) [슬롯 및 LED 위치](#page-45-0), [24](#page-45-0) ["PRINT" 버튼](#page-96-0), [75](#page-96-0) [설치](#page-94-0), [73](#page-94-0) [스토리지 용량](#page-95-0), [74](#page-95-0) [파일 관리](#page-95-0), [74](#page-95-0) [파일 유틸리티](#page-129-0), [108](#page-129-0) [파일 저장](#page-96-0) [모두](#page-96-0), [75](#page-96-0) [설정](#page-96-0), [75](#page-96-0) [이미지](#page-97-0), [76](#page-97-0) [파형](#page-96-0), [75](#page-96-0) [포맷](#page-94-0), [73](#page-94-0) [CSV 파일 형식](#page-120-0), [99](#page-120-0) "Cursor" 버튼, [23,](#page-44-0) [90](#page-111-0) [DC 커플링](#page-131-0) [수직](#page-131-0), [110](#page-131-0) [트리거](#page-123-0), [102](#page-123-0) "Display" 버튼, [23,](#page-44-0) [91](#page-112-0) [EPSIMAGE 파일 형식](#page-85-0), [64](#page-85-0) [Ext Trig](#page-45-0) 커넥터, [24](#page-45-0) [프로브 보정](#page-32-0), [11](#page-32-0)

[FFT 스펙트럼](#page-77-0) [나이퀴스트 주파수](#page-77-0), [56](#page-77-0) [애플리케이션](#page-76-0), [55](#page-76-0) [윈도우](#page-79-0), [58](#page-79-0) [커서를 사용하여 크기와 주파](#page-82-0) [수 측정](#page-82-0), [61](#page-82-0) [판독값](#page-78-0), [57](#page-78-0) [표시](#page-78-0), [57](#page-78-0) [프로세스](#page-76-0), [55](#page-76-0) [확대](#page-81-0), [60](#page-81-0) [FFT 앨리아싱, 59](#page-80-0) [해결](#page-81-0), [60](#page-81-0) [FFT 윈도우](#page-80-0) [Flattop](#page-80-0), [59](#page-80-0) [Hanning, 59](#page-80-0) [Rectangular](#page-80-0), [59](#page-80-0) [FFT 확대](#page-77-0) [수직](#page-77-0), [56](#page-77-0) [수평](#page-78-0), [57](#page-78-0) [Flattop 윈도우](#page-80-0), [59](#page-80-0) [Hanning 윈도우](#page-80-0), [59](#page-80-0) ["수평" 메뉴 버튼](#page-41-0), [20](#page-41-0) [I/O 오류](#page-89-0) [RS-232 보고서](#page-89-0), [68](#page-89-0) [Languages\(언어\)](#page-128-0), [107](#page-128-0) [도움말 스크롤 LED](#page-19-0), [xii](#page-19-0) [Li-Ion 배터리](#page-98-0) 팩, [77](#page-98-0) [주 시간축에 대한 M 표시기](#page-114-0), [93](#page-114-0) [연산 파형을 위한 M 마커](#page-61-0), [40](#page-61-0) [math 파형](#page-116-0) [허용되는 단위](#page-116-0), [95](#page-116-0) Math FFT, [55](#page-76-0), [57](#page-78-0) ["Math" 메뉴 버튼](#page-40-0), [19](#page-40-0) ["Measure" 버튼](#page-43-0), [22](#page-43-0) [NTSC 비디오 표준](#page-125-0), [104](#page-125-0) [OpenChoice 소프트웨어](#page-150-0), [129](#page-150-0) [RS-232 인터페이스](#page-88-0), [67](#page-88-0) [PAL 비디오 표준](#page-125-0), [104](#page-125-0) [PC](#page-150-0) [통신 소프트웨어](#page-150-0), [129](#page-150-0) [PC와 프린터용 인터페이스](#page-84-0), [63](#page-84-0) ["PRINT" 버튼 옵션](#page-118-0), [97](#page-118-0) [CF 카드에 저장](#page-96-0), [75](#page-96-0) "PRINT" 버튼, [23](#page-44-0), [96](#page-117-0) [Probe Comp 연결](#page-45-0), [24](#page-45-0) [RCX 파일 형식, 64](#page-85-0) [Rectangular 윈도우](#page-80-0), [59](#page-80-0) [Ref. 표시 메뉴](#page-122-0), [101](#page-122-0)

[RLE 파일 형식](#page-85-0), [64](#page-85-0) [사이클 RMS 측정](#page-117-0), [96](#page-117-0) [RS-232 인터페이스를 사용한 원](#page-86-0) [격 컨트롤](#page-86-0), [65](#page-86-0) [RS-232 프로토콜](#page-89-0) [I/O 오류](#page-89-0), [68](#page-89-0) [문제 해결](#page-88-0), [67](#page-88-0) [설정 옵션](#page-87-0), [66](#page-87-0) [중단 신호](#page-89-0), [68](#page-89-0) [테스트](#page-88-0), [67](#page-88-0) [RS-232 포트](#page-84-0), [63](#page-84-0) [설정](#page-86-0), [65](#page-86-0) [커넥터 핀아웃](#page-90-0), [69](#page-90-0) [케이블 부품 번호](#page-86-0), [65](#page-86-0) [케이블 연결](#page-87-0), [66](#page-87-0) RS-232/USB 케이블, [70,](#page-91-0) [129](#page-150-0) "Run/Stop" 버튼, [23,](#page-44-0) [84](#page-105-0) [누르면 오실로스코프가](#page-47-0) 수행 [하는 단계](#page-47-0), [26](#page-47-0) [Save/Recall 메뉴](#page-118-0), [97](#page-118-0) ["Save/Recall" 버튼](#page-43-0), [22](#page-43-0) [SECAM 비디오 표준](#page-125-0), [104](#page-125-0) [스케일 컨트롤](#page-41-0) [수평](#page-41-0), [20](#page-41-0) [수평](#page-115-0), [94](#page-115-0) ["50%로 설정" 버튼](#page-42-0), [21](#page-42-0) ["단발" 버튼](#page-105-0), [84](#page-105-0) [누르면 오실로스코프가 수행](#page-47-0) [하는 단계](#page-47-0), [26](#page-47-0) [TIFF 파일 형식](#page-85-0), [64](#page-85-0) [TPSBAT 배터리 팩](#page-98-0) [전원 관리](#page-98-0), [77](#page-98-0) [주문](#page-150-0), [129](#page-150-0) [TPSCHG 배터리 충전기 주](#page-151-0) [문](#page-151-0), [130](#page-151-0) TPS2PWR1 [애플리케이션 주](#page-150-0) [문](#page-150-0), [129](#page-150-0) [TPS2PWR1 설명서 주문](#page-153-0), [132](#page-153-0) ["Trig Menu" 버튼](#page-42-0), [21](#page-42-0) ["Trig View" 버튼](#page-42-0), [21](#page-42-0) ["Utility" 버튼](#page-44-0), [23](#page-44-0) [Volts/Div](#page-131-0) [미세 조정](#page-131-0), [110](#page-131-0) [보통 조정](#page-131-0), [110](#page-131-0) [스케일\(1, 2,](#page-40-0) 3, 4) 컨트롤, [19](#page-40-0) [윈도우 시간축에 대한 W 표시](#page-114-0) [기](#page-114-0), [93](#page-114-0) [WaveStar 소프트웨어](#page-150-0) [주문](#page-150-0), [129](#page-150-0)

[WST-RO WaveStar 소프트웨어](#page-150-0) [주문](#page-150-0), [129](#page-150-0) XY 디스플레이 형식, [91](#page-112-0), [92](#page-113-0) [애플리케이션 예제](#page-73-0), [52](#page-73-0) [YT](#page-112-0) [디스플레이 형식](#page-112-0), [91](#page-112-0)

## ㄱ

감쇠 전압 프로브, [10,](#page-31-0) [12](#page-33-0), [110](#page-131-0) [트리거 신호 버튼](#page-42-0), [21](#page-42-0) 계수선, [32](#page-53-0), [91](#page-112-0) [고전압](#page-25-0) [경고](#page-25-0), [4](#page-25-0) [곱셈 파형](#page-116-0) [연산 메뉴](#page-116-0), [95](#page-116-0) [관리](#page-98-0) [배터리 팩 자원](#page-98-0), [77](#page-98-0) [교정](#page-128-0), [107](#page-128-0) [배터리 팩](#page-101-0), [80](#page-101-0) [배터리 충전 상태](#page-99-0), [78](#page-99-0) [시간](#page-102-0), [81](#page-102-0) [오실로스코프 내부](#page-102-0), [81](#page-102-0) [외부 충전기](#page-101-0), [80](#page-101-0) [자동 루틴](#page-34-0), [13](#page-34-0) [구문-검색 도움말 항목](#page-19-0), [xii](#page-19-0) [구형파](#page-110-0) [자동 설정 기능](#page-110-0), [89](#page-110-0) [그림 저장 메뉴](#page-119-0), [98](#page-119-0) [극성](#page-125-0) [비디오 트리거 동기](#page-125-0), [104](#page-125-0) [펄스 폭 트리거](#page-126-0), [105](#page-126-0) [기능](#page-22-0) [개요](#page-22-0), [1](#page-22-0) [기능 검사](#page-30-0), [9](#page-30-0) [기본값 설정](#page-157-0) [비디오 트리거](#page-157-0), [136](#page-157-0) [에지 트리거](#page-157-0), [136](#page-157-0) [펄스 트리거](#page-157-0), [136](#page-157-0) ["기본값 설정" 버튼](#page-157-0) [보존된 옵션 설정](#page-157-0), [136](#page-157-0) [옵션 및 컨트롤 설정](#page-156-0), [135](#page-156-0) [기본 설정](#page-122-0) [호출](#page-122-0), [101](#page-122-0) [기울기](#page-48-0), [27](#page-48-0) [기준](#page-45-0) [단자](#page-45-0), [24](#page-45-0) [마커](#page-38-0), [17](#page-38-0) [프로브의 리드선](#page-31-0), [10](#page-31-0) [프로브 터미널](#page-31-0), [10](#page-31-0)

[기준 리드선](#page-25-0) [분리 채널 연결](#page-25-0), [4](#page-25-0) [기준 파형](#page-122-0) [저장 및 호출](#page-122-0), [101](#page-122-0) [제거](#page-122-0), [101](#page-122-0) [판독값](#page-38-0), [17](#page-38-0)

## ㄴ

[나이퀴스트](#page-77-0) [주파수](#page-77-0), [56](#page-77-0) [날짜](#page-129-0), [108](#page-129-0) [날짜 및 시간 설정](#page-129-0), [108](#page-129-0) [날짜 및 시간 판독값](#page-38-0), [17](#page-38-0) [노이즈 감소](#page-131-0) [수직 대역폭 제한](#page-131-0), [110](#page-131-0) [연산 뺄셈](#page-116-0), [95](#page-116-0) [트리거 커플링](#page-123-0), [102](#page-123-0) [평균 모드](#page-104-0), [83](#page-104-0) [눈금](#page-49-0) [수직](#page-49-0), [28](#page-49-0) [수평](#page-50-0), [29](#page-50-0) 전류 프로브, [12](#page-33-0), [110](#page-131-0)

## ㄷ

[달력](#page-129-0), [108](#page-129-0) [대역폭 제한](#page-131-0) [수직](#page-131-0), [110](#page-131-0) [트리거](#page-123-0), [102](#page-123-0) [판독값](#page-38-0), [17](#page-38-0) [덧셈 파형](#page-116-0) [연산 메뉴](#page-116-0), [95](#page-116-0) [데이터 전송](#page-86-0) [RS-232 인터페이스, 65](#page-86-0) [도움말 시스템](#page-19-0), [xii](#page-19-0) [도움말 항목의 색인](#page-19-0), [xii](#page-19-0) [도움말 항목의 하이퍼링크](#page-19-0), [xii](#page-19-0) [도트 디스플레이 유형](#page-112-0), [91](#page-112-0) [동기](#page-125-0) [비디오 극성](#page-125-0), [104](#page-125-0) [비디오 트리거 라인 또는 필](#page-125-0) [드](#page-125-0), [104](#page-125-0) [동기 펄스](#page-125-0), [104](#page-125-0) 듀얼 타임 베이스, [20](#page-41-0), [93](#page-114-0) 디렉토리 삭제, [106,](#page-127-0) [109](#page-130-0)

[디스플레이](#page-112-0) [유형: 벡터 또는 도트](#page-112-0), [91](#page-112-0) [XY 형식](#page-112-0), [91](#page-112-0) [YT 형식](#page-112-0), [91](#page-112-0) [메뉴](#page-112-0), [91](#page-112-0) [밝기](#page-112-0), [91](#page-112-0) [지속](#page-112-0), [91](#page-112-0) [파형 스타일](#page-112-0), [91](#page-112-0) [판독값](#page-36-0), [15](#page-36-0) [형태\(반전\), 110](#page-131-0)

## ㄹ

[라인 비디오 트리거](#page-125-0), [104](#page-125-0) 레벨, [21,](#page-42-0) [27](#page-48-0) [레벨 컨트롤](#page-42-0), [21](#page-42-0) 롤 모드 *를 참조하십시오* 스캔 모 드 [리사쥬 패턴](#page-113-0) [XY 형식](#page-113-0), [92](#page-113-0)

## $\Box$

[메뉴](#page-78-0) [Math FFT, 57](#page-78-0) [Save/Recall](#page-118-0), [97](#page-118-0) [도움말](#page-114-0), [93](#page-114-0) [디스플레이](#page-112-0), [91](#page-112-0) [수직](#page-131-0), [110](#page-131-0) [수평](#page-114-0), [93](#page-114-0) [연산](#page-116-0), [95](#page-116-0) [유틸리티](#page-128-0), [107](#page-128-0) [PRINT](#page-117-0), [96](#page-117-0) [자동 범위](#page-106-0), [85](#page-106-0) [자동 설정](#page-108-0), [87](#page-108-0) [측정](#page-117-0), [96](#page-117-0) [커서](#page-111-0), [90](#page-111-0) [트리거](#page-123-0), [102](#page-123-0) [획득](#page-104-0), [83](#page-104-0) [메뉴 시스템](#page-39-0) [사용](#page-39-0), [18](#page-39-0) [메모리](#page-118-0) [설정](#page-118-0), [97](#page-118-0) [이동식 저장 매체](#page-94-0), [73](#page-94-0) [파형](#page-118-0), [97](#page-118-0) [화면 이미지](#page-118-0), [97](#page-118-0) [메시지](#page-38-0), [17](#page-38-0) [명령](#page-90-0) [약자](#page-90-0), [69](#page-90-0) [모두 저장 메뉴](#page-118-0), [97](#page-118-0) [미세 조정 해상도](#page-131-0), [110](#page-131-0)

## ㅂ

[반전된 파형](#page-38-0) [판독값](#page-38-0), [17](#page-38-0) [밝기](#page-112-0), [91](#page-112-0) [배터리 팩](#page-98-0) [Li-Ion](#page-98-0), [77](#page-98-0) TPSBAT, [5,](#page-26-0) [129](#page-150-0) [교정](#page-101-0), [80](#page-101-0) [확인](#page-99-0), [78](#page-99-0) [교체](#page-103-0), [82](#page-103-0) [내부 충전](#page-45-0) [LED 표시기](#page-45-0), [24](#page-45-0) [내부 충전기](#page-150-0), [129](#page-150-0) 보관, [78](#page-99-0), [82](#page-103-0) [서비스](#page-98-0), [77](#page-98-0) [설치](#page-27-0), [6](#page-27-0) [연속 충전](#page-99-0), [78](#page-99-0) [온도](#page-99-0) [권장 작동](#page-99-0), [78](#page-99-0) [외부 충전기](#page-151-0), [130](#page-151-0) [자동 방전](#page-99-0), [78](#page-99-0) [작동 시간](#page-99-0), [78](#page-99-0) [전원 관리](#page-98-0), [77](#page-98-0) [제거](#page-27-0), [6](#page-27-0) [충전](#page-100-0), [79](#page-100-0) [내부](#page-100-0), [79](#page-100-0) [레벨 확인](#page-99-0), [78](#page-99-0) [시간](#page-100-0), [79](#page-100-0) 온도, [78](#page-99-0), [79](#page-100-0) [외부](#page-100-0), [79](#page-100-0) [충전기](#page-100-0), [79](#page-100-0) [충전 조건](#page-99-0), [78](#page-99-0) [취급](#page-98-0), [77](#page-98-0) [배터리 팩 교체](#page-103-0), [82](#page-103-0) [배터리 팩 보관](#page-103-0), [82](#page-103-0) [배터리 팩 연속 충전](#page-99-0), [78](#page-99-0) [버튼 이름](#page-19-0), [xii](#page-19-0) [범용 노브](#page-42-0), [21](#page-42-0) [베젤 버튼](#page-19-0), [xii](#page-19-0) [벡터](#page-112-0), [91](#page-112-0) [보간](#page-105-0), [84](#page-105-0) [보안 잠금](#page-29-0), [8](#page-29-0) [보정](#page-44-0) [Probe Comp 커넥터, 23](#page-44-0) [전압 프로브 검사 마법사](#page-31-0), [10](#page-31-0) [전압 프로브 설명서](#page-32-0), [11](#page-32-0) [보통 조정 해상도](#page-131-0), [110](#page-131-0) [보통 트리거 모드](#page-124-0), [103](#page-124-0) [부동 측정](#page-24-0), [3](#page-24-0) [분리 채널](#page-24-0) [설명](#page-24-0), [3](#page-24-0)

[비디오 신호](#page-110-0) [자동 설정 기능](#page-110-0), [89](#page-110-0) [비디오 트리거](#page-125-0), [104](#page-125-0) [애플리케이션 예제](#page-69-0), [48](#page-69-0) [비정상적인 상황](#page-113-0) [무한대 지속](#page-113-0), [92](#page-113-0) [비휘발성 메모리](#page-118-0) [기준 파형 파일](#page-118-0), [97](#page-118-0) [설정 파일](#page-118-0), [97](#page-118-0)

### ᄈ

[뺄셈 파형](#page-116-0) [연산 메뉴](#page-116-0), [95](#page-116-0)

## ㅅ

[사양](#page-134-0) [오실로스코프](#page-134-0), [113](#page-134-0) [사이드 메뉴 버튼](#page-19-0), [xii](#page-19-0) [사인파](#page-109-0) [자동 설정 기능](#page-109-0), [88](#page-109-0) [사전 트리거](#page-47-0), [26](#page-47-0) [사전 트리거 보기](#page-125-0), [104](#page-125-0) [삭제](#page-122-0) [기준 파형](#page-122-0), [101](#page-122-0) [파일 또는 폴더](#page-130-0), [109](#page-130-0) [상승 시간 측정](#page-117-0) [자동](#page-117-0), [96](#page-117-0) [커서 사용](#page-63-0), [42](#page-63-0) [상승 펄스 측정](#page-117-0), [96](#page-117-0) [상태](#page-128-0) [기타](#page-128-0), [107](#page-128-0) [시스템](#page-128-0), [107](#page-128-0) [샘플 모드](#page-37-0) [아이콘](#page-37-0), [16](#page-37-0) [샘플 속도](#page-105-0) [최대](#page-105-0), [84](#page-105-0) 샘플 획득 모드, [28,](#page-49-0) [83](#page-104-0) [서비스](#page-128-0) [기준으로서의 에러 목록](#page-128-0), [107](#page-128-0) [배터리 팩](#page-98-0), [77](#page-98-0) [서비스 설명서](#page-153-0), [132](#page-153-0) [설명](#page-22-0) [일반](#page-22-0), [1](#page-22-0) [설명서 주문](#page-152-0), [131](#page-152-0) [설정](#page-46-0) [기본 개념](#page-46-0), [25](#page-46-0) [저장 및 호출, 97](#page-118-0) [설정 저장 메뉴](#page-119-0), [98](#page-119-0) [설정 호출 메뉴](#page-121-0), [100](#page-121-0)

[소량 충전](#page-99-0) [배터리 팩](#page-99-0), [78](#page-99-0) [소스](#page-48-0) [트리거](#page-48-0), [27](#page-48-0) [소프트웨어](#page-150-0) [OpenChoice, 129](#page-150-0) [TPS2PWR1 전력 분석](#page-150-0), [129](#page-150-0) [WaveStar, 129](#page-150-0) [소프트 케이스 주문](#page-152-0), [131](#page-152-0) [소프트 키](#page-19-0), [xii](#page-19-0) [수직](#page-49-0) [눈금](#page-49-0), [28](#page-49-0) [메뉴](#page-131-0), [110](#page-131-0) [상태](#page-128-0), [107](#page-128-0) [위치](#page-49-0), [28](#page-49-0) [위치 노브](#page-40-0), [19](#page-40-0) [수직에 대한 대역폭 제한](#page-131-0), [110](#page-131-0) [수평](#page-50-0) [눈금](#page-50-0), [29](#page-50-0) [메뉴](#page-114-0), [93](#page-114-0) [상태](#page-128-0), [107](#page-128-0) 스캔 모드, [85,](#page-106-0) [94](#page-115-0) [앨리아싱, 시간 도메인](#page-50-0), [29](#page-50-0) [위치](#page-50-0), [29](#page-50-0) [위치 마커](#page-37-0), [16](#page-37-0) [수평 확대](#page-114-0) [확대 시간축](#page-114-0), [93](#page-114-0) [스윕](#page-115-0) [수평눈금](#page-115-0), [94](#page-115-0) [지연됨](#page-115-0), [94](#page-115-0) 스캔 모드, [85,](#page-106-0) [94](#page-115-0) [시간 도메인](#page-76-0) [파형](#page-76-0), [55](#page-76-0) [시간축](#page-49-0), [28](#page-49-0) 윈도우, [20,](#page-41-0) [93](#page-114-0) 주, [20,](#page-41-0) [93](#page-114-0) [판독값](#page-38-0), [17](#page-38-0) 시간 커서, [32,](#page-53-0) [90](#page-111-0) [시계](#page-129-0) [날짜 및 시간 설정](#page-129-0), [108](#page-129-0) [신호원](#page-125-0) [AC 라인](#page-125-0), [104](#page-125-0) [Ext, 103](#page-124-0) 트리거, [102](#page-123-0), [104,](#page-125-0) [105](#page-126-0) [신호 획득](#page-49-0) [기본 개념](#page-49-0), [28](#page-49-0) [싱글 샷 신호](#page-66-0) [애플리케이션 예제](#page-66-0), [45](#page-66-0)

#### $\overline{O}$

[아이콘](#page-38-0) [기준 마커](#page-38-0), [17](#page-38-0) [기준 파형 판독값](#page-38-0), [17](#page-38-0) [날짜 및 시간 판독값](#page-38-0), [17](#page-38-0) [대역폭 제한 판독값](#page-38-0), [17](#page-38-0) [반전된 파형 판독값](#page-38-0), [17](#page-38-0) [수직눈금](#page-38-0), [17](#page-38-0) [수평 위치 마커](#page-37-0), [16](#page-37-0) [시간축 판독값](#page-38-0), [17](#page-38-0) [연산 마커](#page-61-0), [40](#page-61-0) [윈도우 시간축 판독값](#page-38-0), [17](#page-38-0) [채널 눈금](#page-38-0), [17](#page-38-0) [트리거, 레벨 마커, 17](#page-38-0) [트리거, 레벨 판독값, 17](#page-38-0) [트리거 상태, 스캔 모드](#page-37-0), [16](#page-37-0) [트리거 상태, 자동 모드](#page-37-0), [16](#page-37-0) [트리거 상태, 준비, 16](#page-37-0) [트리거 상태, 중지, 16](#page-37-0) [트리거 상태, 트리거,](#page-37-0) [16](#page-37-0) [트리거 상태, 획득 완료](#page-37-0), [16](#page-37-0) [트리거, 소스](#page-38-0), [17](#page-38-0) [트리거 위치 마커](#page-37-0), [16](#page-37-0) [트리거, 위치 판독값, 17](#page-38-0) [트리거 유형, 비디오, 17](#page-38-0) [트리거 유형, 에지, 17](#page-38-0) [트리거 유형, 펄스 폭](#page-38-0), [17](#page-38-0) [트리거, 주파수 판독값, 17](#page-38-0) [획득 모드, 샘플](#page-37-0), [16](#page-37-0) [획득 모드, 평균](#page-37-0), [16](#page-37-0) [획득 모드, 피크 검출](#page-37-0), [16](#page-37-0) [안전 사항 요약](#page-11-0), [iv](#page-11-0) [애플리케이션](#page-150-0) [전력 분석](#page-150-0), [129](#page-150-0)

[애플리케이션 예제](#page-73-0) [XY 모드 사용](#page-73-0), [52](#page-73-0) [네트워크에서 임피던스 변경](#page-72-0) [보기](#page-72-0), [51](#page-72-0) [노이즈 감소](#page-65-0), [44](#page-65-0) [노이즈 신호 보기](#page-65-0), [44](#page-65-0) [두 신호 측정](#page-57-0), [36](#page-57-0) [링 주파수 측정](#page-61-0), [40](#page-61-0) [링 진폭 측정](#page-61-0), [40](#page-61-0) [분리 채널로 차동 신호 분](#page-59-0) [석](#page-59-0), [38](#page-59-0) [비디오 라인에서 트리거링, 50](#page-71-0) [비디오 신호에서 트리거링, 48](#page-69-0) [비디오 필드에서 트리거링, 49](#page-70-0) [상승 시간 측정](#page-63-0), [42](#page-63-0) [신호 세부 사항 분석](#page-64-0), [43](#page-64-0) [싱글 샷 신호 포착](#page-66-0), [45](#page-66-0) [연산 순간 전원 파형 보기, 39](#page-60-0) [연산을 사용하여 전원 분](#page-60-0) [석](#page-60-0), [39](#page-60-0) [윈도우 기능 사용](#page-72-0), [51](#page-72-0) [자동 범위로 테스트 포인트 검](#page-58-0) [사](#page-58-0), [37](#page-58-0) [자동 범위를 사용하여 테스트](#page-58-0) [포인트 검사](#page-58-0), [37](#page-58-0) [자동 설정, 사용](#page-55-0), [34](#page-55-0) 자동 측정, [34,](#page-55-0) [35](#page-56-0) [전파 지연 측정](#page-67-0), [46](#page-67-0) [증폭기 게인 계산](#page-58-0), [37](#page-58-0) [지속기능 사용](#page-74-0), [53](#page-74-0) [차동 통신 신호 분석](#page-59-0), [38](#page-59-0) [커서, 사용](#page-61-0), [40](#page-61-0) [커서 측정 수행](#page-61-0), [40](#page-61-0) [특정 펄스 폭에서 트리거](#page-68-0) [링](#page-68-0), [47](#page-68-0) [펄스 폭 측정](#page-62-0), [41](#page-62-0) [평균화, 사용](#page-65-0), [44](#page-65-0) [피크 검출, 사용](#page-65-0), [44](#page-65-0) [획득 최적화](#page-66-0), [45](#page-66-0) [액세서리](#page-150-0), [129](#page-150-0) [앨리아싱](#page-80-0) [FFT](#page-80-0), [59](#page-80-0) [시간 도메인](#page-50-0), [29](#page-50-0) [확인](#page-50-0), [29](#page-50-0) [약자](#page-90-0) [명령](#page-90-0), [69](#page-90-0) [에러 목록](#page-128-0), [107](#page-128-0) [에지 트리거](#page-123-0), [102](#page-123-0) [연산](#page-116-0) [기능](#page-116-0), [95](#page-116-0) [메뉴](#page-116-0), [95](#page-116-0)

[오실로스코프](#page-26-0) [AC 어댑터를 통해 전원 가](#page-26-0) [동](#page-26-0), [5](#page-26-0) [기능 이해](#page-46-0), [25](#page-46-0) [날짜 및 시간 설정](#page-129-0), [108](#page-129-0) [사양](#page-134-0), [113](#page-134-0) [전면 패널](#page-36-0), [15](#page-36-0) [옵션 버튼](#page-19-0), [xii](#page-19-0) [옵션 종류](#page-39-0) [라디오](#page-39-0), [18](#page-39-0) [순환 목록](#page-39-0), [18](#page-39-0) [실행](#page-39-0), [18](#page-39-0) [페이지 선택](#page-39-0), [18](#page-39-0) [운송 케이스 주문](#page-152-0), [131](#page-152-0) [위상차](#page-113-0), [92](#page-113-0) [위치](#page-131-0) [수직](#page-131-0), [110](#page-131-0) 수평, [29,](#page-50-0) [93](#page-114-0) [트리거](#page-125-0), [104](#page-125-0) [위치 컨트롤](#page-40-0) [수직](#page-40-0), [19](#page-40-0) [수평](#page-41-0), [20](#page-41-0) [윈도우](#page-79-0) [FFT 스펙트럼](#page-79-0), [58](#page-79-0) 윈도우 시간축, [20,](#page-41-0) [93](#page-114-0) [판독값](#page-38-0), [17](#page-38-0) [유용한 메시지](#page-38-0), [17](#page-38-0) [유틸리티 메뉴](#page-128-0), [107](#page-128-0) [이동식 메모리 스토리지](#page-94-0), [73](#page-94-0) [이미지의 파일 형식](#page-85-0), [64](#page-85-0) [이미지 파일 형식, 64](#page-85-0) [이 설명서에서 사용하는 규약](#page-19-0), [xii](#page-19-0) [이진 데이터](#page-89-0) [RS-232 전송](#page-89-0), [68](#page-89-0) [인쇄](#page-85-0) [취소](#page-85-0), [64](#page-85-0) [포트 테스트](#page-85-0), [64](#page-85-0) 화면 데이터, [65](#page-86-0), [96](#page-117-0) [인쇄 취소](#page-85-0), [64](#page-85-0) [일반 작업](#page-47-0) [기본값 설정 호출](#page-47-0), [26](#page-47-0)

### ㅈ

[자동 범위 기능](#page-46-0), [25](#page-46-0) [개요](#page-106-0), [85](#page-106-0) [끄기](#page-107-0), [86](#page-107-0) [자동 범위 메뉴](#page-106-0), [85](#page-106-0) [자동 범위 버튼](#page-43-0), [22](#page-43-0)

색인

[자동 설정 기능](#page-46-0), [25](#page-46-0) [DC 레벨](#page-108-0), [87](#page-108-0) [FFT](#page-109-0), [88](#page-109-0) [개요](#page-108-0), [87](#page-108-0) [구형파](#page-110-0), [89](#page-110-0) [노이즈](#page-109-0), [88](#page-109-0) [비디오 신호](#page-110-0), [89](#page-110-0) [사용 시기](#page-109-0), [88](#page-109-0) [사인파](#page-109-0), [88](#page-109-0) [실행 취소](#page-109-0), [88](#page-109-0) [펄스 신호](#page-110-0), [89](#page-110-0) [자동 설정 메뉴](#page-108-0), [87](#page-108-0) [자동 측정](#page-117-0), [96](#page-117-0) [기본 개념](#page-53-0), [32](#page-53-0) [자동 트리거 모드](#page-124-0), [103](#page-124-0) [자체 교정](#page-34-0), [13](#page-34-0) [자체 교정 시작 옵션](#page-34-0), [13](#page-34-0) [작동 시간](#page-26-0) [배터리 팩](#page-26-0), [5](#page-26-0) [남은](#page-101-0), [80](#page-101-0) [작동 온도](#page-99-0) [배터리 팩](#page-99-0), [78](#page-99-0) [저장](#page-97-0) [이미지 파일을 CF 카드에](#page-97-0), [76](#page-97-0) [모든 파일을 CF 카드에](#page-96-0), [75](#page-96-0) 설정, [25](#page-46-0), [101](#page-122-0) [파형](#page-122-0), [101](#page-122-0) [전력 분석 애플리케이션](#page-150-0) [주문](#page-150-0), [129](#page-150-0) 전류 프로브 눈금 설정, [12](#page-33-0), [110](#page-131-0) [전면 패널 조명](#page-128-0), [107](#page-128-0) [전압 정격](#page-25-0) [프로브에 대한 이해](#page-25-0), [4](#page-25-0) [전원](#page-26-0) [오실로스코프 AC 어댑터](#page-26-0), [5](#page-26-0) [배터리 팩 관리](#page-98-0), [77](#page-98-0) [사양](#page-140-0), [119](#page-140-0) [전원 사이클 카운트](#page-128-0), [107](#page-128-0) [전원 코드](#page-28-0), [7](#page-28-0) [주문](#page-152-0), [131](#page-152-0) [접지 커플링](#page-131-0), [110](#page-131-0) ["제로로 설정" 버튼](#page-41-0), [20](#page-41-0) [조명](#page-128-0) [컬러 모델](#page-128-0), [107](#page-128-0) [주기 측정](#page-117-0), [96](#page-117-0) 주 시간축, [20](#page-41-0), [93](#page-114-0) 주파수 트리거 판독값, [17,](#page-38-0) [102](#page-123-0)

[주파수 측정](#page-117-0), [96](#page-117-0) [FFT 커서](#page-82-0), [61](#page-82-0) [커서 사용](#page-61-0), [40](#page-61-0) [주파수 커서](#page-53-0), [32](#page-53-0) [FFT 스펙트럼, 61](#page-82-0) [줌](#page-72-0), [51](#page-72-0) [FFT](#page-81-0), [60](#page-81-0) [수평 메뉴](#page-114-0), [93](#page-114-0) 확대 범위, [93](#page-114-0), [94](#page-115-0) [중단 신호](#page-89-0) [RS-232 프로토콜](#page-89-0), [68](#page-89-0) 지속, [91](#page-112-0), [92](#page-113-0) [지연](#page-115-0), [94](#page-115-0) [지연된 스위프](#page-115-0), [94](#page-115-0) [트리거 레벨 컨트롤](#page-42-0), [21](#page-42-0) [진폭 측정](#page-61-0) [커서 사용](#page-61-0), [40](#page-61-0) 진폭 커서, [32,](#page-53-0) [90](#page-111-0)

ㅊ

[채널](#page-38-0) [눈금](#page-38-0), [17](#page-38-0) [메뉴](#page-131-0), [110](#page-131-0) [커플링](#page-131-0), [110](#page-131-0) [첨두치 노이즈](#page-113-0), [92](#page-113-0) [첨두치 측정](#page-117-0), [96](#page-117-0) [청소](#page-154-0), [133](#page-154-0) [초기상태 교정](#page-129-0), [108](#page-129-0) [초기상태 설정](#page-156-0), [135](#page-156-0) [호출](#page-122-0), [101](#page-122-0) [최대 측정](#page-117-0), [96](#page-117-0) [최소 측정](#page-117-0), [96](#page-117-0) [충전](#page-100-0) [배터리 팩](#page-100-0), [79](#page-100-0) [레벨 확인](#page-99-0), [78](#page-99-0) [온도](#page-100-0), [79](#page-100-0) [충전 시간](#page-100-0), [79](#page-100-0) [충전기](#page-151-0) [외부 배터리](#page-151-0), [130](#page-151-0)

[측정값](#page-82-0) [FFT 스펙트럼, 61](#page-82-0) [사이클 RMS](#page-117-0), [96](#page-117-0) [계수선](#page-53-0), [32](#page-53-0) [기본 개념](#page-52-0), [31](#page-52-0) [부동](#page-24-0), [3](#page-24-0) [상승 시간](#page-117-0), [96](#page-117-0) [상승 펄스](#page-117-0), [96](#page-117-0) [유형](#page-117-0), [96](#page-117-0) 자동, [32](#page-53-0), [96](#page-117-0) [주기](#page-117-0), [96](#page-117-0) [주파수](#page-117-0), [96](#page-117-0) [첨두치](#page-117-0), [96](#page-117-0) [최대](#page-117-0), [96](#page-117-0) [최소](#page-117-0), [96](#page-117-0) 커서, [32](#page-53-0), [40](#page-61-0) [평균치](#page-117-0), [96](#page-117-0) [하강 시간](#page-117-0), [96](#page-117-0) [하강 펄스](#page-117-0), [96](#page-117-0) [측정 메뉴](#page-117-0), [96](#page-117-0)

## ㅋ

[커넥터](#page-25-0) [BNC, 4](#page-25-0) [Centronics 포트, 63](#page-84-0) [채널 1, 2, 3, 4, 23](#page-44-0) [DC 입력](#page-26-0), [5](#page-26-0) [Ext Trig](#page-44-0), [23](#page-44-0) [Probe Comp](#page-44-0), [23](#page-44-0) [RS-232 포트](#page-84-0), [63](#page-84-0) [프로브](#page-24-0), [3](#page-24-0) [커서](#page-82-0) [FFT 스펙트럼 측정](#page-82-0), [61](#page-82-0) [FFT의 주파수, 90](#page-111-0) [FFT의 진폭](#page-111-0), [90](#page-111-0) [기본 개념](#page-53-0), [32](#page-53-0) [사용](#page-111-0), [90](#page-111-0) 시간, [32](#page-53-0), [90](#page-111-0) [조정](#page-111-0), [90](#page-111-0) 진폭, [32](#page-53-0), [90](#page-111-0) [측정 예제](#page-61-0), [40](#page-61-0) [커서 메뉴](#page-111-0), [90](#page-111-0) [커서 메뉴의 델타 판독값](#page-111-0), [90](#page-111-0) 커플링 수직, [110](#page-131-0), [111](#page-132-0) 트리거, [27](#page-48-0), [103](#page-124-0) [크기 커서](#page-53-0), [32](#page-53-0) [FFT 스펙트럼,](#page-82-0) [61](#page-82-0)

ㅌ

[탐색](#page-129-0) [파일 시스템](#page-129-0), [108](#page-129-0) [통신 포트](#page-84-0), [63](#page-84-0) [트리거](#page-124-0) [모드: 보통](#page-124-0), [103](#page-124-0) [모드: 자동](#page-124-0), [103](#page-124-0) [강제](#page-127-0), [106](#page-127-0) [경사](#page-123-0), [102](#page-123-0) [polarity\(극성\), 105](#page-126-0) [기울기](#page-48-0), [27](#page-48-0) [동기](#page-125-0), [104](#page-125-0) 레벨, [21,](#page-42-0) [27](#page-48-0), [102](#page-123-0) [레벨 마커](#page-38-0), [17](#page-38-0) [레벨 판독값](#page-38-0), [17](#page-38-0) [메뉴](#page-123-0), [102](#page-123-0) [모드](#page-48-0), [27](#page-48-0) 보기, [21,](#page-42-0) [106](#page-127-0) 비디오, [104,](#page-125-0) [105](#page-126-0) [사전 트리거 정보](#page-125-0), [104](#page-125-0) [상태](#page-128-0), [107](#page-128-0) [상태 표시기](#page-37-0), [16](#page-37-0) 소스, [17,](#page-38-0) [27](#page-48-0) 신호원, [102,](#page-123-0) [105](#page-126-0) [에지](#page-123-0), [102](#page-123-0) [위치](#page-48-0), [27](#page-48-0) [위치 마커](#page-37-0), [16](#page-37-0) [위치 판독값](#page-38-0), [17](#page-38-0) [유형](#page-48-0), [27](#page-48-0) [정의](#page-47-0), [26](#page-47-0) [종류 표시기](#page-38-0), [17](#page-38-0) 주파수 판독값, [17,](#page-38-0) [102](#page-123-0), [105](#page-126-0) 지연, [21,](#page-42-0) [94](#page-115-0), [106](#page-127-0) 커플링, [27,](#page-48-0) [102](#page-123-0), [103](#page-124-0)

## $\overline{\mathbf{u}}$

[파일 또는 폴더 삭제](#page-127-0), [106](#page-127-0) [파일 또는 폴더 이름 변경](#page-130-0), [109](#page-130-0) [파일 유틸리티](#page-129-0), [108](#page-129-0) [CompactFlash 카드 내](#page-129-0) [용](#page-129-0), [108](#page-129-0) [디렉토리 구조 탐색](#page-130-0), [109](#page-130-0) [파일 또는 폴더 만들기](#page-130-0), [109](#page-130-0) 파일 또는 폴더 삭제, [106](#page-127-0), [109](#page-130-0) [파일 또는 폴더 선택](#page-129-0), [108](#page-129-0) [파일 또는 폴더 이름 변](#page-130-0) [경](#page-130-0), [109](#page-130-0)

[파형](#page-49-0) [데이터 획득](#page-49-0), [28](#page-49-0) [디지털화](#page-49-0), [28](#page-49-0) [스캔](#page-106-0), [85](#page-106-0) [스케일](#page-49-0), [28](#page-49-0) [시간 도메인](#page-76-0), [55](#page-76-0) [압축](#page-115-0), [94](#page-115-0) [연산 순간 전원](#page-60-0), [39](#page-60-0) [위치](#page-49-0), [28](#page-49-0) [측정 수행](#page-52-0), [31](#page-52-0) [화면에서 제거](#page-132-0), [111](#page-132-0) [화면 형태의 의미](#page-112-0), [91](#page-112-0) [확장](#page-115-0), [94](#page-115-0) [파형 스캔](#page-115-0), [94](#page-115-0) [파형 스케일](#page-49-0) [기본 개념](#page-49-0), [28](#page-49-0) [파형의 대각선](#page-105-0) [피크 검출](#page-105-0), [84](#page-105-0) [파형 저장 메뉴](#page-120-0), [99](#page-120-0) [파형 제거](#page-131-0), [110](#page-131-0) [파형 표시](#page-131-0), [110](#page-131-0) [기준](#page-122-0), [101](#page-122-0) [파형 호출 메뉴](#page-122-0), [101](#page-122-0) [판독값](#page-78-0) [FFT\(Math\),](#page-78-0) [57](#page-78-0) [일반](#page-36-0), [15](#page-36-0) [패닝](#page-49-0) [수직](#page-49-0), [28](#page-49-0) [수평](#page-50-0), [29](#page-50-0) [펄스 신호](#page-110-0) [자동 설정 기능](#page-110-0), [89](#page-110-0) [펄스 폭 측정](#page-62-0) [커서 사용](#page-62-0), [41](#page-62-0) [펄스 폭 트리거링](#page-126-0), [105](#page-126-0) [펌웨어 업데이트](#page-130-0), [109](#page-130-0) [평균](#page-104-0) [획득 모드](#page-104-0), [83](#page-104-0) [평균 모드](#page-37-0) [아이콘](#page-37-0), [16](#page-37-0) [평균치](#page-117-0) [평균 측정](#page-117-0), [96](#page-117-0) 평균 획득 모드, [28](#page-49-0), [84](#page-105-0) [형식](#page-112-0) [디스플레이](#page-112-0), [91](#page-112-0) [포트](#page-84-0) [통신](#page-84-0), [63](#page-84-0) [폴더](#page-130-0) [만들기](#page-130-0), [109](#page-130-0) 삭제, [106,](#page-127-0) [109](#page-130-0) [이름 변경](#page-130-0), [109](#page-130-0) [표시기](#page-37-0), [16](#page-37-0)

[프로그래머 설명서 주문](#page-153-0), [132](#page-153-0) [프로브](#page-29-0) [TPP0101 및 TPP0201 표](#page-29-0) [준](#page-29-0), [8](#page-29-0) [감쇠 스위치](#page-33-0), [12](#page-33-0) [기준 리드선](#page-25-0) [분리 채널 연결](#page-25-0), [4](#page-25-0) [보정](#page-45-0), [24](#page-45-0) [안전](#page-30-0), [9](#page-30-0) [옵션 액세서리, 130](#page-151-0) [전류 및 눈금](#page-33-0), [12](#page-33-0) [전압 및 감쇠](#page-131-0), [110](#page-131-0) [전압 정격](#page-25-0), [4](#page-25-0) [전압 프로브 검사 마법사](#page-31-0), [10](#page-31-0) [전압 프로브 수동 보정](#page-32-0), [11](#page-32-0) [프로브 검사 마법사](#page-31-0) [전압 프로브](#page-31-0), [10](#page-31-0) ["Probe Check" 버튼](#page-32-0), [11](#page-32-0) [프로브 설명서 주문](#page-152-0) [P5120 20X 고전압](#page-152-0), [131](#page-152-0) [TPP0101 및 TPP0201 10X](#page-152-0) [패시브](#page-152-0), [131](#page-152-0) [프로브 옵션](#page-33-0) [전류 프로브 눈금과 일치](#page-33-0), [12](#page-33-0) [전압 프로브 감쇠 일치](#page-33-0), [12](#page-33-0) [프린터](#page-86-0) [RS-232 인터페이스, 65](#page-86-0) [설정](#page-84-0), [63](#page-84-0) [피크 검출 모드](#page-104-0), [83](#page-104-0) [아이콘](#page-37-0), [16](#page-37-0) 피크 검출 획득 모드, [28,](#page-49-0) [84](#page-105-0)

## ㅎ

[하강 시간 측정](#page-117-0), [96](#page-117-0) [하강 펄스 측정](#page-117-0), [96](#page-117-0) [해상도](#page-132-0) [미세 조정](#page-132-0), [111](#page-132-0) [행어](#page-28-0), [7](#page-28-0) [부착](#page-28-0), [7](#page-28-0) 현재 폴더, [74](#page-95-0), [108](#page-129-0) [형식](#page-94-0) [CompactFlash 카드, 73](#page-94-0) [이미지 파일](#page-85-0), [64](#page-85-0) [프린터](#page-85-0), [64](#page-85-0) [호출](#page-47-0) [공장 설정\(기본값\), 26](#page-47-0) 설정, [26,](#page-47-0) [101](#page-122-0) [파형](#page-122-0), [101](#page-122-0) [홀드오프](#page-127-0), [106](#page-127-0)

[필드 비디오 트리거](#page-125-0), [104](#page-125-0)

[화면 데이터](#page-86-0) [외부 장치로 전송](#page-86-0), [65](#page-86-0) [파일에 저장](#page-97-0), [76](#page-97-0) [프린터로 전송](#page-86-0), [65](#page-86-0) [화면 버튼](#page-19-0), [xii](#page-19-0) 확대 범위, [93](#page-114-0), [94](#page-115-0)

[획득](#page-106-0) [실시간 디스플레이](#page-106-0), [85](#page-106-0) [싱글 샷 예제, 45](#page-66-0) [정지](#page-106-0), [85](#page-106-0) [획득 메뉴](#page-104-0), [83](#page-104-0) 획득 모드, [28,](#page-49-0) [83](#page-104-0) 샘플, [28](#page-49-0), [83](#page-104-0) 평균, [28](#page-49-0), [84](#page-105-0) [표시기](#page-37-0), [16](#page-37-0) 피크 검출, [28,](#page-49-0) [84](#page-105-0)